# **User's Guide D4T Data Logger Setup and Operations**

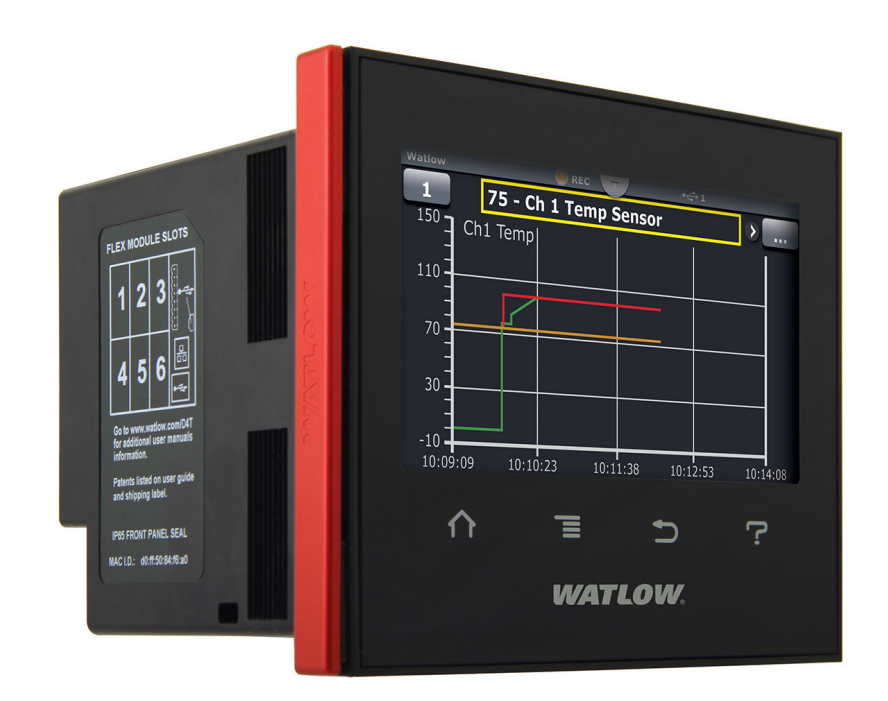

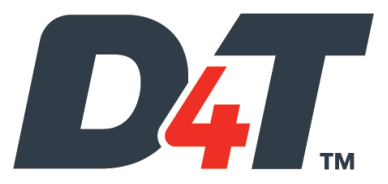

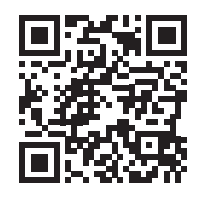

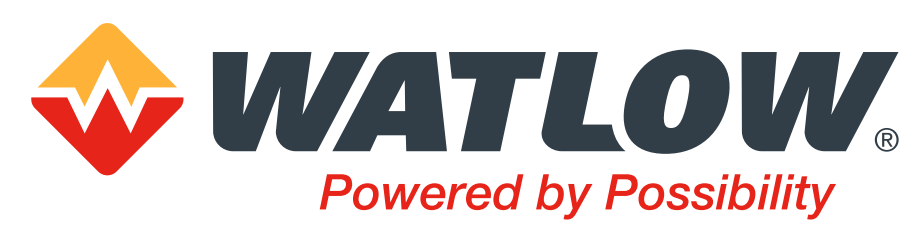

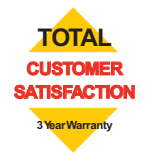

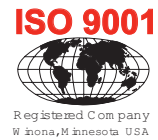

1241 Bundy Boulevard., Winona, Minnesota USA 55987 Phone: +1 (507) 454-5300, Fax: +1 (507) 452-4507 <http://www.watlow.com/F4T.cfm>

**1247-5282 Rev. C Made in the U.S.A. TITILE | BIIER IN INCH II | BIBII DII January 2020**

# **Safety Information**

We use note, caution and warning symbols throughout this document to draw your attention to important operational and safety information.

A "NOTE" marks a short message to alert you to an important detail.

A "CAUTION" safety alert appears with information that is important for protecting your equipment and performance. Be especially careful to read and follow all cautions that apply to your application.

• A "WARNING" safety alert appears with information that is important for protecting you, others and equipment from damage. Pay very close attention to all warnings that apply to your application.

The safety alert symbol, (an exclamation point in a triangle  $\varsigma$ ) precedes a general CAUTION or WARNING statement.

The electrical hazard symbol, (a lightning bolt in a triangle $\dot{O}$ ) precedes an electric shock hazard CAUTION or WARNING safety statement. Further explanations follow:

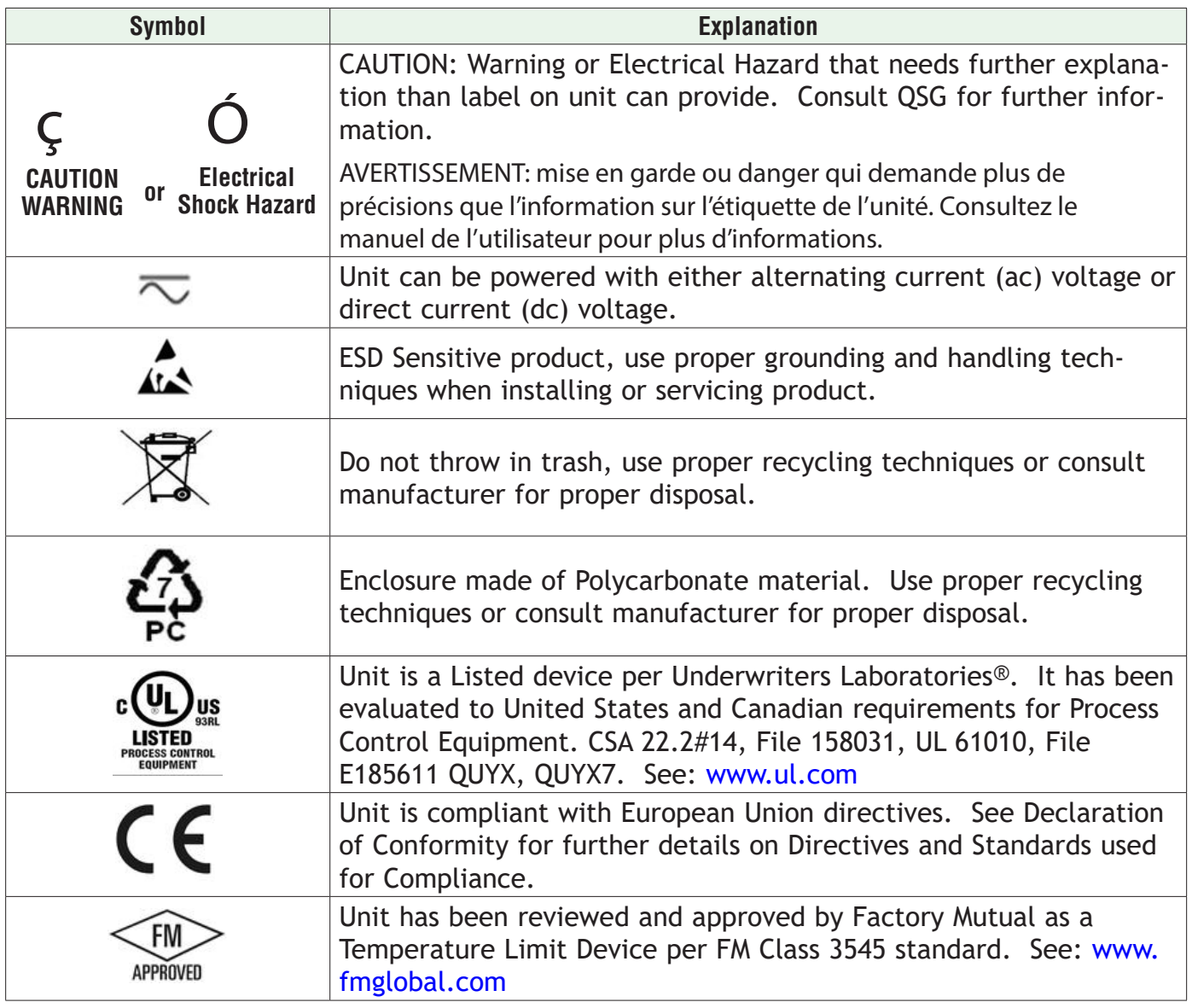

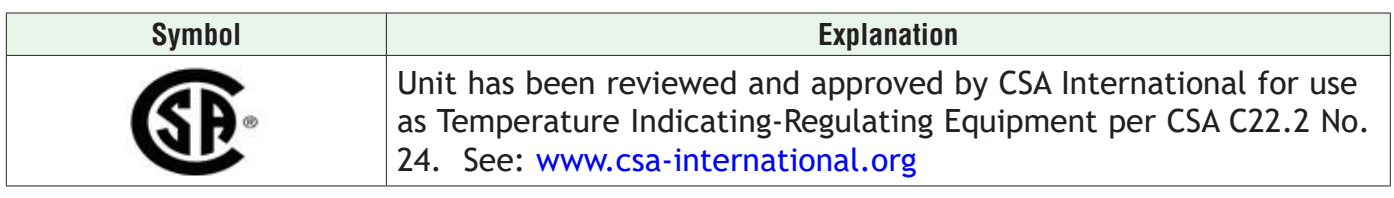

This D4T User's Guide is copyrighted by Watlow Electric Manufacturing Company, © 2016-2020 with all rights reserved.

- © 1996 -2020, Curl and libcurl. All rights reserved.
- © 2008 -2014, Crank Software Inc. All rights reserved.
- Watlow® and Composer® are registered trademarks of Watlow Electric Manufacturing Company.
- UL<sup>®</sup> is a registered trademark of Underwriter's Laboratories Incorporated.
- Modbus® is a registered trademark of Schneider Automation Incorporated.
- Vaisala® is a registered trademark of Vaisala OY Corporation.
- Microsoft<sup>®</sup> and Windows<sup>®</sup> are registered trademarks of the Microsoft Corporation.
- Quencharc® is a registered trademark of ITW Paktron.
- 10-14628 Rev. C

# **TC Table of Contents**

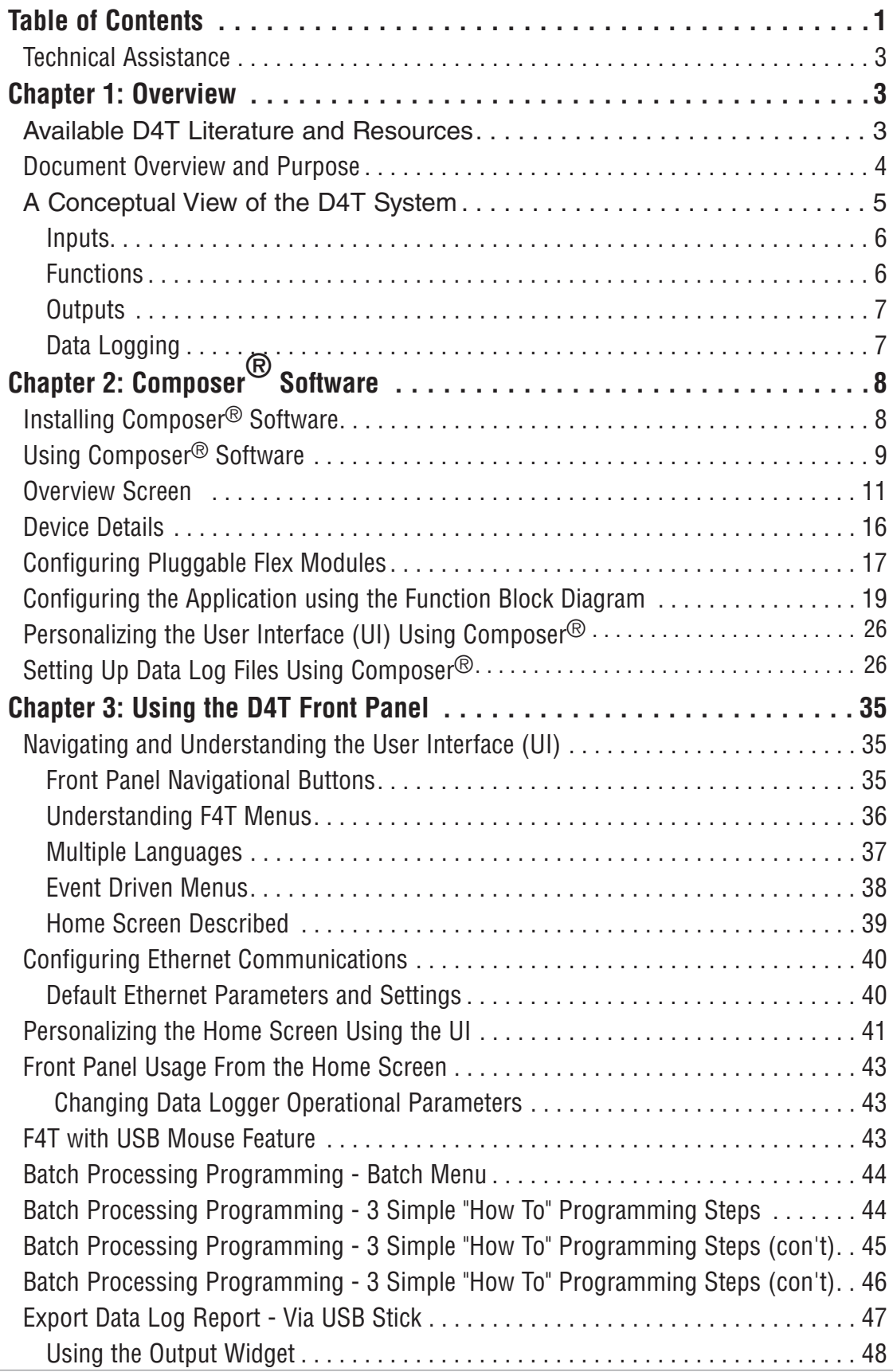

# **TC Table of Contents (cont.)**

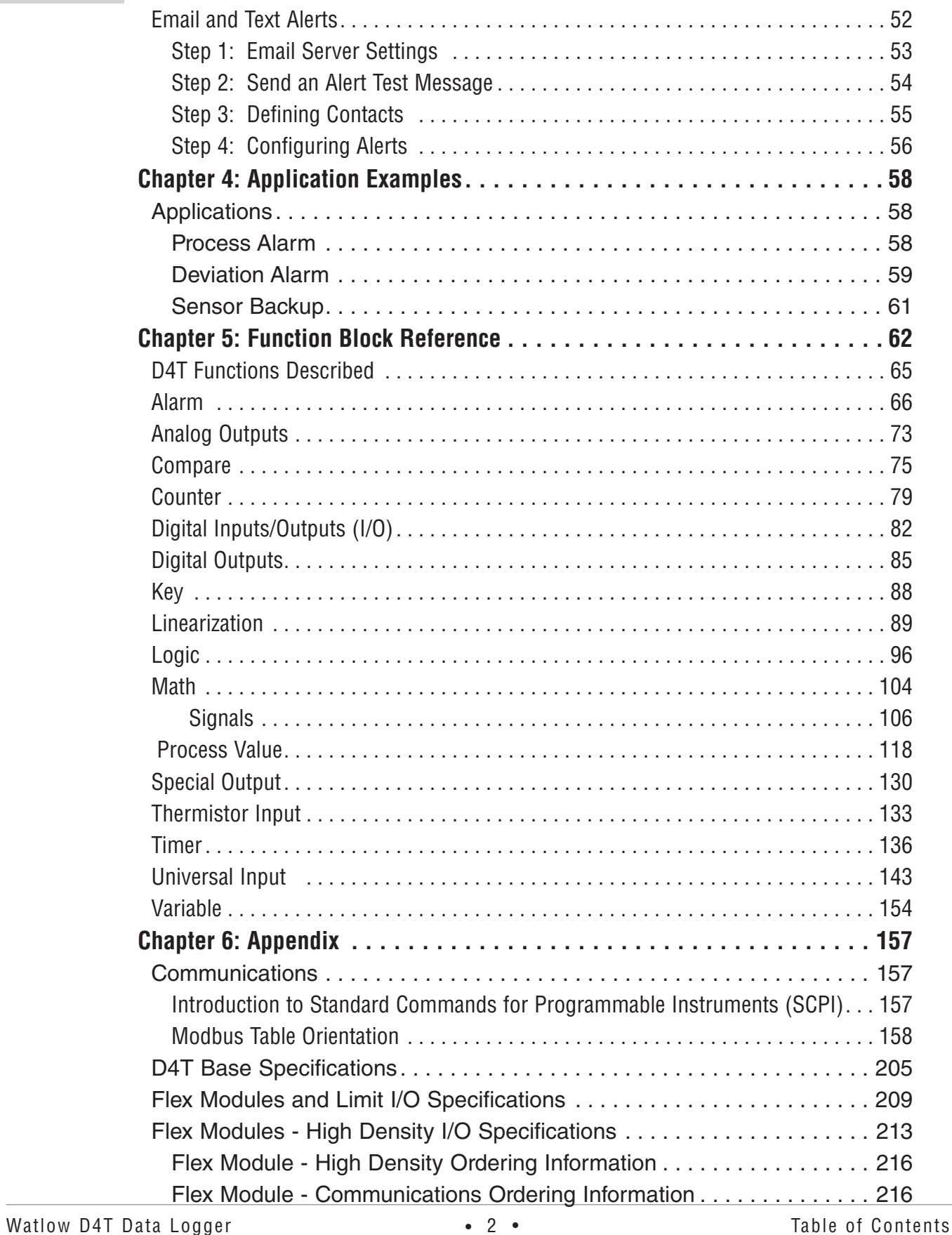

<span id="page-5-0"></span>**Chapter 1: Overview** 

# **Available D4T Literature and Resources**

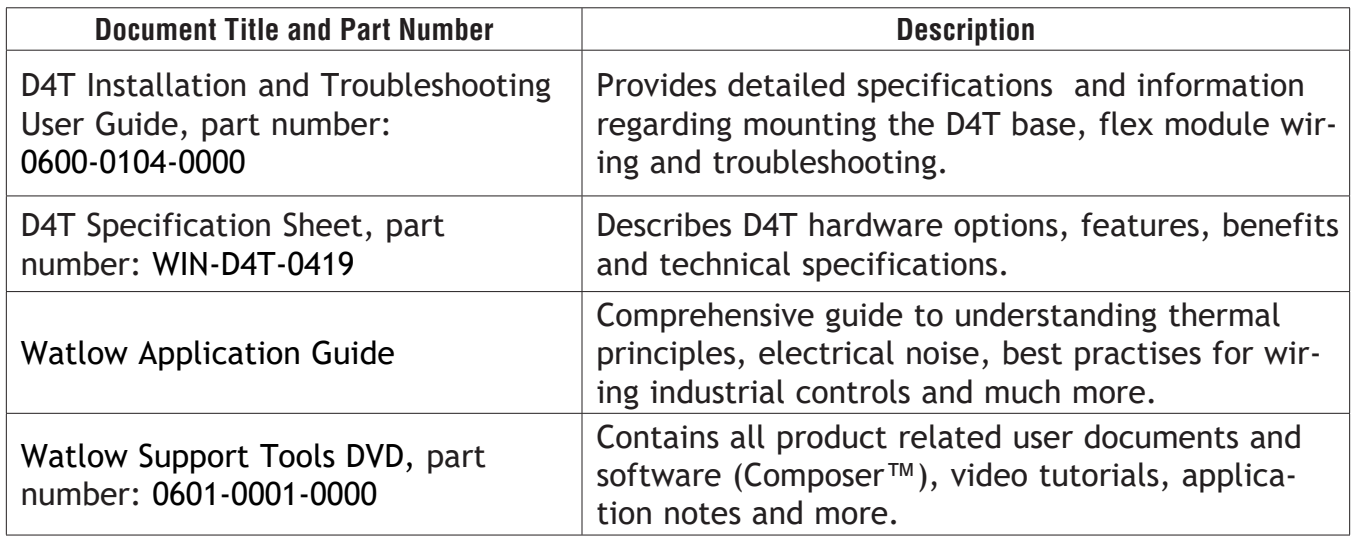

To acquire one or more of these documents navigate to the Watlow website where you will have a choice to download free copies or purchase printed versions. Click on the link below to find your document of choice: http://www.watlow.com/d4t

# **Your Comments are Appreciated**

In an effort to continually improve our technical literature and ensuring that we are providing information that is useful to you, we would very much appreciate your comments and suggestions. Please send any comments you may have to the following e-mail address:

[TechlitComments@watlow.com](mailto:TechlitComments%40watlow.com?subject=)

# <span id="page-5-1"></span>**Technical Assistance**

If you encounter a problem with your Watlow data logger, review your configuration information to verify that your selections are consistent with your application: inputs, outputs, alarms, etc. If the problem persists, you can get technical assistance from your local Watlow representative (see the Appendix in this User's Guide), by e-mailing your questions to [wintechsupport@watlow.com](mailto:wintechsupport%40watlow.com?subject=) or by dialing +1 (507) 494-5656 between 7 a.m. and 5 p.m., Central Standard Time (CST). Ask for for an Applications Engineer. Please have the following information available when calling:

• Complete model number • User's Guide • All configuration information

# **Warranty**

This product is warranted by Watlow for a period of 36 months in accordance with the terms and conditions set forth on Watlow's website, which can be accessed at www.watlow.com/terms.

# <span id="page-6-0"></span>**Return Material Authorization (RMA)**

- 1. Call Watlow Customer Service, (507) 454-5300, for a Return Material Authorization (RMA) number before returning any failed product to Watlow. If you do not know why the product failed, contact an Application Engineer or Product Manager. All RMA's require:
	- Ship-to address
	- Bill-to address
	- Contact name
	- Phone number
	- Method of return shipment
	- Your P.O. number
	- Detailed description of the problem
	- Any special instructions
	- Name and phone number of person returning the product.
- 2. Prior approval and an RMA number from the Customer Service Department is required when returning any product. Make sure the RMA number is on the outside of the carton and on all paperwork returned. Ship on a Freight Prepaid basis.
- 3. After we receive your return, we will examine it to verify the reason for the product failure. Unless otherwise agreed to in writing, Watlow's standard warranty provisions, which can be located at www.watlow.com/terms, will apply to any failed product.
- 4. In the event that the product is not subject to an applicable warranty, we will quote repair costs to you and request a purchase order from you prior to proceeding with the repair work.
- 5. Watlow reserves the right to charge for no trouble found (NTF) returns.

# **Document Overview and Purpose**

This document looks deeper at the system configuration using Composer™ software and the D4T function blocks and their associated connections. Common product usage is described and illustrated through application examples.

# <span id="page-7-0"></span>**A Conceptual View of the D4T System**

The flexibility of the D4T data logger hardware and software (Composer™) allows for a large range of configurations. Composer software is a graphically based tool used to program the D4T data logger in its entirety. To learn more about installing and using Composer software see Chapter 2 of this document in the section titled "[Installing Composer Software"](#page-10-1).

Acquiring a better understanding of the data logger's overall functionality and capabilities while at the same time planning out how the data logger can be used will deliver maximum effectiveness in your application.

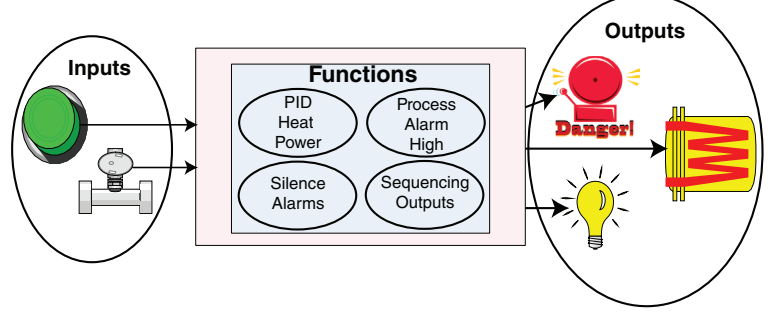

It is useful to think of the data logger in three parts: inputs, functions and outputs. For the control itself, information flows from an input to a function to an output when the data logger is properly configured. The D4T system can carry out several functions at the same time; such as, monitoring and acting upon various inputs (temperature sensing devices, pressure transducers and digital inputs), PID control, monitoring for several different alarm situations and then driving output devices such as heaters, audible alarms, and lights. Each process needs to be thought out carefully and the data logger's inputs, functions and outputs set up properly. As an example, the graphic below illustrates the Function Block Diagram as seen when using Composer software. The application requirements in this example are simple and defined below:

- Need two thermocouple inputs.
- Monitor both thermocouple inputs for high process alarms.
- Drive an output (alarm) device if either input is higher than expected.
- Use one thermocouple input to drive the PID loop (Heat output) with a switched DC output.

In the graphic below the following is true:

- Universal Input 1 is connected to the Process Value (PV) input of the control loop.
- When the control loop sees that the PV is less than the user defined set point it will drive the output to the load through its heat (HT) output.
- Two unique high process alarms are configured to monitor Universal Inputs 1 and 2.
- The logic function block (FB) is configured as an OR where its output will come on if either input comes on driving the real-world digital output (alarm) it's connected to.

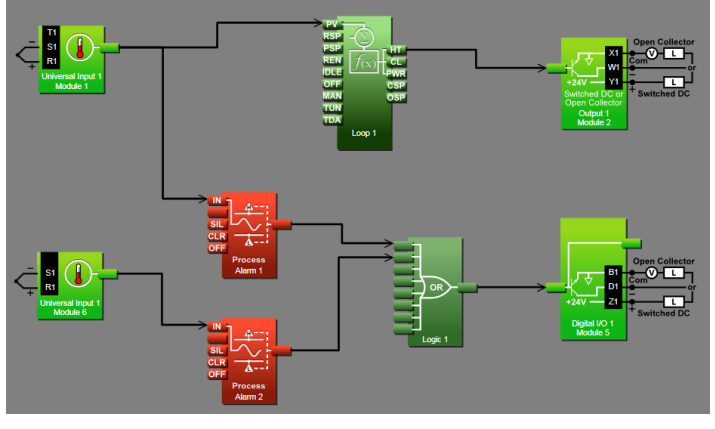

#### <span id="page-8-0"></span>**Note:**

In this configuration, the heat output of the control function would be uninterrupted if an alarm were to occur.

You will find more detailed information regarding the function blocks and how they work further on in this document.

#### **Inputs**

The inputs provide the information that any given programmed function can act upon. In a simple form, this information may come from an operator pushing a button, or as part of a more complex function it may represent a remote set point being received from another zone.

Each universal input can be configured for thermistors, thermocouples, or RTDs to read the process variable. They can also read mV/volts, current or resistance, enabling usage of various devices to read humidity, air pressure, operator inputs and other values. The settings associated to each analog input must be configured to match the device connected to that input.

Each digital input reads whether a device is on or off (voltage or resistance) and each system can be equipped with multiple digital I/O modules. Each I/O point must be configured to function as either an input or output.

# **Functions**

Functions use input signals to calculate a value and or performs an action. A function may be as simple as reading a digital input as on or off, or reading an analog value (temperature) to set an alarm state to on or off. As an example, a user could use sensor backup to avoid an unwanted shutdown if a failure with the primary sensing device should occur.

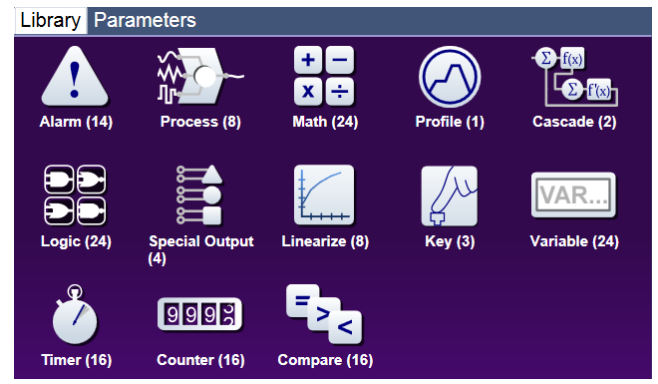

Keep in mind that a FB can be a purely internal function (i.e., control loop, alarm, logic, etc...), while they can also serve as a connection point between real-world devices (i.e., thermocouple, heater etc...) and internal functions like a Universal Input connected to the Control Loop PV input. To have an effect outside of the data logger, an output FB must be configured to respond to some other function. Functions and all associated dependencies would be configured using Composer software. To learn more about setting up function blocks see Chapter 2 of this document in the section titled ["Configuring the Application with the Function Block](#page-21-1)  [Diagram View](#page-21-1)".

# <span id="page-9-0"></span>**Outputs**

Outputs respond to information provided by a function such as, driving a digital output to turn a light on or off, unlocking a furnace door or turning on a buzzer.

More than one output can be assigned to respond to any given function, i.e., more than one output device could be connected to the heat output of the control block. Another example (not shown), could use the (internal) output of the alarm function and connect it to any available real-world output to trigger a flashing light and another real-world output that might be connected to a siren.

# <span id="page-9-1"></span>**Data Logging**

Data loggers will have the letter [J, K, L or M] in the fifth character of its part number (see: D4T Ordering Information). Logging can be enabled at any time and is intended to capture real-time data for a user selectable list of data points. With firmware revision 3.0 and above, several new features are available.

- 1. User can determine if logged files will be moved automatically and or manually.
- 2. Destination of the saved file can be directed to internal memory, USB thumb drive, TFTP server or a Samba shared drive.
- 3. Based on user choice, files can now be encrypted (filename.enc) for security purposes and or saved as comma separated values (filename.csv). Creating both file types allows viewing of the csv file while maintaining the integrity of the encrypted file.

To learn more about configuring these options see the section in this user's guide entitled [Set](#page-28-1)[ting Up Data Log Files Using Composer](#page-28-1).

# <span id="page-10-0"></span>**Chapter 2: Composer® Software 2**

# **Data Logger Configuration and Setup**

# <span id="page-10-1"></span>**Installing Composer® Software**

# **Locating the Software and System Requirements**

Composer software is included on the "Watlow Support Tools" DVD which ships with the product. As an alternative, the software can also be downloaded at: http:// D4T.watlow.com or http://www.watlow.com/downloads/en/software/composer.cfm

In order to install and run this software successfully there are some baseline requirements for PC hardware and operating systems that must be observed. These requirements are listed below:

- 250 Megabytes or more of available hard disk drive space
- 300 Megabytes of available RAM
- Supported operating systems include: Windows® 7 / 8 / 8.1 / 10 (32 or 64 bit)
- Requires Microsoft**®** .NET Framework 4.0 (this installs automatically if not already on target machine)

# **Installing the Software**

*To install the software:*

- 1. Double-click the Setup.exe.
- 2. Select the language of choice and click the **OK** to proceed.
- 3. Click the **Next** button to proceed.
- 4. After reading the Composer**®** software license agreement click the **I accept the terms in the License Agreement** radio button and then click on the **Next** button to proceed.
- 5. The next dialog box that will appear shows the default directory in which the software will be installed. The install location can be changed by clicking the **Browse** button and then point to the preferred location.
- 6. Click **Next** and then **Install**.
- 7. Clicking the **Finish** button will conclude the installation.

#### **Note:**

If experiencing difficulties installing or using Composer software, prior to contacting Watlow technical support, be prepared to send the user log file to the tech support team. This text file can be found here: C:\Users\username\AppData\Roaming\Watlow\Composer\ Logs

The red text above will change to the user's Windows login name.

# <span id="page-11-0"></span>**Using Composer® Software**

# **Connecting the PC to the Data logger - Physical Connections**

Physical connections (hardware and cabling) will vary depending on the data logger in use.

1. To find instructions connecting an D4T data logger to a PC see: Chapter 3 of the D4T Installation and Troubleshooting User's Guide.

#### **Starting Composer Software:**

1. Click the **Start** button and then type composer.exe in the search box.

#### **Composer Welcome Screen Orientation**

The graphic below illustrates and defines some points of interest as seen on the Composer Dashboard screen and describes the functionality, numbered correspondingly.

ashboard **C** Heat/Cool (10.3.37.209) x

tems Data Logs<br>Welcome to Composer! What's Next?

**Connect to a system to configure it. Click Connect to start<br>communicating.**<br>Click here for help.

#### *Dashboard (Systems)*

• Displays options for online connections between PC and a data logger or opening  $\bullet$  online systems (3) connect  $\bullet$  system Images open proper and a previously saved system image.

#### ① *Data Logs Menu*

- Decrypt Log File: allows for decryption of an encrypted data log file.
- View: displays the contents of a data logged file

at/Cool (10.3.37.209)<br>Pluggable Modules: no errors. 4 **HeatCool (10.3.37.209)**<br>Pluggable Modules: no errors.<br>Plunction Block Diagram: no error<br>Profiles: no errors.  $\odot$ 

Use Composer to create, edit, and control all of your devices. To get started, follow the guides be

 $\bullet$   $\circ$ 

Open a system image file containing a previously saved<br>configuration to import it in to a system. Click the folder icon<br>to open a system image. Double-click an open system image<br>to import it in to an open system.

There are no open system images

(enc or csv). Depending on files size this may take several minutes to open.

*To decrypt an encrypted file follow the steps below:*

1. If data logging has not yet been stopped do so now by pushing: **Main Menu** -> **Data Logging** -> **Stop** buttons.

**Note:**

When data logging is stopped, allow at a minimum, six minutes for closure of all files and movement of those files to the selected destination before attempting decryption.

- 2. Open up Composer software and click on **Data Logs** and then **Decrypt Log Files**.
- 3. Locate the encrypted files and open them one-by-one (click on one \*.enc file and click **Open**), or by selecting more than one and click the **Open** button.

#### **Note:**

If logged file is sent to USB, the \*.csv and the \*.enc file are written directly to USB constantly. If the File Size Limit is set to 10MB or larger, the csv will continue to be written continuously while the encrypted portion (\*.enc) is chunked into 7.5MB files, buffered internally and then written out as 7.5MB chunks. If the maximum file size is set to 10MB, there will be two \*.enc files for each csv (7.5MB and 2.5MB). If File Size Limit is set to 15MB, there would be two 7.5MB \*.enc files for each \*.csv file.

**Note:**

As noted above, if a csv file is greater than 10MB there will be more than one encrypted file for the associated csv file. When decrypting these files, it is recommended that all encrypted files be selected in the decryption process. Each of the encrypted files will be concatenated into one csv file.

4. After selecting the desired encrypted files and then clicking **Open,** the window below will appear. Notice the filename of the original csv and the one suggested in the dialog box highlighted yellow below. The one within parentheses (1) is inserted to avoid overwriting the original csv file. You may name the file to your liking.

#### **Note:**

The largest file size allowed is 1GB. If decrypting a file of this size it could take up to 10 minutes to complete.

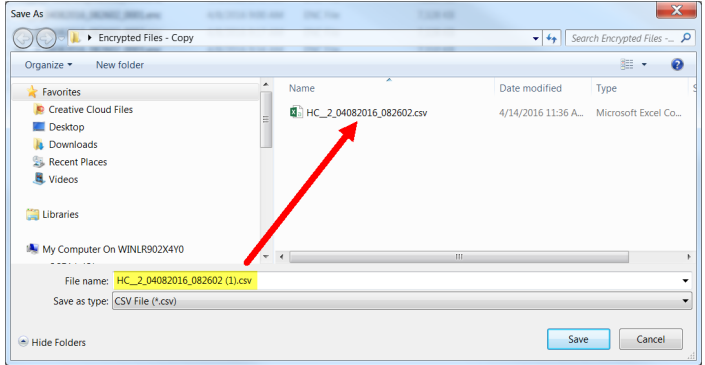

① *Connect to a System*

• Opens a window showing all available communications ports.

#### *Online Systems*

• Displays all connected systems.

#### *Open a System Image*

- Opens a dialog box showing the default folder structure.
	- ▲ Libraries
	- $\triangleright$  **Documents**

*To import a system image follow the steps below:*

- 1. Connect to the desired online system described above
- 2. Click **Open** to search storage device and find the desired system image
- 4. Double-click on the desired system image
- 5. Once the system image is opened click on the button below:

Import image to system

6. Select the system to be configured and click **continue**

#### **Note:**

Use caution when considering this option, once initiated, data logger memory will be overwritten in its entirety and replaced with the new system image.

System Images

• Displays all opened system images.

- <span id="page-13-0"></span>• Allows a user to do the following:
	- Update Settings, Change automatic software update settings
	- Check For Updates, Initiate an immediate check for software updates (internet connection is required)
	- Dashboard Help, Provides description and information pertaining to the Dashboard
	- About, Displays technical support contact information as well as the current versions of the installed software and installed modules.

# **Overview Screen**

Topics discussed in this section follow:

*[Connecting to an Online System:](#page-13-1)* from the Dashboard connect to an online system.

*[Overview Screen Orientation:](#page-13-2)* visually identifies all devices connected to the system.

*[System Menu:](#page-14-0)* when clicked, a drop down submenu will appear.

*[Device Menus](#page-14-1)*[:](#page-14-1) when clicked, a unique drop down submenu will appear for each device or data logger on the system. The menus provide access to device specific screens.

*Global Settings*: set temperature units and AC line frequency for the system.

*[Security](#page-15-0)*: allows for multiple levels of password protection.

*[Saving a System Image](#page-17-0)*: save a system image to a storage device.

*[Import System Image](#page-17-1)*: restore a system image from a storage device to the data logger.

The graphic below, shows the first displayed screen (System Overview) after connecting to a system.

# <span id="page-13-1"></span>**Connecting to an Online System**

*To connect to a system:*

- 1. On the Dashboard screen click **Connect.**
- 2. Select the communications port that the system is connected to and then click **Continue**.
- 3. Double-click on the desired online system.

*To view the system overview:*

1. On the Dashboard under Online Systems, double-click the desired system.

# <span id="page-13-2"></span>**Overview Screen Orientation**

The graphic below illustrates and defines some points of interest as seen in the system overview with each identified by a corresponding circled number. Further information for each can be found just below the orientation.

This screen can be accessed from within any Composer® view always rendering a visual display of all devices connected on the system while also providing navigation to and from each device.

#### <span id="page-14-0"></span>*System Menu*

- Overview: displays the screen shown at the right.
- Save Image: saves a previously saved system image using the same name and the same destination folder.
- Save Image As: saves system image with a new name to the user specified folder.
- Import Image: select a previously saved system image to download to the device.

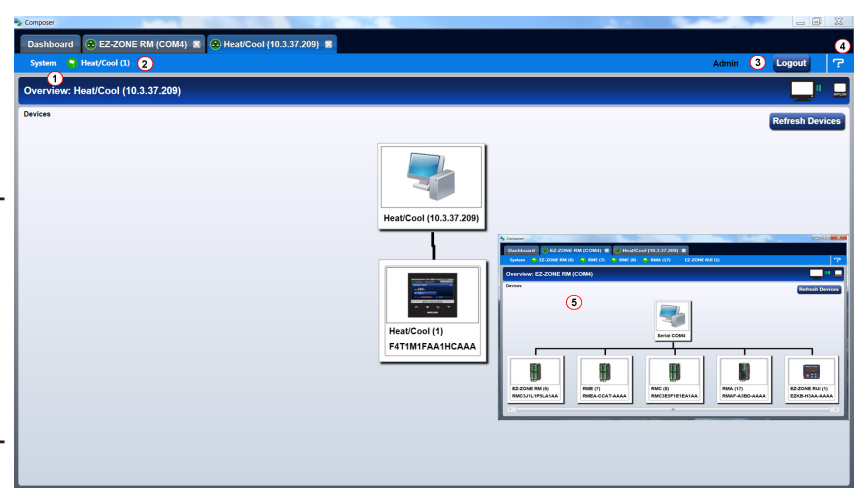

- Print: active when viewing the function block diagram. What's printed will be exactly what can be seen on the canvas. If all FBs are not visible, scale the canvas using the Navigator plus and minus buttons and then click the **System** tab and then **Print**.
- Global Settings: for use throughout the data logger changes settings for Temperature units, AC Line Frequency, and Date and Time.
- Security: allows the administrator to determine and set security privileges to avoid unwanted changes.

#### <span id="page-14-1"></span>*Device Menus*

• When clicked, a drop down submenu will appear allowing navigation to device level menus. Each device will have one of three flags displayed immediately to its left. Those flags are described in the following table.

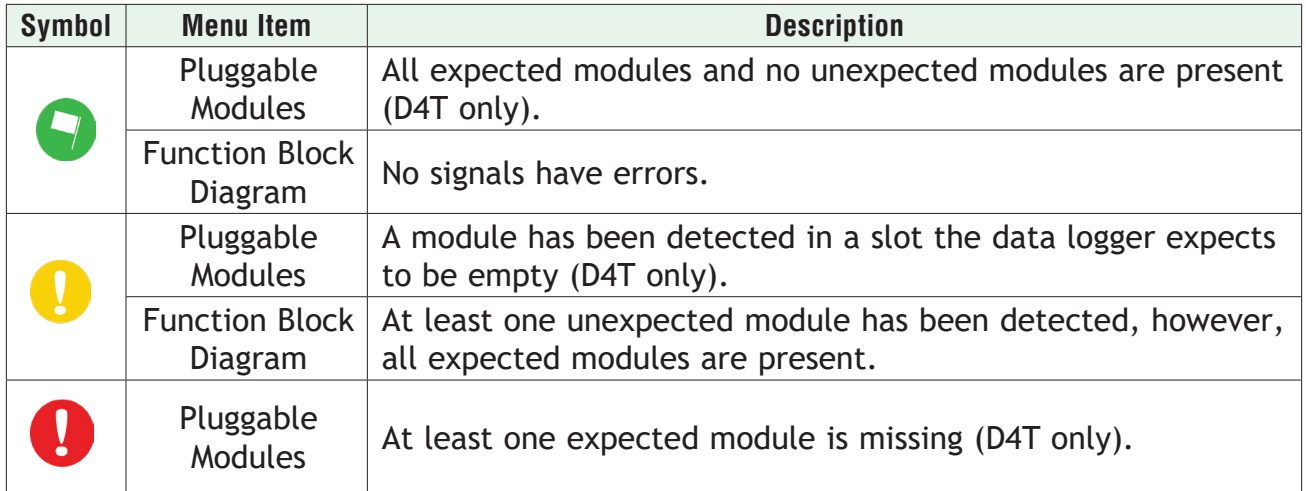

#### *Security*

• When enabled, displays current level of access with the ability to logout.

#### *Question Mark (?)*

• Provides help for each of the options mentioned above.

*Inset Picture of Rail Mount (RM) modules connected as a system.*

# **Global Settings**

Each of the settings below will be used and applied throughout the data logger.

- Temperature Units: will determine how the temperature is displayed (Fahrenheit or Celsius) on the front panel of the data logger as well as throughout all configuration screens within Composer**®**.
- AC Line Frequency: set this to the line frequency of the power applied to loads such as heaters (50 Hz or 60 Hz) so that the current sensing and variable time-base features will work correctly.
- Date and Time: sets the date, time and time zone to the current computer settings or whatever the user enters.

#### <span id="page-15-0"></span>**Security**

The security feature is used to protect the system's configuration and settings from unwanted changes. The Admin user sets what access other users have to the system's features. When security is enabled, a user must enter a password to gain access to protected features through the data logger's user interface or Composer software.

There are three configurable user groups and an admin account:

- User: no password required, admin sets feature access
- User with Password: requires a password, admin sets feature access, is permitted to change the password for this user group.
- Maintenance User: requires a password, admin sets feature access, is permitted to change the password for this user group.
- Admin: requires a password, has unlimited access to features, sets permissions and passwords for all user groups.

The Admin user can set permissions for each user group to allow full, read-only or no access to the following features:

- Home: controls access to data logger's home screen.\*
- Control Mode: controls access to setting the control mode, set points and PID parameters.
- Autotune: controls access to running the autotune feature.
- PID Settings: controls access to the PID settings.
- Global Settings: controls access to the system's global settings, temperature units, AC line frequency and real time clock setting.
- Network: controls access to communications settings.
- Operations: controls access to operational parameter settings.\*
- Personalization: controls access to customizing the data logger's home screen.
- Data Logging Setup: determines frequency of logging, location of saved files and other general information.
- File Transfer: allows a user to transfer files (Configuration and Data log) to/from the data logger.
- Diagnostics and Troubleshooting: controls access to the device details and calibration.

• Setup: controls access to the pluggable module configuration and the function block diagram.

*\*This setting limits access to the data logger's User Interface (UI) only, not via Composer***®***.*

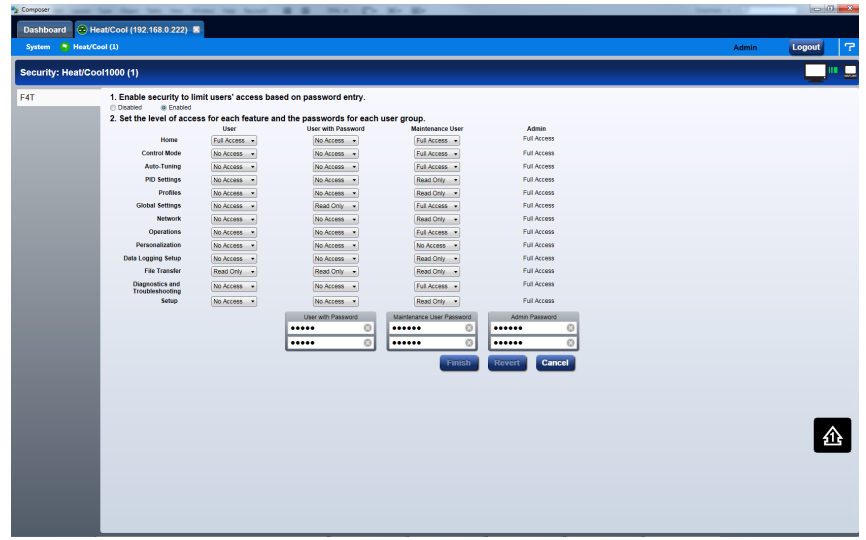

#### **Note:**

After making all of the desired security settings, ensure that the security enabled radio button (top left in the graphic above) is selected Enabled.

#### **Note:**

If the passwords have been misplaced or forgotten it will be necessary to contact the OEM or as a last resort [Watlow Technical Assistance.](#page-5-1)

#### **Note:**

Once security is applied to the data logger, only the administrator (Admin) can reconfigure or remove the security.

#### **Note:**

When the system file is saved, any applied security will be saved with it.

#### **Save Image**

After clicking on save image as, the save button will become active (gray to white). This allows a user to make changes to the system image and simply save it to the same location using the same filename. Everything that will be saved is as listed below:

- Device Details
- Pluggable Modules (D4T only)
- Function Block Diagram in its entirety
- System Security
- All parameters that can be read and written to

#### **Save Image As**

• Allows user to specify a name and storage location while saving everything in the list above.

#### <span id="page-17-0"></span>**Saving a System Image**

*To save a system image the first time:*

- 1. From any screen click on the System Menu tab to drop down a submenu.
- 2. Click the **Save Image As** button.
- 3. Use the save as dialog to select the destination folder for the image.
- 4. Enter the desired filename.
- 5. Click **Save**.

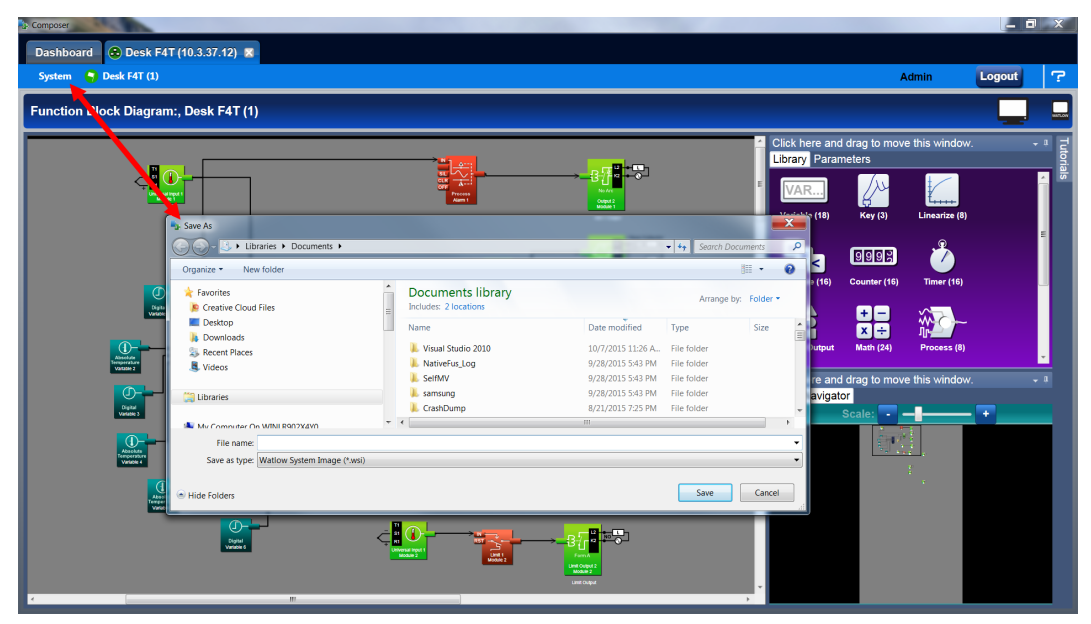

#### **Note:**

The system image filename will always have the extension wsi for Watlow System Image and cannot be changed.

#### **Note:**

The real-time clock values are not saved or imported.

#### **Import Image**

- Restore a system image from a storage device to the data logger. The list below shows what is restored:
	- Device Details
	- Pluggable Modules (D4T only)
	- Function Block Diagram in its entirety
	- System Security
	- All parameters that can be read and written to

#### <span id="page-17-1"></span>**Importing a System Image**

*To import a system image:*

- <span id="page-18-0"></span>1. From any screen click on the System menu tab to drop down a submenu.
- 2. Click the **Import Image** button.
- 2. Use the open dialog to select the folder location for the previously saved system image.
- 3. Double-click the desired filename or single-click the filename and then click the **Open** button.

#### **Note:**

Importing a system image will overwrite the data logger in its entirety. Careful thought should be applied prior to importing.

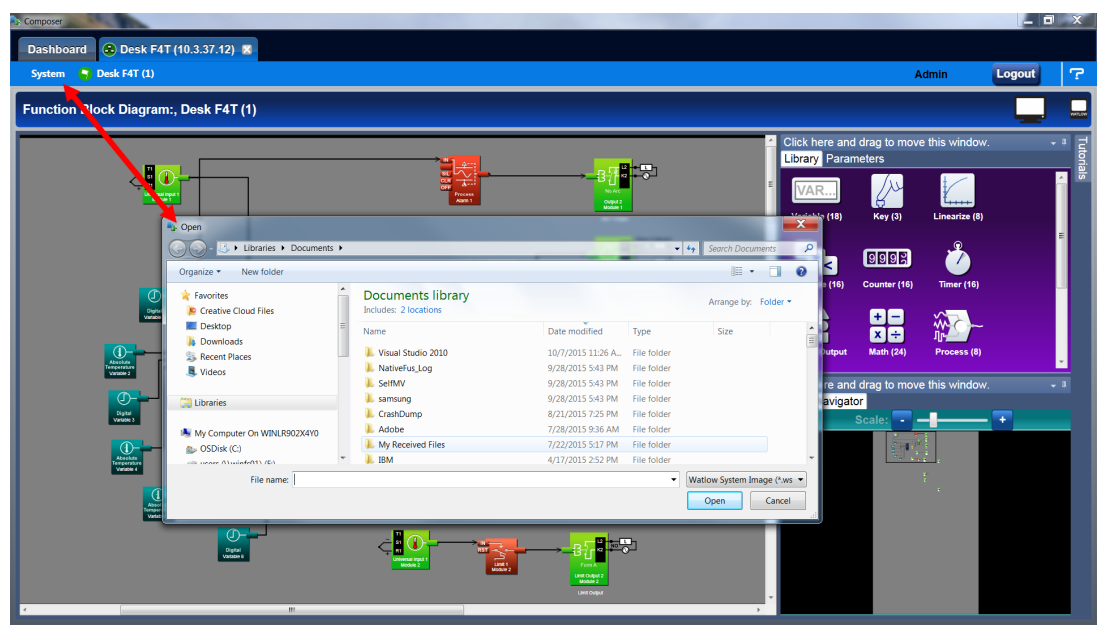

# **Device Details**

The Device Details allows a user to make changes to the system settings described below. Descriptions are numbered correspondingly in the graphic that follows.

*Navigate to Device Details:*

- 1. From any screen click on the Device menu tab to drop down a submenu.
- 2. Click the **Device Details** button.

*Device Name* - change the name (32 characters maximum) of the data logger for easy identification.

#### **Note:**

This name will also be displayed in the upper left corner of the user interface.

#### *Restore Settings From*

- None: no action.
- Factory: allows a user to bring the data logger back to the factory default state.

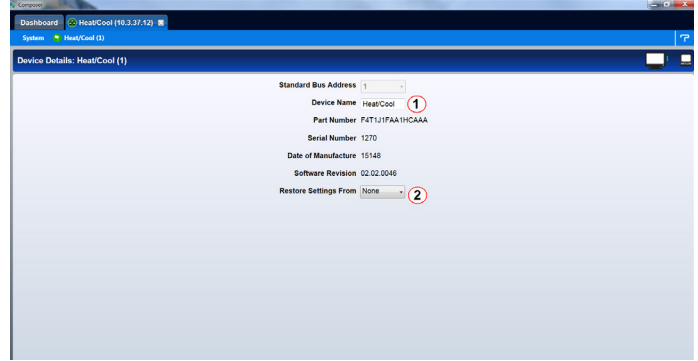

# <span id="page-19-0"></span>**Configuring Pluggable Flex Modules**

This data logger can have up to six Flex Modules (FM) installed in the chassis. The presence of each FM must be confirmed and accepted using Composer**®** software. FMs can be fully configured as installed hardware or the user can type in a valid FM part number for later installation. For more detail regarding the module installation process, see the Installation and Troubleshooting User's Guide for the data logger in use.

#### **Note:**

Typing in a valid part number without the presence of the module is intended for the sole purpose of building the FBD (connecting function blocks on the canvas). Errors may be generated and all outputs will be off until the module is inserted.

Topics discussed in this section follow:

*Screen Orientation:* detailed description of the Pluggable Module configuration screen and associated characteristics.

*[Symbols Related to Pluggable Modules:](#page-20-0)* description of the symbols that may be displayed when using Composer software.

*[Configuring Flex Modules:](#page-20-1)* configuration process described.

*[Entering FM Information Before Module Installation:](#page-21-2)* detailed description of the why and how a user would do this prior to acquiring the module.

#### **Note:**

The graphic below represents a data logger that first had its flex modules installed with the data logger and then being connected to a computer. Because of this scenario each slot appears with no *expected* modules. This screen and symbols that are displayed will look different using a different scenario.

*Navigate to Pluggable Modules screen:*

- 1. From any screen click on the **Device Menu** tab to drop down a submenu.
- 2. Click the **Pluggable Modules** button.

# **Pluggable Flex Modules - Screen Orientation**

*Module Slot - Location*

• The blue box (on the right) and the slot highlight will move with the mouse to bring focus to the slot/module.

#### *Use Detected Part Number*

• Click this button to accept the module that the system sees as being present in the slot and displayed in the field identified as "Detected Part Number".

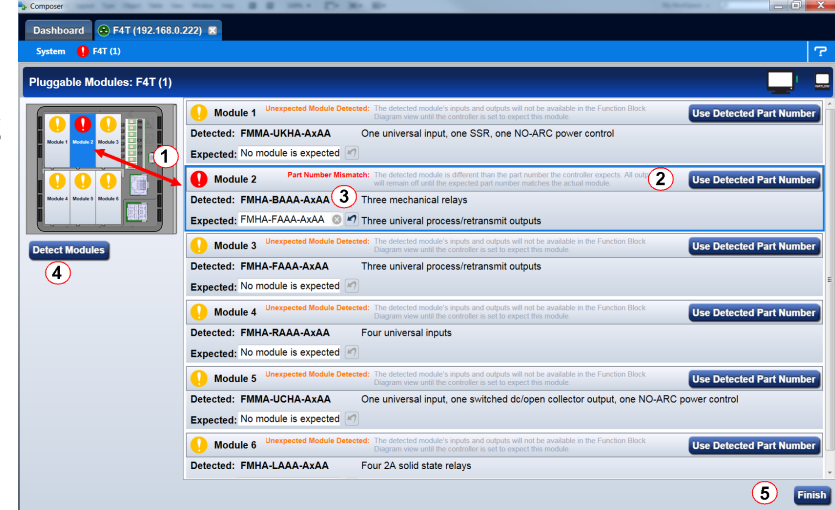

#### *Set Expected To None*

• Click on the X to tell the system there will be no module installed in this slot. Taking this action will turn the power off for this slot after the data logger is reset.

#### *Detect Modules*

• The data logger will shut off all outputs and initiate an evaluation of each slot to see if any modules are present.

#### **Note:**

In the graphic above, if a module were inserted in slot 3, clicking detect modules will turn the power on for the slot and report back with the module part number installed.

#### *Finish*

• Will cause the data logger to restart and take the user to the Function Block Diagram.

#### **Note:**

There are some FM slot dependencies. If there is a question as to whether or not an FM is in an acceptable slot, refer to the Installation and Troubleshooting Guide for the data logger in use.

# <span id="page-20-0"></span>**Symbols Related to Pluggable Modules**

As viewed from the Menu bar, the symbol that will be displayed to the left of the Pluggable Modules button will be of the most significance. The red exclamation will always take precedence.

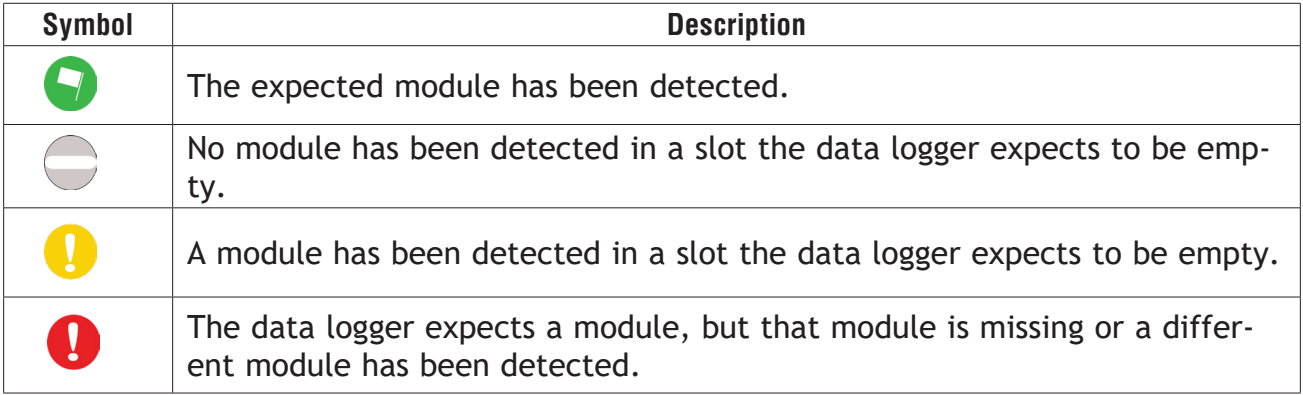

#### <span id="page-20-1"></span>**Configuring Flex Modules**

*To accept the detected modules:*

**Note:**

If modules were plugged in after powering up or resetting the data logger, click on the **Detect Modules** button to restart the data logger and detect all of the modules that are present.

- 1. On the right side of the screen click the **Use Detected Part Number** button.
- 2. Repeat step 1 for each slot to be configured.
- 3. Click the **Finish** button to restart the data logger and exit to the Function Block Editor.

#### **Note:**

Exiting the pluggable modules screen after any changes are made will cause the data logger to restart. A restart will stop all data logger activities while turning off all outputs.

# <span id="page-21-2"></span><span id="page-21-0"></span>**Entering Flex Module Information Prior to Installation**

Function blocks associated with hardware will not be available until the hardware is expected to be present. Entering a part number for any slot (even though the module is not currently installed) allows the programmer access to the associated function blocks. As an example, if

an FMMA-UEKA-AAAA is installed in slot one, the function blocks that would be available are shown in the red box. After entering a part number such as FMLA-YEBA-AAAA in slot 2, additional hardware dependent function blocks will appear as shown in the blue box.

#### **Note:**

When configuring modules as described above (not installed), all outputs will be off.

*To configure the data logger to expect a module that is not yet installed:*

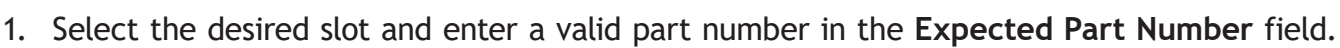

- 2. On the keyboard, push the **Enter** key.
- 3. Click **Finish** when complete to restart the data logger. After the restart process is complete the **Function Block Diagram will appear**.

Once the module is acquired, simply plug it into its assigned slot and click the **Detect Mod**ules button. After doing so, the data logger will restart and a green flag **O** will be displayed for that slot number.

# <span id="page-21-1"></span>**Configuring the Application using the Function Block Diagram**

The Function Block Diagram (FBD) view is used to connect the real-world inputs and outputs to internal data logger functions.

*To enter the Function Block Diagram:*

- 1. Click on the desired Device menu.
- 2. From the drop down menu click **Function Block Diagram**.

Topics discussed in this section follow:

*[Screen Orientation:](#page-22-0)* detailed description of the FBD screen and associated characteristics.

*[Customizing the FBD Environment](#page-23-0)*: change default canvas settings to user preference.

*[Window Anchor Points](#page-23-1)*: defines a new docking location.

*[Getting Started:](#page-23-2)* things a user will encounter on the canvas while building the application.

*[Selecting and Placing FBs on the Canvas](#page-25-0)*: describes where to find and then place selected FBs on the canvas.

*[Moving FBs on the Canvas](#page-25-1)*: describes how to move selected FBs on the canvas.

*[Connecting FBs Together](#page-25-2)*: describes how to make the application come to life by interconnecting FBs.

*[Viewing Signal Values and Errors](#page-25-3)*: describes how to view signal values and errors as they occur.

*[Troubleshooting Signal Errors](#page-26-0)*: suggestions in how to evaluate a signal error.

Watlow D4T Data Logger **•** 19 **•**Chapter 2 Configuration Using Composer

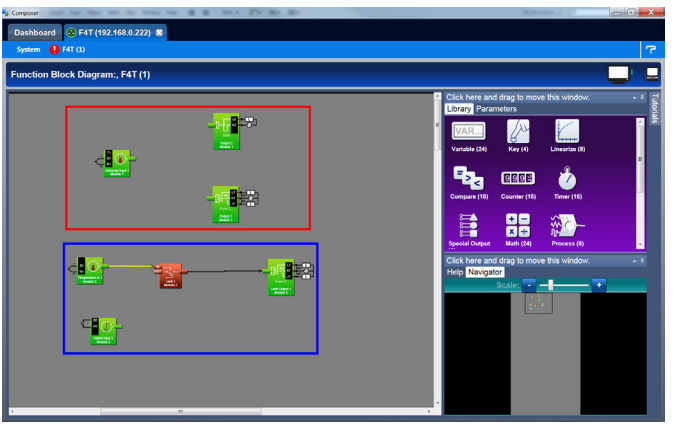

*[Adjusting FB Behavior with Parameter Settings](#page-26-1)*: change the functionality of a FB based on its parameter settings.

*[Finding Help for FBs](#page-26-2)*: describes how to acquire embedded help for each FB.

*[Changing and Deleting Signals](#page-27-0)*: making modifications to the program through new and revised FB connections.

*[Removing FBs from the Canvas](#page-27-1)*: describes how to delete FBs on the canvas.

*[Using Auto Hide](#page-27-2)*: maximize visibility of available screen space by hiding infrequently used windows.

*[Floating a Window](#page-27-3)*: move a window from its docked location to a user defined location.

*[Docking a Window](#page-27-4)*: describes how to create new or return to previous docking locations.

*[Turning Floating Windows Off and On:](#page-28-2)* describes how to enable and disable floating screens.

# <span id="page-22-0"></span>**Function Block Diagram View - Screen Orientation**

The FBD View has the following features, numbered correspondingly in the graphic below.

*Function Block Diagram*

• All FBs are placed and connected on the canvas.

#### *Function Block Library*

• Shows the available FBs for this data logger. The number below each icon indicates how many FBs of that type remain available for use with this data logger. As is displayed in this graphic, this window is movable and dockable.

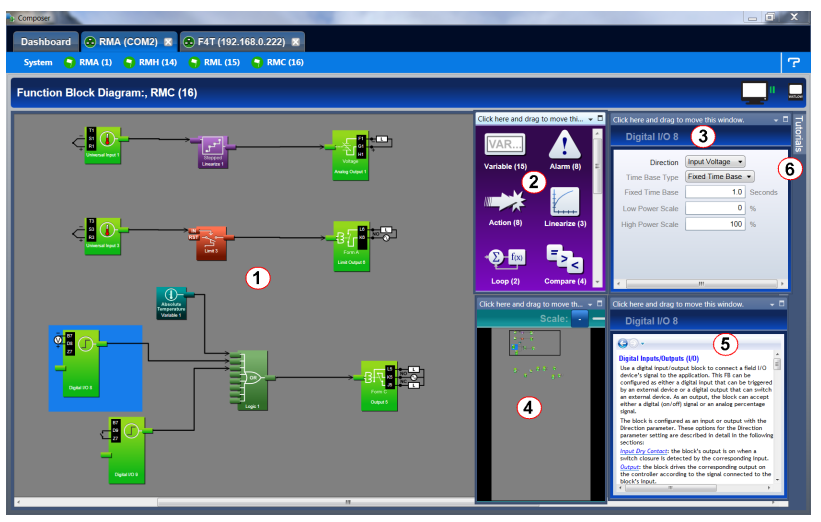

#### *Parameter List*

• Used to view and set the FBs parameters customizing its behavior for the application. This window is movable and dockable.

#### *Navigator*

- Allows the user to adjust the view of the canvas. Drag the box to reposition the view.
- Use the slide bar or the min+us  $\blacksquare$  and plus  $\blacksquare$  buttons to adjust the zoom level. This window is movable and dockable.

#### *Help*

• To view detailed FB information click on any FB. This window is movable and dockable.

#### *Tutorials*

• Topic based video help files.

*Function Blocks (FBs)*

• Allows the user to customize the functionality of the data logger for a specific application. Some FBs are interfaces to real-world I/O devices and some serve as the interface to internal functions such as, the compare, logic and math FBs.

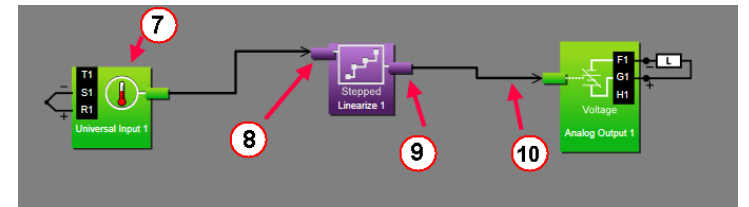

#### *Receiver*

• The part of a FB to which a signal can be connected in order to supply data to the function.

#### *Transmitter*

• The part of a FB from which a signal can be connected in order to carry data to another FB.

*Signal*

• A line that represents the connection of data from one FB to another.

# <span id="page-23-0"></span>**Customizing the Function Block Diagram Environment**

The Parameter, Help, Library and Navigator windows can be moved from their default locations to allow a user to maximize the visibility of the FBD diagram. See the procedures below regarding how to float, hide and dock these win-55 dows.

# <span id="page-23-1"></span>**Window Anchor Points**

While dragging a window or a grouping of windows to a new docking location Anchor Points will appear on the screen. The anchor points in the graphic are numbered corresponding to their associated descriptions below:

Drag the window here to add to the window group.

Drag window here to dock above the window group.

- e Drag window here to dock to the right of the window group.
- r Drag window here to dock at the right of the screen.

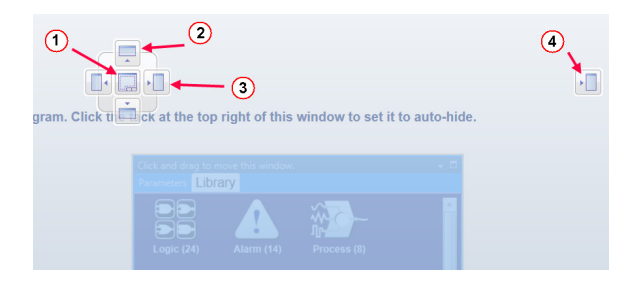

# <span id="page-23-2"></span>**Getting Started with the Function Block Diagram (FBD)**

The basic steps for creating the function block diagram for any application are:

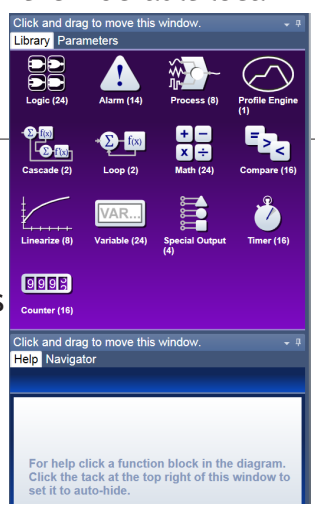

- 1. Add the function blocks from the library to the canvas that are needed to interpret the signals from the physical inputs and set the physical outputs. Typically, these will include Alarm function blocks.
- 2. Connect the transmitters on the FBs that source data to the receivers on the FBs that need the data.
- 3. Set each function block's parameters as needed for the application to perform as expected.

Detailed descriptions of each function block including all the function block's parameters can be accessed in the online help for the function block and in the User's Guide, chapter entitled Function Block Reference.

The FBs that represent the physical inputs and outputs from the data logger and are associated with the flex modules that are expected in the configuration are always on the canvas. These FBs can only be removed by changing which modules are expected using the Pluggable Modules view.

Other FBs can be added to the canvas from the library. See the Application Examples chapter in this User's Guide for more on these functions. Other function blocks such as Math and Logic perform fundamental functions that can be combined to add custom behaviors to the data logger for specific applications.

The signals that carry data between function blocks normally appear as black lines in the diagram, but when the block that transmits the signal cannot determine what the correct value should be, the signal changes to yellow indicating the error. Each FB's response to errors received is explained in the description of the function block.

#### **Warning:**

Once an output FB receiver is connected to another block, the output on the flex module turns on according to the received signal. Do not connect outputs until it is safe to do so.

Notable facts about the FBD:

- How a FB responds to its inputs and drives its output is dependent on its parameter settings. Set the parameters for each function block as needed for the application.
- Signals cannot be moved after they are created; to change where a signal gets data or where it delivers it, delete the signal and create the desired connection.
- There are several ways to do many things. Try right-clicking to see options or short cuts.
- FBs from the library that have no signals connected are returned to the library when Composer® is closed.
- The location of dockable windows is not saved; windows return to their default locations when the system is closed.
- The selection of signal values displayed in the diagram is not saved; all signal value displays are turned off when the system is closed.

#### **Hints:**

- Click-and-drag any blank spot on the canvas to change the view.
- Use the scroll bars.
- Use the Navigator to reposition the view of the canvas and to zoom in or out.
- Use the mouse wheel to scroll the view. Hold the shift key to use the mouse wheel to pan. Hold the Control key to use the mouse wheel to zoom.

## <span id="page-25-0"></span>**Selecting and Placing Function Blocks on the Canvas**

*To place a FB on the Canvas:*

- 1. Find the desired FB within the library (using scroll bars if present).
- 2. Click-and-drag the FB to the canvas.

# <span id="page-25-1"></span>**Moving Function Blocks**

*To move a FB on the Canvas:*

• Click-and-drag the FB to the desired location on the canvas.

#### **Hints:**

- Click the main body of the FB not one of its transmitters or receivers. Clicking a transmitter or receiver begins to draw a signal rather than move the FB.
- The canvas will scroll if the mouse pointer is close to the edge but not outside the diagram window.
- To make a long move, click the block to select it, then zoom out to make it easier to move the block to the desired location.

# <span id="page-25-2"></span>**Connecting Function Blocks Together**

*To connect a transmitter to a receiver:*

• Click and drag a signal from a FB's transmitter to a receiver on another FB.

#### **Hint:**

• This can also be accomplished in reverse, i.e., click and drag from a receiver to a transmitter.

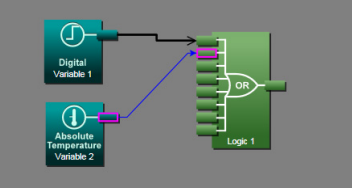

# <span id="page-25-3"></span>**Viewing Signal Values and Errors**

*To momentarily display a signal's value:*

• Mouse over (point the mouse cursor at) the signal.

*To display a signal's value continuously:*

- 1. Right-click the signal.
- 2. Click **Show/Hide Data**
- *To cancel (turn off) the signal display:*
- 1. Right-click the signal.

#### 2. Click **Show/Hide Data**

#### **Note:**

The values displayed are not in real-time.

# <span id="page-26-0"></span>**Troubleshooting Signal Errors**

While building the FB diagram, or during operation, there may be occasions when the signal from the transmitter of a FB is displayed yellow. This may reflect that the FB has encountered an error or some other anomaly has occurred. From the user perspective, an evaluation of the cause should be done to ensure that unexpected operation does not occur. Suggested steps to evaluate the cause of a yellow link are listed below:

*To evaluate the cause of a yellow signal:*

- 1. Trace the yellow signal back to the source (first occurrence of a yellow link) FB.
- 2. Place the mouse over the signal which will display the error.
- 3. In this particular example, the error is identified as an Open sensor.
- 4. Click on the selected FB and view the Help window.
- 5. Search ("**Ctrl-F**") the help file for the word "Open".
- 6. Once found, evaluate, make note or correct the cause of the problem.

If further assistance is needed review the associated product User's Guides or contact the Watlow Technical Support team (1-800-492-8569 or 1-507-494-5656).

# <span id="page-26-1"></span>**Adjusting Function Block Behavior with Parameter Settings**

*To change a FB parameter:*

- 1. Double-click on the FB.
- 2. In the Parameters window locate and change the parameter.

#### **Note:**

If names are applied here, those names will appear on the FBD and if selected, the output view of the Personalization screen.

#### Select the content for each position on the output view:

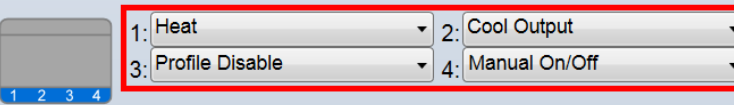

# <span id="page-26-2"></span>**Finding Help for Function Blocks**

*To locate the help topic for a FB on the Canvas:*

• Click the FB and view the help window.

#### **Hints:**

• Many function blocks can be configured to perform one of several functions. For these

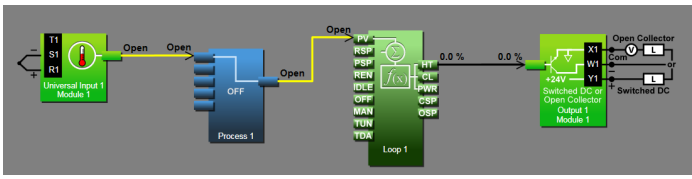

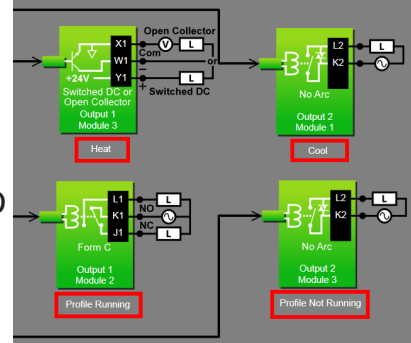

FBs, the help topic has a section for each function. Locate and click the link for the desired function.

# <span id="page-27-0"></span>**Changing and Deleting Signals**

*To delete a signal:*

- 1. Click the signal to select it.
- 2. Press the **Delete** key on the keyboard.

#### **Note:**

To change where a signal connects, first delete it then make the desired connection.

# <span id="page-27-1"></span>**Removing Function Blocks from the Canvas**

*To remove a FB from the Canvas:*

- 1. Delete all signals connected to the FB.
- 2. Click the FB to select it.
- 3. Press the **Delete** key on the keyboard.

# <span id="page-27-2"></span>**Using Auto Hide**

*To toggle the auto hide option for a window or a group of windows:*

• Click the pin (auto hide) icon in the window's title bar.

*To use a window that is hidden:*

• Mouse over (point the mouse cursor at) the window name.

# <span id="page-27-3"></span>**Floating Windows**

*To float a window or a group of windows:*

• Click-and-drag the window's title bar to the desired location.

*To separate a window from a group:*

• Click-and-drag the window name to the desired location.

# <span id="page-27-4"></span>**Docking Windows**

*To return a floating window or a group of windows to its previous docking location:*

• Double-click the title bar.

*To change where a window or a group of windows is docked:*

- 1. Click-and-drag the window's title bar until the anchor points appear
- 2. Drag the window until the mouse pointer is at the desired anchor point.
- 3. Release the mouse.

**Hint:**

• Some anchor points dock the window at the sides of the FBD view and others dock or group the window with other windows.

# <span id="page-28-2"></span><span id="page-28-0"></span>**Turn Floating Windows Off or On**

To avoid the possibility of inadvertent window movement, this feature can be turned off. *To turn floating windows off:*

• Right-click anywhere on the canvas and choose **Turn off float** in the pop-up menu.

*To turn floating windows on:*

• Right-click anywhere on the canvas and choose **Turn on float** in the pop-up menu.

# **Personalizing the User Interface (UI) Using Composer®**

The home screen of the D4T data logger can be personalized to show multiple pages and multiple content blocks within each (4 maximum). Until personalized, the home screen will

be blank. Features that are available on the Personalization screen are numbered corresponding to their associated descriptions below:

Home screen can be modified in accordance with installed hardware and named FBs on the FBD.

Modify user interface (UI) button colors.

- e Create a customized menu to be viewed on the UI.
- r Change the user interface screen brightness.

*To personalize the home screen:*

• From the device menu choose **Personalization** from the drop down menu.

Much, if not all of what is displayed on the home pages comes from the FBD. Therefore, it would make sense to first configure the FBD prior to personalizing the home screen.

The personalization settings shown above would produce a home page like the one below. Because it was the second page configured as shown above (red box), notice the arrow buttons on the right and left of screen capture below allowing navigation to page 1 and 3.

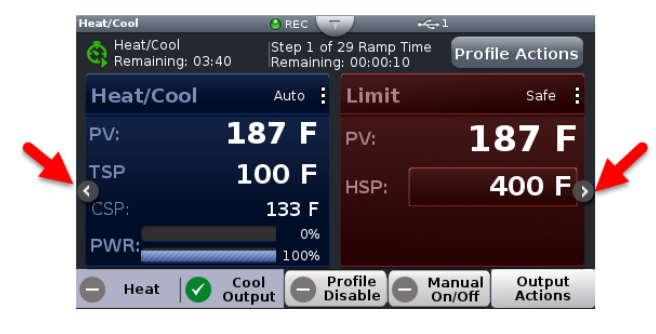

# <span id="page-28-1"></span>**Setting Up Data Log Files Using Composer®**

Data Logging can be enabled at any time and will log a user selectable list of data points. While data logging is enabled, the data log file is stored within either the USB device memory or internal memory. Once the file reaches a specified size (if being transferred automatically), it will be sent directly to one of three other destinations (USB, TFTP server or a Samba server). The file transfer can also be initiated manually at any time. The file transfer process from

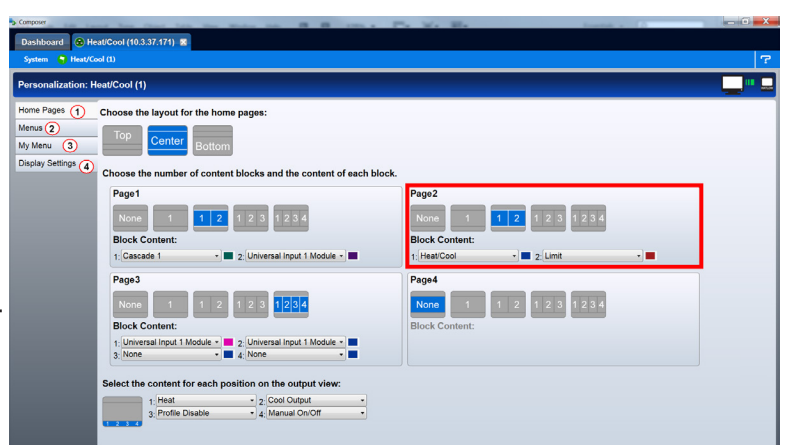

internal memory, whether completed automatically or manually, will move all log files from internal memory to the selected destination. To learn more about data logging see "[Data](#page-9-1)  [Logging"](#page-9-1) in the Overview Section of this User Guide.

#### **Note:**

Data logging can also be enabled/configured through Modbus. There are specific Modbus registers for each of the parameters defined below. If interested in identifying those registers, see the section entitled "Enabling Data Logging Using Modbus" in the Appendix of this User's Guide.

Topics discussed in this section follow:

*[Setup Data Logging:](#page-29-0)* discusses required fields that must be set prior to starting data logging.

*[Configuring a Samba Shared Folder](#page-32-0)*: identifies and gives illustrations in defining the necessary user account and the shared folder.

*[Configuring a TFTP Server](#page-35-0):* details required setup fields while illustrating steps to successfully move files from the D4T to the TFTP destination.

**Note:**

Data logging is terminated when power is lost while the data log file itself will be maintained where it was captured.

# <span id="page-29-0"></span>**Setup Data Logging**

*To setup data logging, follow the steps below:*

- 1. Click on the **Device Menu** tab.
- 2. From the drop down menu click on **Data Logging.**
- 3. Select and add all of the desired **Data Points** for the data log file.

#### **Note:**

Selected data points will be used whenever data logging is enabled.

- 4. Click on the **Setup** button.
	- Logging Status: indicates whether or not recording is active or not.
	- File Name: any alphanumeric characters, 63 maximum.

**Note:**

When transferring files via TFTP, do not create a file on the server called "testfile". Communications between the D4T and the TFTP server is tested prior to starting a transfer using this filename while then verifying the response from the server.

- Log To: USB or Internal Memory.

#### **Note:**

When transferring files via TFTP or Samba, internal memory must be selected here.

**Note:**

There are many USB memory devices available. Watlow does not recommend using micro SD or SD card to USB adapters in the USB slots. Be aware that we have not tested all of the variations of USB memory devices but we have tested and validated those that are listed below:

• Lexar, Kingston, Toshiba and Verbatim

#### **Note:**

Supported USB file systems: FAT16 and FAT32.

#### **Note:**

Due to wear-leveling operations of flash memory devices (internal - D4T and external - USB), there may be some gaps within the data logged file.

**Note:**

If logged file is sent to USB, the \*.csv and the \*.enc file are written directly to USB constantly. If the File Size Limit is set to 10MB or larger, the csv will continue to be written continuously while the encrypted portion (\*.enc) is chunked into 7.5MB files, buffered internally and then written out as 7.5MB chunks. If the maximum file size is set to 10MB, there will be two \*.enc files for each csv (7.5MB and 2.5MB). If File Size Limit is set to 15MB, there would be two 7.5MB \*.enc files for each \*.csv file.

- Log Interval: defines the frequency in which the log will be written, 0.1 second to 60 minutes.
- File Type: Encrypted (filename.enc), comma separated values (filename.csv) or Both.
- File Size Limit: 20MB maximum when using internal memory, 1GB when using USB.
- Memory Full Action: when selected log to device is full, Overwrite or Stop.

**Note:**

Logging to USB allows for Stop only, when memory is full.

- Date Format: MM/DD/YYYY or DD/MM/YYYY.

**Note:**

Applies to each individual log entry alone, does not apply to filename.

Time Format: 12 or 24 hour clock.

#### **Note:**

Applies to each individual log entry alone, does not apply to filename.

- 5. Click on the **File Transfer** button.
	- Auto Transfer Type: None, TFTP, Samba or USB.

**Note:**

When automatic file transfer is enabled, the file as it's being created, will be buffered in internal memory. The file will be moved to its destination when it either reaches the maximum file size setting or the user stops data logging. If automatic transfer fails for any reason, data logging will continue and the files will be stored in internal memory until internal memory fills up. The setting for Memory Full Action (Overwrite or Stop) will then be implemented.

#### **Note:**

A user can initiate a file transfer manually at any time if one or more of the available destinations (USB, TFTP or Samba) have been configured.

- Samba User Name: Windows user account name with access to shared directory.

**Note:**

If using Asian fonts, you may need to create a Latin character set login for use with Samba transfers.

- Samba Password: Windows user account password.

**Note:**

If using Asian fonts, you may need to create a user, and password, using the Latin character set.

- Samba Path: shared directory path and name.

**Note:**

If using Asian fonts in the path name, please try using latin characters, or numbers as your folder name, and share name.

- Remote IP Address: the IP address of the remote computer.
- Remote Host Name: the name of the remote computer.
- Transfer Progress: when a transfer is initiated this will reflect its progress from 0% to 100%.

**Note:**

If an error were to occur, as described below, this value could exceed 100.

- Transfer Results, will return the enumerated values shown below:

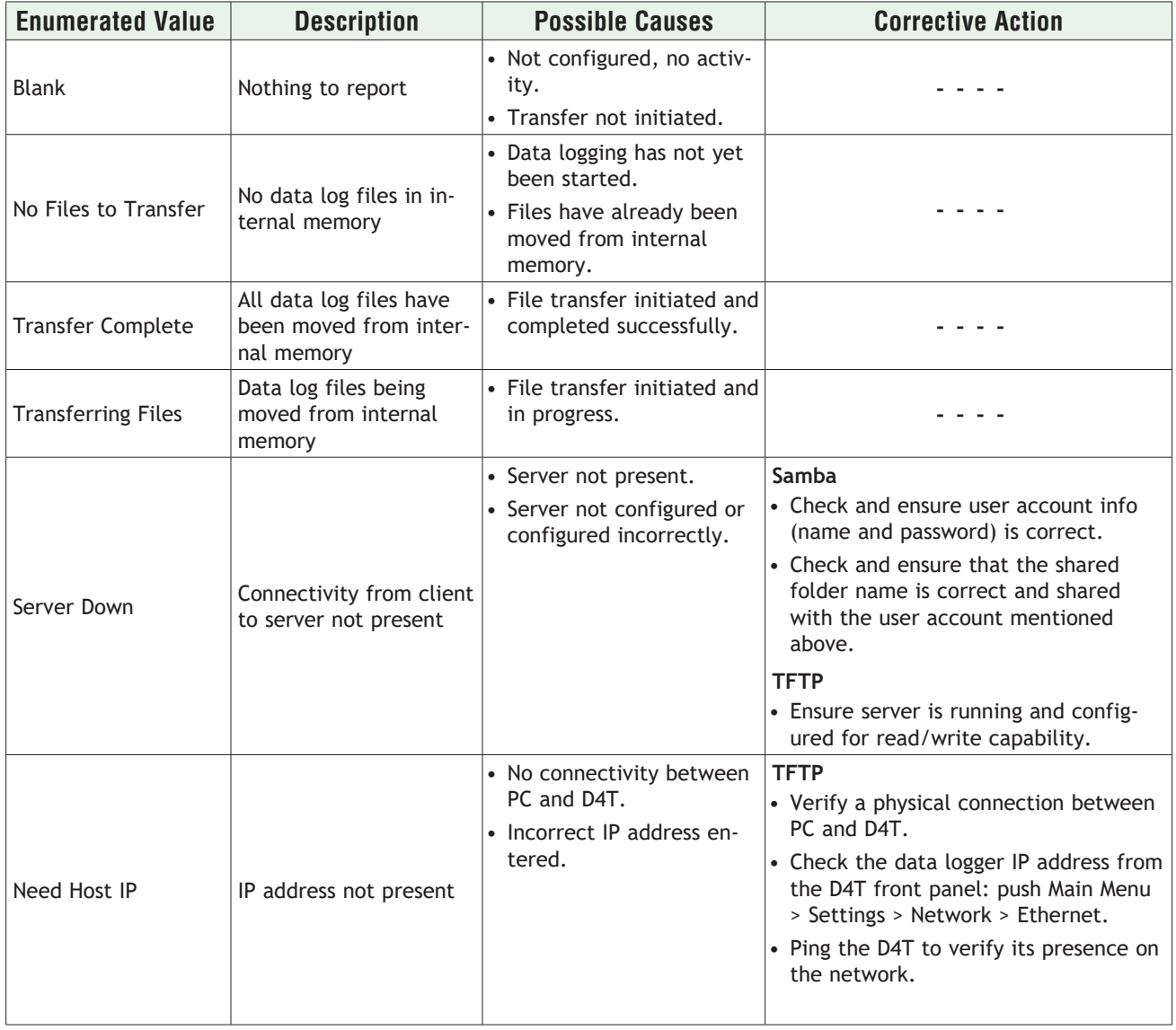

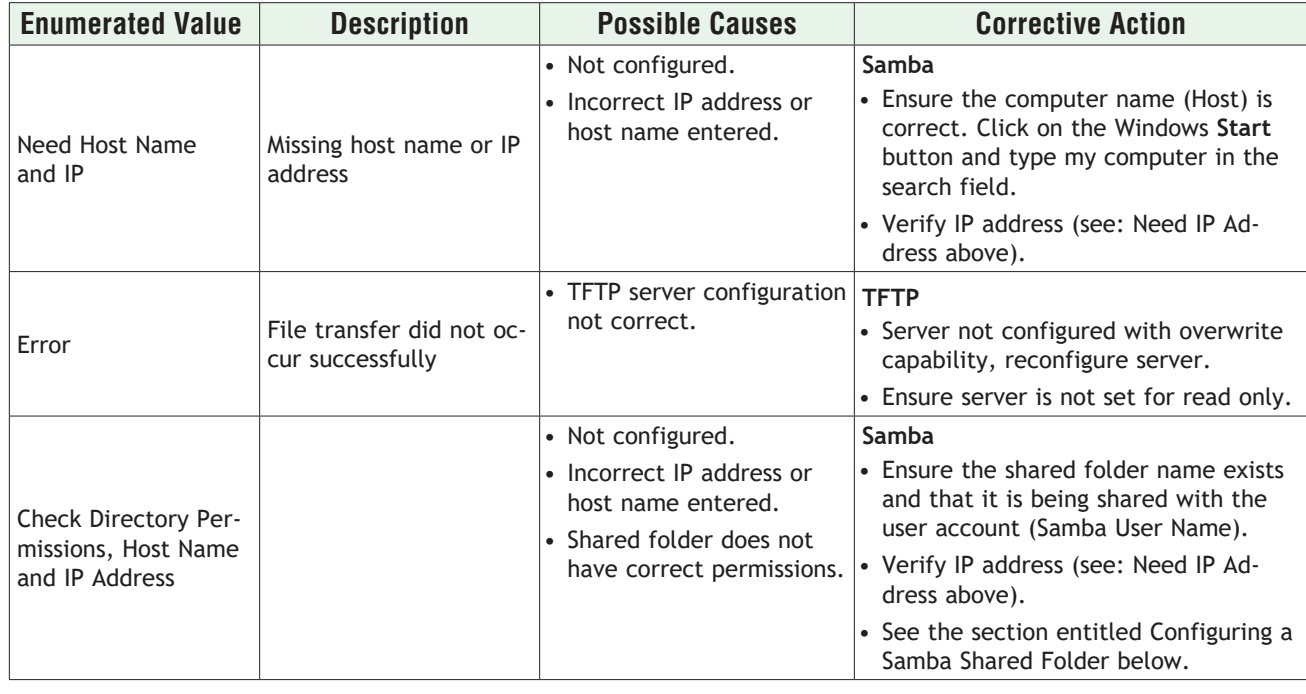

# <span id="page-32-0"></span>**Configuring a Samba Shared Folder**

Samba, also known as Server Message Block (SMB)/Common Internet File System (CIFS), is fully supported by Windows File Sharing. Within this document, SMB/CIFS will be referred to as Samba.

Samba, when in use, creates a directory on the D4T device that maps to a shared directory on the user's PC. There are several ways that a Windows shared drive can be configured. With this is mind, one of those ways will be discussed and used for demonstration purposes below.

#### **Note:**

If a user account already exists with full Administrator rights, steps 1 through 12 can be skipped.

#### *Setting up a Windows shared drive:*

- 1. Click the Windows **Start** button and type user accounts in the search box.
- 2. When the Make changes to your user account window opens, click on **Manage User Accounts**.
- 3. When the User Accounts window opens, click on the **Advance** tab.
- 4. Under Advance user management, click on the **Advance** button.
- 5. Under the Name column right-click on **Users** and then **New User**.
- 6. In this example the new user will be identified as "Samba" and will be entered into the User name field as shown to the right.

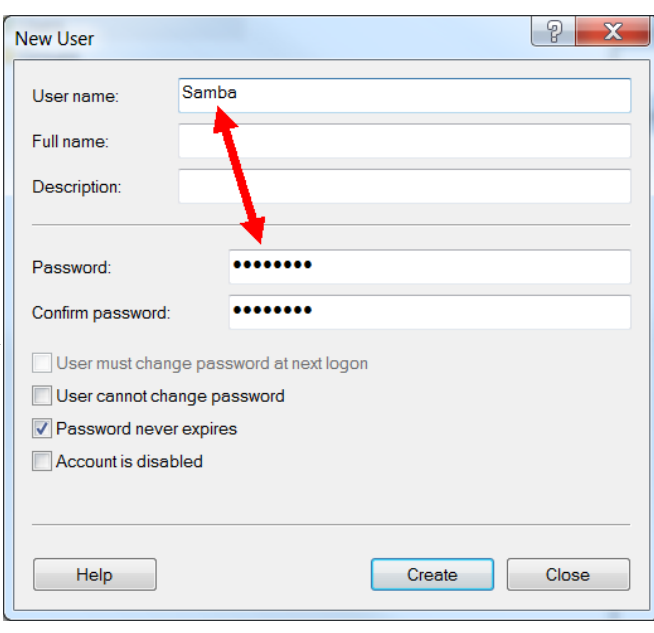

#### **Note:**

To ensure that there will be no changes required regarding the password, check Password never expires.

- 7. Click on **Create** and then **Close**.
- 8. Click on the X (top right corner) to close the users window.
- 9. If not already open, navigate to Manage user accounts and click on it. Once there, the new user account should be visible as shown to the right.
- 10. Click the **OK** button.
- 11. Click on the X (top right corner) to close the User Account window.
- 12. Navigate to Windows Explorer and create a new folder.

#### **Note:**

The name of the shared folder must not contain any slashes, or back-slashes.

#### **Note:**

If the folder being created is a sub-folder off of

the root directory, right click on the created folder > select **Properties** > **Sharing** > **Advanced Sharing** and check **Share this folder.** Doing this will allow the sub-folder path to be defined as if it were in the root directory of the selected domain. Lastly, click on **Permissions** and ensure that all boxes under Allow are checked as shown below.

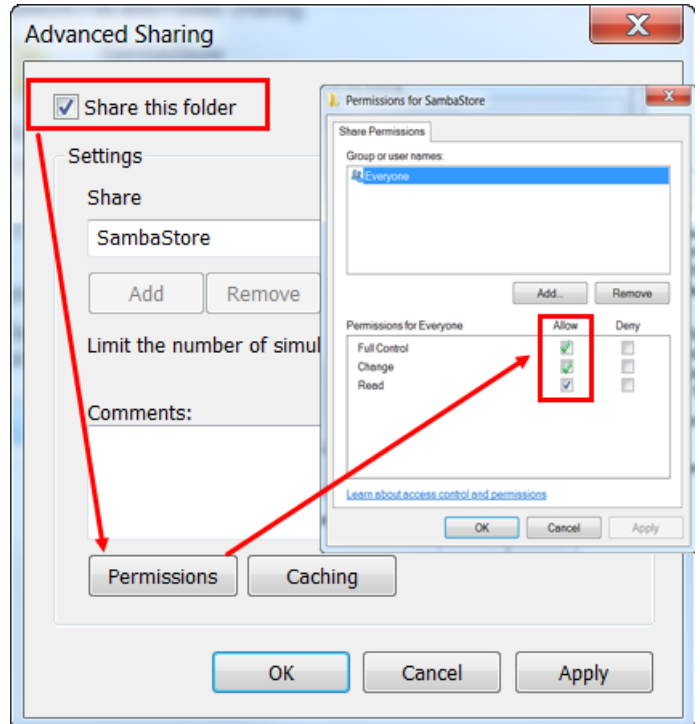

- 13. Right-click on the folder created above and then mouse over Share with and click on **Specific People**.
- 14. Click on the drop down button and then **Find people**.
- 15. Enter the object name "Samba" and then click on the **Check Names** button.

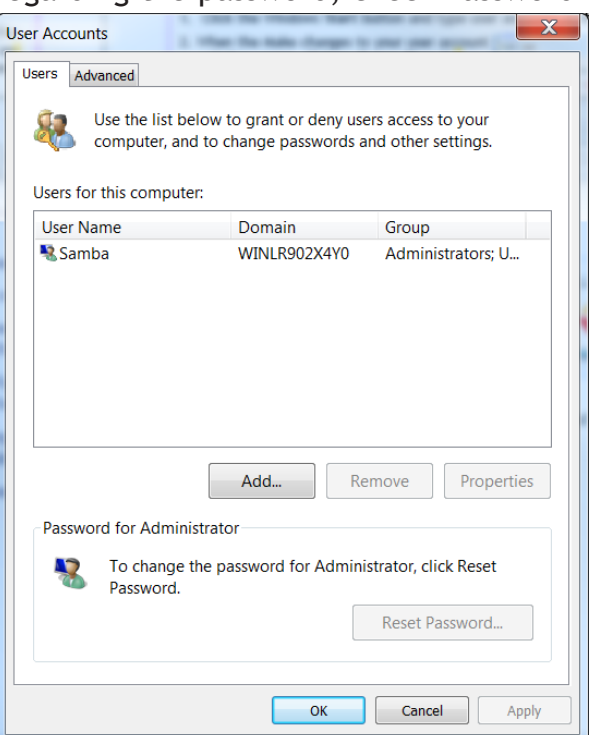

- 16. Click the **OK** button.
- 17. Click on the drop down button and ensure the folder is set for Read/Write capabilities as shown below.

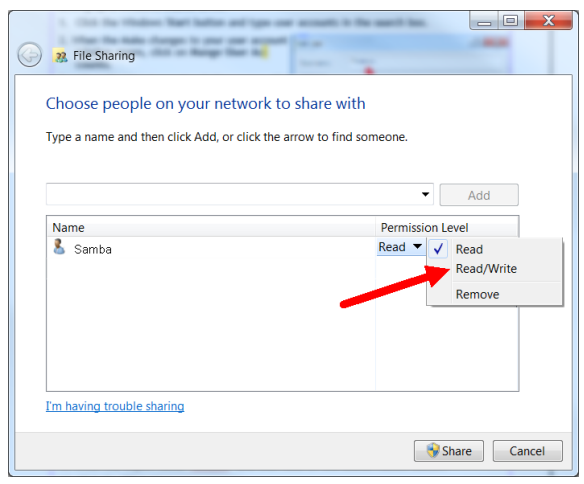

#### 18. Click **Share**.

The graphic below shows the folder as being shared.

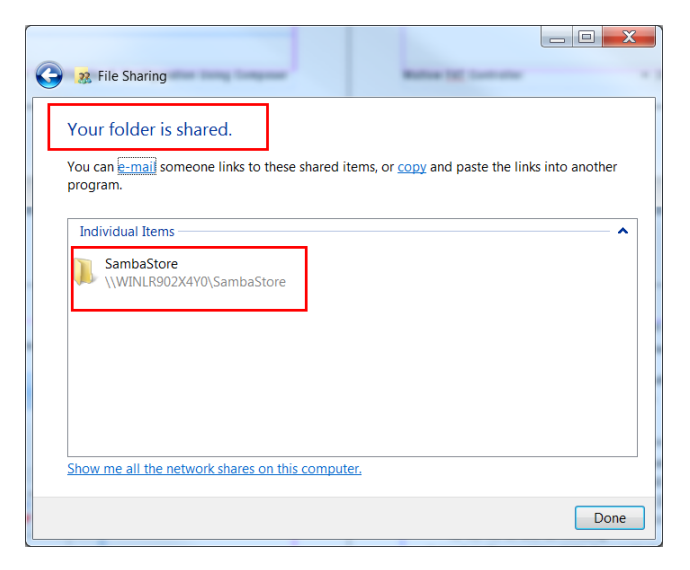

After the user account has been identified or created and the shared folder has been setup it is time to configure the File Transfer function within the data logger. The graphics below show all fields that must be filled in to do an automatic transfer of the data logged file to the shared folder identified in this example as SambaStore.

#### **Note:**

Transferring files via Samba may be accomplished by 2 methods; Auto-transfer, and a user initiated transfer. Once the automatic transfer is enabled this function will move the file to the remote computers shared folder whenever data logging is running and the set file size has been reached. The graphics that follow illustrate automatic transfer.

First, a couple of fields (parameters) within Setup must be addressed, identified in the red boxes below.

Log to - must be set to internal memory to automatically move the files to the shared folder.

File Size Limit - defines the maximum file size that will be moved to the shared drive.

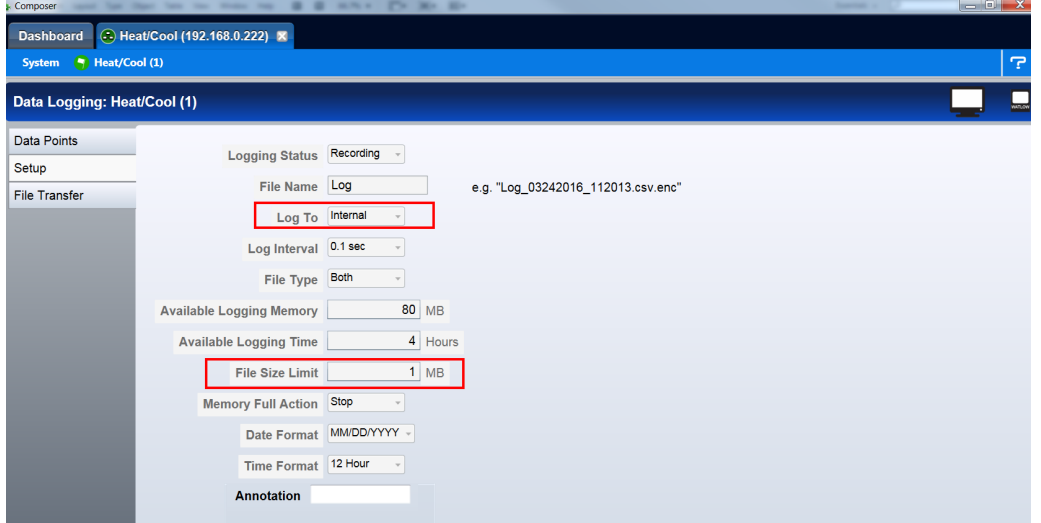

Second, based on the example entries made above, the File Transfer fields need to be filled in accordingly.

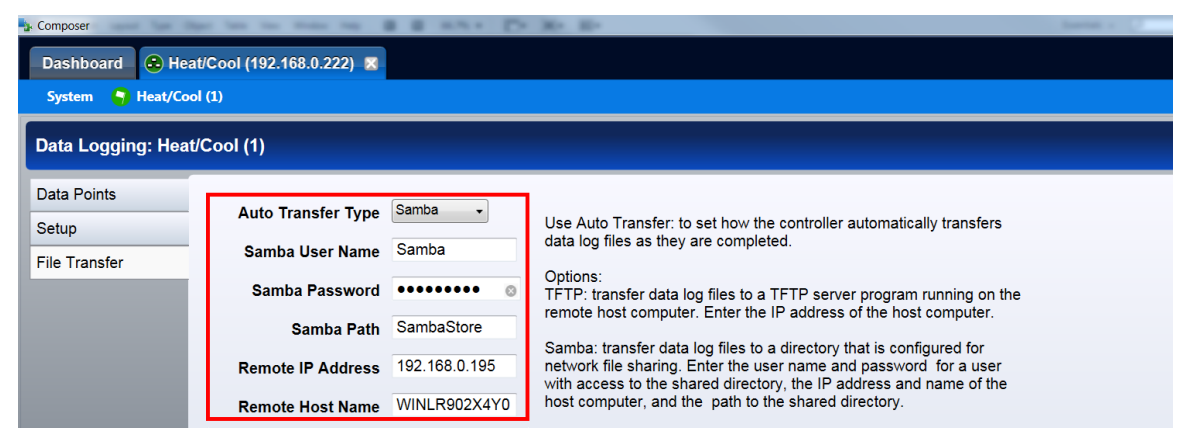

After these screens have been populated as shown, data logged files, once they reach approximately 1MB in size, will be moved from internal memory to the shared folder (SambaStore).

# <span id="page-35-0"></span>**Configuring a Trivial File Transfer Protocol (TFTP) Server**

In order to use the TFTP file transfer option, a TFTP server must be setup and running on your computer to service the TFTP transfers from the D4T. The user will need to specify the IP address of the remote computer, and also the remote computer name.

TFTP requires no authentication and can transfer a file as large as 20MB to a remote host computer. There are many TFTP servers available and many can be downloaded off the internet free of charge. To enable a TFTP transfer, within Composer or via the UI, simply enter the IP address for the remote computer and ensure the TFTP server is running on the remote computer.
#### *Configuring the TFTP Transfer:*

1. Because there are several TFTP servers available note that naming may be different. What is most important from the server standpoint is that the appropriate IP bindings are set while the security allows for read/write capability as shown below.

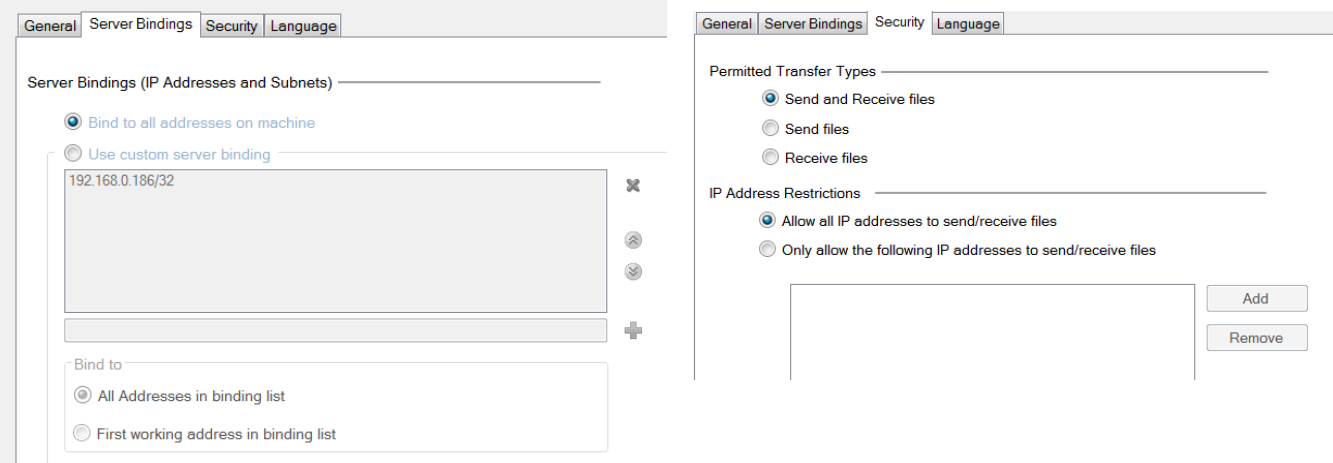

- 2. Navigate back to the section entitled [Setup Data Logging a](#page-29-0)nd follow the procedure to define what it is to be captured within the file. Within this same procedure (step 5), it will be important to define the IP address of the remote computer while also determining whether the file will be transferred manually or automatically.
- 3. Start the TFTP server and then start data logging by pushing the following buttons on the D4T front panel: **Main Menu** > **Data Logging** > **Start**

If the file does not seem to be transferring as expected check out the parameter identified above as [Transfer Results a](#page-31-0)nd the table that follows it for some assistance.

## **Chapter 3: Using the D4T Front Panel 3**

#### **Navigating and Understanding the User Interface (UI)**

This chapter is designed to give the user a better understanding of the structure and navigation of the D4T menus as viewed from the front panel.

#### **Front Panel Navigational Buttons**

When looking at the front panel of the D4T, at the bottom of the display, four push buttons are displayed as icons shown below. The text in this graphic was placed there for clarity only and is not present on the front panel.

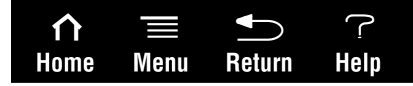

- *• Home*: regardless of the screen currently in view, when pushed, will always return to the Home screen which displays the following:
	- Loop name: user designated (Chamber Temp, as shown above).
	- Control mode: (Auto, as shown above).
	- Process Value: input connected to the PV receiver of the loop function block.
	- Set Point: which represents the desired value to be maintained by the controller.
	- PWR: output power levels for heat and cool if both are configured.
	- Output Actions: allows a user to monitor the on/off status of user defined inputs or outputs.
- *• Menu*: as shown below, will provide access to other settings and functions within the controller.

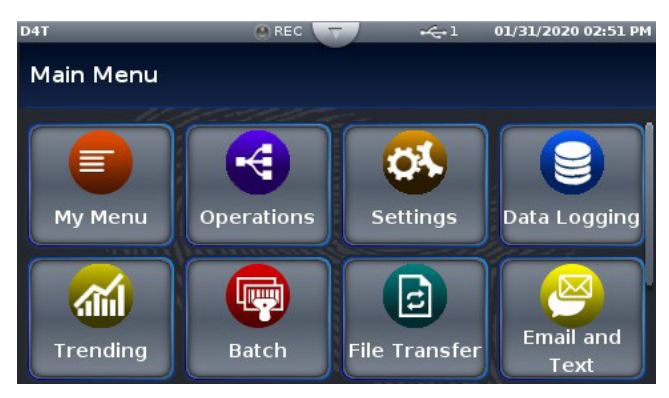

- *• Return*: when pushed, this button will take the user back to the previous screen until the top level of either the home screen or the main menu are reached.
- *• Help*: displays information about the controller such as: part number, software revision etc...

#### **Note:**

Depending on ordered options and configured features the Menu screen may have other buttons that are not visible. The red arrow above shows a scroll bar that will appear when this is the case. Swipe the screen upwards to view more.

#### **Understanding D4T Menus**

The following section illustrates the structure of the D4T menus at a high level. Press the Main Menu button below the display screen to access the menu buttons available.

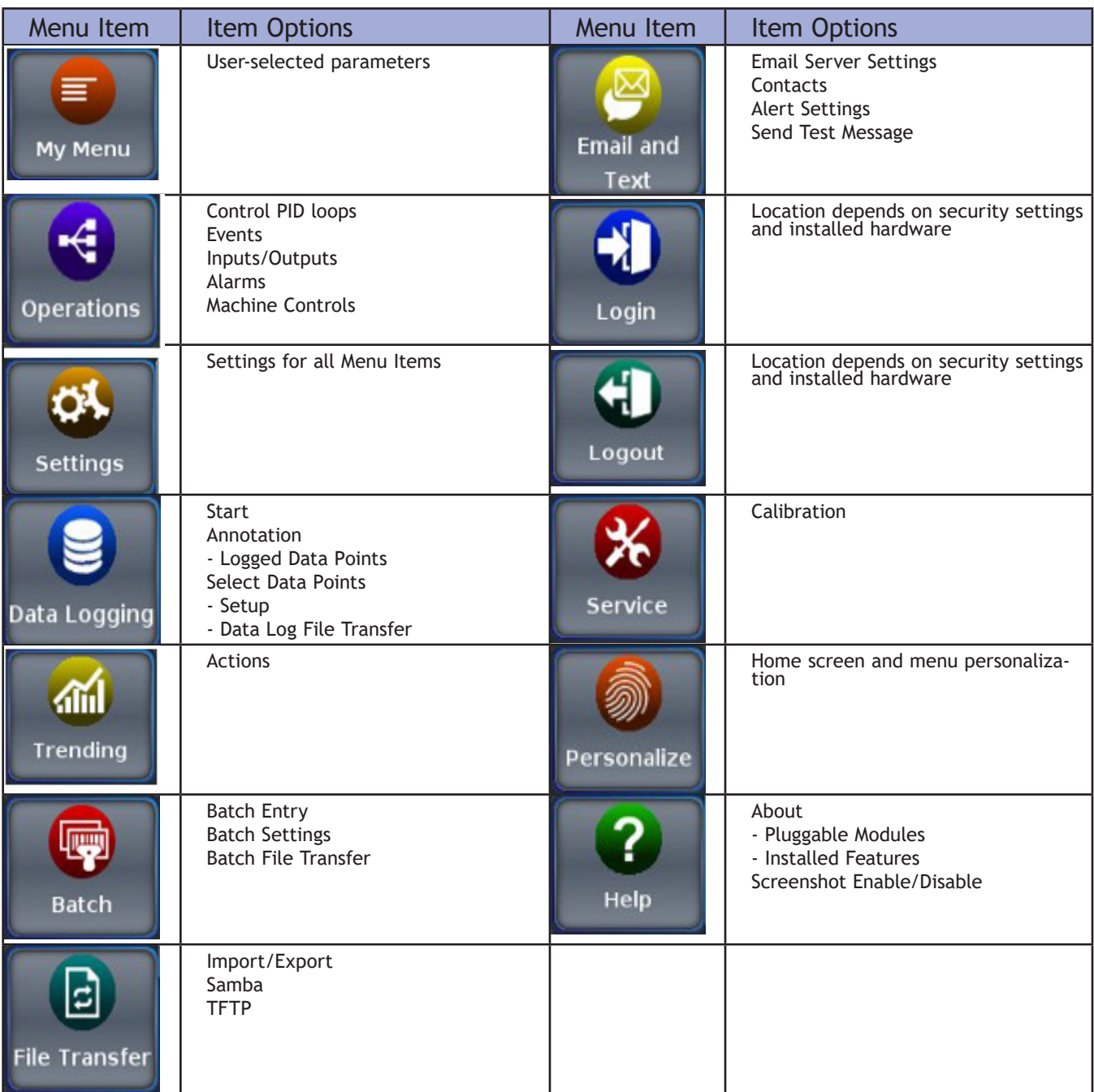

#### **Multiple Languages**

The D4T Data Logger can be configured to display the following languages on the screens: English, German, French, Italian, Spanish, Japanese, Korean and Chinese. How to set the desired language:

Press the Menu button below the Main screen to access the Main Menu screen.

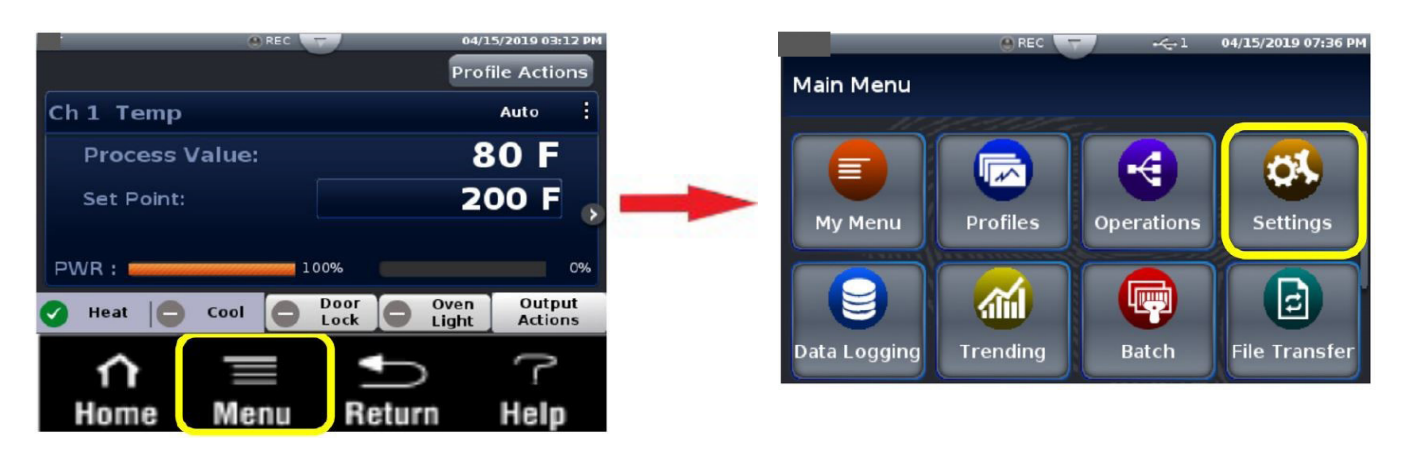

Press the Settings button on the Main Menu to access the Settings screen. Press the Global button to access the screen to make changes to the Global settings.

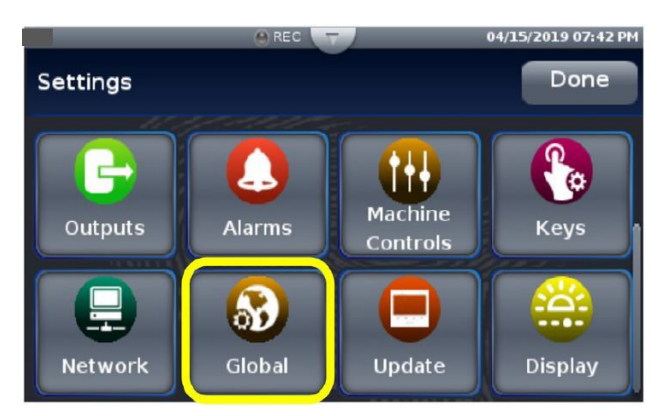

Select the desired language on the Global settings screen and then press the Done button to return to the Main Menu.

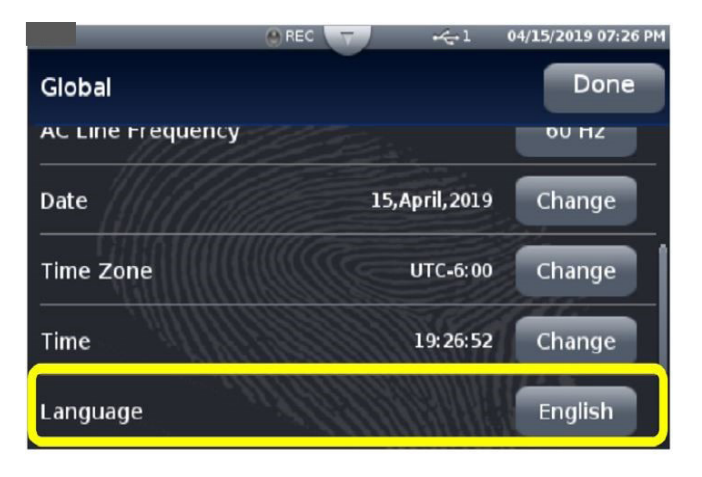

#### **Event Driven Menus**

During normal operation it is possible that an event can occur that will present the user with indications, pop-up windows and menu selections that are not shown above. As an example, if an alarm occurs the status bar (top of screen shot shown below) will indicate its existence by blinking yellow. If the user pushes the status bar down button to view the alarm message, and then pushes the alarm tab, menu options may appear (silence or clear) depending on the alarm settings. A representative alarm display is shown below.

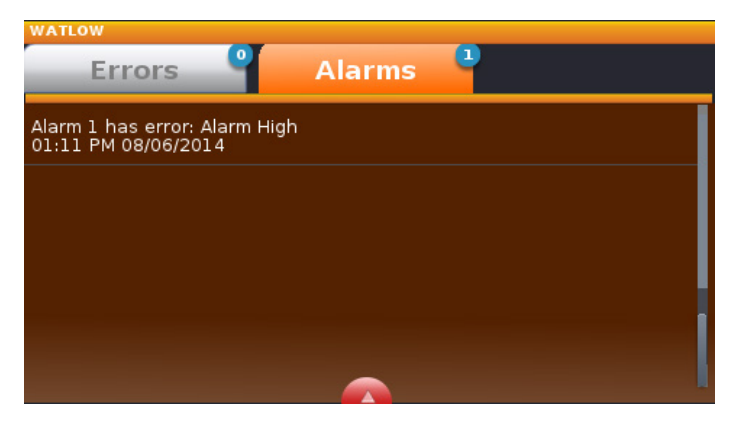

As another example, if an input sensor opens, an error message will be displayed on the screen requiring user intervention. Once the error is acknowledged (Dismiss), the status bar will continue to blink red until the open sensor has been fixed. Once fixed, the status bar will return to its normal operational display as shown below.

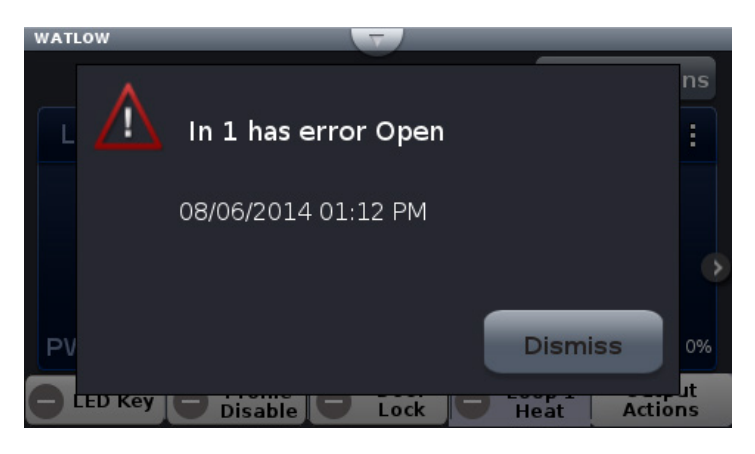

#### **Navigation Keys and Displays**

After initially powering up the data logger a white initialization screen will appear first. Once the startup process is complete the splash screen (shown below) will appear.

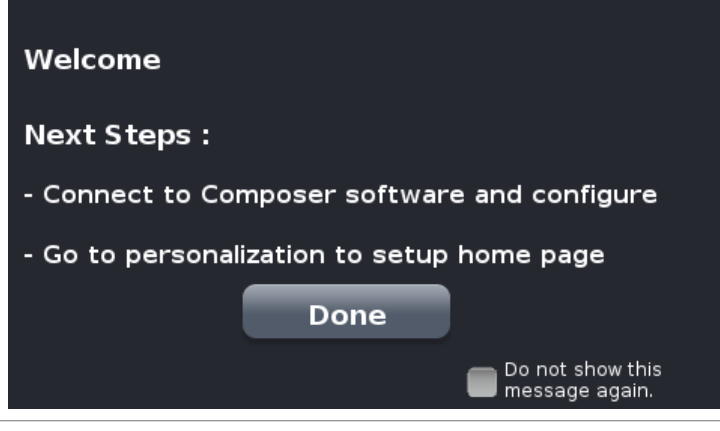

As described in the splash screen above...

*After first time power-up, do the following:*

- 1. Configure the data logger using Composer software (see: [Configuring Pluggable Flex Mod](#page-19-0)[ules](#page-19-0))
- 2. Using the **Menu** button setup the Home screen (see: Personalizing the Home Screen).
- 3. If the above steps have already been completed simply push the **Done** button to go to the home screen.

The screen above will appear each time the data logger power is cycled. If it is desired that the splash screen no longer appear, check the box "Don't show this again" (shown in red box for emphasis only).

#### **Home Screen Described**

The screen shot below shows a configured Home screen to include two content blocks (loops) and two or more pages (notice next page indicators). Any given page can have up to four content blocks configured.

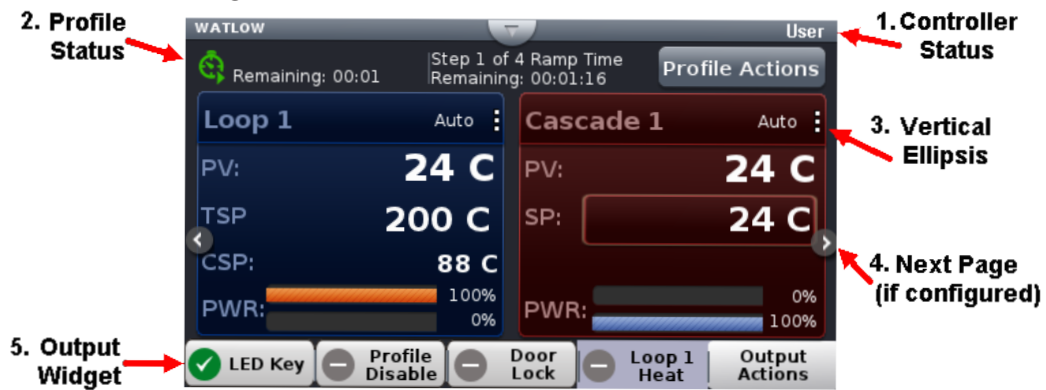

- 1. *Data logger Status*: indicates alarms and errors if they occur while also showing the cur-rent security level if enabled (see: [Security](#page-15-0)) and the name (upper left corner) given by the user (see: [Device Details](#page-18-0)). The button shown in the center of the status bar allows a user to view alarm and error messages when pushed.
- 2. *Vertical Ellipsis:* displays current control mode while also providing access to other operational parameters such as the Closed Loop Set Point, Autotune, PID settings, etc...(see: Control Mode).
- 3. *Next Page*: if the data logger has more than one page and the Home screen has been setup (Push **Menu** button to Personalization) to display multiple pages, the left and right arrows on each side of the home screen provides navigation from one to the other.
- 4. *Output Widget Bar*: user configurable events, function keys or output status (on/off). This can be relocated on the screen (see: Personalizing the Home Screen).

#### **Configuring Ethernet Communications**

*To change Ethernet parameters:*

- 1. Push the **Menu**, **Settings** and **Network** buttons, in that order.
- 2. Push **Ethernet**.
- 3. Change desired settings.

For Ethernet connectivity options and step-by-step instructions on connecting the D4T into an Ethernet network, see chapter 3 of the D4T Installation and Troubleshooting User's Guide.

#### **Default Ethernet Parameters and Settings**

The bracketed bold settings below represent the defaults as delivered from the factory:

- IP Address Mode: [**DHCP]**, Fixed
	- DHCP: Dynamic Host Configuration Protocol, allows for dynamic distribution of network settings by a DHCP server.
	- Fixed: also referred to as a static IP address, is configured manually for a specified network.
- Actual IP Address: [**192.168.0.222]**
- Actual IP Subnet: [**255.255.255.0]**

- Subnet: a method used to logically divide and isolate networks.

**Note:**

The Actual IP Address and Actual IP Subnet addresses shown above will be the default addresses if IP Address Mode is set for Fixed.

- Actual IP Gateway: **[0.0.0.0]**
	- Gateway: is a device used on the network to route messages with IP addresses that do not exist on the local network.
- MAC Address: xx:xx:xx:xx:xx:xx (Will be different and unique for each data logger) - MAC address: is a manufacturer supplied address for the network interface card.
- Display Units: [**°F**] (Fahrenheit), °C (Celsius)
- Modbus**®** TCP Enable: **[Yes]**, No
	- Modbus is an industrially hardened field bus protocol used for communications from the data logger to other devices on the network; only one connection via Modbus is allowed.
- Modbus Word Order: **[High]**, Low
	- Modbus allows a user to select the word order of two 16-bit words in floating point values.
- Data Map:**[1]**, 2
	- Data Map, the user can switch Modbus registers from the comprehensive listing of D4T registers to a limited set of the legacy F4 controller registers  $(1 = D4T, 2 = F4$  compatibility).

#### **Personalizing the Home Screen Using the UI**

Placement of objects on the home screen can be modified by the user.

#### **Note:**

Prior to personalizing the Home screen first configure pluggable modules and at least one control loop.

*To personalize the Home screen, do the following:*

- 1. From any screen push the **Menu** button.
- 2. Push **Personalize**.
- 3. Push **Basic Personalization**.
- 4. Select the desired Home Layout by pushing **Main Top**, **Main Center** or **Main Bottom**.

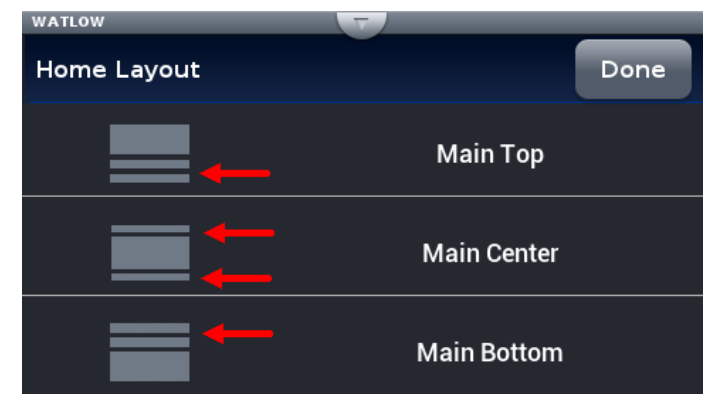

The red arrows were placed on this graphic for emphasis only and represent what the focus of this operation is; that being, defining the location of the output widget bars. As shown above, the options include placing them on the bottom, split screen top and bottom or on the top.

In the graphic that follows, each page has been configured to display from 1 to 4 loops on each page. 5. Push each page (through 4) in which loop information will be displayed.

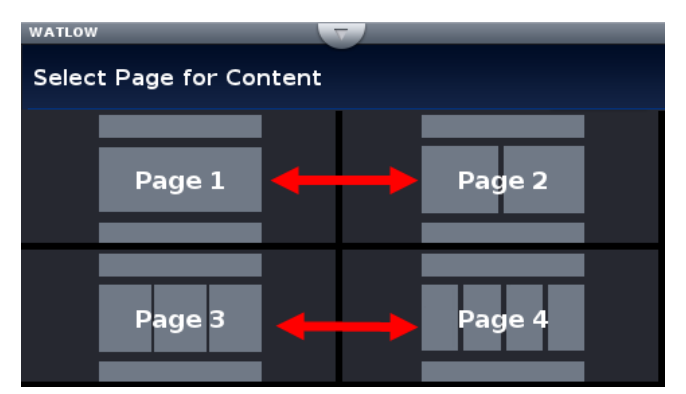

6. Define the content blocks (number of loops) that will be displayed on each page.

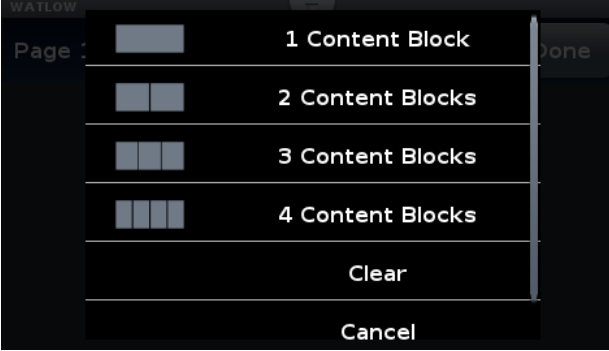

*Redefining page 1 to display two loops (content blocks):*

- 1. From any screen, push the **Menu** button.
- 2. Push **Personalize**.
- 3. Push **Basic Personalization**.
- 4. Select the desired Home Layout by pushing **Main Top**, **Main Center** or **Main Bottom**.
- 5. Push Page 1.
- 6. Select two content blocks.

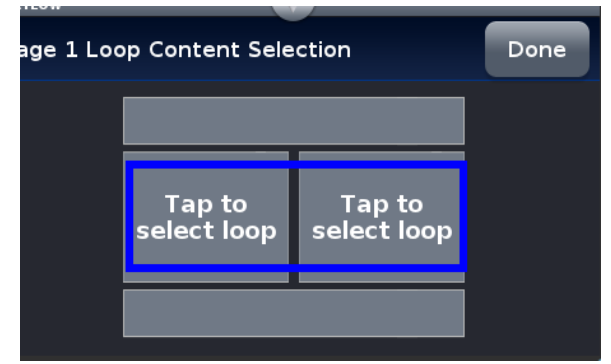

7. Tap on each content block above selecting Loop 1 for the left and Cascade 1 for the right.

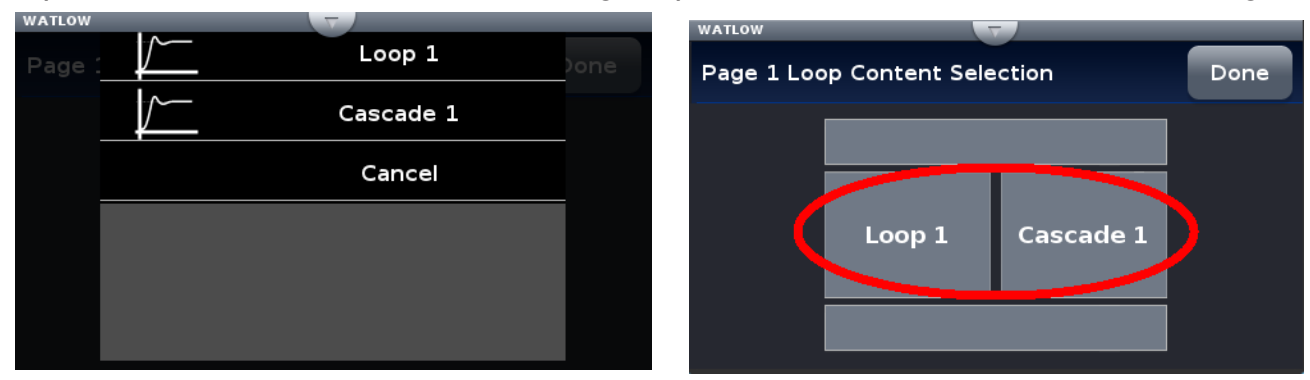

8. Push the Home screen button to see the result of this operation.

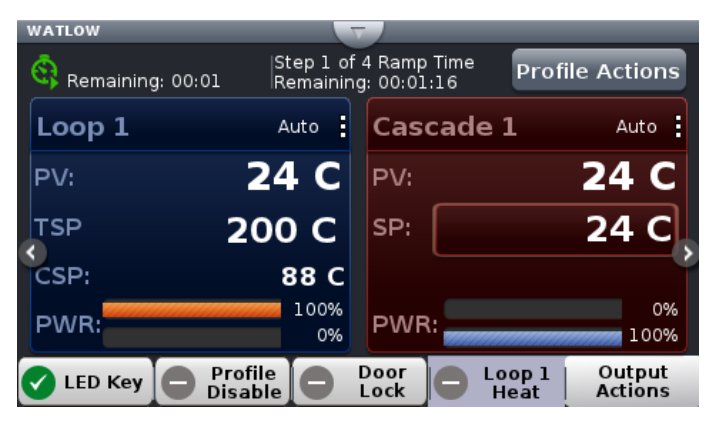

#### **Front Panel Usage From the Home Screen**

#### **Changing Data Logger Operational Parameters**

Pushing the vertical ellipsis or anywhere within the red box shown below will provide access to the data logger name and many other parameters.

Some of the available options accessible through this access point are shown below. Be aware

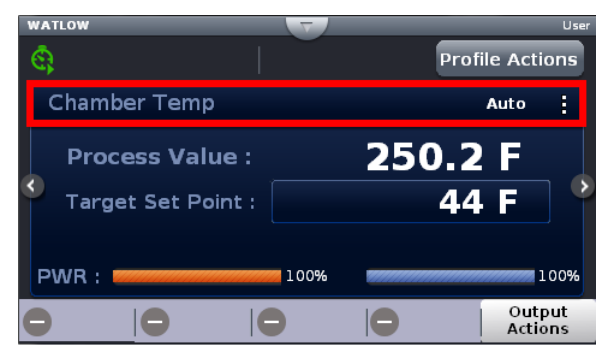

that what is visible and accessible here varies based on user settings.

#### **F4T with USB Mouse Feature**

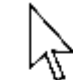

Use pop-up mouse pointer for point and click rather than finger touch for user interface

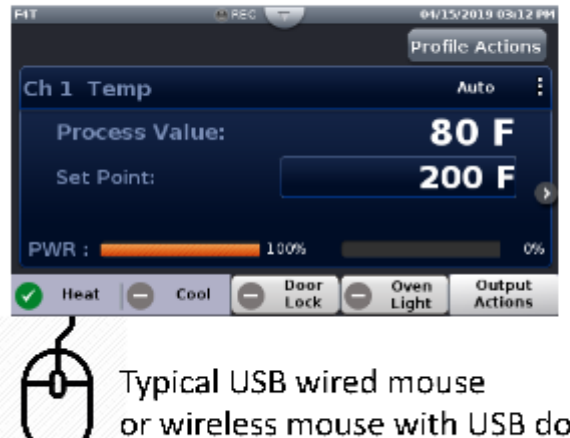

or wireless mouse with USB dongle pugged in the F4T USB port

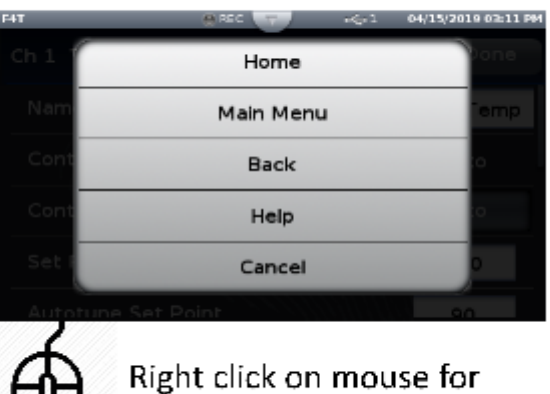

pop-up of 4 front panel keys

#### **Batch Processing Programming - Batch Menu**

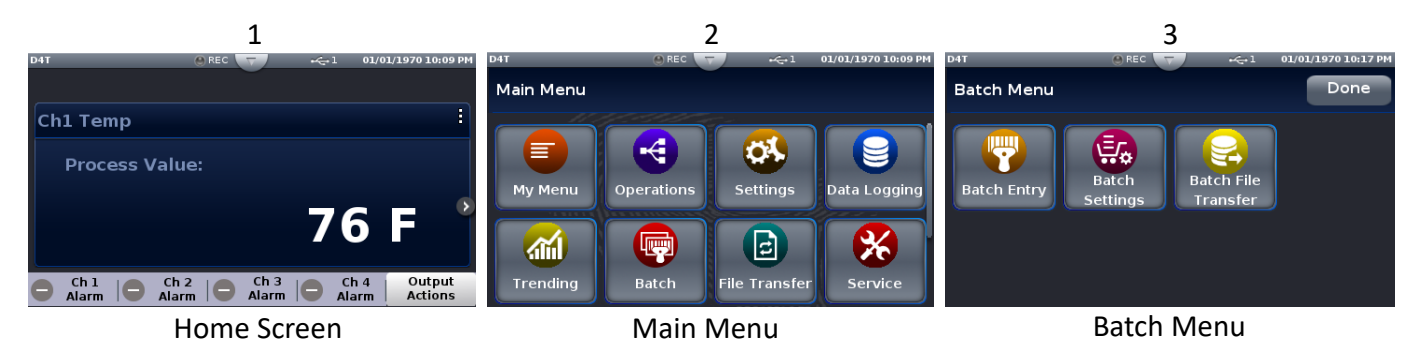

#### **Batch Processing Programming - 3 Simple "How To" Programming Steps**

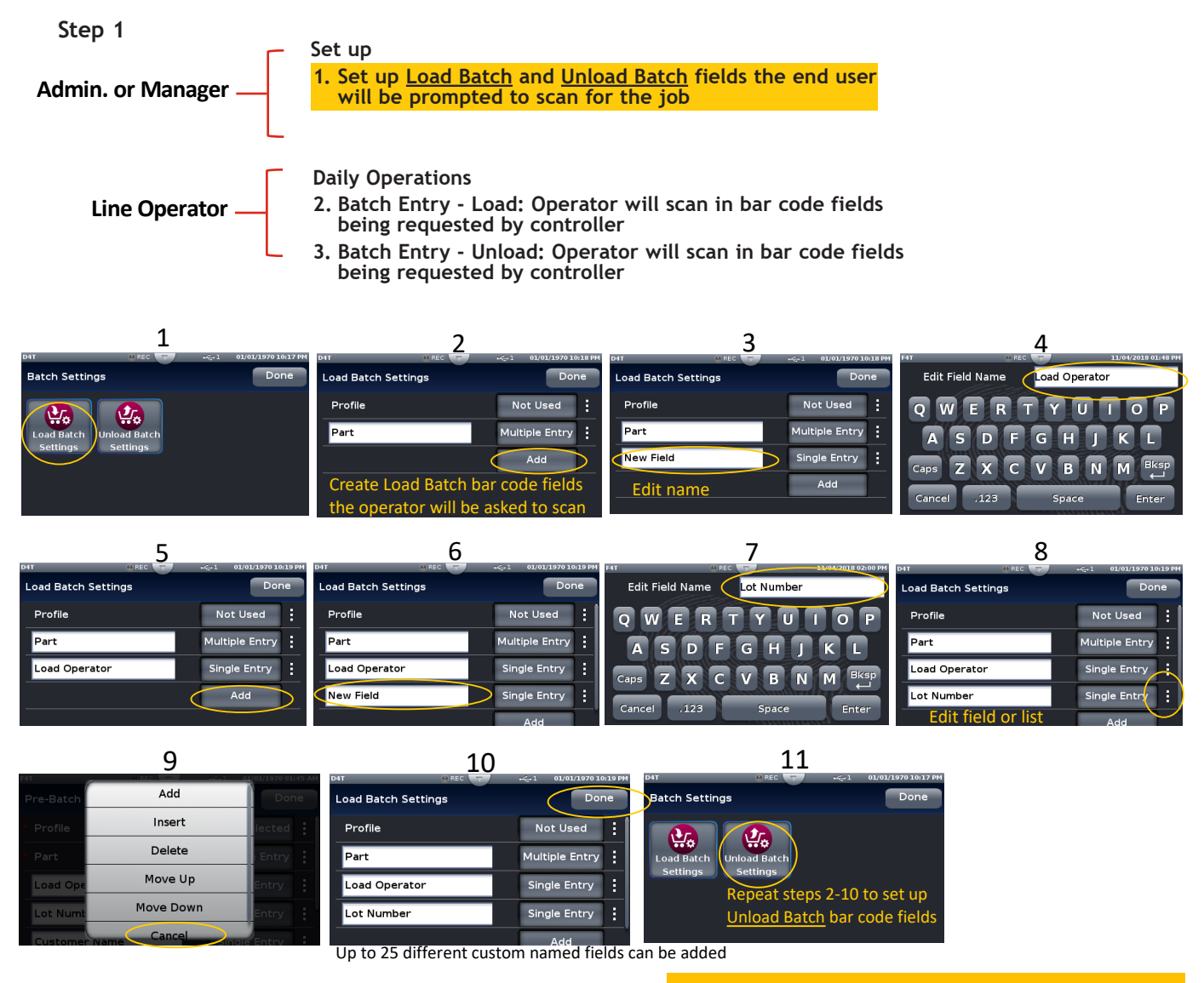

Set up of batch processing complete

#### **Batch Processing Programming - 3 Simple "How To" Programming Steps (con't)**

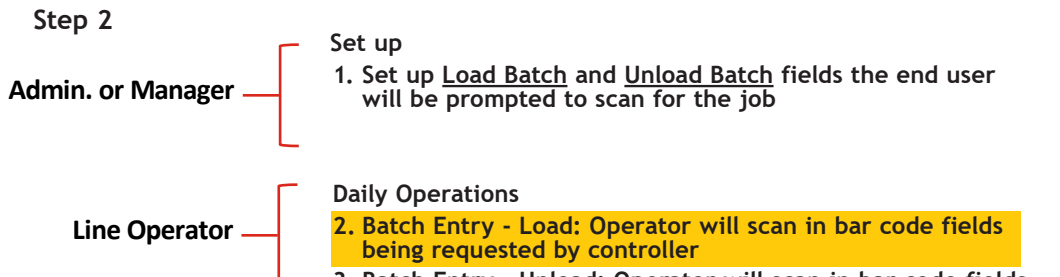

**3. Batch Entry - Unload: Operator will scan in bar code fields being requested by controller**

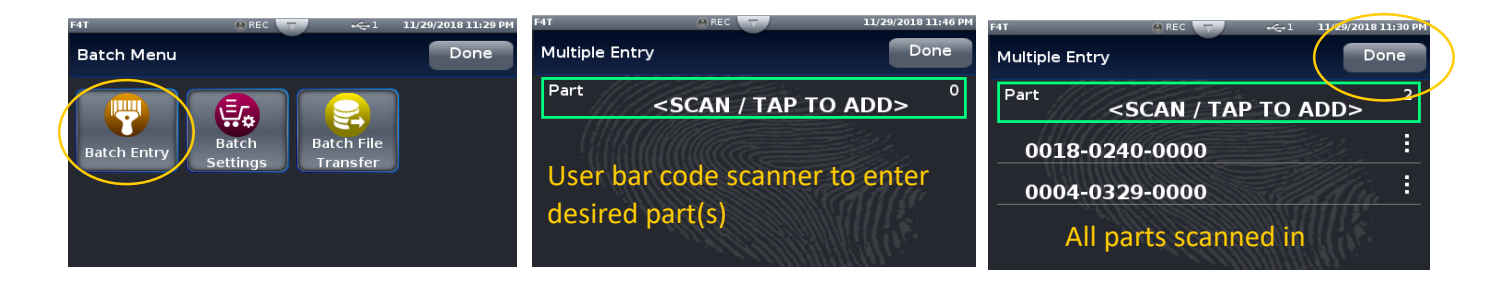

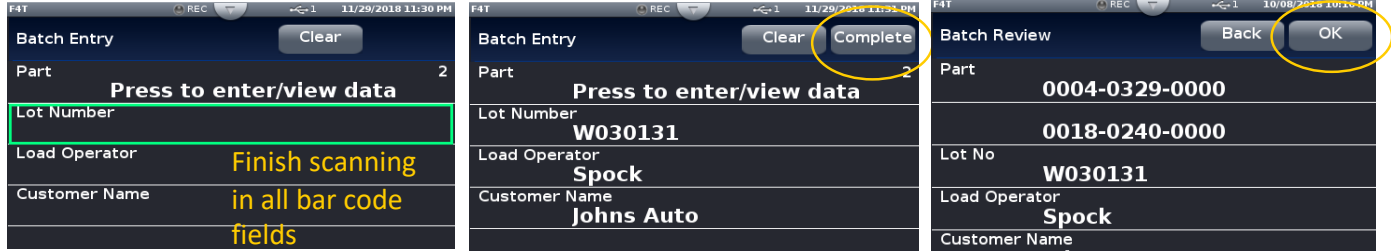

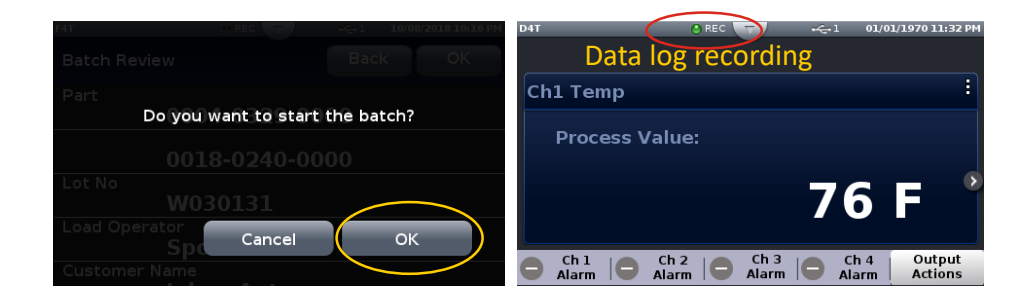

### **Batch Processing Programming - 3 Simple "How To" Programming Steps (con't)**

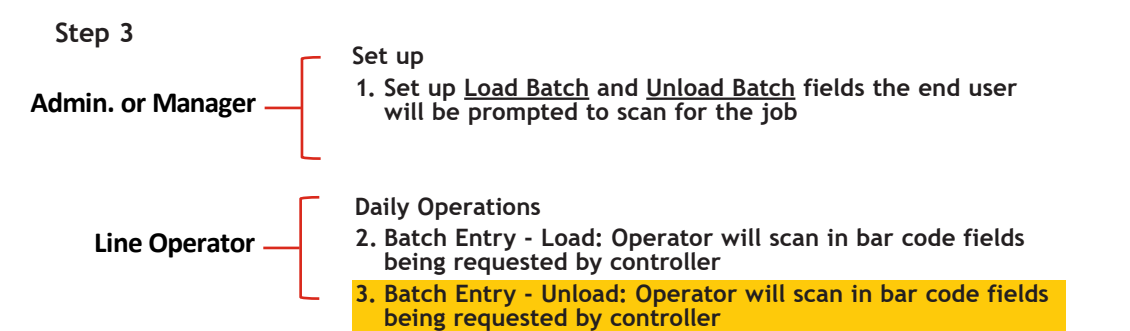

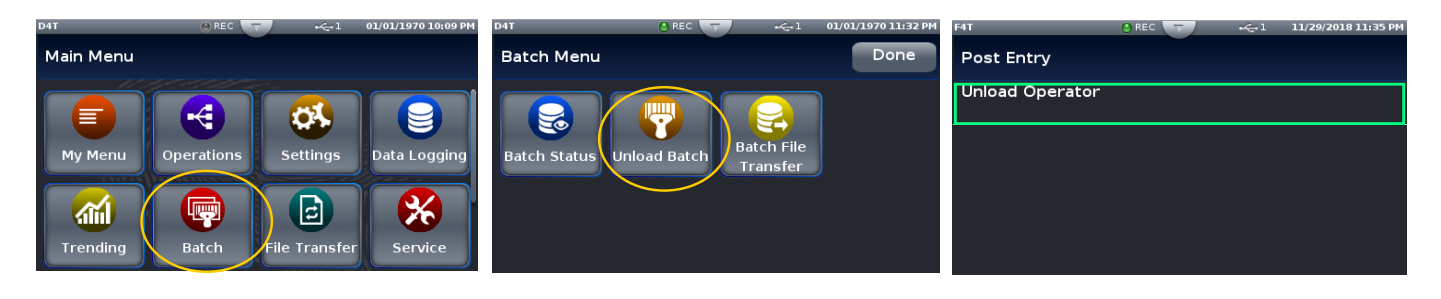

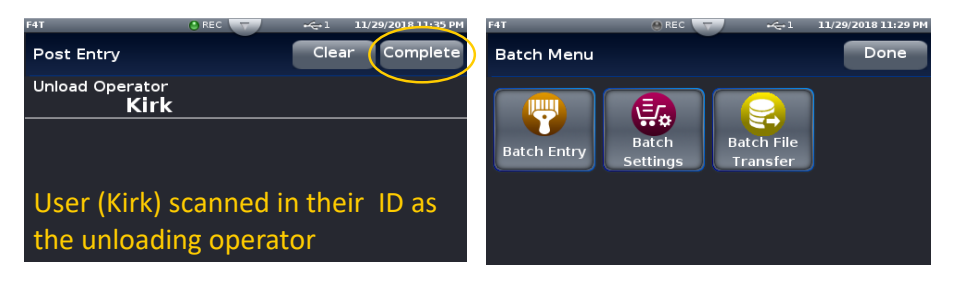

Batch report is automatically generated by controller

### **Export Data Log Report - Via USB Stick**

Use existing "File Transfer" method to export data log file now formatted as a Batch Report (configuration, profiles, data log)

Scenario described below: Export via USB stick plugged into F4T/D4T controller.

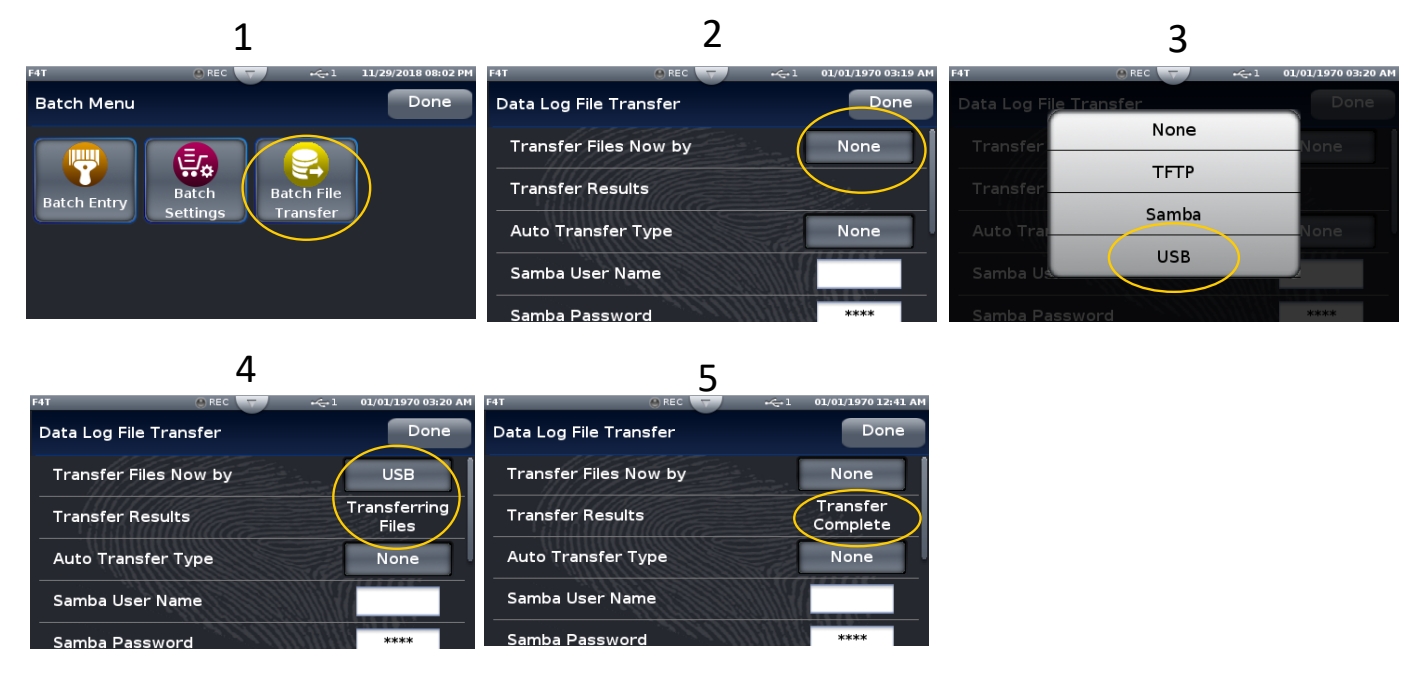

#### Microsoft Excel view of Batch Report (.CSV file format) Transfer file on USB stick into a Device Name: F4T Profile (Auto Selected): Test 1 PC to view file Part: 0004-0329-0000 10/07/2018 08:40 PM 0018-0240-0000 10/07/2018 08:40 PM Lot No: W030131 10/07/2018 08:40 PM "Batch" Bar code data Load Operator: Spock 10/07/2018 08:40 PM Customer Name: Johns Auto 10/07/2018 08:40 PM Unload Operator: Kirk 10/07/2018 08:41 PM Temperature Temperature PV Temperature Set Date (MDY) Time Heat Power (%) (Deg F) Point (Deg F) 10/7/2018 8:40:30 PM 100 81.189 88.068 10/7/2018 8:40:35 PM 100 81.191 97.243 Thermal Data 10/7/2018 8:40:40 PM 100 81.184 108.712 10/7/2018 8:40:45 PM 100 81.188 120.181 10/7/2018 8:40:50 PM 100 81.199 131.65 10/7/2018 8:40:55 PM 100 81.205 143.119

Creating and viewing encrypted data files are also available.

Details covered in Watow F4T videos available on line.

Want to learn more:

- Data logging video: https://www.youtube.com/watch?v=QC-dnzoKEXQ&t=0s&index=2&list=PLa QlQSMB2FG3K7m-mnhLubeh9W6bJcBZJ
- Data log/batch report file transfer video: https://www.youtube.com/watch?v=Sg\_eoNXQcus&i ndex=3&list=PLaQlQSMB2FG3K7m-mnhLubeh9W6bJcBZJ

#### **Using the Output Widget**

In the graphic below, the output widget it is located at the bottom of the screen within the red box. The buttons within the red box can be configured to display the status of an output or they can be used as inputs via a function key.

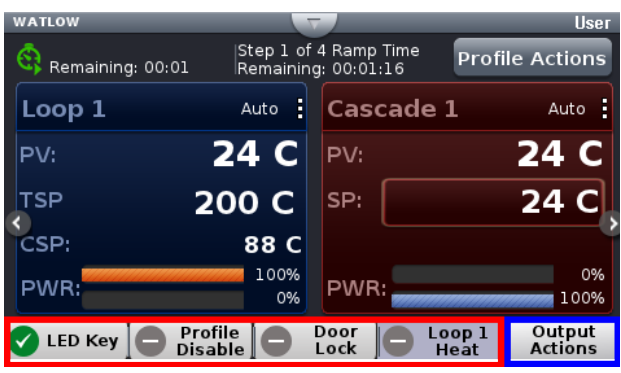

*Configuring the Output Widget:*

- 1. Push **Output Actions** (blue box above).
	- View All Outputs, displays all connected outputs by their name (if given).
	- Change View, defines widget location.
	- Cancel, Returns to the Home screen.
- 2. Push the **Change View** button.

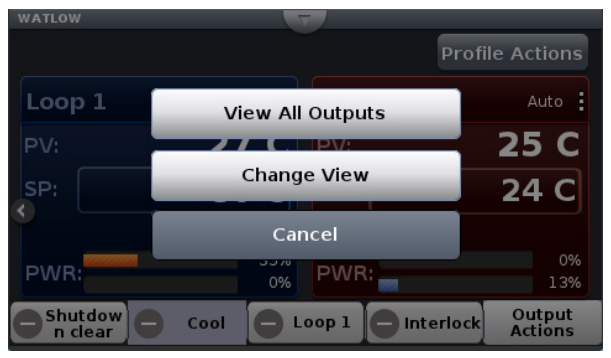

3. Push the desired position (**1 to 4**) and define its function.

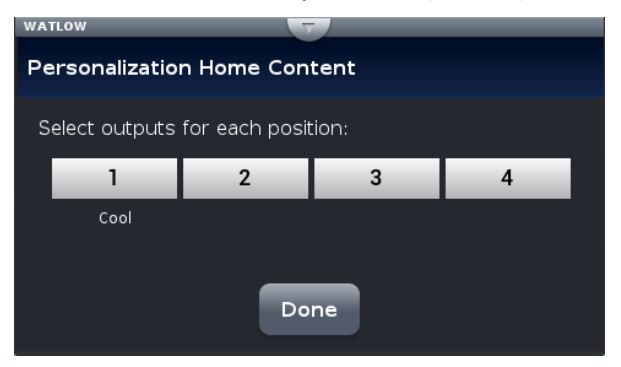

4. Push the **Done** button when complete.

#### **Data Logging**

Data Logging can be enabled at any time and will log a user selectable list of data points. While data logging is enabled, the data log file is stored within either the USB device memory or internal memory. Once the file reaches a specified size (if being transferred automatically), it will be sent directly to one of three other destinations (USB, TFTP server or a Samba server). The file transfer can also be initiated manually at any time. The file transfer process from internal memory, whether completed automatically or manually, will move all log files from internal memory to the selected destination. To learn more about data logging see "[Data](#page-9-0)  [Logging"](#page-9-0) in the Overview Section of this User Guide.

From the UI, there are two ways to setup and initiate data logging:

*To setup and run data logging using the UI:*

- 1. Push the **Menu** button.
- 2. Push the **Data Logging** button.
- 3. Push the **Select Data Points** button to select the data points that will be captured in the log.
- 4. Push the **Done** button when complete.
- 5. Push the **Setup** button to define the following:
	- Logging Status: indicates whether or not recording is active or not.
	- File Name: any alphanumeric characters, 63 maximum.

**Note:**

A new dedicated file is created when data logging starts and the filename format will be "file name" "date stamp" "time stamp".csv or enc".

- Log To: USB or Internal Memory.
- Log Interval: defines the frequency in which the log will be written, 0.1 second to 60 minutes.
- File Type: Encrypted (\*.enc), Comma Separated Values (\*.csv) or Both.
- File Size Limit: 20MB when using TFTP or Samba, 1GB when using USB.
- Memory Full Action: when log to device defined above is full, Overwrite or Stop. **Note:**

Logging to USB allows for Stop only, when memory is full.

- Date Format: MM/DD/YYYY or DD/MM/YYYY.
- Time Format: 12 or 24 hour clock.
- 6. Push the **Done** button when complete.

**Note:**

Although this completes the setup it may be desired to configure the file transfer function before starting data logging (see Transferring Data Log Files below).

- 7. If desired push the **Annotation** button. Annotation allows for time specific entry of up to 32 alphanumeric characters to a specific entry (line) within the log file. The maximum speed at which annotation can be written to the log file is approximately once every 20 seconds. Once written to the file, the annotation field on the UI will be deleted where a new value can be entered and written again.
- 8. Push the **Start** button to begin data logging.

**Note:**

Data logging is terminated when power is lost, however, the file as it was prior to the loss of power will be retained.

#### **Transferring Data Log Files via the UI**

A user can transfer data log files manually or automatically.

#### **Note:**

All closed data log files are transferred. If a file is open during the logging process, that file will not transfer until closed.

*To transfer files manually:*

- 1. Push the **Menu** button.
- 2. Push the **File Transfer** button.

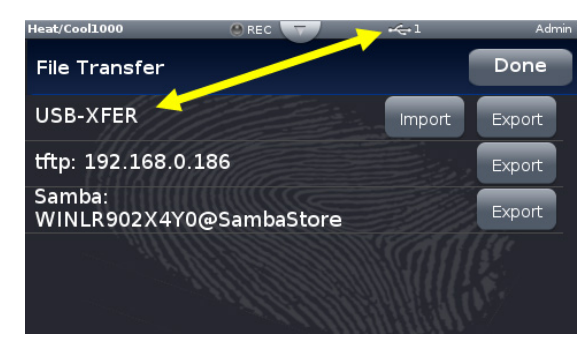

#### **Note:**

The graphic above may or may not look similar when viewed on your D4T. To appear as shown, a USB thumb drive must be installed and both a TFTP and Samba server must be configured.

3. Push the **Export** button for the desired destination.

*To transfer files automatically:*

- 1. Push the **Menu** button.
- 2. Push the **Data Logging** button.
- 3. Push the **Data Log File Transfer** button.
- 4. Select Auto Transfer Type, **TFTP**, **Samba** or **USB**.

If TFTP or Samba is selected above, the server must be configured. For instructions on how to configure either or both, click on the server of choice: [TFTP](#page-35-0) or [Samba](#page-32-0)

#### **Flashing the Data Logger Firmware**

On occasion, the D4T firmware may be updated. When flashing the firmware ensure that power to the data logger is not disrupted and allow the process to proceed to completion. Once the process is complete, the data logger will come back up with the same configuration (in its entirety) prior to flashing.

*To flash the data logger to the latest firmware version:*

- 1. Copy the file "D4TUpdate" to the root directory of a USB thumb drive.
- 2. Insert the USB thumb drive into either of the USB ports on the back of the D4T.

#### **Note:**

Prior to initiating this process ensure that there is only one thumb drive connected.

- 3. Push the **Menu** button.
- 4. Push the **Settings** button.
- 5. Push the **Update** button.
- 6. Push the **Install Update** button.

**Note:**

Cycling the power to the data logger after step two will also initiate an immediate update.

After executing step 6 above, the three screen shots below will appear on screen as the flashing activity proceeds.

**Copy files:**

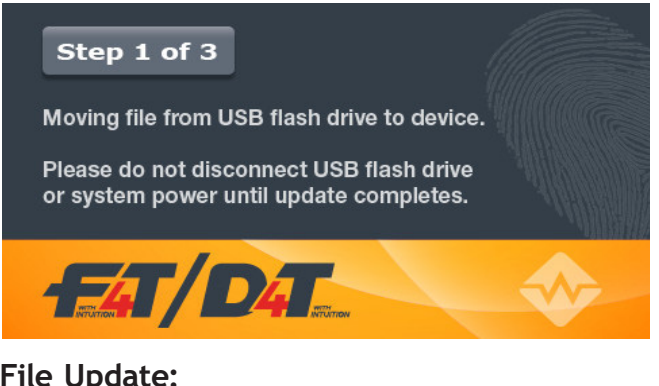

**File Update:**

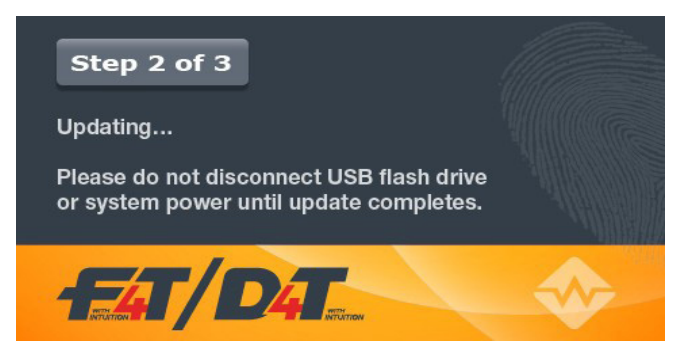

#### **File Update Complete:**

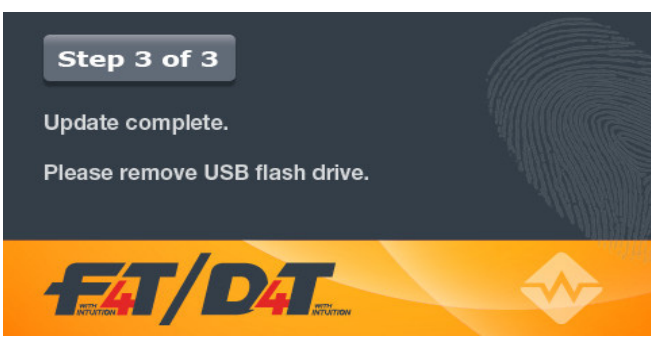

When this last screen appears, it will remain on screen for approximately 15 seconds.

#### **Note:**

The data logger will be restored to reflect the same state it was in when the flashing activity was started. For example, if the data logger was in auto mode it will be returned to auto mode.

#### **Email and Text Alerts**

The Email/Text Alert feature provides a method to send an Email and/or an Email-to-SMS message (text message) to defined contacts when specified events occurr. Up to 10 unique alerts can be configured. 10 Contacts can be predefined to receive alerts (with 2 addresses available per Contact).

When the specified conditions occur for any enabled Alert, the D4T will automatically send an Alert message to each Recipient that has been selected within the respective Alert.

An Email or Text alert informs the recipient that an event has occurred for which they can be re-active or proactive in their response to the application. For example, a notification may be desired when a step has completed to allow the contact to begin preparing material for a future step in the process.

Alerts can be configured for:

- Alarm conditions
- When an analog input error has occurred

**Note:** The D4T controller is only capable of sending Alerts when the following conditions are met:

- The D4T is properly connected to a network via Ethernet
- The Email Server Settings are configured to allow the connection to an email server
- Email/Text Enabled is set to YES (in Email Server Settings)

**Note:** The timing and delivery of the Email and Text alerts is dependent on a variety of components for delivery. The failure of the internet connection, email server, power supply, or other components can prevent the delivery of the Alert. As a safety precaution, DO NOT rely on the delivery of an Alert for an event.

From the D4T Main Menu, press the Email and Text button to access the Email and Text screen.

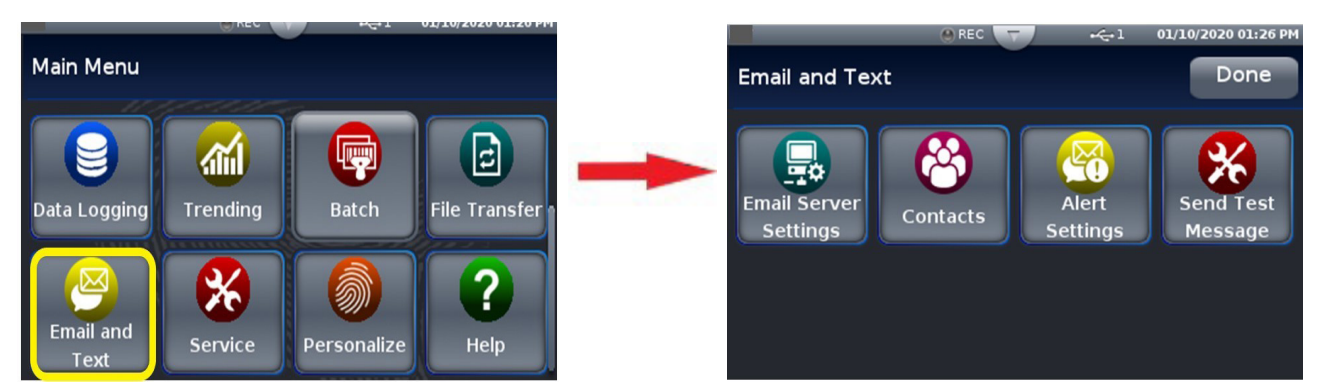

#### **Step 1: Email Server Settings**

You must enter the server settings to enable the D4T controller to send alert messages. Press the Email Server Settings button to access the Server Settings screen.

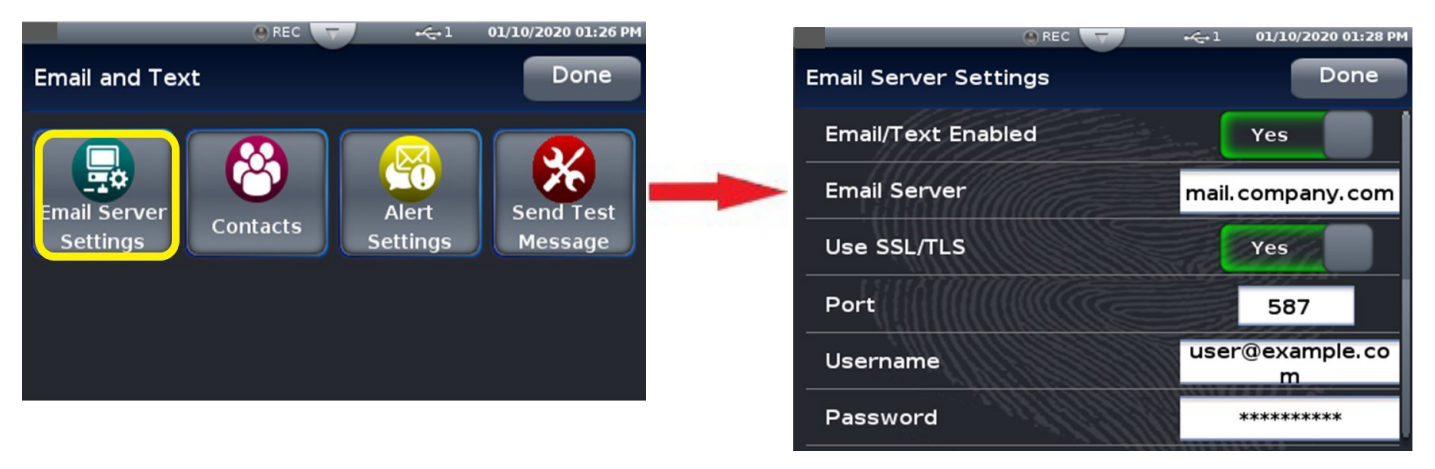

Touch each field to edit the data for that field and enter the appropriate information. If you do not know the correct information for your email server, contact your system administrator for assistance.

The bracketed bold settings below represent the defaults as delivered from the factory:

**• Email/Text Enabled**: Yes, **[No]** Enables the Email Text feature.

-Yes: Email/Text feature is enabled. Allows the D4T to send Alerts when the Alert conditions are met.

-No: Email/Text feature is not enabled. No Alerts will be sent.

- **• Email Server**: **[mail.company.com]** Enter the name of the email server that will be used for sending email. Typical format is: mail.company.com. This information, along with the SSL/TLS, Port, Username & Password settings, must be configured properly, to allow the D4T to send messages. Contact your system administrator for assistance.
- **• Use SSL/TLS**: **[Yes]**, No

-Yes: use Secure Socket Layer (SSL) / Transport Security Layer (TLS) functionality.

-No: SSL/TLS is not used.

**• Port**: **[587]** Enter the Port number used by the SMTP (email) server. Typically, the standard port number used would be the following:

-Port **587** when Use SSL/TLS = **Yes**

-Port **25** when Use SSL/TLS = **No**

This may be different depending on your company's server settings. Contact your system administrator for assistance.

**• Username**: **[user@example.com]**

-This must be a valid username that will be used to log in to your company's email server. This will be the sender email address when alerts are sent from the D4T.

**• Password: [ ]**

-Enter the password, if required by your network, that corresponds to the Username entered above.

Press the Done button in the upper right corner to save the server settings and return to the Email and Text Main screen.

#### **Step 2: Send an Alert Test Message**

Send Test Message can be used as a diagnostic feature to determine if the Email Server Settings and network connection are configured properly to allow the D4T to send Alert messages. No configuration of the Contacts or Alert Settings is required to use Send Test Message.

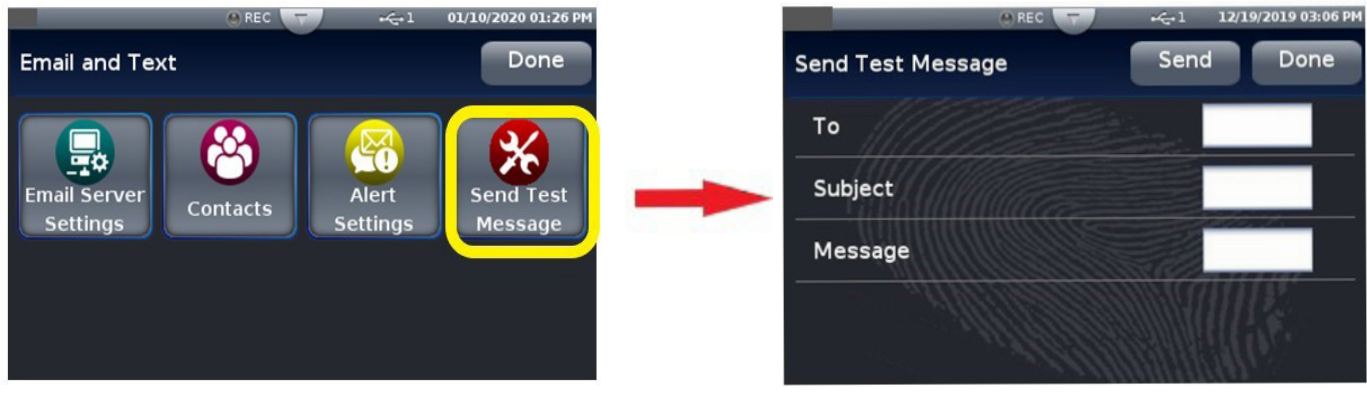

To: The Email address that the Test Message will be sent to.

Subject: Subject line of the Test Message

Message: Body of the Test Message.

Note: The email will appear as if it comes from the email account that is used for the Username in Email Server Settings.

Enter the appropriate information in the fields and then press the Send button. When the confirmation screen is shown, press the Send button to send the test message or Cancel to dismiss without sending.

**Note:** The Send Test Message function will only work if the Email/Text Enabled field is set to YES in the Email Server Settings

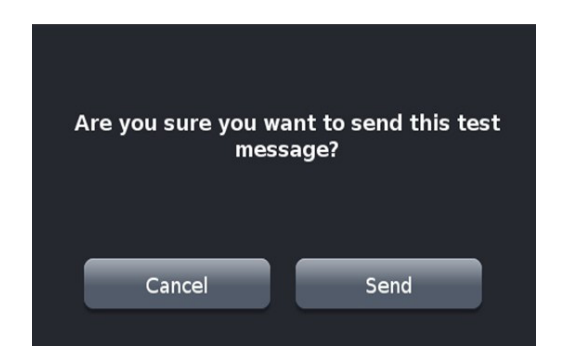

#### **Step 3: Defining Contacts**

Before alerts can be sent, you must define the people or contacts to which the messages will be sent. Press the Contacts button on the main Email and Text screen to access the Contacts screen.

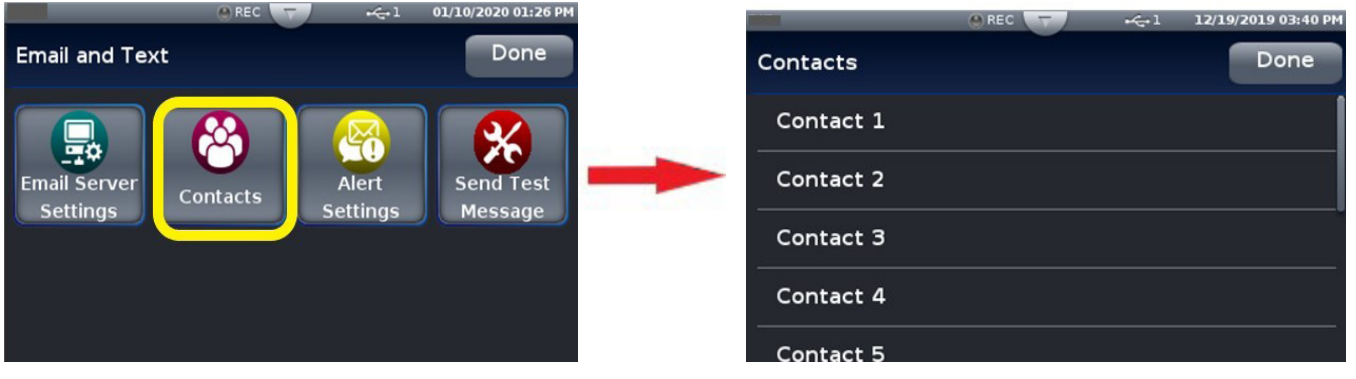

You can define up to 10 contacts to receive alerts. Touch a Contact line to configure a contact for that number. The Contact Configuration screen is shown for the contact line that you selected. Note that the Address fields contain example text to show what type of address should be entered in the field.

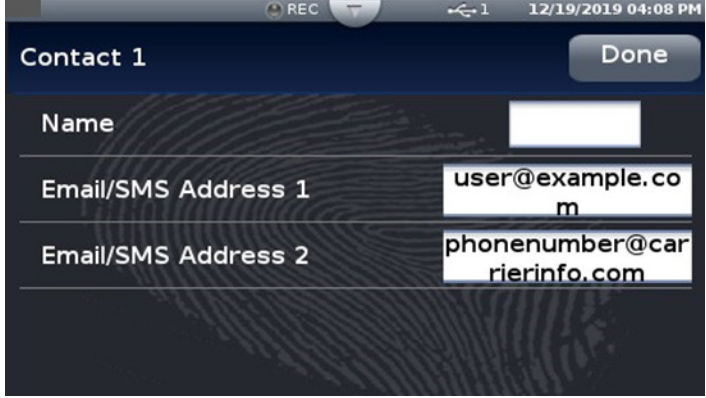

Enter a name in the Name field to identify the contact. If this field is left blank, the default Contact # will be used. Enter an Email or Email-to-SMS address in the fields provided. Two address fields can be defined for each Contact.

To send the Alert as a text message to a recipient's phone, an Email-to-SMS address must be entered. The format of this address is specific to each recipient's cellular service provider. Contact the service provider for the proper format.

Some examples of formats for common cellular service providers are:

- **Carrier SMS gateway domain**
- AT&T 10-digit number@txt.att.net
- Sprint 10-digit number@messaging.sprintpcs.com
- U.S. Cellular 10-digit number@email.uscc.net
- Verizon 10-digit number@vtext.com

When the contact information has been entered, press the Done button in the upper right corner to save the contact information and return to the Email and Text Main screen.

#### **Step 4: Configuring Alerts**

Once the Email Server Settings and Contacts have been defined, the Alerts can be configured. Press the Alerts Settings button on the main Email and Text screen to access the Alerts Settings screen.

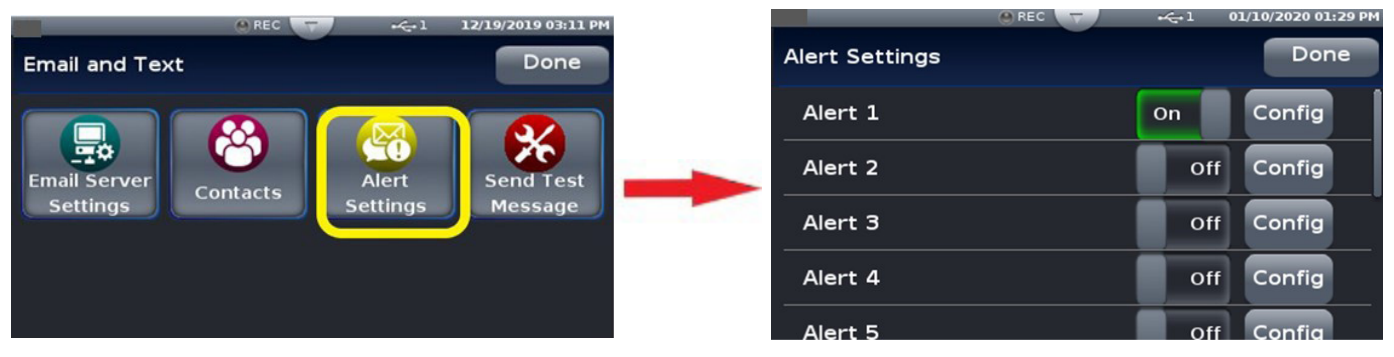

Each Alert has a toggle switch on the alert definition line to turn the alert on and off. Slide the toggle switch to the desired position once the alert has been completely configured. To define an Alert, press the Config button beside an alert number to access the configuration screen for that alert.

Press the Config button on the Recipients line to define the Recipients that will receive this Alert. Set the toggle button to Yes next to any Contact to notify them of this Alert condition. If All Contacts is set to Yes, the Alert will be sent to All Contacts that have valid email addresses defined.

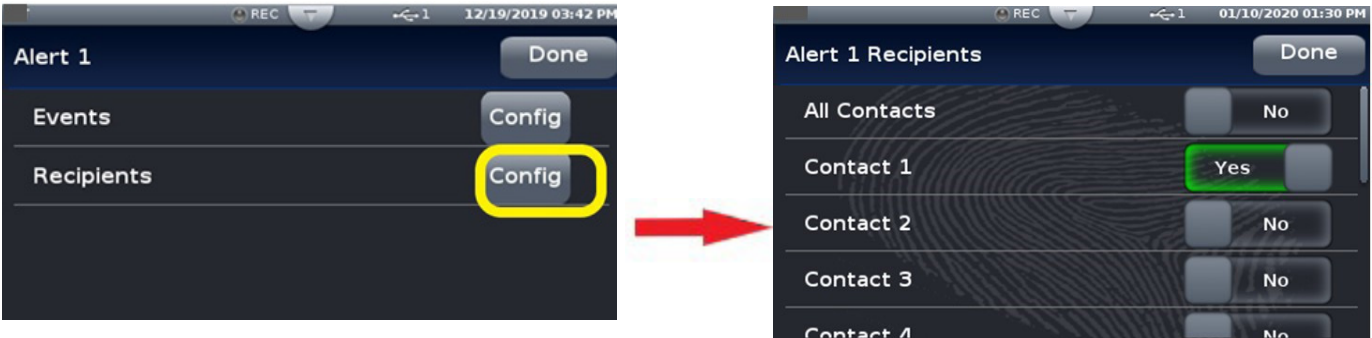

Press the Config button on the Events line to define the events that will trigger this alert to be sent. Press the Done button to return to the Alert configuration screen.

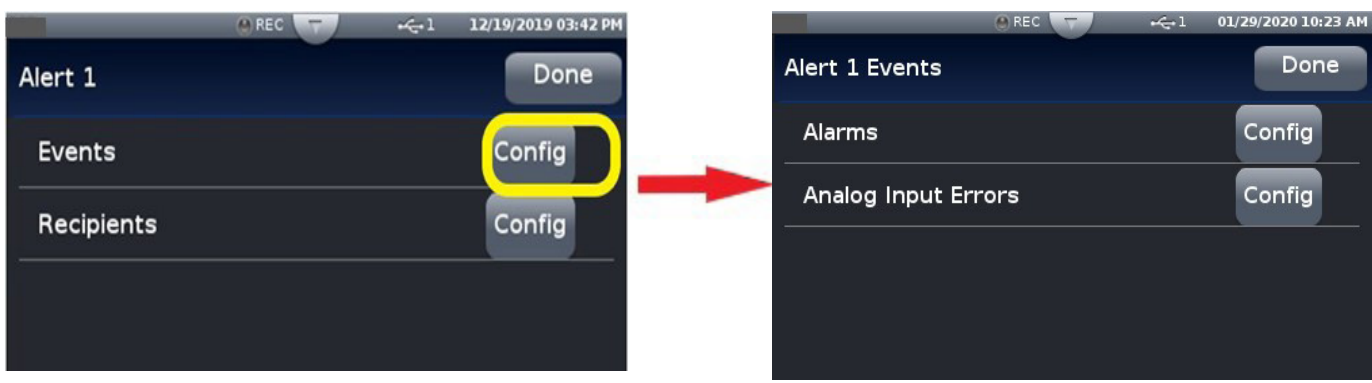

#### **Alarm Settings Configuration**

Press the Alarms Config button on the Alert Events screen to access the Alert Alarms Settings screen. Select the appropriate settings and then press the Done button to return to the Alerts Event screen.

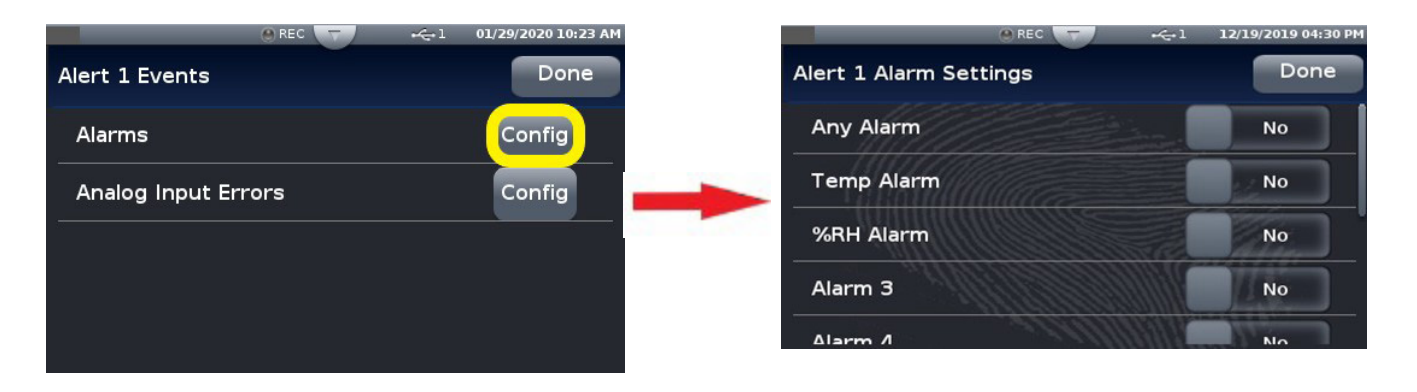

#### **Analog Input Errors Settings Configuration**

Press the Analog Input Errors Config button on the Alert Events screen to access the Alert Analog Input Errors Settings screen. Select the appropriate settings and then press the Done button to return to the Alerts Event screen.

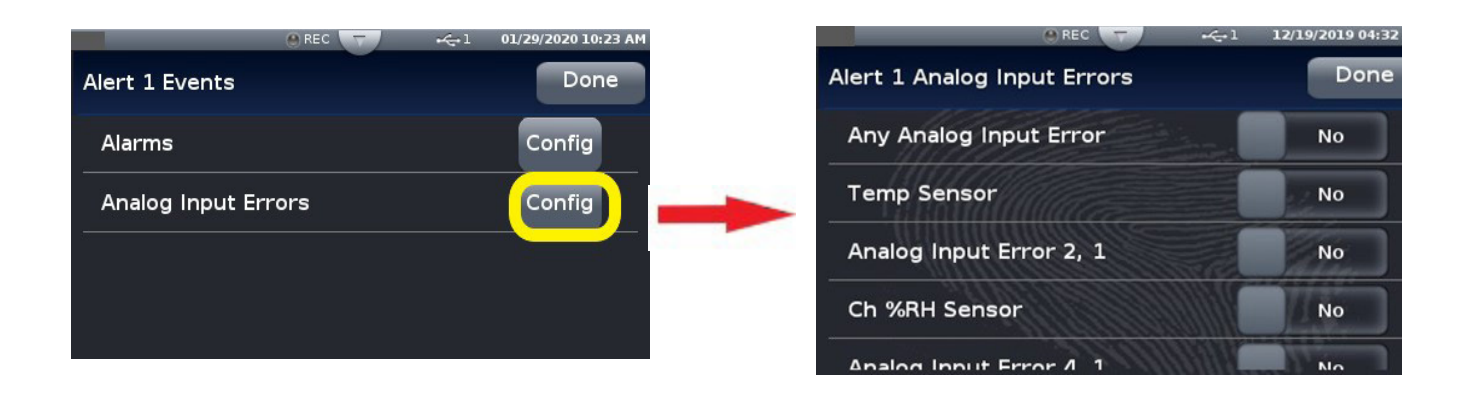

# **Chapter 4: Application Examples 4**

#### **Applications**

This chapter contains the basic instructions for configuring sample applications. Refer to Chapter 5 for detailed descriptions of the function blocks and parameters.

#### **Process Alarm**

In this example Universal Input 1 on module 1 measures the temperature of a chamber or oven with a thermocouple. Alarm 1 monitors the temperature from the universal input which is also used by the control loop as feedback for heat control. When the temperature goes outside the normal range defined by the user-adjustable, alarm set points, output 1 on module 4, a form C relay energizes an audible alarm and an indicator lamp to get the operator's attention.

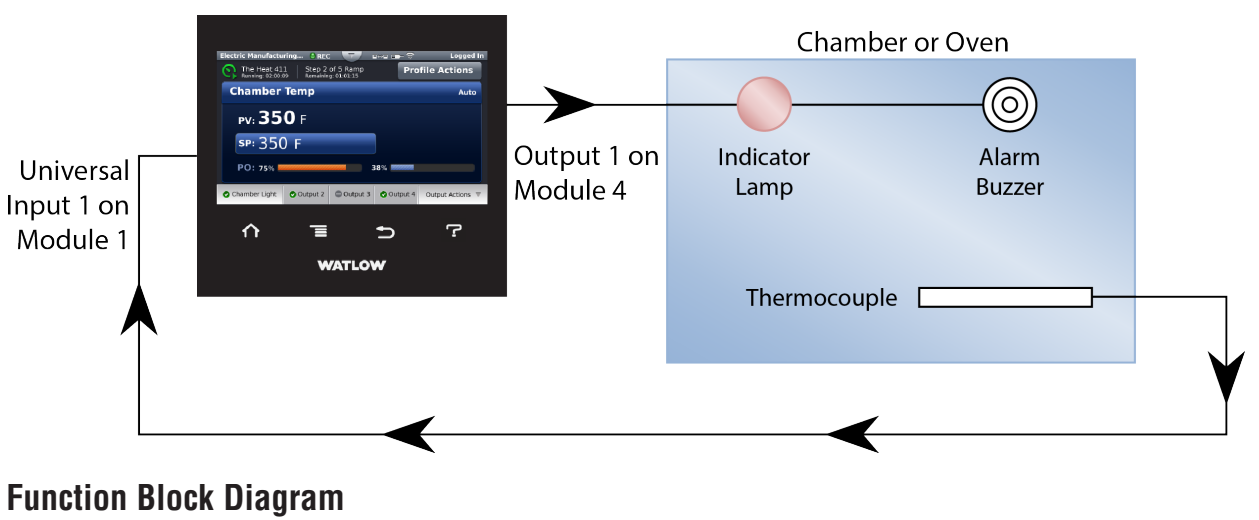

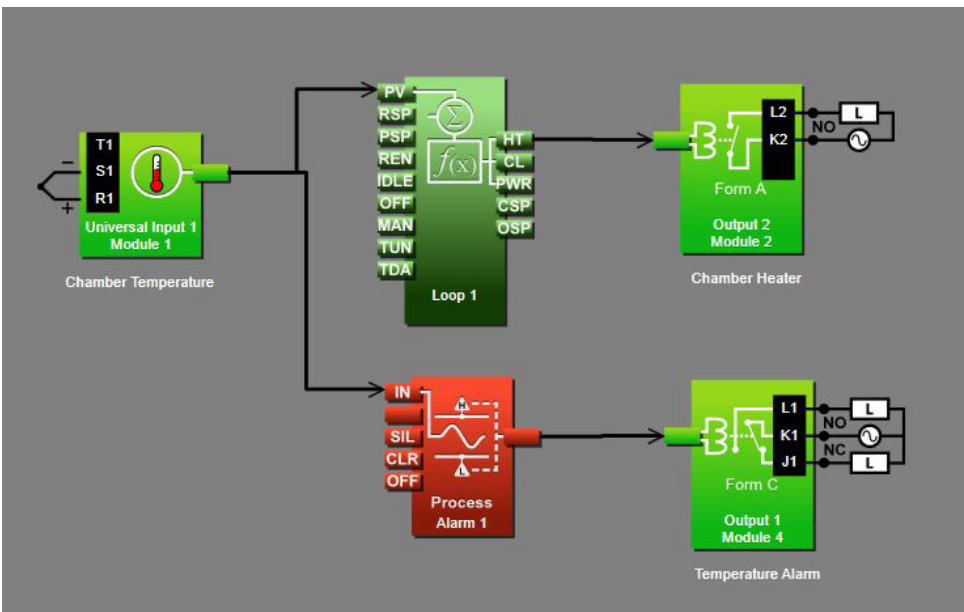

#### **Application Tips:**

- Alarm blocks are initially located in the library and can be dragged to the canvas.
- The signal from the universal input to IN on the alarm is the one the alarm monitors against the alarm set point.
- The signal from the alarm to the output indicates when the alarm has occurred. The alarm is indicated on the data logger whether or not there is an output attached; the output on the alarm block is for use with additional logic in the application diagram or to drive external devices as is shown in this example.
- Enter names for blocks where possible to make the application easier to understand.
- The control loop is not necessary for the alarm; it is shown here just to make it clear that more than one function block can receive the analog input signal.
- Make sure the input block's Sensor Type and other parameters are set correctly for your sensor.
- By default the alarm's type setting is Off. Set it to Process Alarm.
- Set the alarm's Sides setting to High or Low if you want to monitor only for the process value going too high or too low, or set Sides to Both if you want the alarm to occur when the process value is either too high or too low.
- For more information on alarm parameters see the section entitled "Alarm" in Chapter 5.

#### **Deviation Alarm**

In this example Universal Input 1 on module 1 measures the temperature of a chamber or oven with a thermocouple. Alarm 1 monitors the temperature from the universal input which is also used by the control loop as feedback for heat control. When the temperature gets farther from set point than the user-adjustable, alarm set points, output 1 on module 4, a form C relay energizes an audible alarm and an indicator lamp to get the operator's attention.

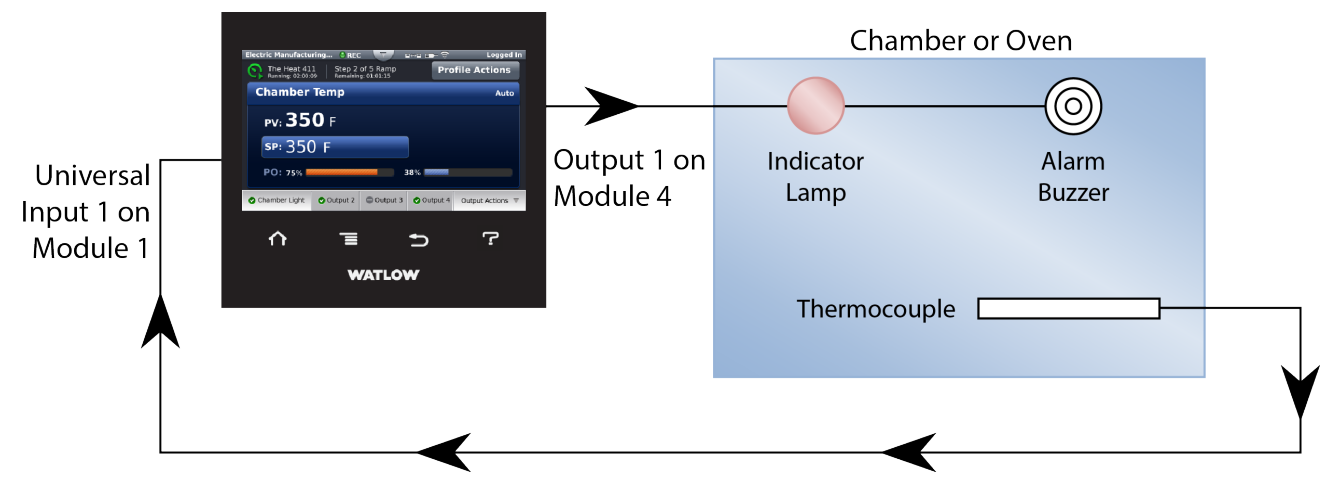

#### **Function Block Diagram**

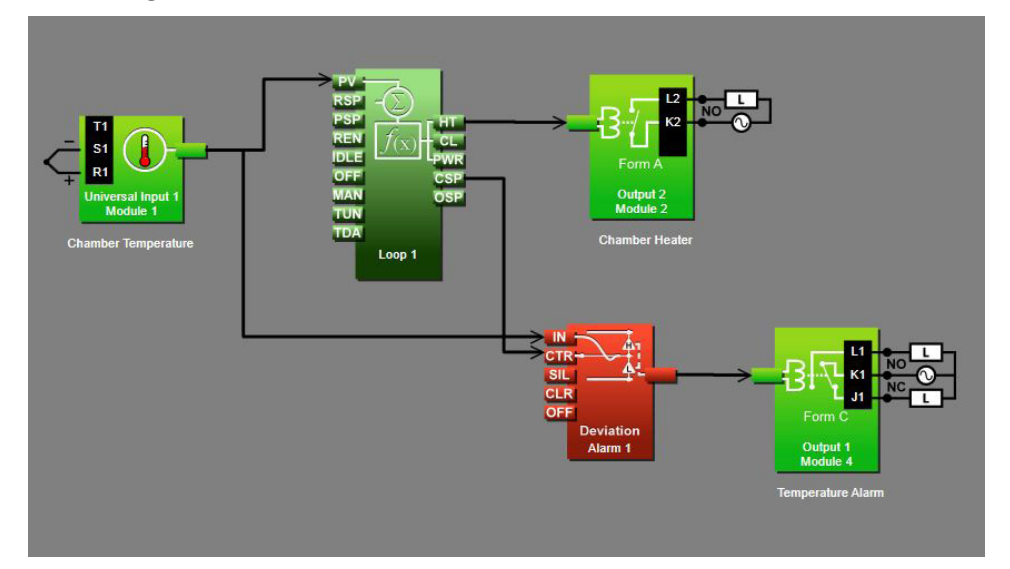

#### **Application Tips:**

- Alarm blocks are initially located in the library and can be dragged to the canvas.
- The signal from the universal input to IN on the alarm is the one the alarm monitors against the alarm set point.
- The signal from CSP on the loop to CTR on the alarm transmits the loop's set point to the alarm so that the deviation alarms can be relative to the loop's set point.
- The signal from the alarm to the output indicates when the alarm has occurred. The alarm is indicated on the data logger whether or not there is an output attached; the output on the alarm block is for use with additional logic in the application diagram or to drive external devices as is shown in this example.
- Enter names for blocks where possible to make the application easier to understand.
- A deviation alarm uses the signal received at CTR as the center of the deviation band. The high and low alarm set points are relative to that center value. In most deviation alarm applications users want the alarm deviation centered on a control loop's set point as shown in this example, but any analog signal could be used.
- Make sure the input block's Sensor Type and other parameters are set correctly for your sensor.
- By default the alarm's type setting is Off. Set it to Deviation Alarm.
- Set the alarm's Sides setting to High or Low if you want to monitor only for the process value going too high or too low, or set Sides to Both if you want the alarm to occur when the process value is either too high or too low.
- For more information on alarm parameters see the section entitled "Alarm" in Chapter 5.

#### **Sensor Backup**

In this example there are two thermocouples measuring the temperature of an oven. Normally one provides feedback to a control loop that drives the heater. In the event the first thermocouple fails, the data logger switches automatically to the second providing uninterrupted control.

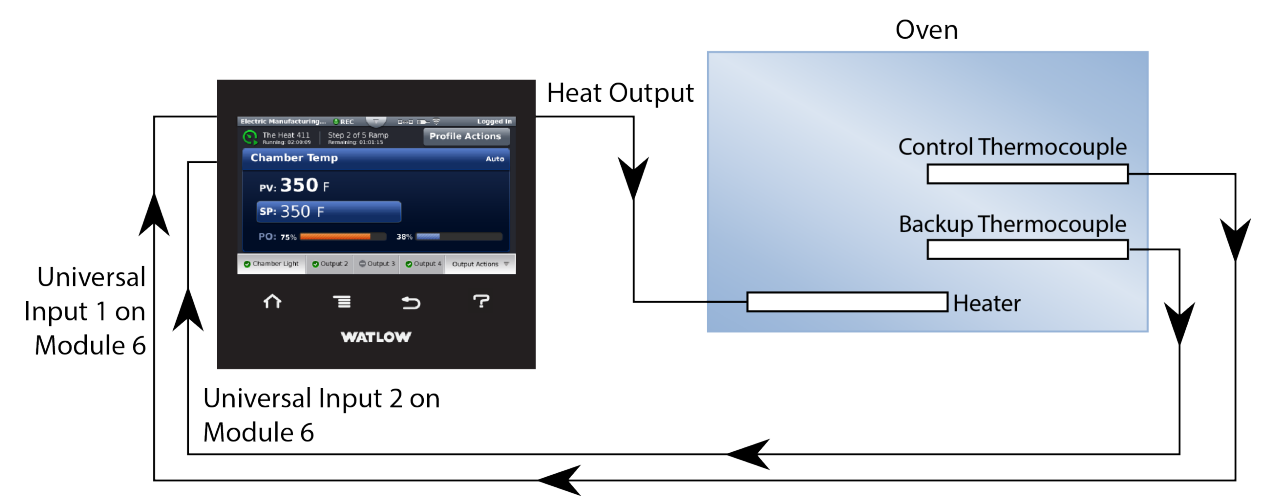

#### **Function Block Diagram**

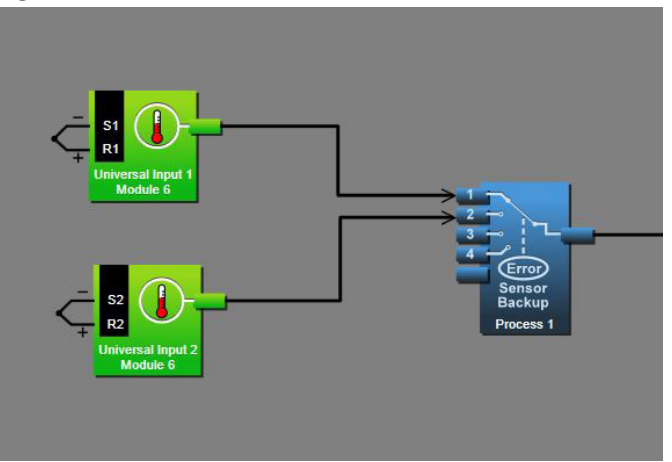

#### **Application Tips:**

- Process blocks are initially located in the library and can be dragged to the canvas.
- You can connect up to four sensors to the Process block. The process block passes along the signal from the lowest number receiver that has no error on its sensor signal.
- The signal transmitted by the process block can be used by a control loop or any other function as if it was received directly from a universal input block.
- Make sure the input blocks' Sensor Type settings and other parameters are set correctly for your sensors.
- Set the Process block's Function to Sensor Backup.

## **Chapter 5: Function Block Reference**

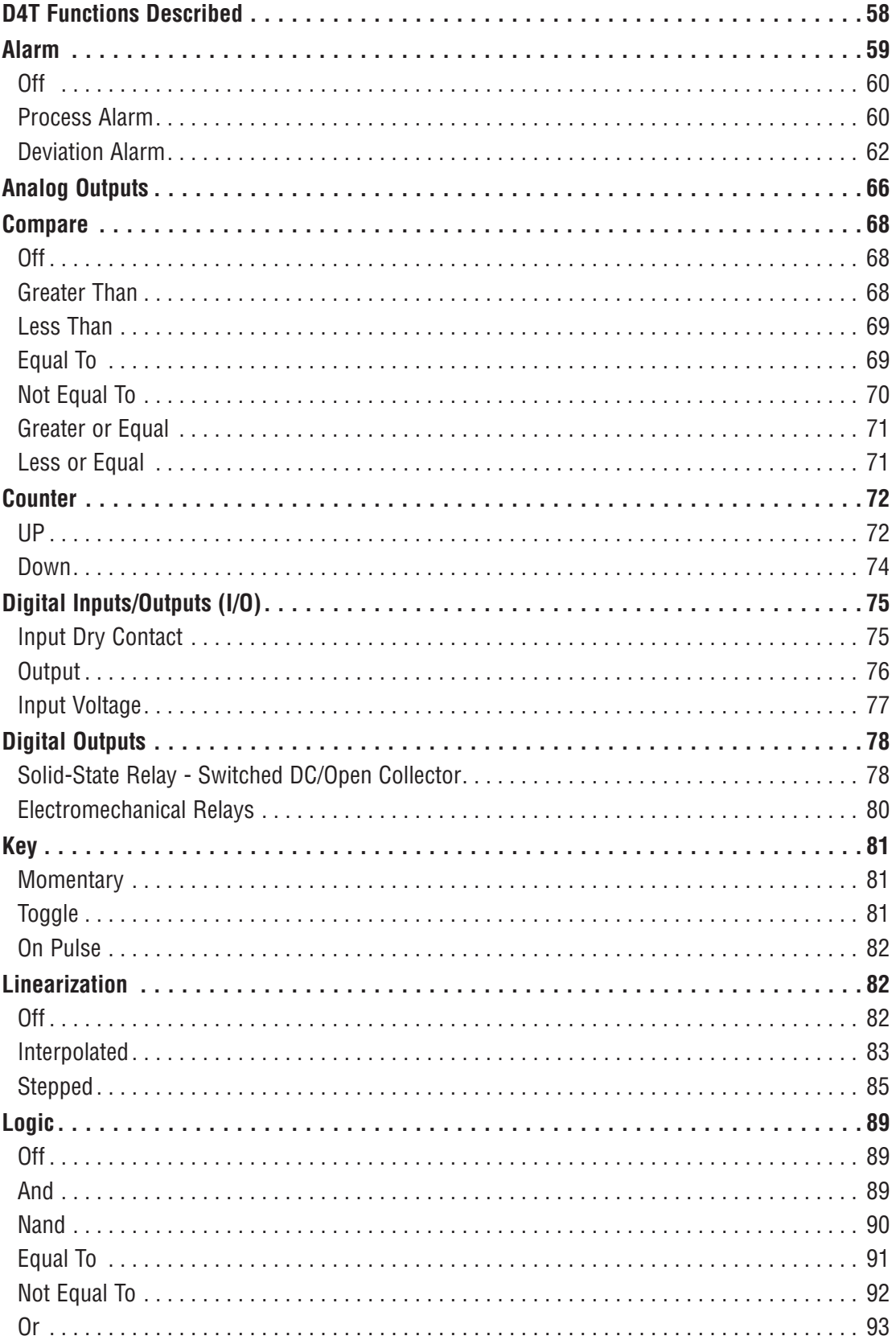

## **Chapter 5: Function Block Reference**

#### Function Block Reference (cont.)

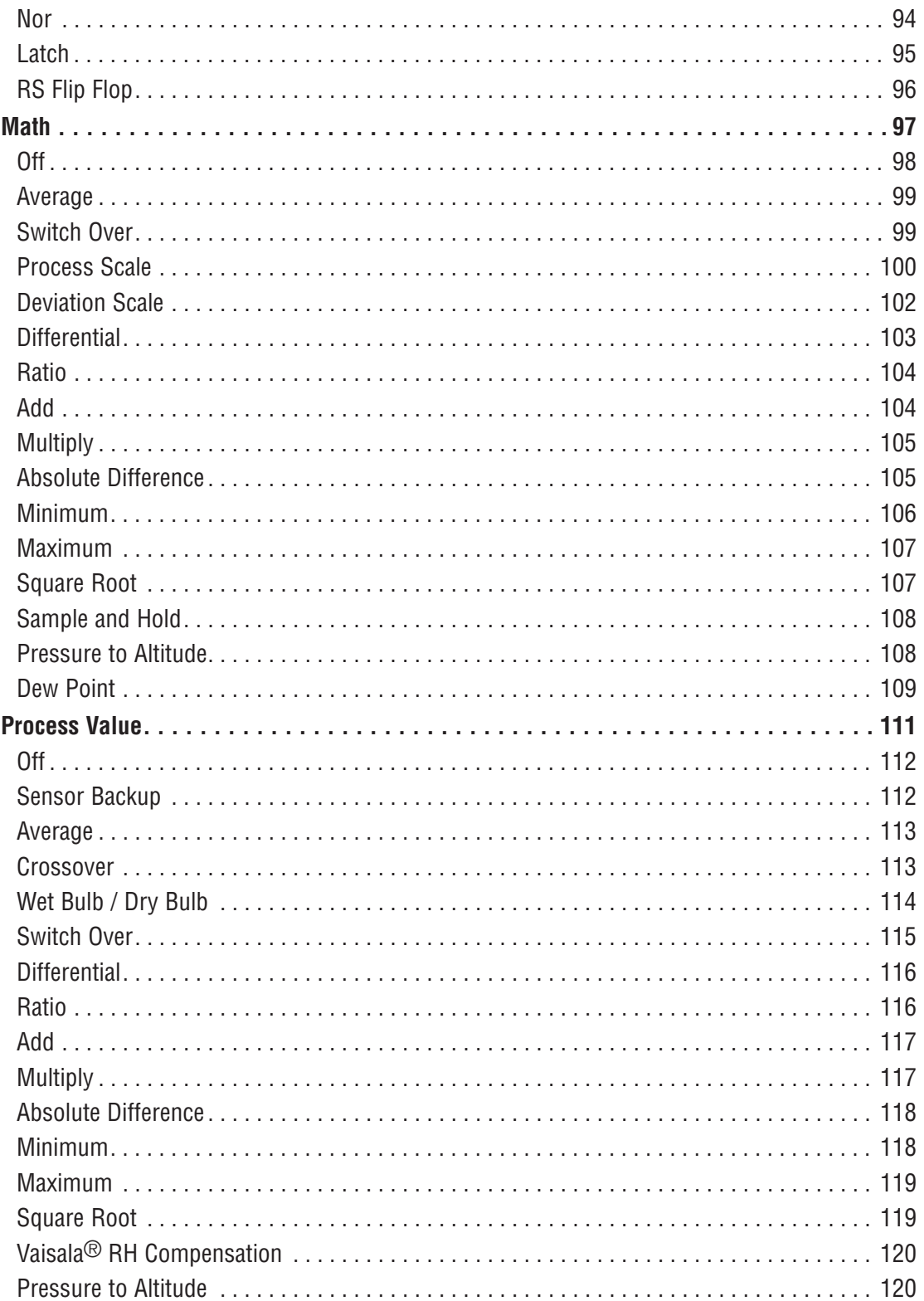

## **Chapter 5: Function Block Reference**

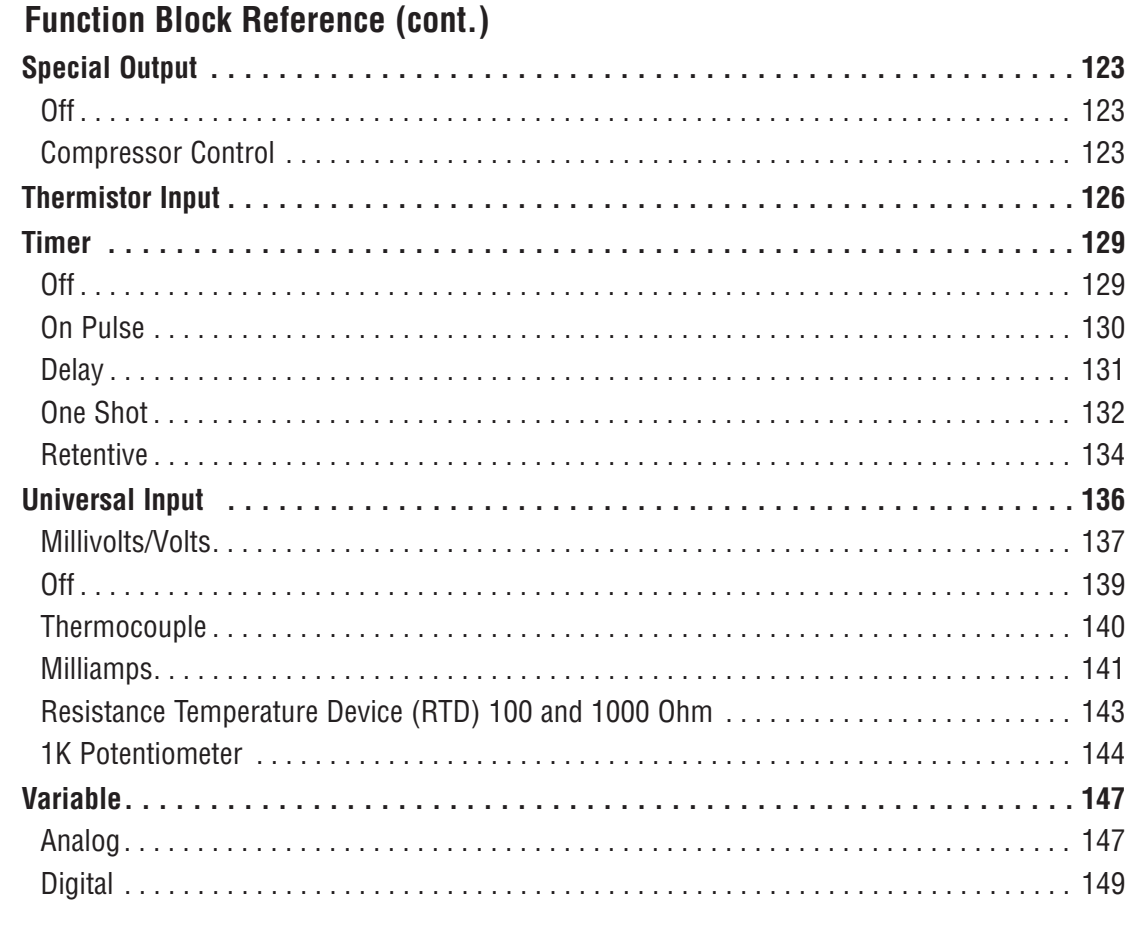

#### <span id="page-67-0"></span>**D4T Functions Described**

The data logger is customized by connecting function blocks (FB) as needed for the application. A transmitter of one function is commonly connected to a receiver of another using Composer's function block diagram editor. The connections between blocks, referred to as signals, carry information from one function block to another.

Each signal carries three pieces of information:

- *1. Value*
	- The value is either analog (floating point numbers) or digital (on, off, true or false). Most function blocks expect a specific type of value to be

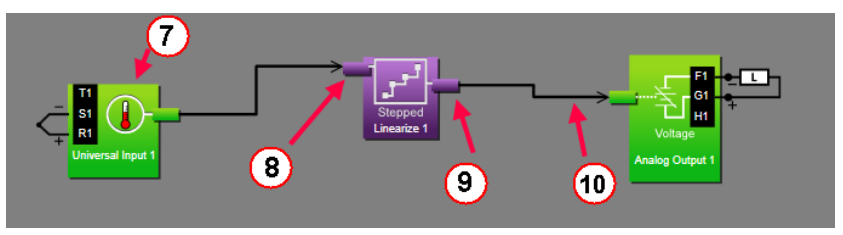

received at each receiver and produce a specific type of value at each transmitter. Depending on the context, the value of a digital signal may be thought and spoken of in various terms. The table below lists the various terms that occur in the various contexts.

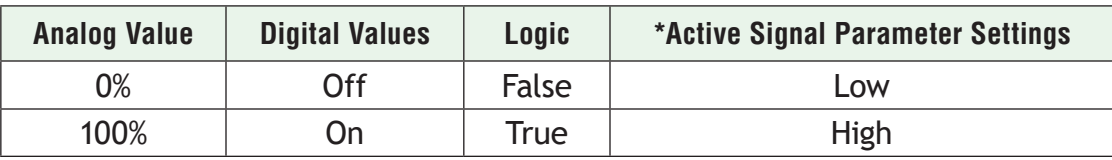

\* When the state of a digital signal that triggers an action is configurable, the values are referred to as Active and Inactive and a parameter is provided for choosing which state triggers the action.

- *2. Units*
	- An analog signal can be in units of absolute or relative temperature (Celsius or Fahrenheit), percent power or relative humidity. Values may have no units or unspecified units, indicated as *process*. Digital signals have no units associated with them.

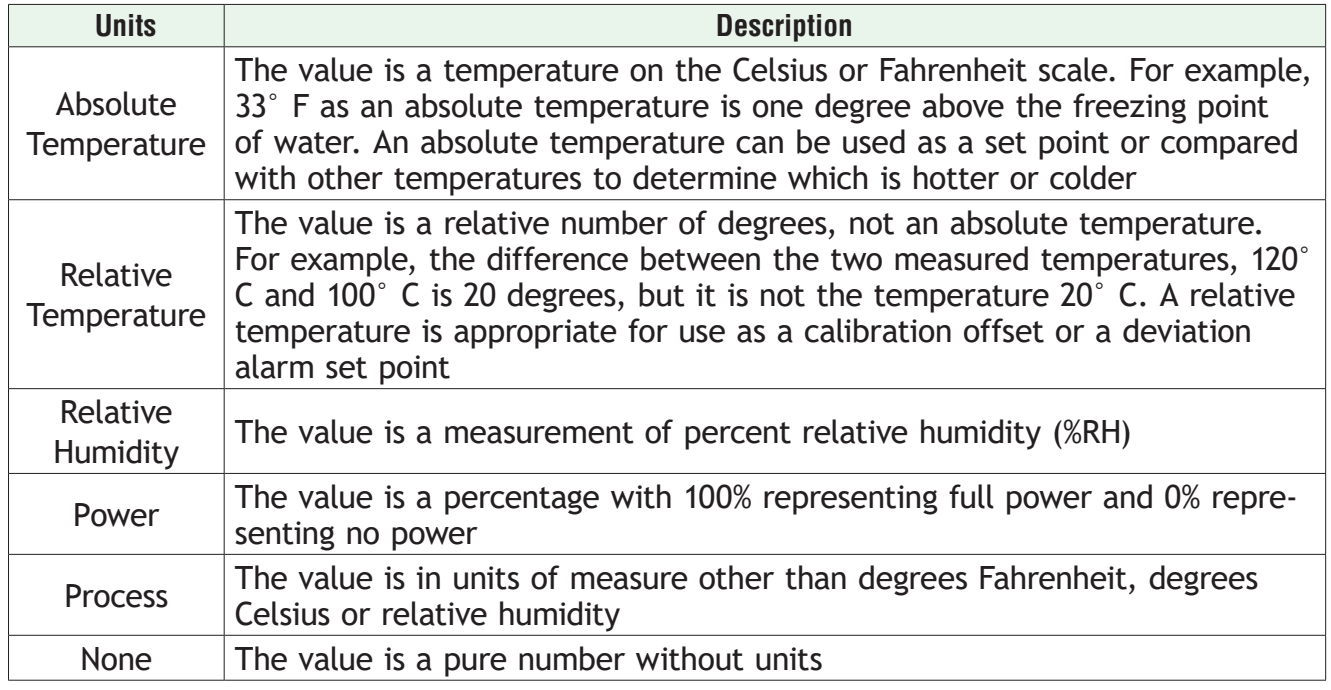

#### <span id="page-68-0"></span>*3. Error Status*

• A signal's error status indicates whether or not the value can be relied on. A signal with no errors (error status is none), is displayed as a black line in Composer. When something is wrong such that a function block cannot determine an appropriate value to transmit, the signal is displayed as a yellow line in Composer. You can determine the specific error status by mousing over the signal in the diagram. The table below lists the possible errors that could be presented to the user. Any error status other than *none* is considered an error.

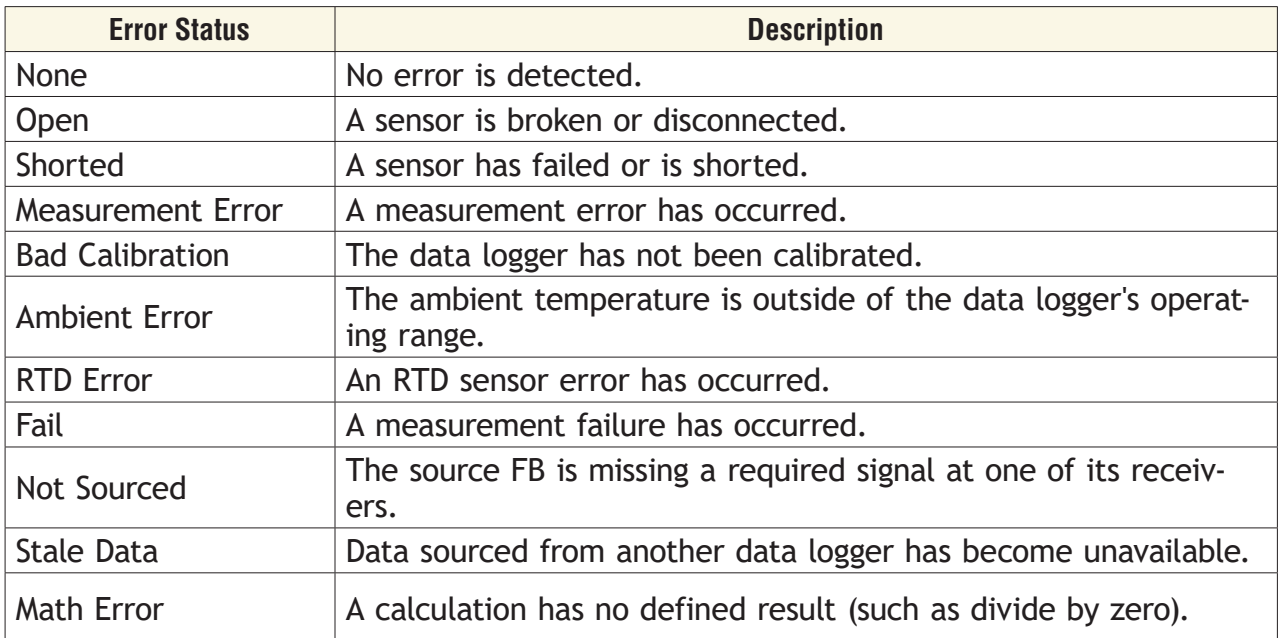

This chapter describes in detail each of the available functions as well as their associated parameters.

#### **Note:**

The addresses and other information required to read or set FB parameter values via a field bus protocol is located in the "Communications" section of the Appendix to this User's Guide.

#### **Alarm**

Use an alarm to monitor an analog signal and set an output when that signal goes above or below the user-set alarm conditions. This block is found in the Function Block Diagram editor's Library when working with a data logger that offers the Alarm block. The number of these blocks available is shown within the parenthesis.

Use the Type parameter to set the block's behavior. These options for Type are described in detail in the following sections:

*[Off](#page-69-1)*: no alarms occur. The block's output is off.

*[Process Alarm](#page-69-2)*: monitors an analog signal for specified alarm conditions.

*[Deviation Alarm](#page-71-1)*: monitors an analog signal for alarm conditions relative to another signal.

#### <span id="page-69-1"></span><span id="page-69-0"></span>**Off**

When Type is set to Off, the output is off.

#### <span id="page-69-2"></span>**Process Alarm**

A Process Alarm sets its output when the receiver (IN) rises above the High Set Point or drops below the Low Set Point. The alarm's behavior can be customized with Logic, Latching, Blocking, Silencing and Delay Time parameters.

#### **Signals**

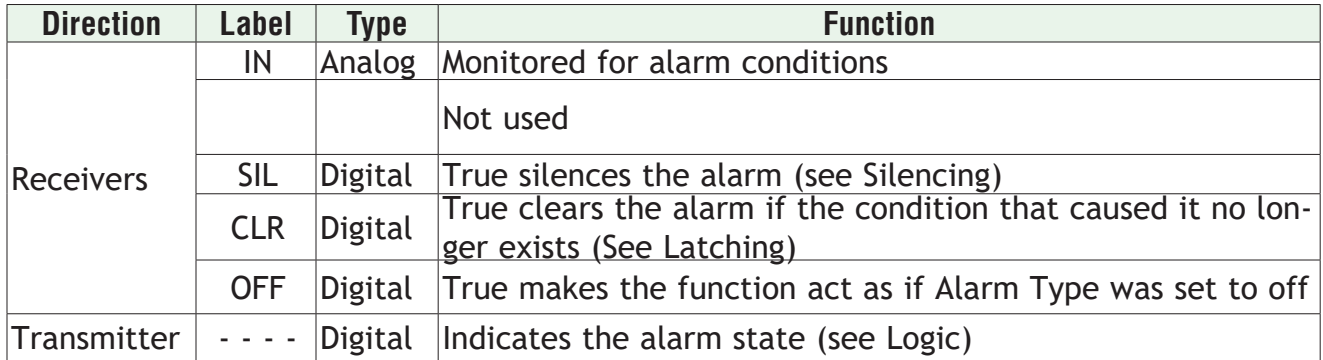

#### **Name**

Uniquely identify this FB using up to 20 alphanumeric characters.

#### **Type**

To monitor an analog signal for alarm conditions, set Type to *Process Alarm*.

#### **Sides**

Select whether the receiver (IN) is monitored for high, low or both high and low alarms.

Options:

- *• Both*: IN is monitored for high, low or both high and low alarms.
- *• High*: IN is monitored for a high alarm only. The low alarm is not monitored.
- *• Low*: IN is monitored for a low alarm only. The high alarm is not monitored.

#### **Hysteresis**

Set how far the process must return into the normal range before the alarm can be cleared. Hysteresis defines how far the signal must drop below the High Alarm Set Point before a high alarm can be cleared and how far the signal must rise above the Low Alarm Set Point before a low alarm can be cleared.

Range: 1 to 9,999 °F or units 2 to 5,555 °C

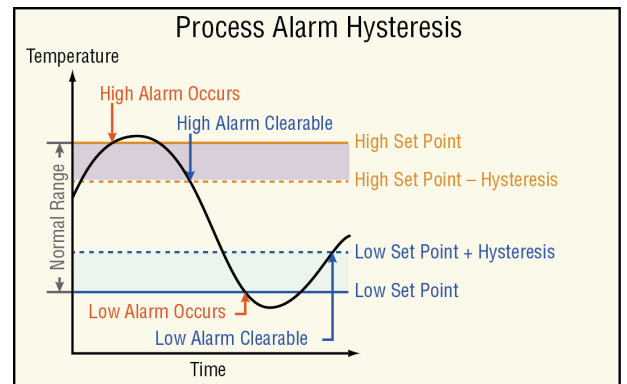

#### **Silencing**

Set whether or not the output can be returned to the non-alarm state (*silenced*) before the input returns to the normal range. Silencing an alarm returns the alarm's output to its inactive state without requiring the alarm state to be cleared. Once the alarm is silenced, the output remains inactive until the alarm is cleared and the alarm condition reoccurs. Options:

- *• Yes:* alarm can be silenced by connecting a digital signal to SIL or by using the Silence Alarm parameter
- *• No:* alarm cannot be silenced. After an alarm occurs, the function's output returns to its non-alarm state only when the alarm is cleared

#### **Latching**

Select whether an alarm state is maintained (latched) or clears automatically when the process value returns to an acceptable level.

Options:

- *• Latching:* alarm remains active until the condition that caused it no longer exists and the alarm is reset by the CLR receiver or the Clear Alarm parameter.
- *• Non-latching:* alarm clears automatically once the condition that caused it no longer exists.

#### **Blocking**

Alarm blocking allows a system to warm-up after being powered up or to be adjusted without experiencing nuisance alarms. Set alarm blocking to prevent alarms before IN has first come within the normal operating range.

Options:

- *• Both:* alarms are blocked when the data logger powers up and deviation alarms are blocked when the alarm's High Set Point or Low Set Point is changed.
- *• Off:* alarms are not blocked.
- *• Startup:* alarms are blocked when the data logger powers up.

#### **Display**

Provides the ability to display alarm activity to the user interface (UI).

Options:

- *• On:* when an alarm is active will cause the data logger status bar on the UI to flash yellow.
- *• Off:* when an alarm is active there will be no indication on the UI.

#### <span id="page-71-0"></span>**Logic**

Set which state (on or off) of the alarm function's transmitter indicates there is an alarm.

Options:

- *• Close on Alarm:* the alarm function's transmitter is off when there is no alarm and on when there is an alarm.
- *• Open on Alarm:* the alarm function's transmitter is on when there is no alarm and off when there is an alarm.

#### **Delay Time**

Set a length of time, in seconds, that an alarm condition must be present before the alarm state and output are triggered. This setting determines the minimum time that the value at IN must be continuously above the High Set Point or below the Low Set Point before the alarm state and alarm function's output indicate an alarm. If the value at IN returns within the normal range before this time, no alarm occurs. This feature can be used to minimize nuisance alarms.

Range: 0 to 9,999 seconds

#### **Low Set Point**

Set the process value or temperature that triggers the low process alarm. Range: -99,999 to 99,999

#### **High Set Point**

Set the process value or temperature that triggers the high process alarm. Range: -99,999 to 99,999

#### **Clear Alarm**

Set this parameter to *clear* to reset the alarm state after correcting the condition that caused the alarm.

Options: Ignore, Clear

#### **Silence Alarm**

Set this parameter to *silence alarms* to deactivate the output after the alarm occurs.

Options: Ignore, Silence Alarms

#### <span id="page-71-1"></span>**Deviation Alarm**

A Deviation Alarm's transmitter becomes active when the receiver (IN) rises above CTR (center) by more than the High Set Point or drops below CTR by more than the Low Set Point. The alarm conditions define a deviation window relative to CTR. CTR is typically connected to a set point so that when it changes, the deviation alarm window moves with it. The alarm's behavior can be further customized with Logic, Latching, Blocking, Silencing and Delay Time parameters.
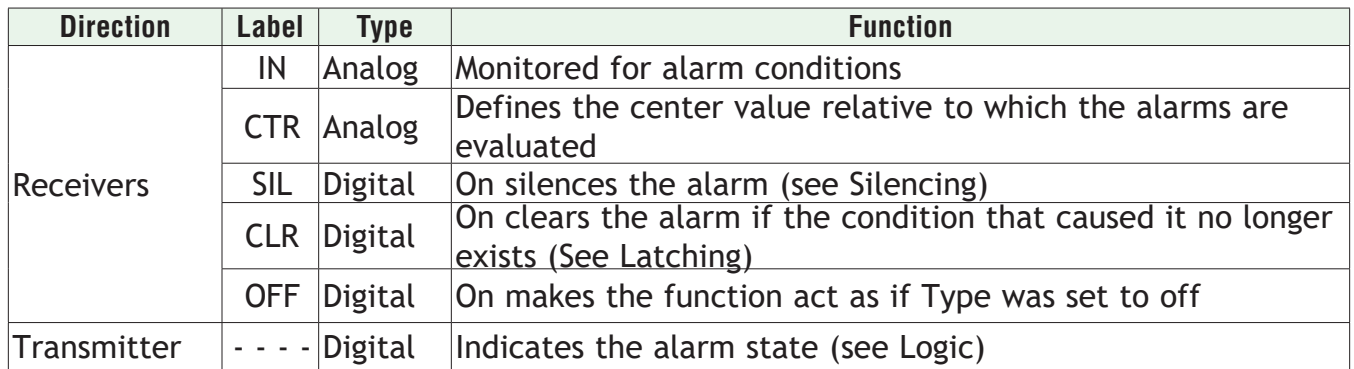

### **Name**

Uniquely identify this FB using up to 20 alphanumeric characters.

# **Type**

To monitor an analog signal for alarm conditions relative to another signal, set Type to *Deviation Alarm*.

# **Sides**

Select whether the receiver (IN) is monitored for high, low or both high and low alarms.

Options:

- *• Both*: IN is monitored for high, low or both high and low alarms.
- *• High*: IN is monitored for a high alarm only. The low alarm is not monitored.
- *• Low*: IN is monitored for a low alarm only. The high alarm is not monitored.

### **Hysteresis**

Set how far the process must return into the normal range before the alarm can be cleared. Hysteresis defines how far below the point at which a high alarm occurs the signal must drop before a high alarm can be cleared and how far above the point at which a low alarm occurs the signal must rise before a low alarm can be cleared.

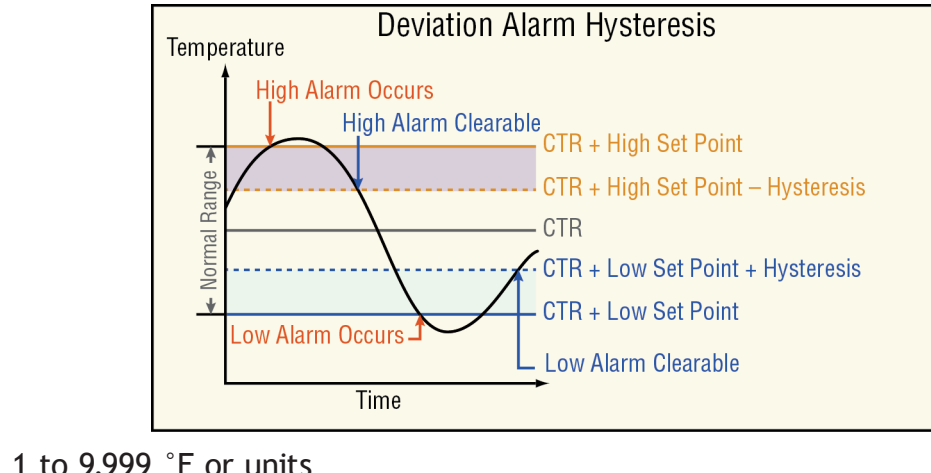

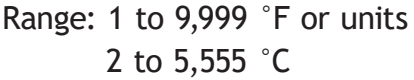

### **Silencing**

Set whether or not the output can be returned to the non-alarm state (*silenced*) before the input returns to the normal range. Silencing an alarm returns the alarm's output to its inactive state without requiring the alarm state to be cleared. Once the alarm is silenced, the output remains inactive until the alarm is cleared and the alarm condition reoccurs. Options:

- *• Yes:* alarm can be silenced by connecting a digital signal to SIL or by using the Silence Alarm parameter
- *• No:* alarm cannot be silenced. After an alarm occurs, the function's output returns to its non-alarm state only when the alarm is cleared

### **Latching**

Select whether an alarm state is maintained (latched) or clears automatically when the process value returns to an acceptable level.

Options:

- *• Latching:* alarm remains active until the condition that caused it no longer exists and the alarm is reset by the CLR receiver or the Clear Alarm parameter.
- *• Non-latching:* alarm clears automatically once the condition that caused it no longer exists.

### **Blocking**

Alarm blocking allows a system to warm-up after being powered up or to be adjusted without experiencing nuisance alarms. Set alarm blocking to prevent alarms before IN has first come within the normal operating range.

Options:

- *• Both:* alarms are blocked when the data logger powers up and deviation alarms are blocked when the alarm's High Set Point or Low Set Point is changed.
- *• Off:* alarms are not blocked.
- *• Set Point:* deviation alarms are blocked when the alarm's High Set Point or Low Set Point is changed.
- *• Startup:* alarms are blocked when the data logger powers up.

# **Display**

Provides the ability to display alarm activity to the user interface (UI).

Options:

- *• On:* when an alarm is active will cause the data logger status bar on the UI to flash yellow.
- *• Off:* when an alarm is active there will be no indication on the UI.

# **Logic**

Set which state (on or off) of the alarm function's transmitter indicates there is an alarm.

Options:

- *• Close on Alarm:* the alarm function's transmitter is off when there is no alarm and on when there is an alarm.
- *• Open on Alarm:* the alarm function's transmitter is on when there is no alarm and off when there is an alarm.

# **Delay Time**

Set a length of time, in seconds, that an alarm condition must be present before the alarm state and output are triggered. This setting determines the minimum time that the value at IN must be continuously above CTR by more than the high alarm set point or below CTR by more than the low alarm set point before the alarm state and alarm function's output indicate an alarm. If the value at IN returns within the normal range before this time, no alarm occurs. This feature can be used to minimize nuisance alarms.

Range: 0 to 9,999 seconds

# **Low Set Point**

Set how far the value at IN must drop below CTR to trigger a low deviation alarm. The low deviation alarm occurs when the value at IN is below the center's value (CTR) plus this parameter's setting. A negative value for Low Set Point sets the alarm condition below the center and a positive value sets the alarm condition above the center.

Range: -99,999 to 99,999

# **High Set Point**

Set how far the value at IN must rise above CTR to trigger a high deviation alarm. The high deviation alarm occurs when the value at IN is above the center's value (CTR) plus this parameter's setting. A negative value for High Set Point sets the alarm condition below the center and a positive value sets the alarm condition above the center.

Range: -99,999 to 99,999

# **Clear Alarm**

Set this parameter to *clear* to reset the alarm state after correcting the condition that caused the alarm.

Options: Ignore, Clear

# **Silence Alarm**

Set this parameter to *silence alarms* to deactivate the output after the alarm occurs.

Options: *Ignore, Silence Alarms*

# **Error Handling Rules**

When the alarm's receiver (IN) has an error the alarm is triggered. The Alarm function never generates an error and the output's error status is always None.

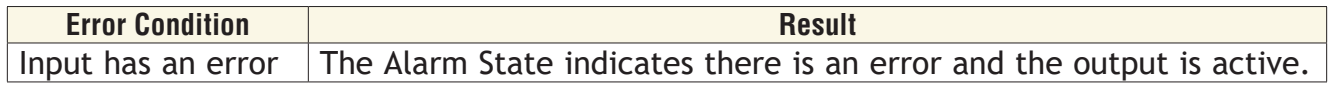

# **Analog Outputs**

Use this block to operate an external device that takes an analog or process signal such as 4 to 20 mADC or 0 to 10 VDC.

These FBs are found on the canvas in the Function Block Diagram editor. The number of these FBs available depends on the number of flex modules with analog outputs installed in the data logger.

These FBs can be used to operate a control element such as a proportional valve based on the output of a retransmit a signal proportional to a process value or set point to another instrument such as a chart recorder. The illustrations below show examples of these two uses. For a *power output* to a 4 to 20 mADC output, the value received is scaled proportionally from the 0 to 100% input range to the 4 to 20 output scale. When the input is 25%, the output is 8 mADC.

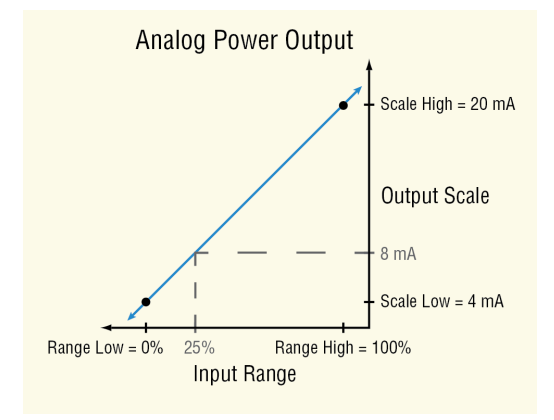

For a *retransmit output* to a 0 to 10 VDC output, the value received at input In is scaled proportionally from the 50 to 250° input range to the 0 to 10 output scale. When the input is 100°, the output is 2.5 VDC.

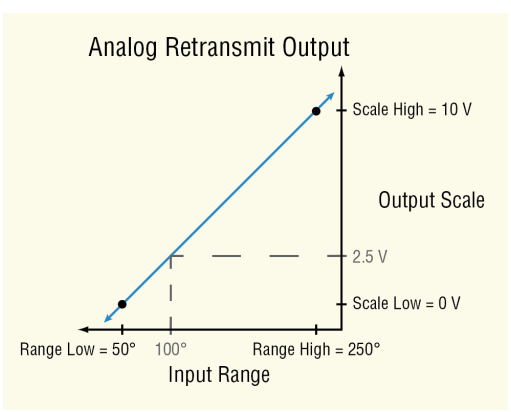

Note that the settings of the Range Low and Range High settings do not limit the physical output signal. The physical output is set according to the line defined by the range and scale parameters and is limited by the range of values input to the function and the electrical limitations of the hardware. If the input signal is limited to 0 to 100%, the Range Low is set to 0%, and the Range High is set to 100%, the output can be limited by setting the Scale Low and Scale High parameters to the desired minimum and maximum signal levels.

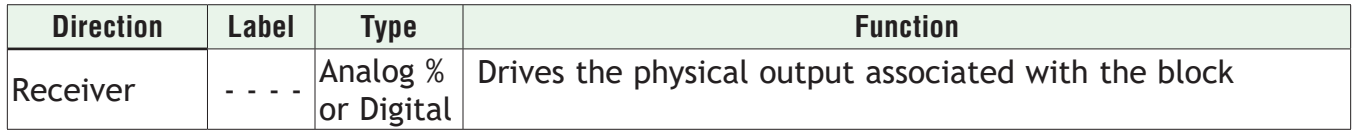

#### **Name**

Uniquely identify this FB using up to 20 alphanumeric characters.

### **Output Type**

Set whether the physical analog output supplies a voltage or current signal.

Options:

- *• Volts*: the output supplies a voltage signal
- Milliamps: the output supplies a current signal

### **Scale Low**

Set the desired value for the output in electrical units (mA DC or VDC) when the input to the block equals the Range Low setting. Scale Low and Range Low are the coordinates of a point on the line that relates the input to the scaled output.

Consult the hardware specifications for the signal range supported by the specific hardware.

Range: -100.0 to 100.0 mA DC (typically 0 mA DC or 4 mA DC)  $-100.0$  to 100.0 VDC (typically 0 VDC)

### **Scale High**

Set the desired value for the output in electrical units (mA DC or VDC) when the input to the block equals the Range High setting. Scale High and Range High are the coordinates of a point on the line that relates the input to the scaled output.

Consult the hardware specifications for the signal range supported by the specific hardware.

Range: -100.0 to 100.0 mA DC (typically 20 mA DC)

-100.0 to 100.0 VDC (typically 1, 5, or 10 VDC)

### **Range Low**

Set the value for the input to the block at which the Scale Low setting is the desired output value. When using the output to retransmit an analog signal, this is typically the low end of the range being retransmitted. When using the output for control, this is typically 0%.

Range: -99,999.000 to 99,999.000

# **Range High**

Set the value for the input to the block at which the Scale High setting is the desired output value. When using the output to retransmit an analog signal, this is typically the high end of the range being retransmitted. When using the output for control, this is typically 100%. Range: -99,999.000 to 99,999.000

### **Calibration Offset**

Set an offset value for a process output.

Range: -1,999.000 to 9,999.000°F -1,110.555 to 5,555.000°C -99,999 to 99,999 units

# **Compare**

Use a compare block to set an output based on comparing two analog signals.

This block is found in the Function Block Diagram editor's Library when working with a data logger that offers the Compare block. The number of these blocks that are available is shown within the parenthesis.

Choose the type of comparison with the *Function* parameter. These options for the Function parameter are described in detail in the following sections:

*Off*: the block's output is off

*[Greater Than](#page-77-0)*: the block's output is on when input A is greater than input B

*[Less Than](#page-78-0)*: the block's output is on when input A is less than input B

*[Equal To](#page-78-1)*: the block's output is on when the two inputs are equal

*[Not Equal To](#page-28-0)*: the block's output is on when the two inputs are not equal to each other *[Greater or Equal](#page-15-0)*: the block's output is on when input A is greater than or equal input B *[Less or Equal](#page-80-0)*: the block's output is on when input A is less than or equal to input B

# **Off**

When the Compare block's function is set to Off, the output (T/F) is off.

# <span id="page-77-0"></span>**Greater Than**

The output (T/F) is on when receiver A is greater than B.

### **Signals**

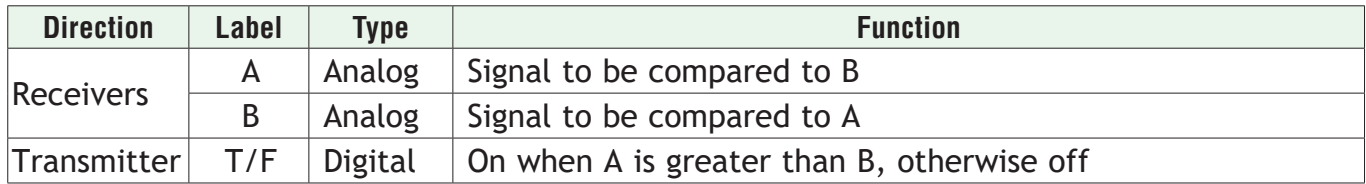

### **Function**

To test if A is greater than B, set Function to *Greater Than*.

### **Error Handling**

When an error exists on any receiver, the function cannot definitively determine the result of the comparison and an error will be generated. Use Error Handling to select the output's value.

Options:

- *• True Good*: output true (on) and no output error
- *• True Bad*: output true (on) and output error
- *• False Good*: output false (off) and no output error
- *• False Bad*: output false (off) and output error

### <span id="page-78-0"></span>**Less Than**

The output (T/F) is on when receiver A is less than B.

### **Signals**

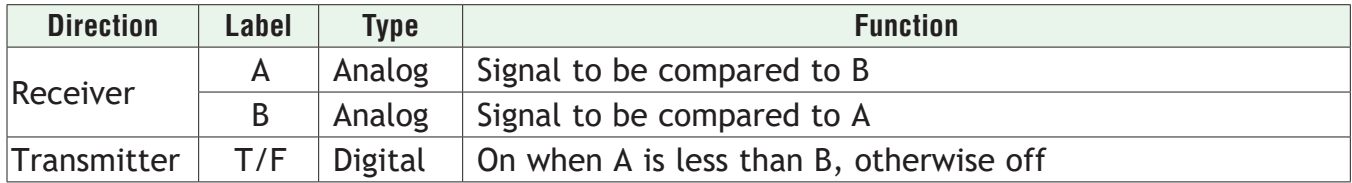

### **Function**

To test if A is less than B, set Function to *Less Than*.

### **Error Handling**

When an error exists on any receiver, the function cannot definitively determine the result of the comparison and an error will be generated. Use Error Handling to select the output's value and error status.

Options:

- *• True Good*: outputs value is true (on) with no error
- *• True Bad*: outputs value is true (on) and has an error
- *• False Good*: outputs value is false (off) with no error
- *• False Bad*: outputs value is false (off) and has an error

# <span id="page-78-1"></span>**Equal To**

The output (T/F) is on when receivers A and B are equal to each other. See Tolerance.

# **Signals**

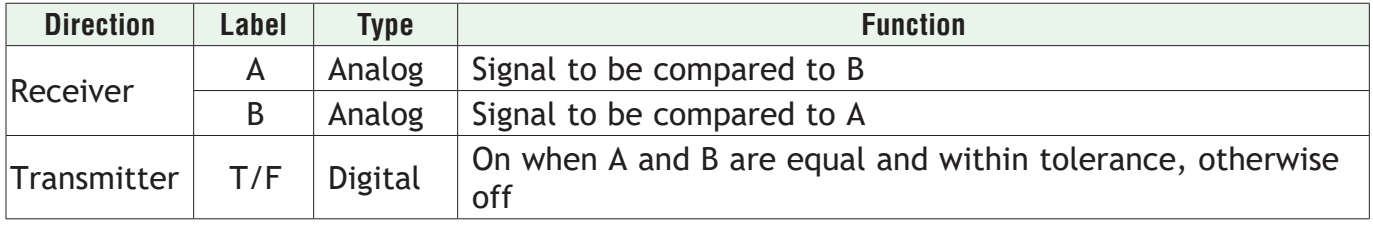

# **Function**

To test if A and B are equal to each other, set Function to *Equal To*.

### **Tolerance**

Use Tolerance to set how precisely A and B must match to be considered equal. For example, with Tolerance set to 2, the values 10 and 12 are considered equal, but 10 and 12.5 are not. Range: 0 to 99,999

### **Error Handling**

When an error exists on any receiver, the function cannot definitively determine the result of the comparison and an error will be generated. Use Error Handling to select the output's value and error status.

Options:

- *• True Good*: outputs value is true (on) with no error
- *• True Bad*: outputs value is true (on) and has an error
- *• False Good*: outputs value is false (off) with no error
- *• False Bad*: outputs value is false (off) and has an error

# **Not Equal To**

The output (T/F) is on when recievers A and B are not equal to each other. See Tolerance.

#### **Signals**

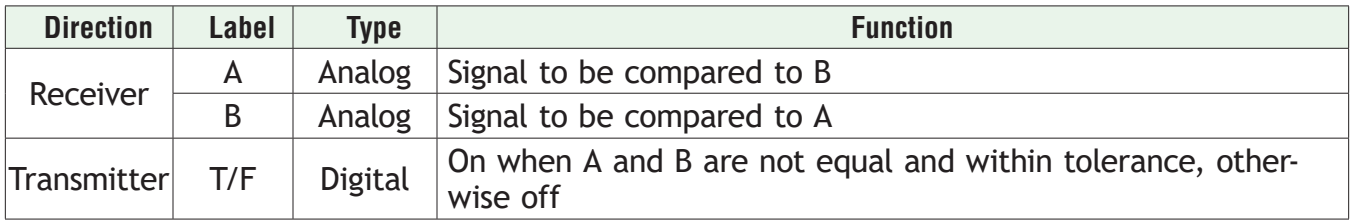

#### **Function**

To test if A and B are not equal to each other, set Function to Not *Equal To*.

### **Tolerance**

Use Tolerance to set how precisely A and B must match to be considered equal. For example, with Tolerance set to 2, the values 10 and 12 are considered equal, but 10 and 12.5 are not. Range: 0 to 99,999

### **Error Handling**

When an error exists on any receiver, the function cannot definitively determine the result of the comparison and an error will be generated. Use Error Handling to select the output's value and error status.

Options:

- *• True Good*: outputs value is true (on) with no error
- *• True Bad*: outputs value is true (on) and has an error
- *• False Good*: outputs value is false (off) with no error
- *• False Bad*: outputs value is false (off) and has an error

# **Greater or Equal**

The output (T/F) is on when receiver A is greater than or equal to B. See Tolerance.

#### **Signals**

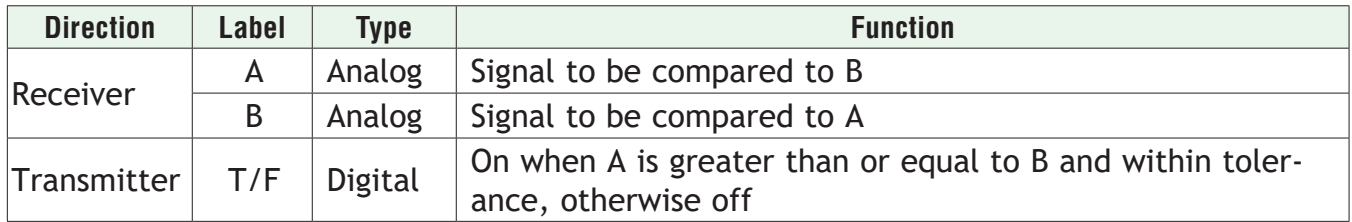

### **Function**

To test if A is greater than or equal to B, set Function to *Greater* or *Equal*.

### **Tolerance**

Use Tolerance to set how precisely A and B must match to be considered equal. For example, with Tolerance set to 2, the values 10 and 12 are considered equal, but 10 and 12.5 are not. Range: 0 to 99,999

### **Error Handling**

When an error exists on any receiver, the function cannot definitively determine the result of the comparison and an error will be generated. Use Error Handling to select the output's value and error status.

Options:

- *• True Good*: outputs value is true (on) with no error
- *• True Bad*: outputs value is true (on) and has an error
- *• False Good*: outputs value is false (off) with no error
- *• False Bad*: outputs value is false (off) and has an error

# <span id="page-80-0"></span>**Less or Equal**

The output (T/F) is on when receiver A is less than or equal to B. See Tolerance below.

### **Signals**

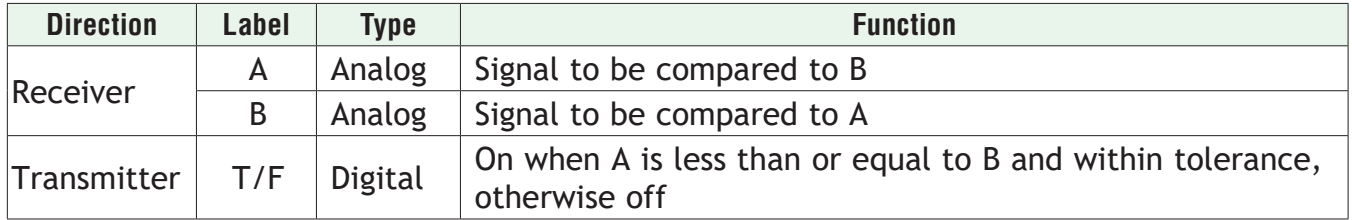

### **Function**

To test if A is less than or equal to B, set Function to *Less* or *Equal*.

### **Tolerance**

Use Tolerance to set how precisely A and B must match to be considered equal. For example, with Tolerance set to 2, the values 10 and 12 are considered equal, but 10 and 12.5 are not. Range: 0 to 99,999

### **Error Handling**

When an error exists on any receiver the function cannot definitively determine the result of the comparison and an error will be generated. Use Error Handling to select the output's value and error status.

Options:

- *• True Good*: outputs value is true (on) with no error
- *• True Bad*: outputs value is true (on) and has an error
- *• False Good*: outputs value is false (off) with no error
- *• False Bad*: outputs value is false (off) and has an error

# **Compare Errors**

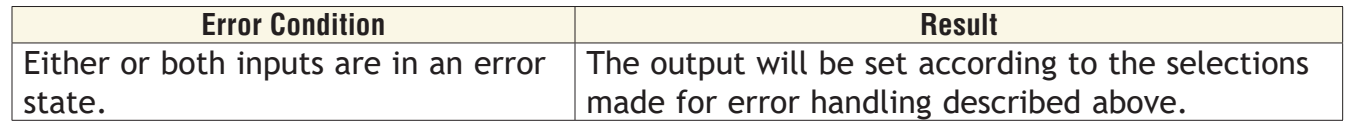

# **Counter**

Use a counter to set an output when a digital signal's state changes a given number of times. A counter can count up or down from the load value. Its output turns on when the count equals the target value. The output turns off and the count is set equal to the load value when the reset signal is received.

This block is found in the Function Block Diagram editor's Library when working with a data logger that offers the Counter block. The number of these blocks that are available is shown within the parenthesis.

Choose whether the counter counts up or down with the Function parameter. These options for Function are described in detail in the following sections:

**[Up](#page-81-0):** Count is incremented by the CNT input.

*[Down](#page-83-0)*: Count is decremented by the CNT input.

# <span id="page-81-0"></span>**UP**

This function counts up from the load value. The count is incremented by applying a signal to CNT. OUT turns on when the count equals the target value. OUT turns off and the count is set equal to the load value by RST (reset).

### **Signals**

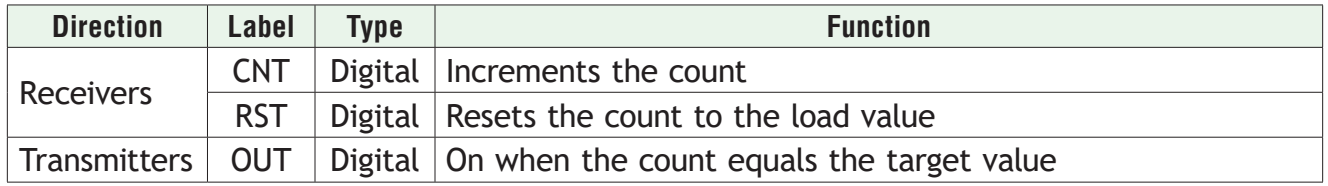

# **Function**

To increment the count with CNT, set Function to Up.

### **Target Value**

Set the count value at which OUT turns on. Range: 0 to 9,999

### **Load Value**

Set the value to which the Count parameter is set each time the data logger is powered up and whenever the counter is reset by RST.

Range: 0 to 9,999

### **Latching**

Select the behavior for the output when Count exceeds the Target Value.

Options:

- *• Yes*: output is latched on once the count reaches the target value and turns off only when the counter is reset
- *• No*: the output is on only when the count equals the target value. Additional counts cause the output to turn off

# **Count Active Level**

Set which state changes at CNT are counted.

Options:

- *• Both*: the count increments when CNT changes from on to off and when it changes from off to on
- *• High*: the count increments only when CNT changes from off to on
- *• Low*: the count increments only when CNT changes from on to off

# **Reset Active Level**

Set which state change at RST sets Count equal to Load Value.

Options:

- *• High*: off to on
- *• Low*: on to off

# **Count**

Indicates the current count.

Range: 0 to 9,999

### **Note:**

The count is not retained through a power loss; it is set equal to the Load Value upon power up.

### **Note:**

The count value rolls over at the ends of its range. If the count is incremented at 9,999 it indicates 0 and additional increments count up from there

# <span id="page-83-0"></span>**Down**

This function counts down from the load value. The count is decremented by applying a signal to CNT. OUT turns on when the count equals the target value. OUT turns off and the count is set equal to the load value by RST (reset).

# **Signals**

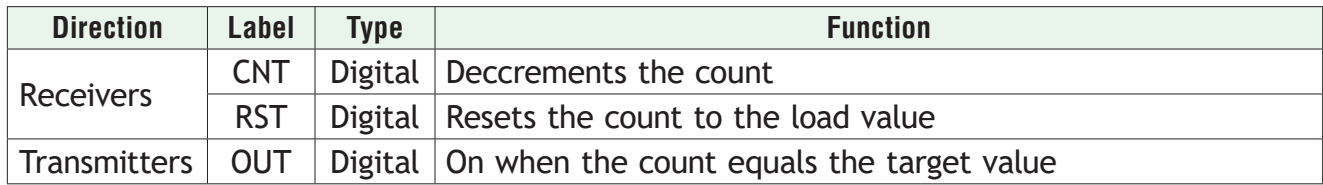

### **Function**

To decrement the count with the CNT, set Function to Down.

# **Target Value**

Set the count value at which OUT turns on.

Range: 0 to 9,999

### **Load Value**

Set the value to which the Count parameter is set each time the data logger is powered up and whenever the counter is reset by RST.

Range: 0 to 9,999

### **Latching**

Select the behavior for the output when Count exceeds the Target Value.

Options:

- *• Yes*: output is latched on once the count reaches the target value and turns off only when the counter is reset
- *• No*: the output is on only when the count equals the target value. Additional counts cause the output to turn off

# **Count Active Level**

Set which state changes at CNT are counted.

Options:

- *• Both*: the count decrements when CNT changes from on to off and when it changes from off to on
- *• High*: the count decrements only when CNT changes from off to on
- *• Low*: the count decrements only when CNT changes from on to off

# **Reset Active Level**

Set which state change at RST sets Count equal to Load Value.

#### Options:

- *• High*: off to on
- *• Low*: on to off

# **Count**

Indicates the current count.

Range: 0 to 9,999

### **Note:**

The count is not retained through a power loss; it is set equal to the Load Value upon power up.

### **Note:**

The count value rolls over at the ends of its range. If the count is incremented at 9,999 it indicates 0 and additional increments count up from there

# **Counter Errors**

If the CNT input has an error, the count will not increment or decrement. If the RST input has an error, the count cannot be reset. An error on one input does not impact the operation of the other input and its associated function. Regardless of errors on the inputs, the value of the output is set according to the count and target values and the output never has an error. The counter function never generates or propagates an error.

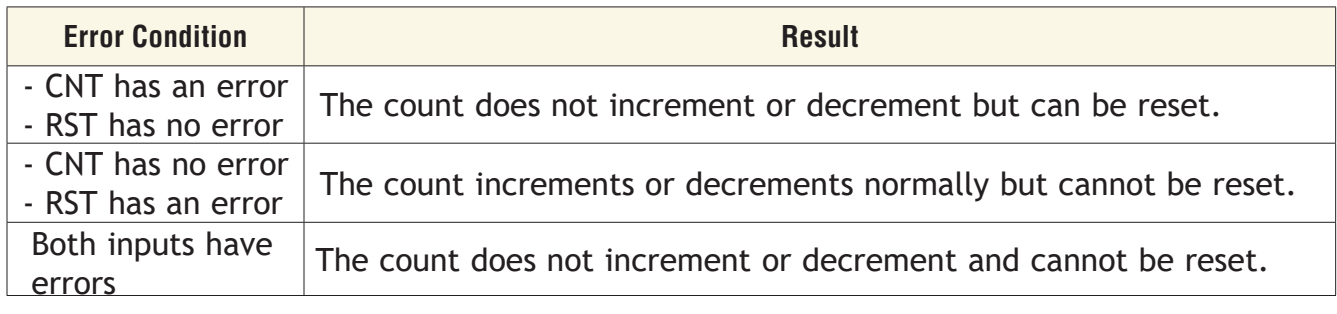

# **Digital Inputs/Outputs (I/O)**

Use a digital input/output block to connect a field I/O device's signal to the application. This FB can be configured as either a digital input that can be triggered by an external device or a digital output that can switch an external device. As an output, the block can accept either a digital (on/off) signal or an analog percentage signal.

The block is configured as an input or output with the Direction parameter. These options for the Direction parameter setting are described in detail in the following sections:

*[Input Dry Contact](#page-84-0)*: the block's output is on when a switch closure is detected by the corresponding input on the flex module.

*[Output](#page-85-0)*: the block drives the corresponding output on the flex module according to the signal connected to the block's input.

*[Input Voltage](#page-86-0)*: the block's output is on when a sufficient voltage is detected by the corresponding input on the flex module.

# <span id="page-84-0"></span>**Input Dry Contact**

Use this function to integrate a signal from a switch or contact in a field I/O device into the application. For example, use a dry contact to detect the state of a door switch connected to a digital I/O point on the data logger.

This FB is found on the canvas of the FB diagram. The number of these FBs that are available depends on the number of digital I/O flex modules installed and configured as dry contact inputs.

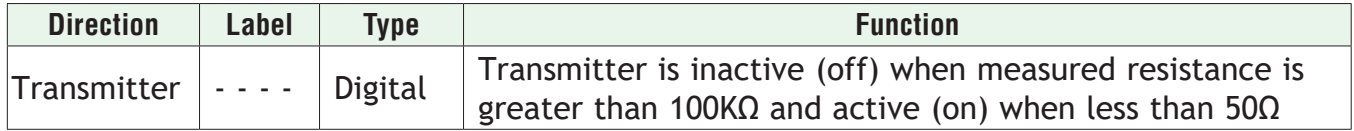

#### **Name**

Uniquely identify this FB using up to 20 alphanumeric characters.

#### **Direction**

To configure the I/O point to detect a contact closure, set Direction to Input Dry Contact.

### <span id="page-85-0"></span>**Output**

Use this function to switch an external device. This FB is found on the canvas of the FB diagram. The number of these FBs that are available depends on the number of digital I/O flex modules installed and configured as outputs.

### **Signals**

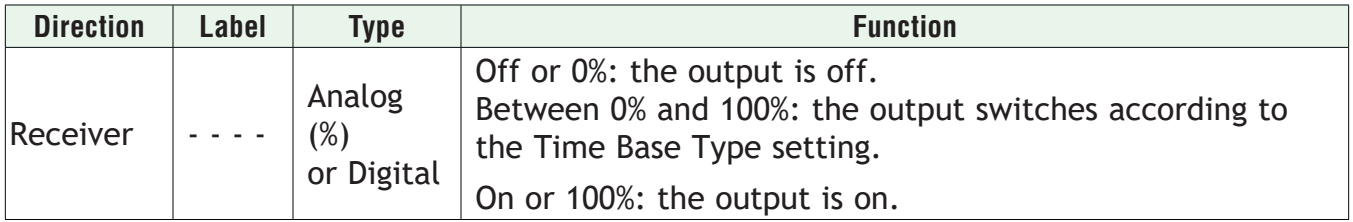

#### **Name**

Uniquely identify this FB using up to 20 alphanumeric characters.

### **Direction**

To configure the I/O point to drive the physical output, set Direction to Output.

#### **Time Base Type**

Choose the method used to operate the output when the input is an analog percentage. With either of the methods, the output switches off and on such that the average amount of time the output is on equals the desired percentage.

#### **Note:**

The type of field device connected to the output determines how frequently it can be switched.

#### Options:

*• Fixed Time Base*: the percent output power is converted to a duty cycle over the Fixed Time Base. For example, if the Fixed Time Base is ten seconds and 75% power is called for, the output turns on for 7.5 seconds and off for 2.5 seconds, and repeats as illustrated below. This is appropriate for mechanical relays.

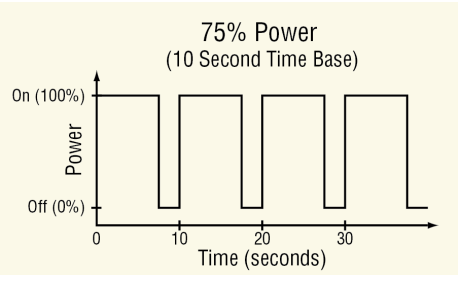

*• Variable Time Base*: the output switches as often as every three ac line cycles. For example, when 66% power is called for, the output is on for six ac cycles and off for three, and when 50% power is called for, the output is on for three ac cycles and off for three. This method is appropriate for Solid-State Relays (SSR) or Silicon Controlled Rectifier (SCR) power data loggers. Do not use a variable time base output to control electromechanical relays, mercury displacement relays, inductive loads or heaters with unusual resistance characteristics.

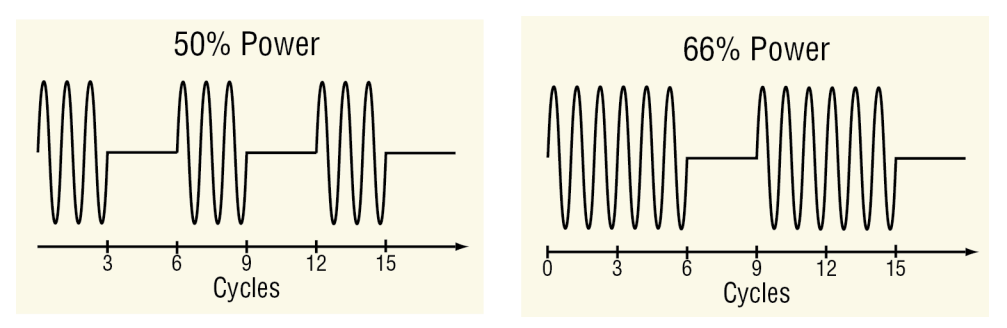

# **Fixed Time Base**

Set the duration of one on-off cycle. This applies when the Time Base Type is set to Fixed Time Base.

Range: 0.1 to 60.0 seconds

### **Low Power Scale**

Set the minimum power level for the output. When the input equals 0% (off), the output is equal to the value set here. When the input equals 100% (on), the output is equal to the value set with High Power Scale. Values between 0% and 100% are scaled proportionally. See the illustration to the right.

Range: 0.0 to 100.0%

# **High Power Scale**

Set the maximum power level for the output. When the input equals 100% (on), the output is equal to the value set here. When the input equals 0% (off), the output is equal to the value set with Output Low Power Scale. Values between 0% and 100% are scaled proportionally. See the illustration to the right.

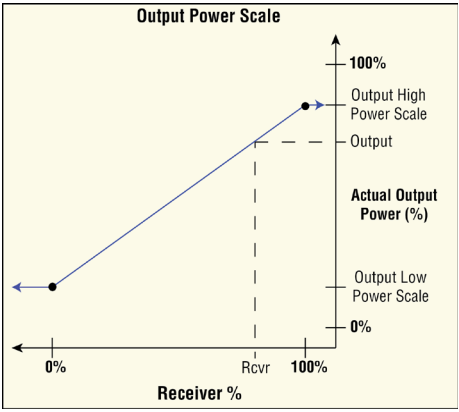

Range: 0.0 to 100.0%

# <span id="page-86-0"></span>**Input Voltage**

Use this function to integrate a signal from a field I/O device that provides a high or low voltage signal indicating its state. This FB is found on the canvas of the FB diagram. The number of these FBs that are available depends on the number of digital I/O flex modules installed and configured as voltage inputs.

# **Signals**

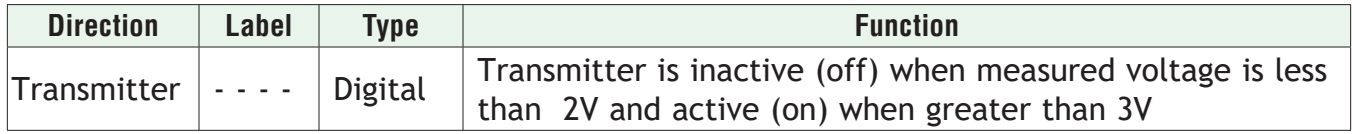

### **Name**

Uniquely identify this FB using up to 20 alphanumeric characters.

#### **Direction**

To configure the I/O point to detect a voltage level as a digital input, set Direction to *Input Voltage.*

# **Digital Outputs**

Use a digital output block to drive an external device. Output blocks can accept either a digital (on/off) signal or an analog percentage signal. The following FBs are discussed in this section:

*SSR and Switched DC/Open Collector*: drive outputs on flex modules that are appropriate for loads that can be switched frequently.

*[Electromechanical and NO-ARC Relays:](#page-89-0)* drive outputs on flex modules that are appropriate for loads that need not be switched frequently.

# **Solid-State Relay - Switched DC/Open Collector**

These blocks are found on the canvas in the Function Block Diagram editor. The number of these blocks available depends on the number of solid state relays, switched DC outputs and open collector outputs on the flex modules installed in the data logger.

#### **Signals**

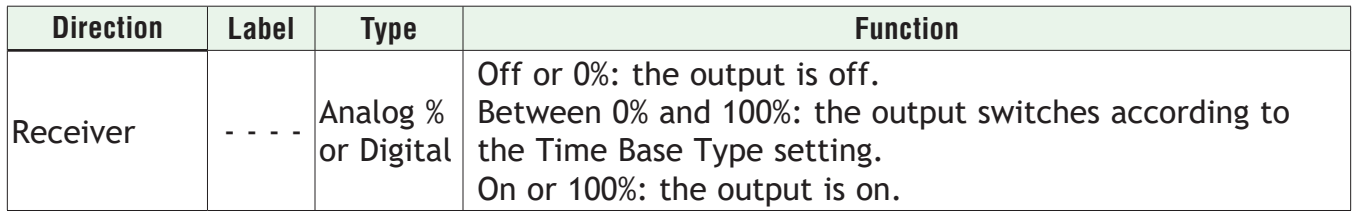

#### **Name**

Uniquely identify this FB using up to 20 alphanumeric characters.

#### **Time Base Type**

Choose the method used to operate the output when the input is an analog percentage. With either of the methods the output switches off and on such that the average amount of time the output is on equals the desired percentage.

#### **Note:**

The type of field device connected to the output determines how frequently it can be switched.

#### Options:

*• Fixed Time Base*: the percent output power is converted to a duty cycle over the Fixed Time Base. For example, if the Fixed Time Base is ten seconds and 75% power is called for, the output turns on for 7.5 seconds and off for 2.5 seconds, and repeats as illustrated below. This is appropriate for mechanical relays.

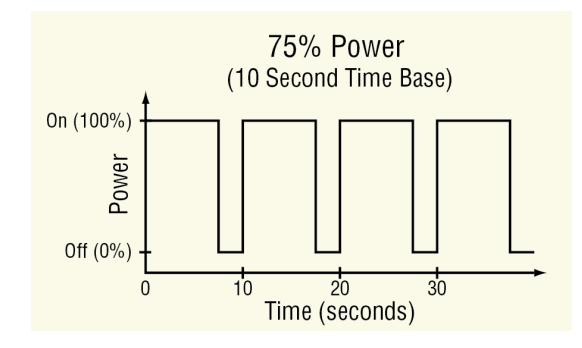

*• Variable Time Base*: the output switches as often as every three ac line cycles. For example, when 66% power is called for, the output is on for six ac cycles and off for three, and when 50% power is called for, the output is on for three ac cycles and off for three. This method is appropriate for solid-state relays but not for electromechanical relays, mercury displacement relays, inductive loads or heaters with unusual resistance characteristics.

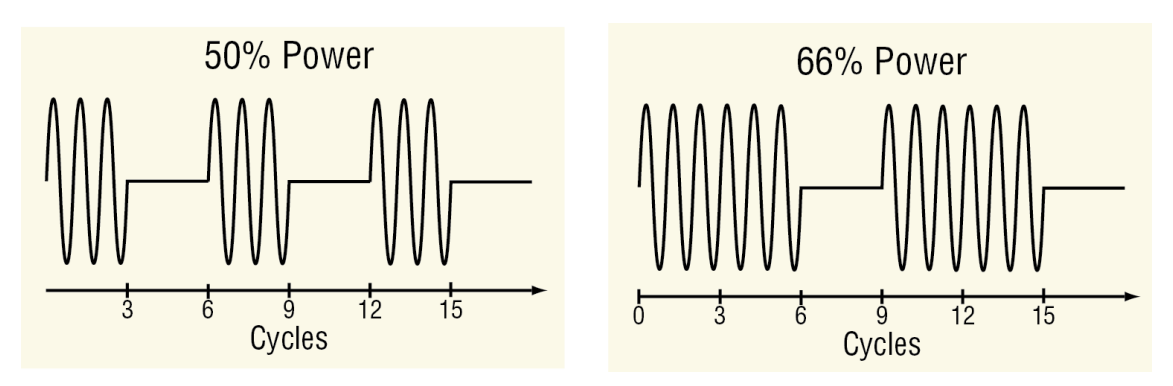

# **Fixed Time Base**

Set the duration of one on-off cycle. This applies when the Time Base Type is set to Fixed Time Base. **Output Power Scale** 

Range: 0.1 to 60.0 seconds

# **Low Power Scale**

Set the minimum power level for the output. When the input equals 0% (off), the output is equal to the value set here. When the input equals 100% (on), the output is equal to the value set with High Power Scale. Values between 0% and 100% are scaled proportionally. See the illustration to the right.

Range: 0.0 to 100.0%

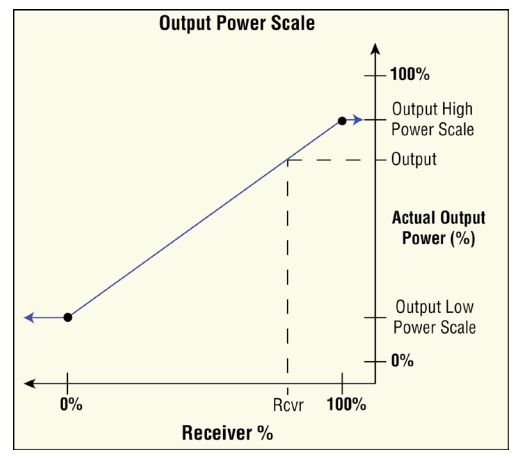

### **High Power Scale**

Set the maximum power level for the output. When the input (Rcvr) is 100% (on), the output is equal to the value set here. When the input is 0% (off), the output is equal to the value set with Low Power Scale. Values between 0% and 100% are scaled proportionally.

Range: 0.0 to 100.0%

### <span id="page-89-0"></span>**Electromechanical Relays**

Use this block to drive a digital output in the data logger to switch an external device. These blocks are found on the canvas in the Function Block Diagram editor. The number of these blocks available depends on the number of electromechanical relays on the flex modules installed in the data logger.

#### **Signals**

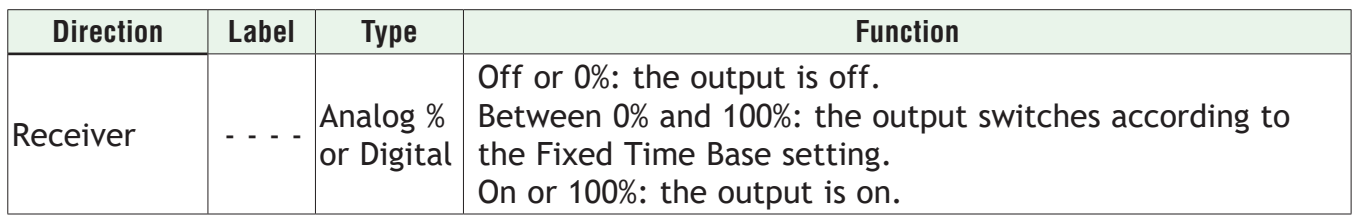

#### **Name**

Uniquely identify this FB using up to 20 alphanumeric characters.

### **Fixed Time Base**

Set the duration of one on-off cycle. A percent output power is converted to a duty cycle over the Fixed Time Base. For example, if the Fixed Time Base is ten seconds and 75% power is called for, the output turns on for 7.5 seconds and off for 2.5 seconds, and repeats as illustrated below. This is appropriate for mechanical relays.

Range: 5.0 to 60.0 seconds

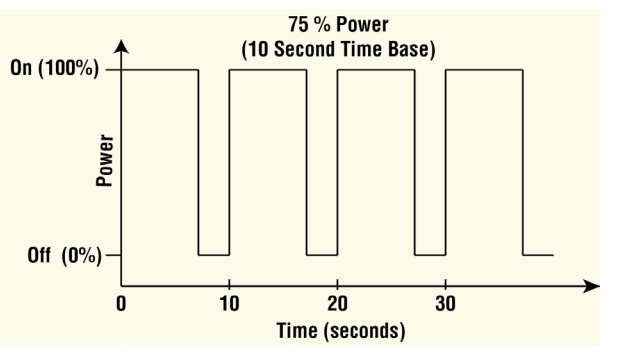

### **Low Power Scale**

Set the minimum power level for the output. When the input equals 0% (off), the output is equal to the value set here. When the input equals 100% (on), the output is equal to the value set with High Power Scale. Values between 0% and 100% are scaled proportionally. See the illustration below.

Range: 0.0 to 100.0%

### **High Power Scale**

Set the maximum power level for the output. When the input is 100% (on), the output is equal to the value set here. When the input is 0% (off), the output is equal to the value set with Low Power Scale. Values between 0% and 100% are scaled proportionally.

Range: 0.0 to 100.0%

# **Key**

Use a key to allow an output to be operated by a soft key on the data logger user interface. When a key is connected to an output block, that output appears in the list of options for soft keys, for example on the output widget.

Choose how the key works with the Function parameter. These options for Function are described in detail in the following sections:

*[Momentary](#page-90-0)*: the transmitted signal is on while the soft key is being pressed.

*[Toggle](#page-90-1)*: the transmitted signal changes state each time the soft key is pressed.

*[On Pulse](#page-91-0)*: the block transmits an on signal of a specified duration when it is pressed.

This function is found in the Function Block Diagram editor's Library.

The number of these blocks available to be added to the diagram is shown within the parenthesis.

### <span id="page-90-0"></span>**Momentary**

The transmitted signal is on while the soft key is being pressed.

### **Signals**

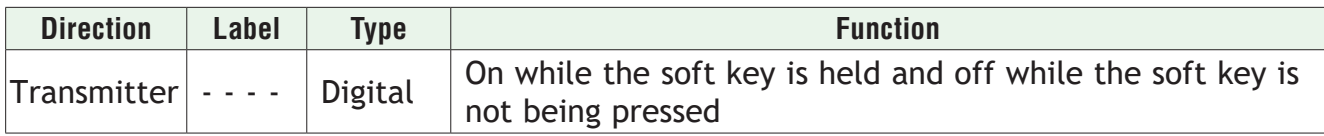

#### **Name**

Uniquely identify this FB using up to 20 alphanumeric characters.

### **Function**

To configure key to produce an on output only while it is held, set Function to *Momentary*.

# <span id="page-90-1"></span>**Toggle**

The transmitted signal changes state each time the soft key is pressed.

### **Signals**

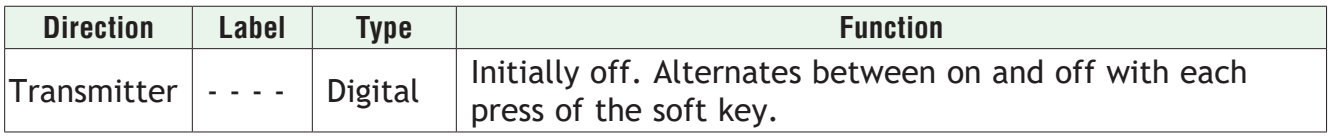

### **Name**

Uniquely identify this FB using up to 20 alphanumeric characters.

### **Function**

To configure the key to change state each time the soft key is pressed, set Function to *Toggle*.

# <span id="page-91-0"></span>**On Pulse**

The transmitted signal is on for a user set period of time each time the soft key is pressed.

### **Signals**

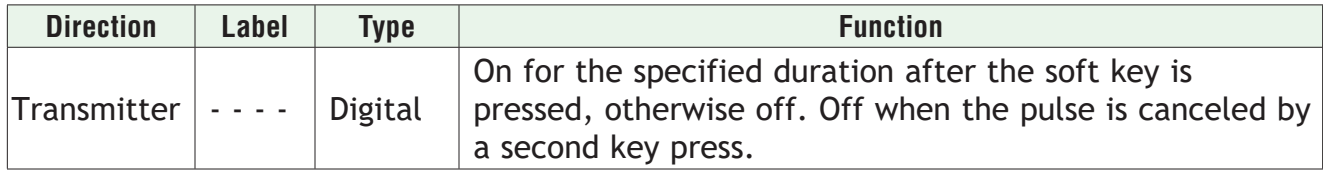

#### **Name**

Uniquely identify this FB using up to 20 alphanumeric characters.

### **Function**

To configure the key to produce a pulse of a specified duration when it is pressed, set Function to On Pulse.

### **Time**

Set the length of time the output should remain on after the key is pressed.

Range: 0 to 99,999 seconds

# **Linearization**

Use a linearize block to scale an analog signal according to a 10-point scaling curve and an offset. This block is found in the Function Block Diagram editor's Library when working with a data logger that offers the Linearize block. Within the Library, the number of these blocks available is shown in parenthesis.

Choose the type of scaling curve with the Function parameter. These options for the Function parameter are described in detail in the following sections:

*[Off](#page-91-1)*: The output is equal to the input plus the offset.

*[Interpolated](#page-92-0)*: The output is equal to the scaled input plus the offset. The scaling curve is composed of line-segments connecting ten points. The output changes gradually as the input increases or decreases.

*[Stepped](#page-94-0)*: The output is equal to the scaled input plus the offset. The scaling curve is composed of horizontal line segments extending from each point connected vertically to the subsequent point. The output is constant as the input increases until the input reaches the next step at which point the output changes abruptly to the new value.

# <span id="page-91-1"></span>**Off**

When the Linearize block's function is set to Off, the output is off.

# <span id="page-92-0"></span>**Interpolated**

The output is equal to the scaled input plus the offset. The scaling curve is composed of linesegments connecting the ten points in numerical order as shown in the illustration below. The output changes gradually as the input increases or decreases.

The points of the scaling curve must be in ascending order of the input value such that Input Point 1 is the lowest **Output Point 10** value to be scaled, Input Point 2 is the next higher value and so on. If fewer than ten points are required, set the unused input points equal to the last point. For example, if the curve requires eight points, use points one to eight for the curve and set points nine and ten equal to point eight.

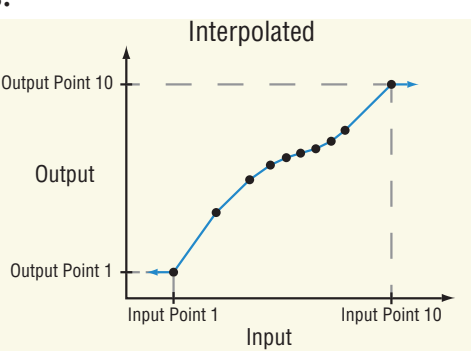

### **Signals**

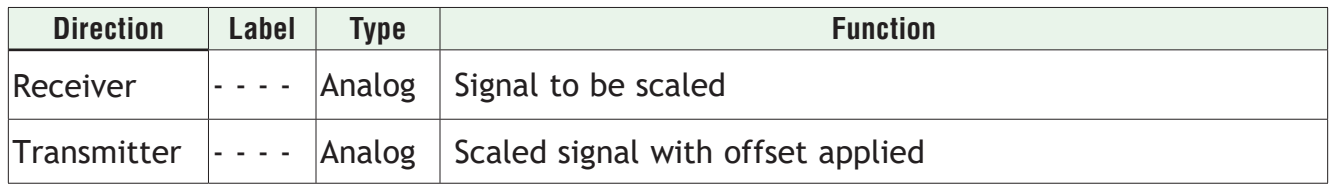

### **Function**

To scale the input according to a curve made up of interpolated line segments defined by ten points, set Function to *Interpolate.*

### **Units**

Set the units of the output value.

Options:

- Source: the output has the same units as the signal connected to the top receiver.
- None: the output is a pure number without units.
- Absolute Temperature: the output is a temperature on the Celsius or Fahrenheit scale. For example, 33° F as an absolute temperature is one degree above the freezing point of water. An absolute temperature can be used as a set point or compared with other temperatures to determine which is hotter or colder.
- Relative Temperature: the output is a relative number of degrees, not an absolute temperature. For example, the difference between the two measured temperatures, 120° C and 100 $^{\circ}$  C is 20 degrees, but it is not the temperature 20 $^{\circ}$  C. A relative temperature is appropriate for use as a calibration offset or a deviation alarm set point.
- Power: the output is a percentage with 100% representing full power and 0% representing no power.
- Process: the output is in units of measure other than degrees Fahrenheit, degrees Celsius or relative humidity.
- Relative Humidity: the output is a measurement of percent relative humidity (%RH).

### **Input Point 1**

Set the minimum input value to be scaled. This value and all lesser values are scaled to Output Point 1.

Range: -99,999.000 to 99,999.000

### **Output Point 1**

Set the value to which the input is scaled when the input is equal to or less than Input Point 1.

Range: -99,999.000 to 99,999.000

#### **Input Point 2**

Set the second lowest input value on the scaling curve. This value is scaled to Output Point 2. Range: -99,999.000 to 99,999.000

### **Output Point 2**

Set the value to which the input is scaled when the input is equal to Input Point 2. Range: -99,999.000 to 99,999.000

#### **Input Point 3**

Set the third lowest input value on the scaling curve. This value is scaled to Output Point 3. Range: -99,999.000 to 99,999.000

#### **Output Point 3**

Set the value to which the input is scaled when the input is equal to Input Point 3. Range: -99,999.000 to 99,999.000

#### **Input Point 4**

Set the forth lowest input value on the scaling curve. This value is scaled to Output Point 4. Range: -99,999.000 to 99,999.000

#### **Output Point 4**

Set the value to which the input is scaled when the input is equal to Input Point 4. Range: -99,999.000 to 99,999.000

#### **Input Point 5**

Set the fifth lowest input value on the scaling curve. This value is scaled to Output Point 5. Range: -99,999.000 to 99,999.000

### **Output Point 5**

Set the value to which the input is scaled when the input is equal to Input Point 5. Range: -99,999.000 to 99,999.000

#### **Input Point 6**

Set the sixth lowest input value on the scaling curve. This value is scaled to Output Point 6. Range: -99,999.000 to 99,999.000

# **Output Point 6**

Set the value to which the input is scaled when the input is equal to Input Point 6. Range: -99,999.000 to 99,999.000

### **Input Point 7**

Set the seventh lowest input value on the scaling curve. This value is scaled to Output Point 7.

Range: -99,999.000 to 99,999.000

# **Output Point 7**

Set the value to which the input is scaled when the input is equal to Input Point 7. Range: -99,999.000 to 99,999.000

### **Input Point 8**

Set the eighth lowest input value on the scaling curve. This value is scaled to Output Point 8. Range: -99,999.000 to 99,999.000

### **Output Point 8**

Set the value to which the input is scaled when the input is equal to Input Point 8. Range: -99,999.000 to 99,999.000

### **Input Point 9**

Set the ninth lowest input value on the scaling curve. This value is scaled to Output Point 9. Range: -99,999.000 to 99,999.000

### **Output Point 9**

Set the value to which the input is scaled when the input is equal to Input Point 9. Range: -99,999.000 to 99,999.000

### **Input Point 10**

Set the tenth lowest input value on the scaling curve. This value is scaled to Output Point 10. Range: -99,999.000 to 99,999.000

### **Output Point 10**

Set the value to which the input is scaled when the input is equal to Input Point 10. Range: -99,999.000 to 99,999.000

# **Offset**

Set an adjustment to the final value, added after scaling. Range: -99,999.000 to 99,999.000

# <span id="page-94-0"></span>**Stepped**

The output is equal to the scaled input plus the offset. The scaling curve is composed of horizontal segments extending from each point connected vertically to the subsequent point as shown in the illustration below. The output is constant as the input is increased until the input reaches the next point where the output changes abruptly to the next value.

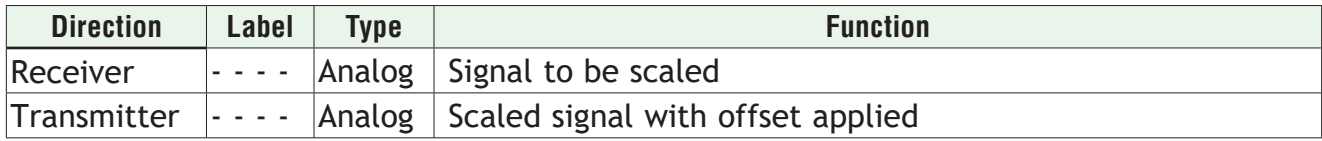

### **Function**

To scale the input values to up to ten specific values, set Function to *Stepped*.

### **Units**

Set the units of the output value.

Options:

- *• Source*: the output has the same units as the signal connected to the top receiver.
- *• None*: the output is a pure number without units.
- *• Absolute Temperature*: the output is a temperature on the Celsius or Fahrenheit scale. For example, 33° F as an absolute temperature is one degree above the freezing point of water. An absolute temperature can be used as a set point or compared with other temperatures to determine which is hotter or colder.
- *• Relative Temperature*: the output is a relative number of degrees, not an absolute temperature. For example, the difference between the two measured temperatures, 120° C and 100° C is 20 degrees, but it is not the temperature 20° C. A relative temperature is appropriate for use as a calibration offset or a deviation alarm set point.
- *• Power:* the output is a percentage with 100% representing full power and 0% representing no power.
- *• Process*: the output is in units of measure other than degrees Fahrenheit, degrees Celsius or relative humidity.
- *• Relative Humidity*: the output is a measurement of percent relative humidity (%RH).

### **Input Point 1**

Set the minimum input value to be scaled. Input values less than Input Point 2 are scaled to Output Point 1.

Range: -99,999.000 to 99,999.000

### **Output Point 1**

Set the value to which the input is scaled when the input is less than Input Point 2. Range: -99,999.000 to 99,999.000

### **Input Point 2**

Set the second lowest input value to be scaled. Input values equal to or greater than this, but less than Input Point 3 are scaled to Output Point 2.

Range: -99,999.000 to 99,999.000

### **Output Point 2**

Set the value to which the input is scaled when the input is greater than or equal to Input Point 2 and less than Input Point 3.

Range: -99,999.000 to 99,999.000

### **Input Point 3**

Set the third lowest input value to be scaled. Input values equal to or greater than this, but less than Input Point 4 are scaled to Output Point 3.

Range: -99,999.000 to 99,999.000

#### **Output Point 3**

Set the value to which the input is scaled when the input is greater than or equal to Input Point 3 and less than Input Point 4.

Range: -99,999.000 to 99,999.000

#### **Input Point 4**

Set the forth lowest input value to be scaled. Input values equal to or greater than this, but less than Input Point 5 are scaled to Output Point 4. Range: -99,999.000 to 99,999.000

#### **Output Point 4**

Set the value to which the input is scaled when the input is greater than or equal to Input Point 4 and less than Input Point 5.

Range: -99,999.000 to 99,999.000

#### **Input Point 5**

Set the fifth lowest input value to be scaled. Input values equal to or greater than this, but less than Input Point 6 are scaled to Output Point 5.

Range: -99,999.000 to 99,999.000

#### **Output Point 5**

Set the value to which the input is scaled when the input is greater than or equal to Input Point 5 and less than Input Point 6.

Range: -99,999.000 to 99,999.000

#### **Input Point 6**

Set the sixth lowest input value to be scaled. Input values equal to or greater than this, but less than Input Point 7 are scaled to Output Point 6.

Range: -99,999.000 to 99,999.000

### **Output Point 6**

Set the value to which the input is scaled when the input is greater than or equal to Input Point 6 and less than Input Point 7.

Range: -99,999.000 to 99,999.000

#### **Input Point 7**

Set the seventh lowest input value to be scaled. Input values equal to or greater than this, but less than Input Point 8 are scaled to Output Point 7.

Range: -99,999.000 to 99,999.000

### **Output Point 7**

Set the value to which the input is scaled when the input is greater than or equal to Input Point 7 and less than Input Point 8.

Range: -99,999.000 to 99,999.000

#### **Input Point 8**

Set the eighth lowest input value to be scaled. Input values equal to or greater than this, but less than Input Point 9 are scaled to Output Point 8.

Range: -99,999.000 to 99,999.000

### **Output Point 8**

Set the value to which the input is scaled when the input is greater than or equal to Input Point 8 and less than Input Point 9.

Range: -99,999.000 to 99,999.000

#### **Input Point 9**

Set the ninth lowest input value to be scaled. Input values equal to or greater than this, but less than Input Point 10 are scaled to Output Point 9.

Range: -99,999.000 to 99,999.000

#### **Output Point 9**

Set the value to which the input is scaled when the input is greater than or equal to Input Point 9 and less than Input Point 10.

Range: -99,999.000 to 99,999.000

#### **Input Point 10**

Set the tenth lowest input value to be scaled. Input values equal to or greater than this are scaled to Output Point 10.

Range: -99,999.000 to 99,999.000

### **Output Point 10**

Set the value to which the input is scaled when the input is greater than or equal to Input Point 10.

Range: -99,999.000 to 99,999.000

### **Offset**

Set an adjustment to the final value, added after scaling. Range: -99,999.000 to 99,999.000

# **Linearization Errors**

When the input has an error the signals connected to the output have the same error.

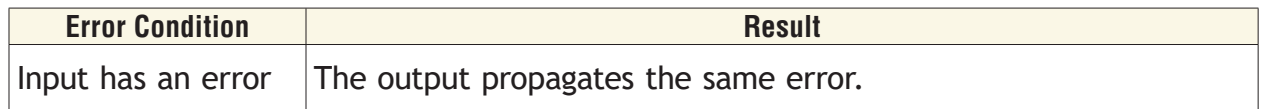

# **Logic**

Use a logic block to set an output based on one or more digital signals. The logic block performs logic operations on one or more inputs and sets its output based on the result.

This block is found in the Function Block Diagram editor's Library when working with a data logger that offers the Logic block. Within the Library, the number of these blocks available is shown in parenthesis.

Choose the logic operation with the Function parameter. These options for the Function parameter are described in detail in the following sections:

*[Off](#page-98-0)*: the output is false.

*[And](#page-98-1)*: If any input is false, the output is false. If all inputs are true, the output is true.

*[Nand](#page-99-0)*: if any input is false, the output is true. If all inputs are true, the output is false.

*[Equal To](#page-100-0)*: if all the inputs are false or all the inputs are true, the output is true. Otherwise, the output is false.

*[Not Equal To](#page-101-0)*: if all the inputs are false or all the inputs are true, the output is false. Otherwise, the output is true.

*[Or](#page-102-0)*: if any input is true, the output is true. If all inputs are false, the output is false.

*[Nor](#page-103-0)*: if any input is true, the output is false. If all inputs are false, the output is true.

*[Latch](#page-104-0)*: when the HOLD input is false, the output follows the IN input. When HOLD is true, the output is held (latched) at the value it had when HOLD became true.

*[RS Flip Flop](#page-105-0)*: one input sets the output true; the other sets it false.

# <span id="page-98-0"></span>**Off**

The output is false (off, 0%).

# <span id="page-98-1"></span>**And**

If any input is false (off, 0%), the output is false (off, 0%). If all inputs are true (on, 100%), the output is true (on, 100%).

Only connected inputs are considered by the logic operation; inputs that are not connected are ignored. The truth table at the right illustrates the outcomes for three inputs.

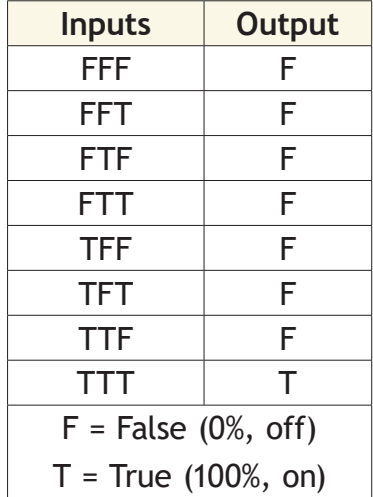

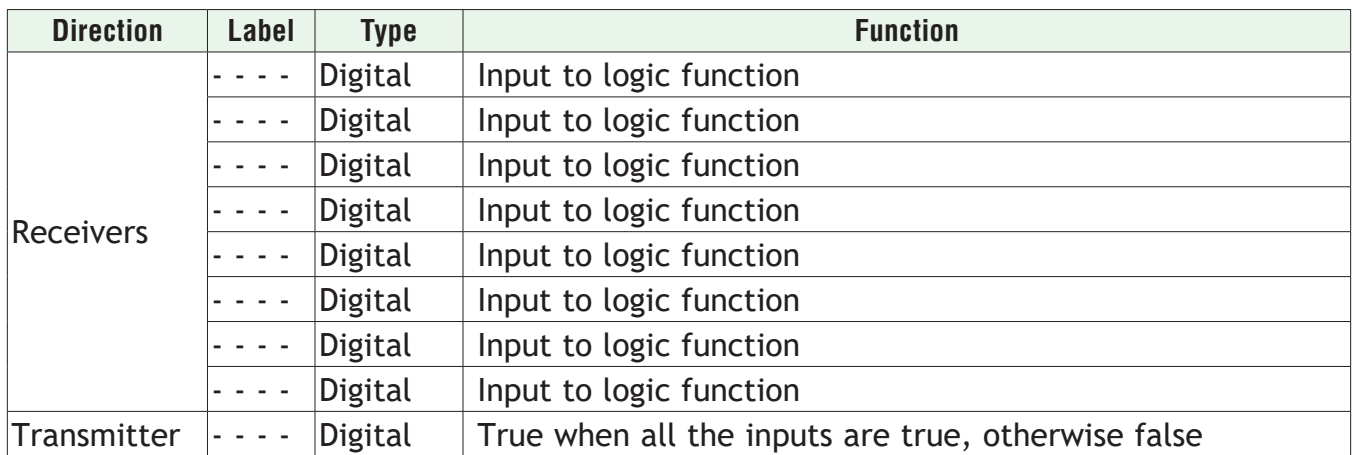

### **Function**

To detect when all the inputs are true, set Function to *And*.

# **Error Handling**

Use Error Handling to select the output's value and error status when the function cannot definitively determine the result.

Options:

- *• True Good*: output's value is true (on) with no error
- *• True Bad*: output's value is true (on) and has an error
- *• False Good*: output's value is false (off) with no error
- *• False Bad*: output's value is false (off) and has an error

# <span id="page-99-0"></span>**Nand**

If any input is false (off, 0%), the output is true (on, 100%). If all inputs are true (on, 100%), the output is false (off, 0%).

Only connected inputs are considered by the logic operation; inputs that are not connected are ignored. The truth table at the right illustrates the outcomes for three inputs.

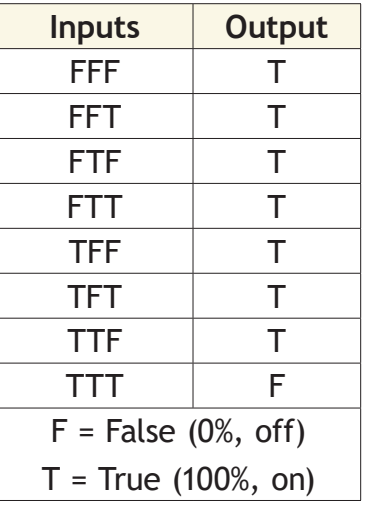

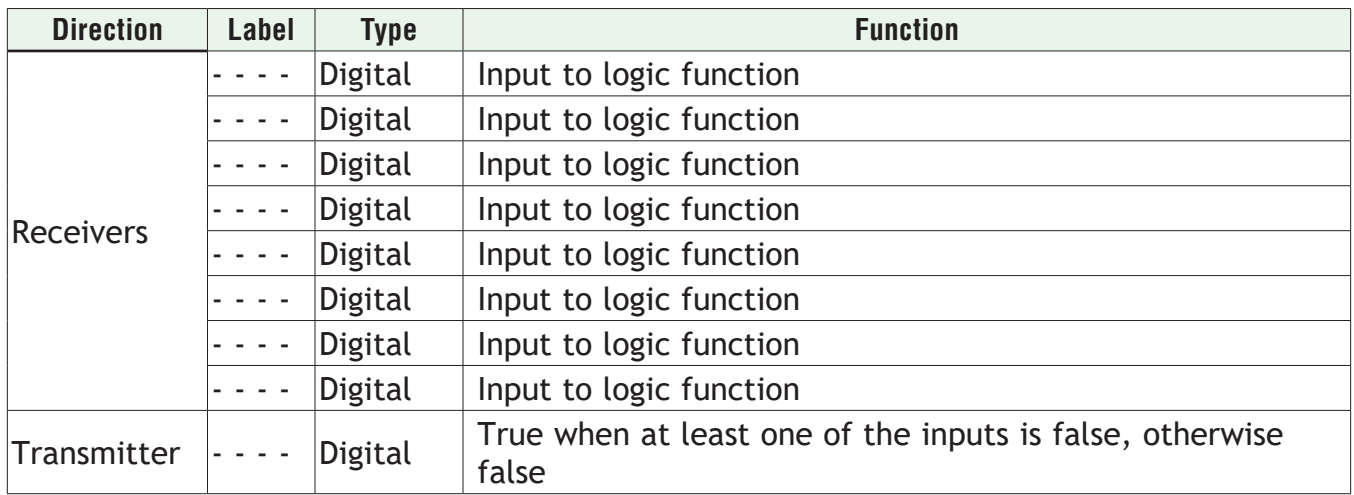

### **Function**

To detect when at least one inputs is false, set Function to *Nand*.

# **Error Handling**

Use Error Handling to select the output's value and error status when the function cannot definitively determine the result.

Options:

- *• True Good*: output's value is true (on) with no error
- *• True Bad*: output's value is true (on) and has an error
- *• False Good*: output's value is false (off) with no error
- *• False Bad*: output's value is false (off) and has an error

# <span id="page-100-0"></span>**Equal To**

If all the inputs are false (off, 0%) or all the inputs are true (on, 100%), the output is true (on, 100%). Otherwise, the output is false (off, 0%).

Only connected inputs are considered by the logic operation; inputs that are not connected are ignored. The truth table at the right illustrates the outcomes for three inputs.

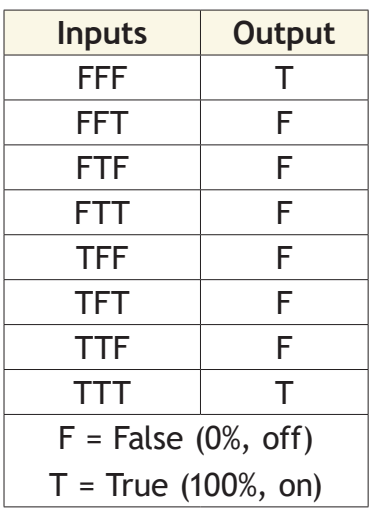

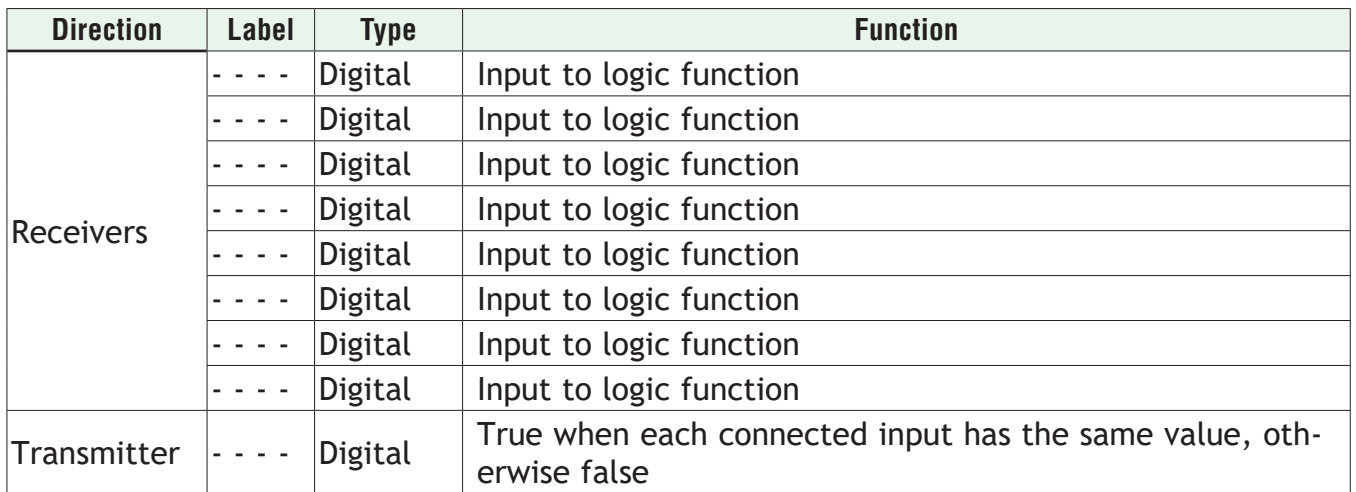

# **Function**

To detect when all the inputs have the same value, set Function to *Equal To*.

# **Error Handling**

Use Error Handling to select the output's value and error status when the function cannot definitively determine the result.

Options:

- *• True Good*: output's value is true (on) with no error
- *• True Bad*: output's value is true (on) and has an error
- *• False Good*: output's value is false (off) with no error
- *• False Bad*: output's value is false (off) and has an error

# <span id="page-101-0"></span>**Not Equal To**

If all the inputs are false (off, 0%) or all the inputs are true (on, 100%), the output is false (off, 0%). Otherwise, the output is true (on, 100%).

Only connected inputs are considered by the logic operation; inputs that are not connected are ignored. The truth table at the right illustrates the outcomes for three inputs.

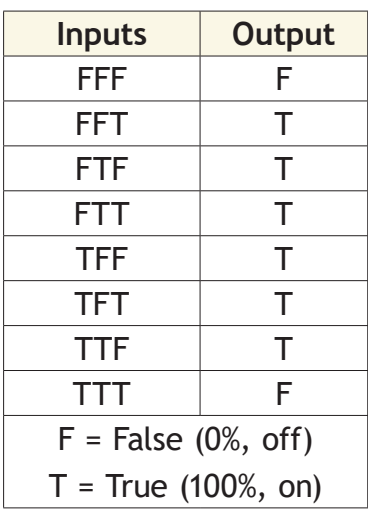

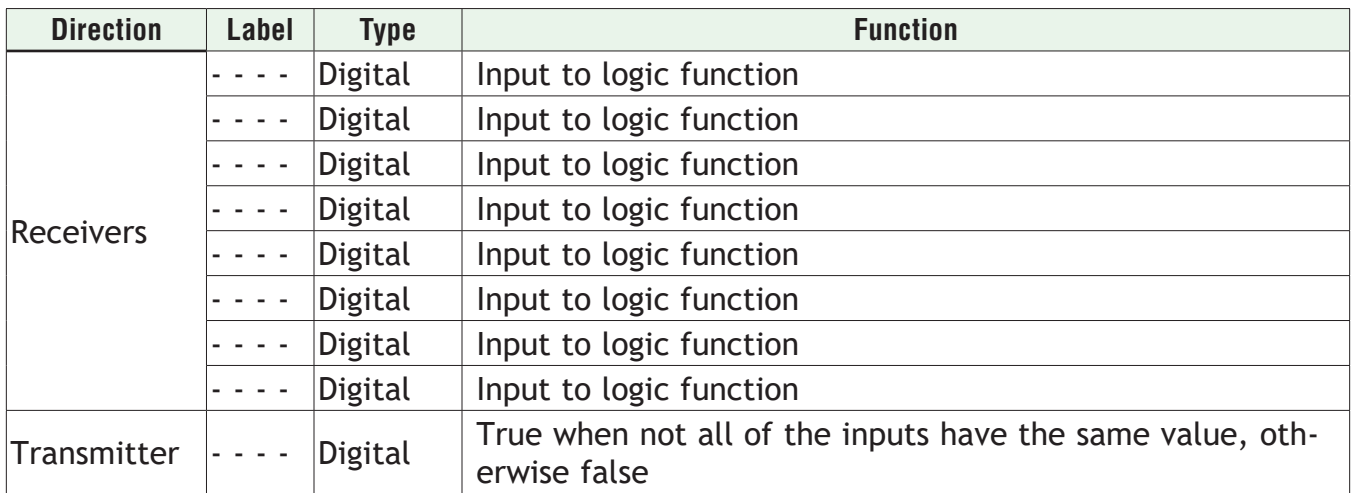

### **Function**

To detect when the inputs do not all have the same value, set Function to *Not Equal To*.

# **Error Handling**

Use Error Handling to select the output's value and error status when the function cannot definitively determine the result.

Options:

- *• True Good*: output's value is true (on) with no error
- *• True Bad*: output's value is true (on) and has an error
- *• False Good*: output's value is false (off) with no error
- *• False Bad*: output's value is false (off) and has an error

# <span id="page-102-0"></span>**Or**

If any input is true (on, 100%), the output is true (on, 100%). If all inputs are false (off, 0%), the output is false (off, 0%).

Only connected inputs are considered by the logic operation; inputs that are not connected are ignored. The truth table at the right illustrates the outcomes for three inputs.

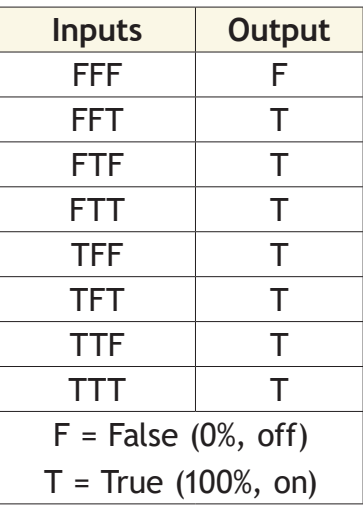

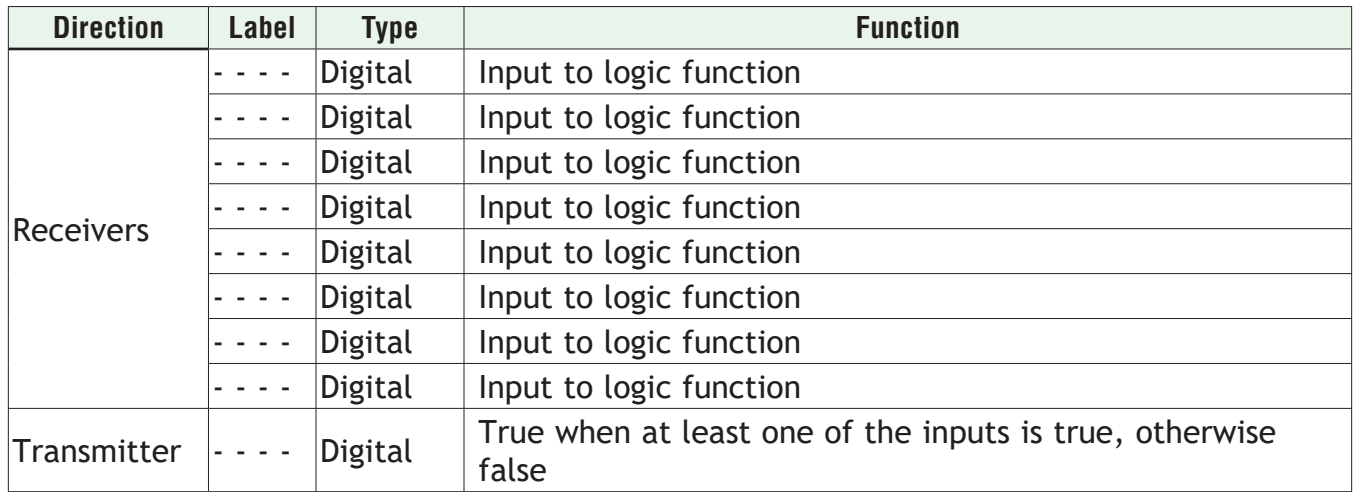

### **Function**

To detect when at least one of the inputs is true, set Function to Or.

# **Error Handling**

Use Error Handling to select the output's value and error status when the function cannot definitively determine the result.

Options:

- *• True Good*: output's value is true (on) with no error
- *• True Bad*: output's value is true (on) and has an error
- *• False Good*: output's value is false (off) with no error
- *• False Bad*: output's value is false (off) and has an error

### <span id="page-103-0"></span>**Nor**

If any input is true (on, 100%), the output is false (off, 0%). If all the inputs are false (off, 0%), the output is true (on, 100%).

Only connected inputs are considered by the logic operation; inputs that are not connected are ignored. The truth table at the right illustrates the outcomes for three inputs.

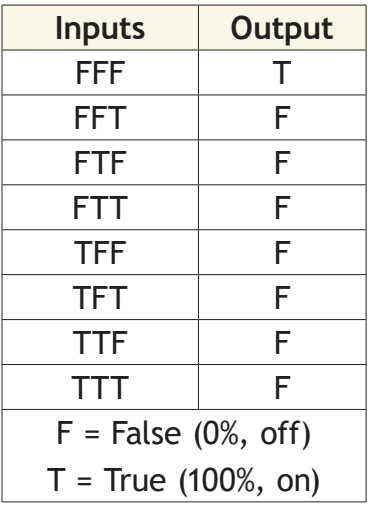

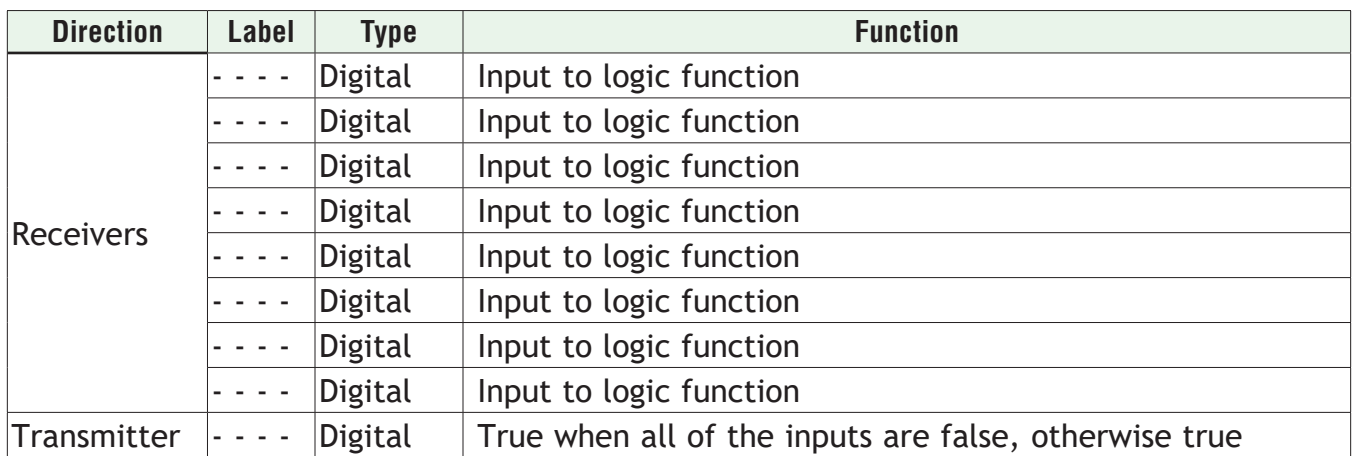

### **Function**

To detect when all the inputs are false, set Function to *Nor*.

### **Error Handling**

Use Error Handling to select the output's value and error status when the function cannot definitively determine the result.

Options:

- *• True Good*: output's value is true (on) with no error
- *• True Bad*: output's value is true (on) and has an error
- *• False Good*: output's value is false (off) with no error
- *• False Bad*: output's value is false (off) and has an error

### <span id="page-104-0"></span>**Latch**

When the HOLD input is false (off, 0%), the output follows the IN input value. When HOLD is true (on, 100%), the output does not change; it is held (latched) at the value that was present at IN when HOLD became true (on, 100%).

To understand the Latch's behavior consider these scenarios illustrated in the timing diagram below:

- 1. When Hold is false, the output follows IN.
- 2. If IN becomes true after Hold become true, the output remains false until Hold becomes false.
- 3. If Hold becomes true after IN becomes true, the output remains true as long as Hold is true even after IN becomes false.

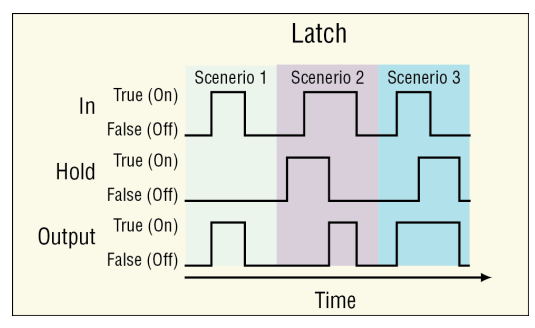

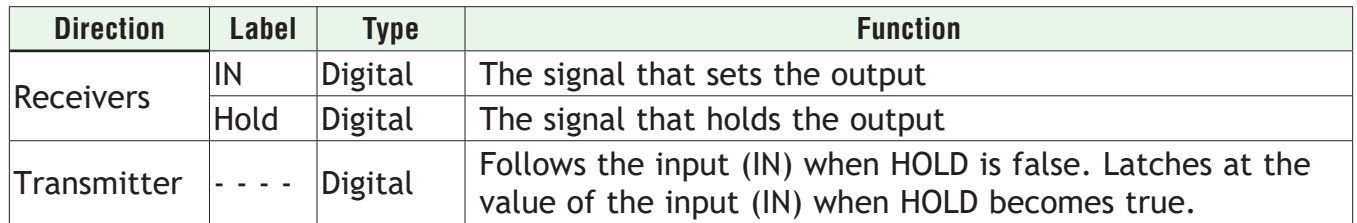

### **Function**

To have an output that follows the input when another input is false and holds the last value when the latching input becomes true, set Function to *Latch*.

### **Error Handling**

Use Error Handling to select the output's value and error status when the function cannot definitively determine the result.

Options:

- *• True Good*: output's value is true (on) with no error
- *• True Bad*: output's value is true (on) and has an error
- *• False Good*: output's value is false (off) with no error
- *• False Bad*: output's value is false (off) and has an error

# <span id="page-105-0"></span>**RS Flip Flop**

True (on, 100%) at the Set input sets the output to true (on, 100%) unless the reset (Rst) input is true (on, 100%). Whenever Rst is true (on, 100%) the output is false (off, 0%).

To understand the RS Flip Flop's behavior consider these scenarios illustrated in the timing diagram below:

- 1. Set turns the output on, Rst turns it off.
- 2. If Rst is true when Set becomes true, the output remains off until Rst becomes false.
- 3. Set has no effect when the output is already on.

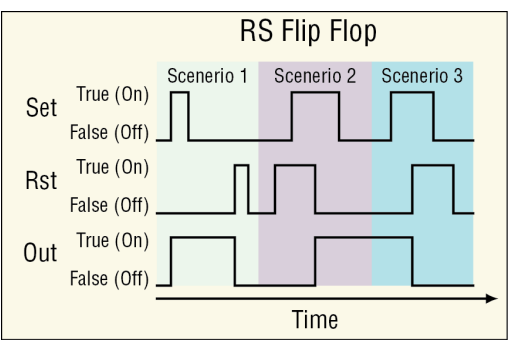

### **Signals**

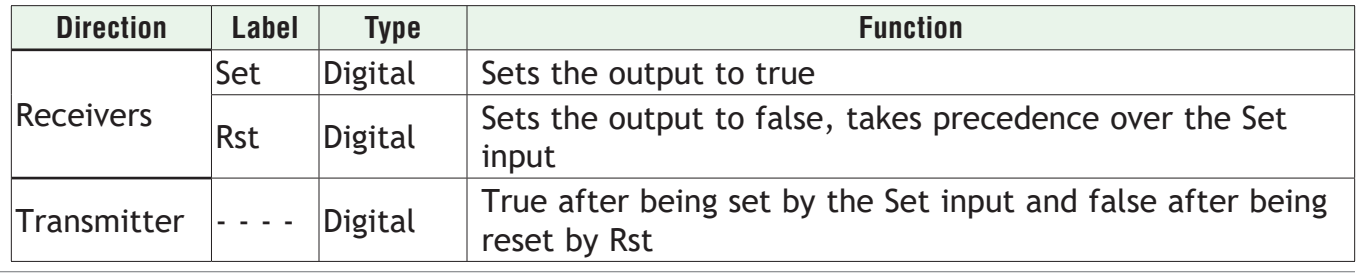

# **Function**

To have an output that is set to true by one input and reset to false by another input, set Function to *RS Flip Flop*.

### **Error Handling**

Use Error Handling to select the output's value and error status when the function cannot definitively determine the result.

Options:

- *• True Good*: output's value is true (on) with no error
- *• True Bad*: output's value is true (on) and has an error
- *• False Good*: output's value is false (off) with no error
- *• False Bad*: output's value is false (off) and has an error

# **Logic Errors**

When the input has an error the signals connected to the output have the same error.

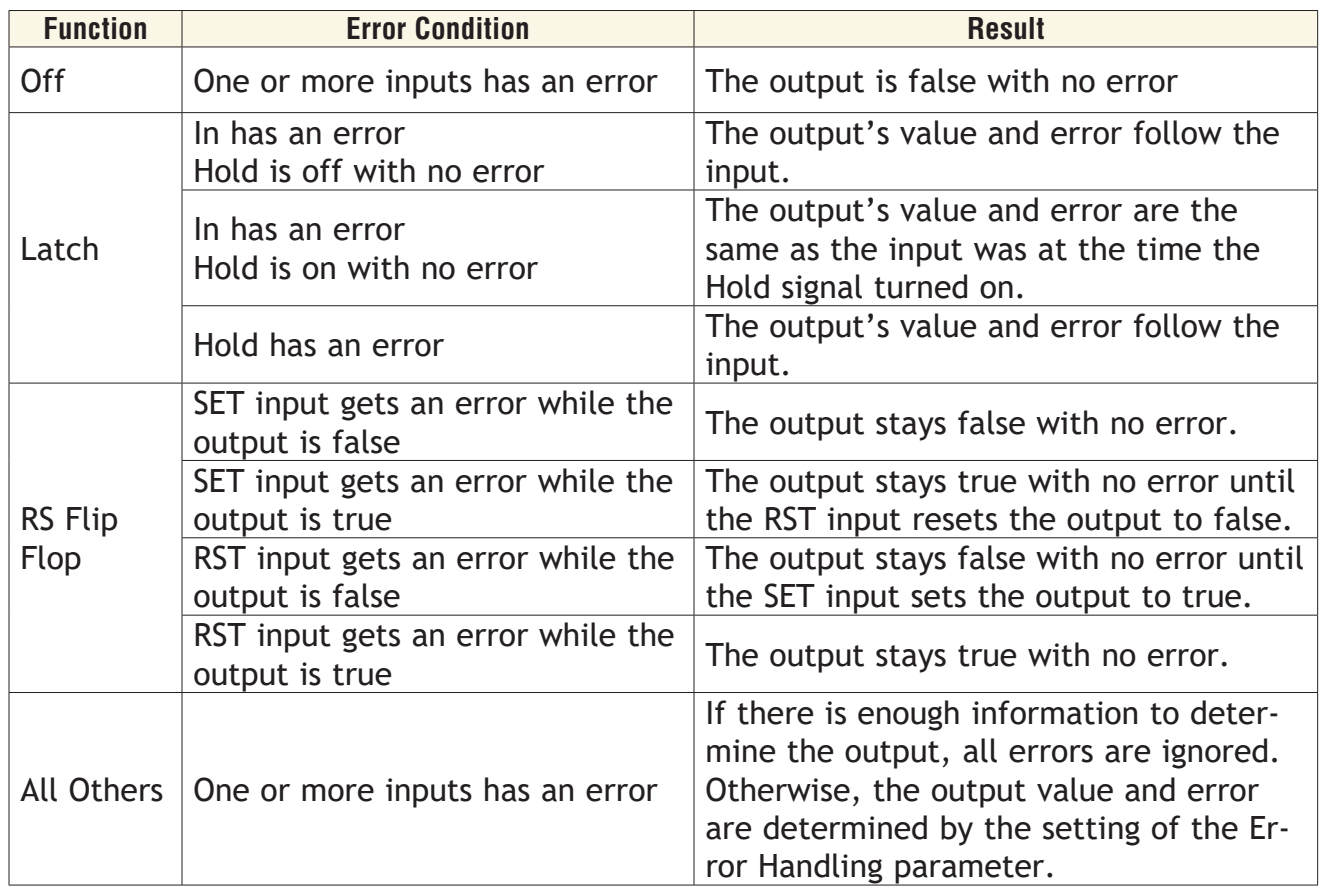

# **Math**

Use a Math block to set an output based by performing the selected math function on up to four inputs. A filter and offset may be applied to the calculated value. A digital input enables or disables some of the math functions. This block is found in the Function Block Diagram editor's Library when working with a data logger that offers the Math block. Within the Library, the number of these blocks available is shown in parenthesis.

Choose the math operation with the Function parameter. These options for the Function parameter are described in detail in the following sections:

*[Off](#page-107-0)*: the output follows the filtered input plus the offset.

*[Average](#page-108-0)*: calculates the average of up to four inputs.

*[Switch Over](#page-108-1)*: selects one of two analog inputs with a digital input.

*[Process Scale](#page-109-0)*: converts an input from its scale to another range.

*[Deviation Scale](#page-111-0)*: adjusts an input by an amount proportional to another input.

*[Differential](#page-112-0)*: subtracts one input from another.

*[Ratio](#page-113-0)*: divides one input by another.

*[Add](#page-113-1)*: sums up to four inputs.

*[Multiply](#page-114-0)*: computes the product of up to four inputs.

*[Absolute Difference](#page-114-1)*: calculates the absolute value of one input subtracted from another.

*[Minimum](#page-115-0)*: outputs the lowest of up to four inputs.

*[Maximum](#page-116-0)*: outputs the greatest of up to four inputs.

*[Square Root](#page-116-1)*: calculates square root of an input.

*[Sample and Hold](#page-117-0)*: freezes an analog signal with a digital input.

*[Pressure to Altitude](#page-117-1)*: calculates the standard distance above sea level based on an atmospheric pressure.

*[Dew Point](#page-118-0)*: calculates the temperature at which water vapor will condense based on the temperature and relative humidity of an environment.

### <span id="page-107-0"></span>**Off**

The output follows the top input. A filter and offset may be applied to the output value. The output has the units of the signal connected to the top input link.

#### **Signals**

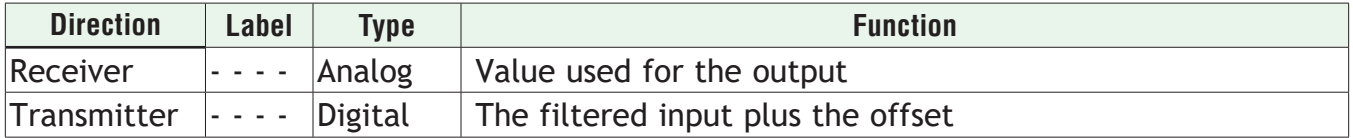

#### **Function**

To filter and/or add an offset to a signal, set Function to Off.

#### **Offset**

Adjustment added to the input. Range: -99,999.000 to 99,999

#### **Filter**

Set the amount of filtering to apply. Filtering smooths signal fluctuations. Increase the time to increase filtering. Excessive filtering slows the function's response.

Range: 0.0 to 60.0 seconds
# **Average**

This function calculates the mean average of up to four inputs. Only inputs connected to a source are used in the calculation. A filter and offset may be applied to the calculated value. The output has the units of the signal connected to the top input link.

## **Signals**

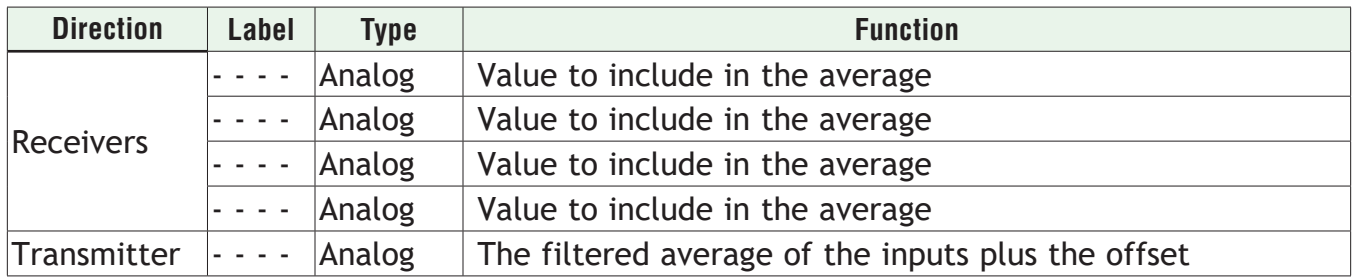

### **Function**

To average the inputs, set Function to *Average*.

### **Offset**

Adjustment added to the result of the calculation. Range: -99,999.000 to 99,999

### **Filter**

Set the amount of filtering to apply. Filtering smooths signal fluctuations. Increase the time to increase filtering. Excessive filtering slows the function's response.

Range: 0.0 to 60.0 seconds

### **Switch Over**

When SW is off, the output equals input 1. When SW is on, the output equals input 2. A filter and offset may be applied to the output. The output has the same units as the selected input.

### **Signals**

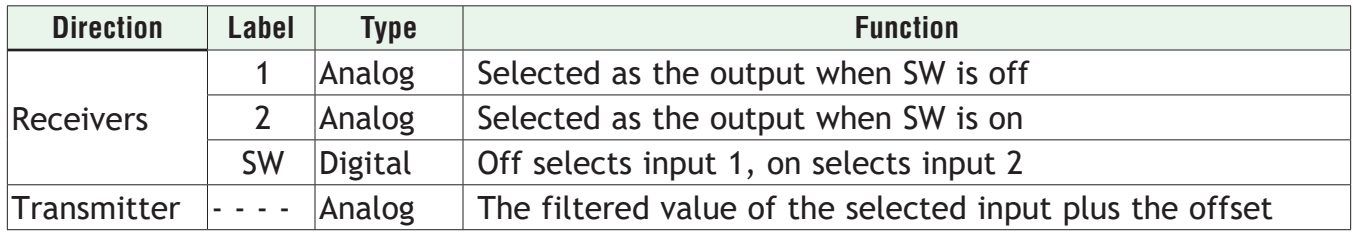

### **Function**

To select one of two analog inputs with a digital input, set Function to *Switch Over.*

### **Offset**

Adjustment added to the selected value. Range: -99,999.000 to 99,999

## **Filter**

Set the amount of filtering to apply. Filtering smooths signal fluctuations. Increase the time to increase filtering. Excessive filtering slows the function's response.

Range: 0.0 to 60.0 seconds

# **Process Scale**

When SW is off, the output equals the filtered, scaled value of input X plus the offset. When SW is on, the output equals the filtered value of input B plus the offset.

Scaling converts input X proportionally from the input scale to the output range according to the line defined by the Scale Low, Scale High, Range Low and Range High settings as shown in the illustration.

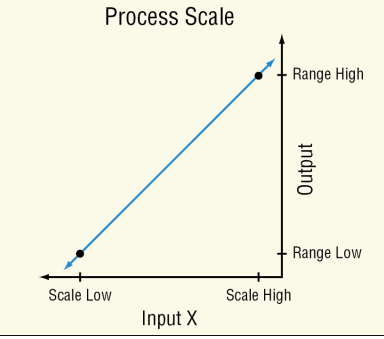

The definition of the scaling line is very flexible. The input scale is not limited by the Scale Low and Scale High values and the range of the scaling calculation is not limited to values between Range Low and Range High. Input values are converted according to the line defined by the two points. Scale High need not be greater than Scale Low and Range High need not be greater than Range Low. A filter and offset may be applied to the calculated value.

Process Scale can be used, for example, to convert from one set of units to another or to convert a sensor signal to engineering units if the signal is linear with the value it represents.

# **Signals**

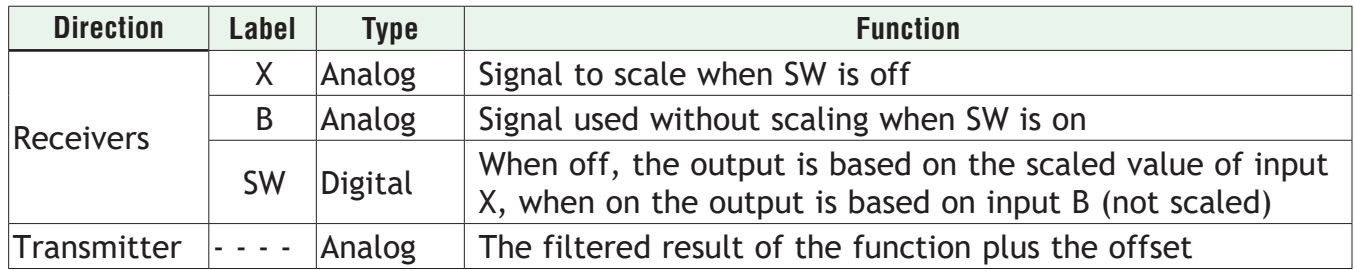

### **Function**

To convert an input from its scale to another range, set Function to *Process Scale*.

### **Scale Low**

Set the value of input X at which the Range Low setting is the desired result of scaling. Scale Low and Range Low are the coordinates of a point on the line that relates input X to the scaled output.

Range: -99,999.000 to 99,999.000

# **Scale High**

Set the value of input X at which the Range High setting is the desired result of scaling. Scale High and Range High are the coordinates of a point on the line that relates input X to the scaled output.

Range: -99,999.000 to 99,999.000

# **Units**

Set the source units.

Options:

- *• Source*: when SW is on, the output has the same units as input X. When SW is off, the output has the same units as input B.
- *• None*: the output value is a pure number without units
- *• Absolute Temperature*: the output value is a temperature value on the Celsius or Fahrenheit scale. For example, 33° F as an absolute temperature is one degree above the freezing point of water. An absolute temperature can be used as a set point or compared with other temperatures to determine which is hotter or colder.
- *• Relative Temperature*: the output is a value is a relative number of degrees, not an absolute temperature. For example, the difference between the two measured temperatures, 120° C and 100° C is 20 degrees, but it is not the temperature 20° C. A relative temperature is appropriate for use as a calibration offset or a deviation alarm set point.
- *• Power*: the output value is a percentage signal where 100% represents full power and 0% represents no power.
- *• Process*: the output is in units of measure other than degrees Fahrenheit, degrees Celsius or relative humidity.
- *• Relative Humidity*: the output is in percent relative humidity (%RH).

### **Range Low**

Set the desired result of scaling at the point where input X equals the Scale Low setting. Scale Low and Range Low are the coordinates of a point on the line that relates input X to the scaled output.

Range: -99,999.000 to 99,999.000

### **Range High**

Set the desired result of scaling at the point where input X equals the Scale High setting. Scale High and Range High are the coordinates of a point on the line that relates input X to the scaled output.

Range: -99,999.000 to 99,999.000

### **Offset**

Adjustment added to the result of the calculation. Range: -99,999.000 to 99,999.000

## **Filter**

Set the amount of filtering to apply. Filtering smooths signal fluctuations. Increase the time to increase filtering. Excessive filtering slows the function's response.

Range: 0.0 to 60.0 seconds

## **Deviation Scale**

When SW is off, the output equals the filtered, scaled value of input X plus DEV plus the offset. When SW is on, the output equals the filtered value of DEV plus the offset.

Scaling converts input X proportionally from the input scale to the output range according to the line defined by the Scale Low, Scale High, Range Low and Range High settings as shown in the illustration.

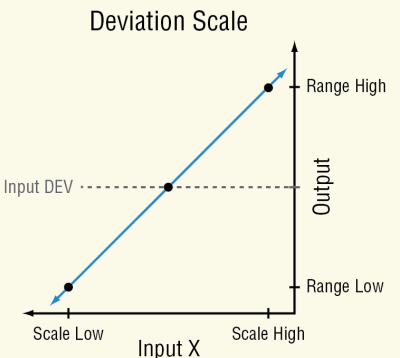

The definition of the scaling line is very flexible. The input scale is not limited by the Scale Low and Scale High values and, the range of the scaling calculation is not limited to values between Range Low and Range High. Input values are converted according to the line defined by the two points. Scale High need not be greater than Scale Low, and Range High need not be greater than Range Low. A filter and offset may be applied to the calculated value. The output has the same units as input DEV.

Deviation Scale may be used instead of Process Scale when it is desirable for the output range to be defined relative to a value that might change frequently or automatically.

### **Signals**

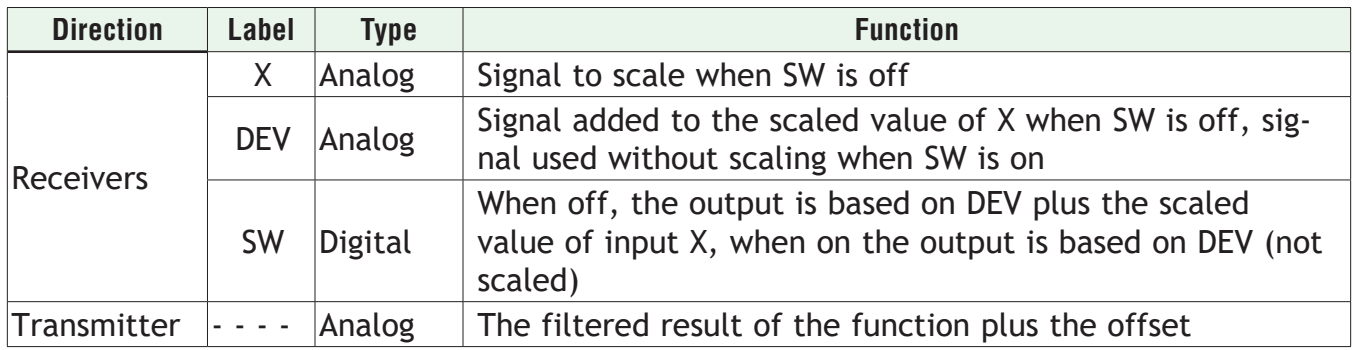

### **Function**

To adjust an input by an amount proportional to another input, set Function to *Deviation Scale*.

## **Scale Low**

Set the value of input X at which the Low Range setting plus the DEV value is the desired output. Scale Low and Range Low are the coordinates of a point on the line that relates input X to the adjustment added to input DEV to calculate the output.

Range: -99,999.000 to 99,999.000

### **Scale High**

Set the value of input X at which the High Range setting plus the DEV value is the desired output. Scale High and Range High are the coordinates of a point on the line that relates input X to the adjustment added to input DEV to calculate the output.

Range: -99,999.000 to 99,999.000

### **Range Low**

Set the adjustment be added to input DEV when input X equals the Scale Low setting. Scale Low and Range Low are the coordinates of a point on the line that relates input X to the adjustment added to input DEV to calculate the output.

Range: -99,999.000 to 99,999.000

### **Range High**

Set the adjustment to be added to input DEV when input X equals the Scale High setting. Scale High and Range High are the coordinates of a point on the line that relates input X to the adjustment added to input DEV to calculate the output.

Range: -99,999.000 to 99,999.000

### **Offset**

Adjustment added to the result of the calculation.

Range: -99,999.000 to 99,999.000

### **Filter**

Set the amount of filtering to apply. Filtering smooths signal fluctuations. Increase the time to increase filtering. Excessive filtering slows the function's response.

Range: 0.0 to 60.0 seconds

# **Differential**

This function calculates input X minus input Y. A filter and offset may be applied to the calculated value. The output has the units of input X.

### **Signals**

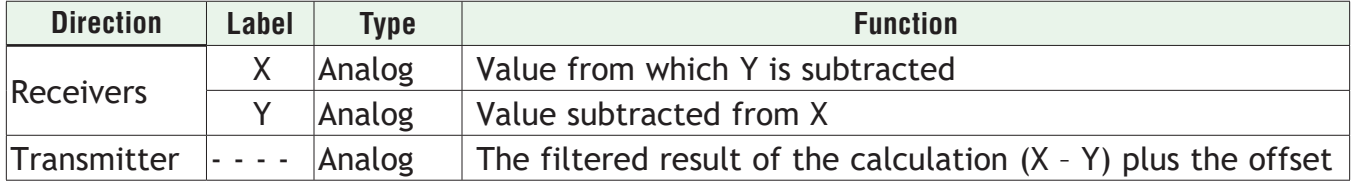

### **Function**

To subtract one input from another, set Function to *Differential*.

# **Offset**

Adjustment added to the result of the calculation. Range: -99,999.000 to 99,999.000

# **Filter**

Set the amount of filtering to apply. Filtering smooths signal fluctuations. Increase the time to increase filtering. Excessive filtering slows the function's response.

Range: 0.0 to 60.0 seconds

# **Ratio**

This function calculates the quotient: input X divided by input Y. A filter and offset may be applied to the calculated value. If both inputs have the same units, the output has no units, otherwise the output has the units of input X.

# **Signals**

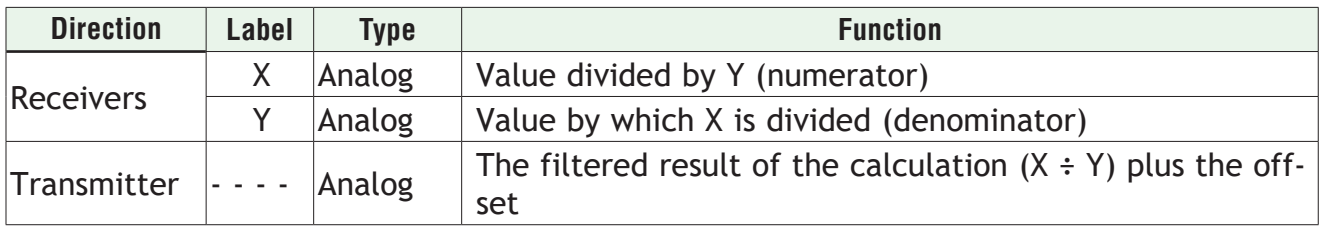

# **Function**

To divide one input by another, set Function to *Ratio*.

# **Offset**

Adjustment added to the result of the calculation.

Range: -99,999.000 to 99,999.000

# **Filter**

Set the amount of filtering to apply. Filtering smooths signal fluctuations. Increase the time to increase filtering. Excessive filtering slows the function's response.

Range: 0.0 to 60.0 seconds

# **Add**

This function sums up to four inputs. Only inputs connected to a source are used in the calculation. A filter and offset may be applied to the calculated value. If any input is an absolute temperature, the output is also an absolute temperature; otherwise the output's units are those of the signal connected to the top input.

# **Signals**

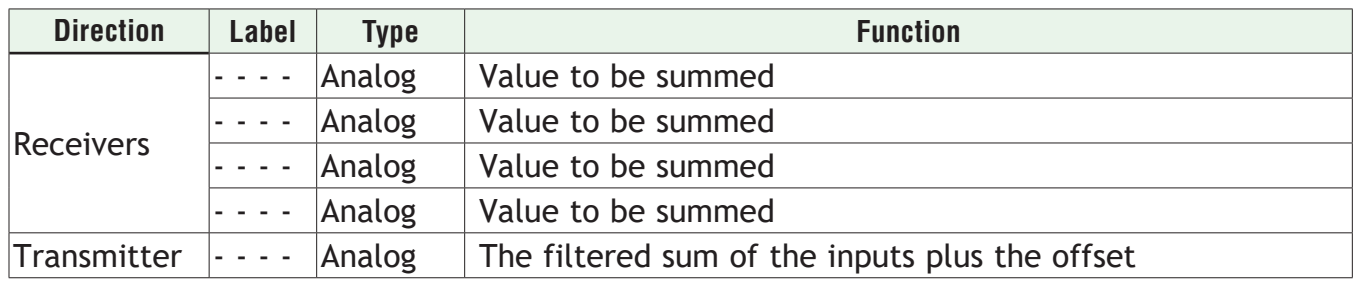

# **Function**

To sum up to four inputs, set Function to *Add*.

### **Offset**

Adjustment added to the result of the calculation. Range: -99,999.000 to 99,999.000

### **Filter**

Set the amount of filtering to apply. Filtering smooths signal fluctuations. Increase the time to increase filtering. Excessive filtering slows the function's response.

Range: 0.0 to 60.0 seconds

## **Multiply**

This function multiplies up to four inputs. Only inputs connected to a source are used in the calculation. A filter and offset may be applied to the calculated value. If any input is an absolute temperature, the output is also an absolute temperature; otherwise the output's units are those of the signal connected to the top input.

### **Signals**

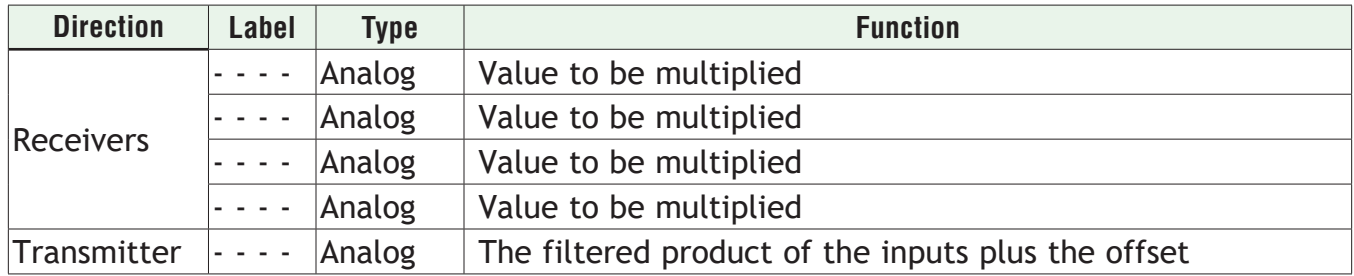

### **Function**

To compute the product of up to four inputs, set Function to *Multiply*.

### **Offset**

Adjustment added to the result of the calculation.

Range: -99,999.000 to 99,999.000

### **Filter**

Set the amount of filtering to apply. Filtering smooths signal fluctuations. Increase the time to increase filtering. Excessive filtering slows the function's response.

Range: 0.0 to 60.0 seconds

### **Absolute Difference**

This function calculates the absolute value of input X minus input Y. A filter and offset may be applied to the calculated value. The output has the units of input x.

### **Signals**

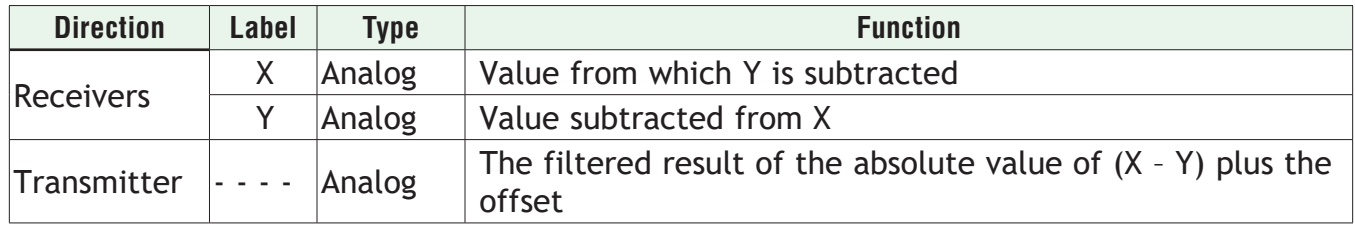

### **Function**

To calculate the absolute value of one input subtracted from another, set Function to Absolute **Difference** 

### **Offset**

Adjustment added to the result of the calculation.

Range: -99,999.000 to 99,999.000

### **Filter**

Set the amount of filtering to apply. Filtering smooths signal fluctuations. Increase the time to increase filtering. Excessive filtering slows the function's response.

Range: 0.0 to 60.0 seconds

### **Minimum**

This function selects the minimum of up to four inputs. Only inputs connected to a source are considered. A filter and offset may be applied to the output. The output has the units of the signal with the minimum value.

### **Signals**

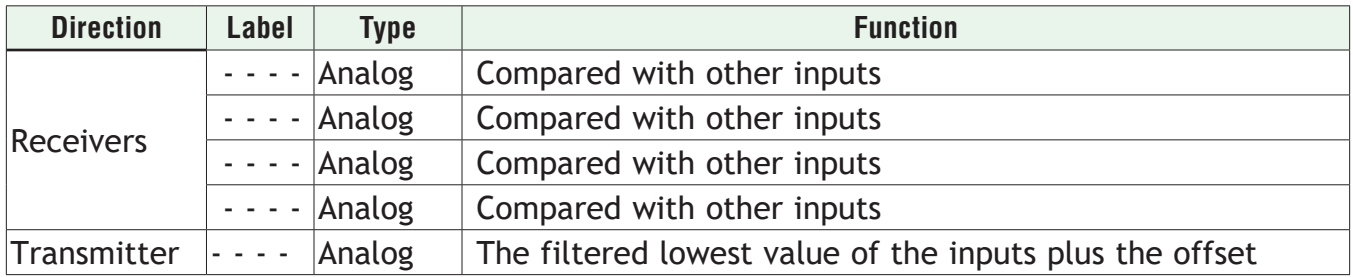

### **Function**

To output the lowest of up to four inputs, set Function to *Minimum*.

### **Offset**

Adjustment added to the result of the calculation. Range: -99,999.000 to 99,999.000

### **Filter**

Set the amount of filtering to apply. Filtering smooths signal fluctuations. Increase the time to increase filtering. Excessive filtering slows the function's response.

Range: 0.0 to 60.0 seconds

# **Maximum**

This function selects the maximum of up to four inputs. Only inputs connected to a source are considered. A filter and offset may be applied to the output. The output has the units of the signal with the maximum value.

# **Signals**

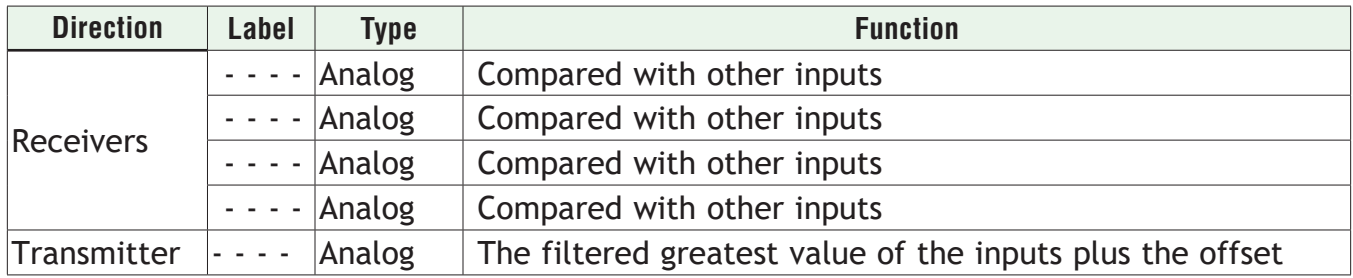

### **Function**

To output the greatest of up to four inputs, set Function to *Maximum*.

### **Offset**

Adjustment added to the result of the calculation. Range: -99,999.000 to 99,999.000

### **Filter**

Set the amount of filtering to apply. Filtering smooths signal fluctuations. Increase the time to increase filtering. Excessive filtering slows the function's response.

Range: 0.0 to 60.0 seconds

# **Square Root**

This function calculates the square root of input X. A filter and offset may be applied to the calculated value. The output has the same units as X.

### **Signals**

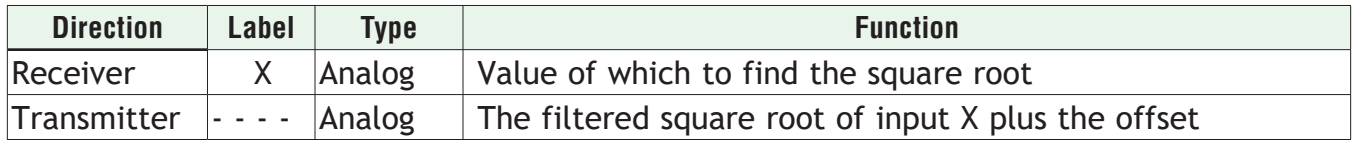

### **Function**

To calculate the square root of an input, set Function to *Square Root*.

### **Offset**

Adjustment added to the result of the calculation. Range: -99,999.000 to 99,999.000

### **Filter**

Set the amount of filtering to apply. Filtering smooths signal fluctuations. Increase the time to increase filtering. Excessive filtering slows the function's response.

Range: 0.0 to 60.0 seconds

# **Sample and Hold**

When the Hold input is off, the output follows the IN value. When Hold is on, the output stops changing; the output stays at the value it had at the time Hold turned on.

A filter and offset may be applied to the output value. Filtering holds when the Hold input is on. Changes to the offset are applied without filtering and are not affected by the Hold input. The output has the same units as the input (IN).

## **Signals**

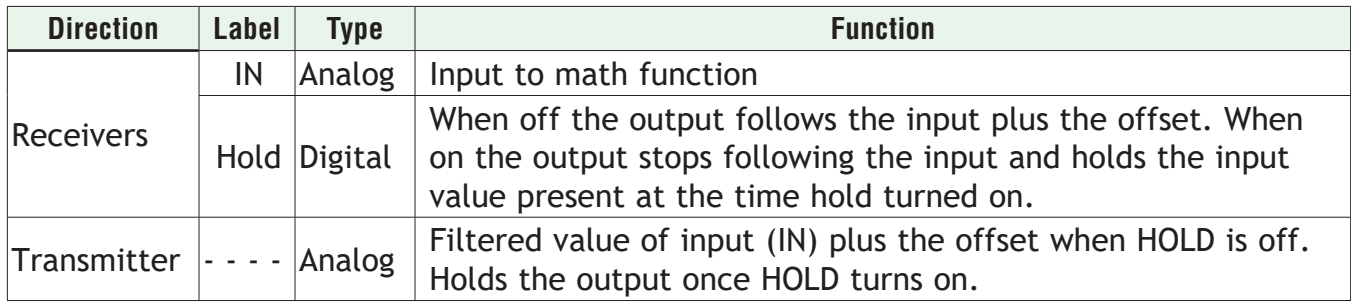

### **Function**

To freeze the analog signal with a digital input, set Function to *Sample and Hold*.

### **Offset**

Adjustment added to the result of the calculation. Range: -99,999.000 to 99,999.000

### **Filter**

Set the amount of filtering to apply. Filtering smooths signal fluctuations. Increase the time to increase filtering. Excessive filtering slows the function's response.

Range: 0.0 to 60.0 seconds

### **Pressure to Altitude**

This function determines the altitude based on the atmospheric pressure. A filter and offset may be applied to the calculated value. The output has the units selected with the Altitude Units parameter.

The calculation is based on the International Standard Atmosphere 1976 and is accurate from sea level to 90,000 feet. It can be used beyond this range in both directions, but with loss of accuracy. The standard is based on an altitude of 0 feet (sea level) pressure of 14.6967 PSI and a temperature of 59 °F.

### **Signals**

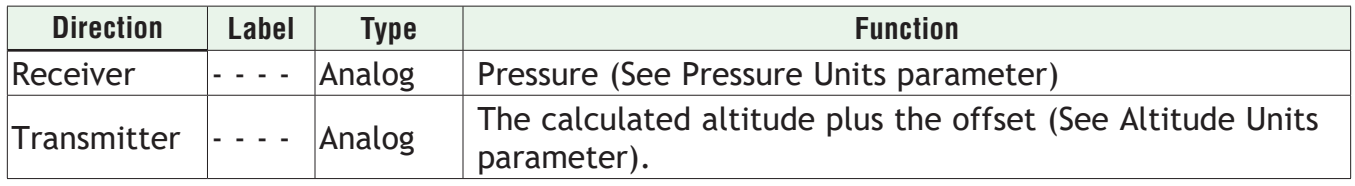

### **Function**

To calculate the standard distance above sea level based on an atmospheric pressure, set Function to *Pressure to Altitude*.

# **Pressure Units**

Set the units of pressure input. Options: *PSI, mbar, Torr, Pascal, Atmosphere*

### **Altitude Units**

Set the units for the altitude output. Options: *Feet, Kilofeet*

## **Offset**

Adjustment added to the result of the calculation. Range: -99,999.000 to 99,999.000

### **Filter**

Set the amount of filtering to apply. Filtering smooths signal fluctuations. Increase the time to increase filtering. Excessive filtering slows the function's response.

Range: 0.0 to 60.0 seconds

## **Dew Point**

This function calculates the dew point based on temperature and relative humidity. A filter and offset may be applied to the calculated value. The output is an absolute temperature.

### **Signals**

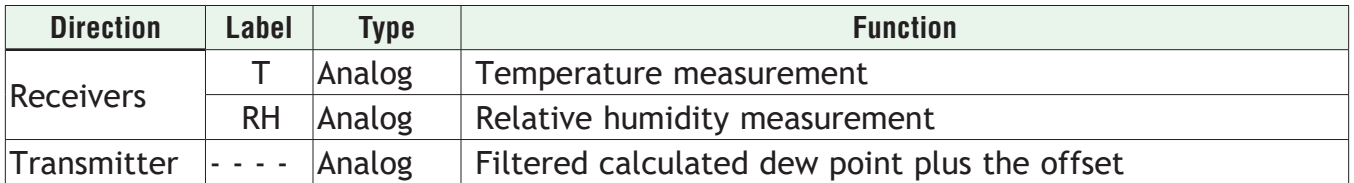

### **Function**

To calculate the temperature at which water vapor will condense based on the temperature and relative humidity of an environment, set Function to *Dew Point*.

### **Offset**

Adjustment added to the result of the calculation. Range: -99,999.000 to 99,999.000

### **Filter**

Set the amount of filtering to apply. Filtering smooths signal fluctuations. Increase the time to increase filtering. Excessive filtering slows the function's response.

Range: 0.0 to 60.0 seconds

# **Math Errors**

Inputs that are not connected are ignored. Otherwise error behavior is specific to the Function setting.

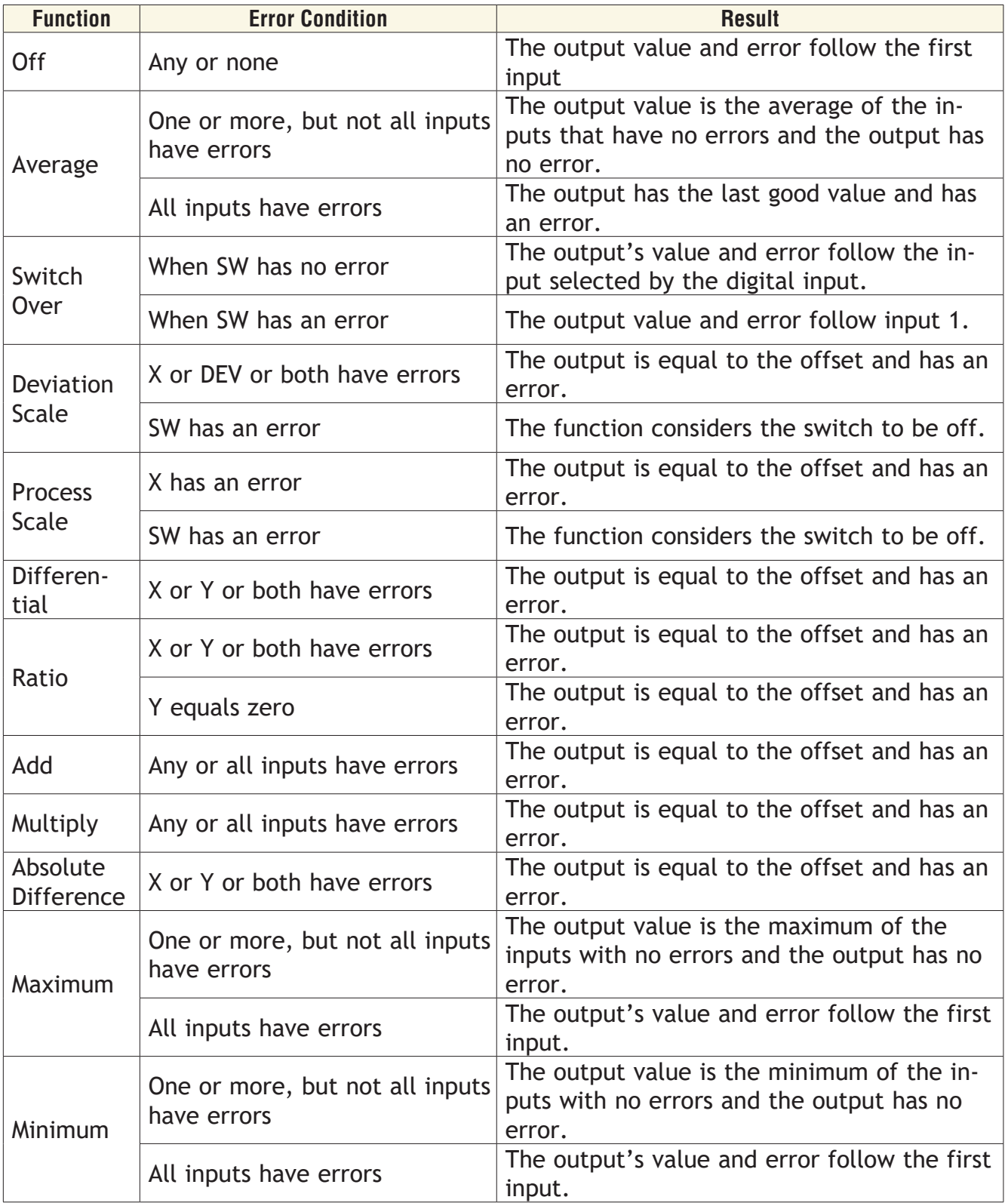

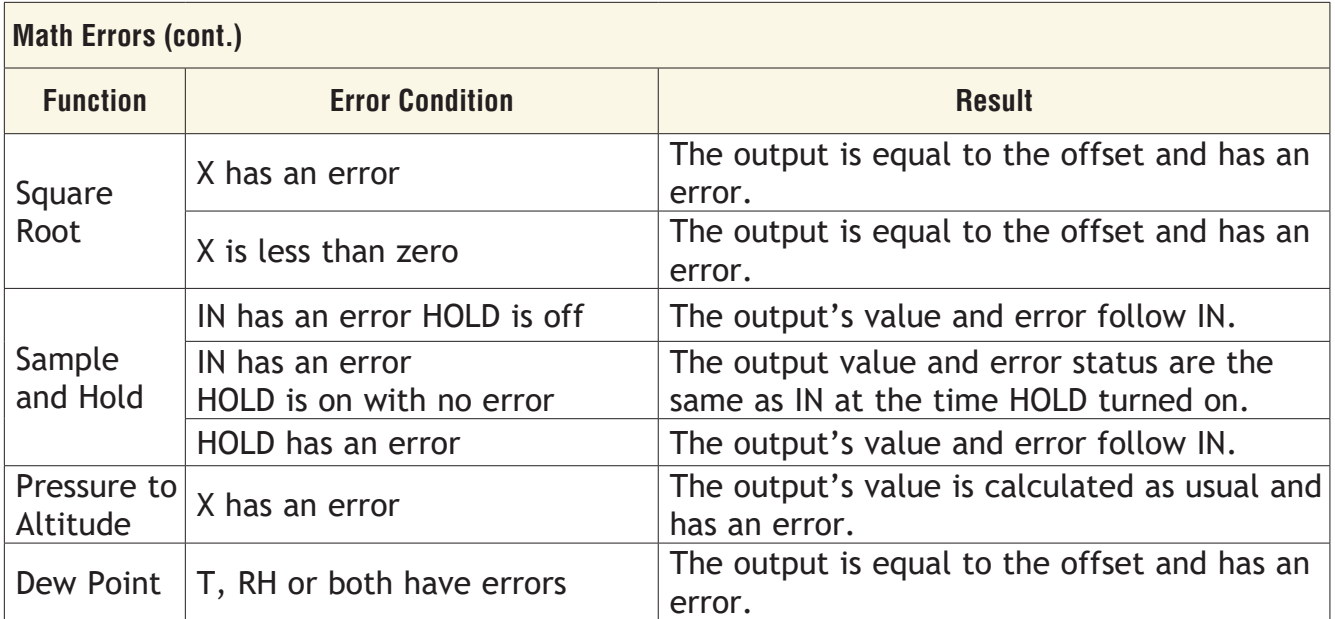

# **Process Value**

Use this block to produce a conditioned analog signal based on up to four analog signals and one digital signal. A filter and offset may be applied to the function's output. This block is found in the Function Block Diagram editor's Library. Within the Library, the number of these blocks available is shown in parenthesis and that number is determined by the data logger part number. The type of conditioning performed by the process block depends on the setting of the Function parameter. These options for the Function parameter are described in detail in the following sections:

*[Off](#page-121-0)*: the output follows the filtered input plus the offset.

*[Sensor Backup](#page-121-1)*: automatically switches to the next of up to three alternate inputs when a sensor fails.

*[Average](#page-122-0)*: calculates the average of up to four inputs.

*[Crossover](#page-122-1)*: gradually transitions from one input to another over a user-defined range.

*[Wet Bulb / Dry Bulb](#page-123-0):* calculates relative humidity based on two temperature measurements.

*[Switch Over](#page-124-0)*: selects one of two analog inputs with a digital input.

*[Differential](#page-125-0)*: subtracts one input from another.

*[Ratio](#page-125-1)*: divides one input by another.

*[Add](#page-126-0)*: sums up to four inputs.

*[Multiply](#page-126-1)*: computes the product of up to four inputs.

*[Absolute Difference](#page-127-0)*: calculates the absolute value of one input subtracted from another.

*[Minimum](#page-127-1)*: outputs the lowest of up to four inputs.

*[Maximum](#page-128-0)*: outputs the greatest of up to four inputs.

*[Square Root](#page-128-1)*: calculates square root of an input.

*Vaisala*® *[RH Compensation](#page-129-0)*: calculates the relative humidity based on the input from an uncompensated relative humidity sensor and a temperature measurement.

*[Pressure to Altitude](#page-129-1)*: calculates the standard distance above sea level based on an atmospheric pressure.

# <span id="page-121-0"></span>**Off**

The output follows the top input. A filter and offset may be applied to the output value. The output has the units of the signal connected to the top input link.

## **Signals**

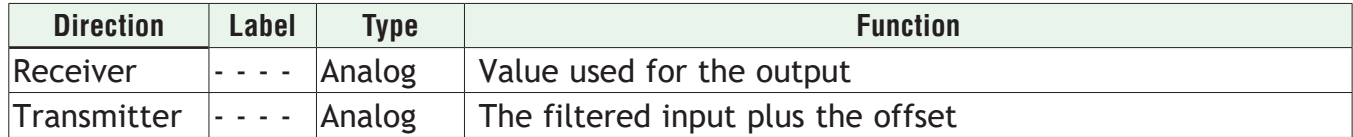

### **Function**

To filter and/or add an offset to a signal, set Function to *Off*.

## **Offset**

Adjustment added to the input. Range: -99,999.000 to 99,999.000

## **Filter**

Set the amount of filtering to apply. Filtering smooths signal fluctuations. Increase the time to increase filtering. Excessive filtering slows the function's response.

Range: 0.0 to 60.0 seconds

## <span id="page-121-1"></span>**Sensor Backup**

This function passes the first input that has no error as the output. The inputs are considered as backups in numerical order. If input 1 has no error the output follows input 1. If input 1 has an error and input 2 does not, the output follows input 2 and so on. Only inputs connected to a source are considered as backups. A filter and offset may be applied to the output. The output has the same units as the selected input.

### **Signals**

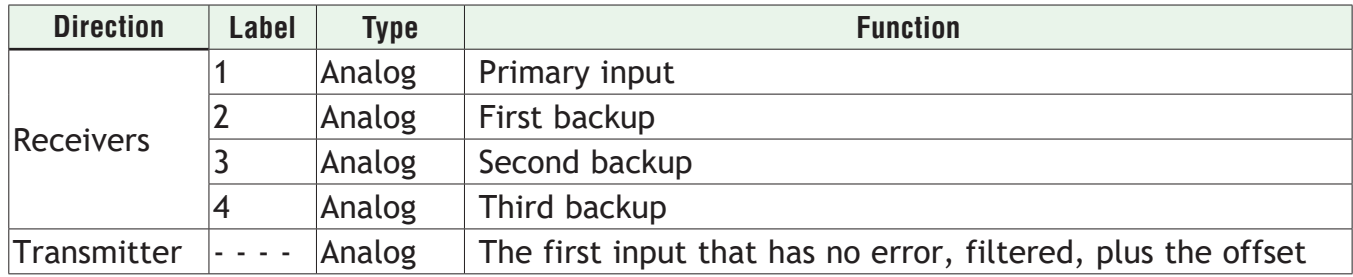

### **Function**

To automatically switch to the next of up to three alternate inputs when a sensor fails, set Function to *Sensor Backup*.

### **Offset**

Adjustment added to the output. Range: -99,999.000 to 99,999.000

# **Filter**

Set the amount of filtering to apply. Filtering smooths signal fluctuations. Increase the time to increase filtering. Excessive filtering slows the function's response.

Range: 0.0 to 60.0 seconds

## <span id="page-122-0"></span>**Average**

This function calculates the mean average of up to four inputs. Only inputs connected to a source are used in the calculation. A filter and offset may be applied to the calculated value. The output has the units of the signal connected to the top input link.

## **Signals**

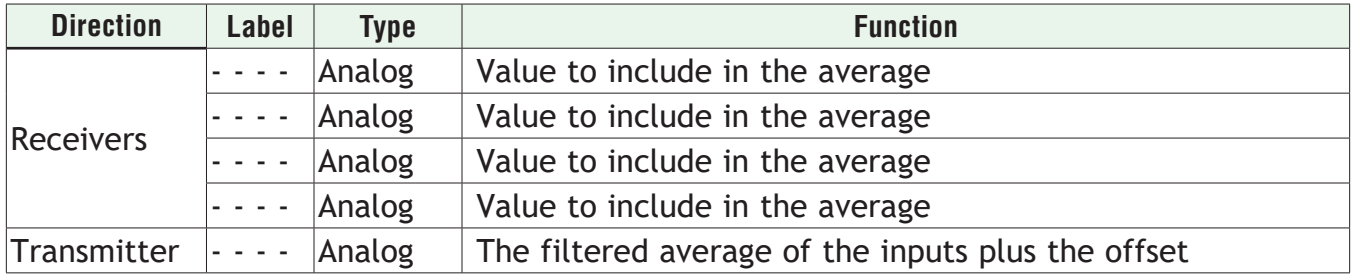

## **Function**

To average the inputs, set Function to *Average*.

# **Offset**

Adjustment added to the result of the calculation. Range: -99,999.000 to 99,999.000

# **Filter**

Set the amount of filtering to apply. Filtering smooths signal fluctuations. Increase the time to increase filtering. Excessive filtering slows the function's response.

Range: 0.0 to 60.0 seconds

# <span id="page-122-1"></span>**Crossover**

The output of this function follows input A at the low end of the range, and, over a user-defined band as the input increases, the output gradually transitions to follow input B. A filter and offset may be applied to the calculated value. The output has the same units as input A.

The diagram below illustrates how the weighting of inputs A and B in determining the output changes over the input range. At the low end of the range only A is considered. As the value of A increases into the crossover band, A becomes less significant and B becomes more significant to the output until at the crossover point, the inputs are weighted equally, and the output is the average of A and B. At the high end of the range only B is considered.

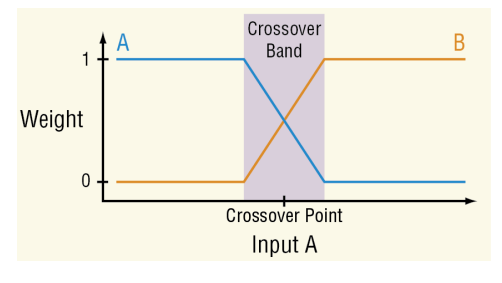

### **Signals**

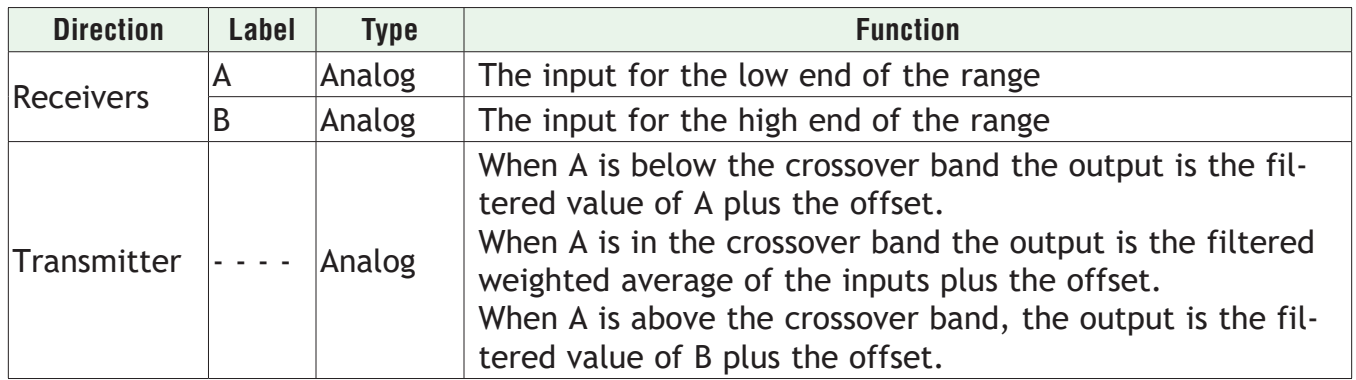

## **Function**

To gradually transition from one input to another over a user-defined range, set Function to *Crossover*.

## **Crossover Point**

Set the middle of the band over which the function transitions between inputs A and B. Range: -99,999.000 to 99,999.000 seconds

## **Crossover Band**

Set the width of the transition between input A and B. Range: -99,999.000 to 99,999.000 seconds

## **Offset**

Adjustment added to the output. Range: -99,999.000 to 99,999.000

### **Filter**

Set the amount of filtering to apply. Filtering smooths signal fluctuations. Increase the time to increase filtering. Excessive filtering slows the function's response.

Range: 0.0 to 60.0 seconds

# <span id="page-123-0"></span>**Wet Bulb / Dry Bulb**

This function calculates the relative humidity of an environment based on two measured temperatures: the air temperature (dry bulb) and the temperature reached by evaporative cooling (wet bulb). A filter and offset may be applied to the calculated value. The output is in percent relative humidity.

This method for determining relative humidity applies in the temperature range 10 to 350°F (-12°C to 177°C).

### **Signals**

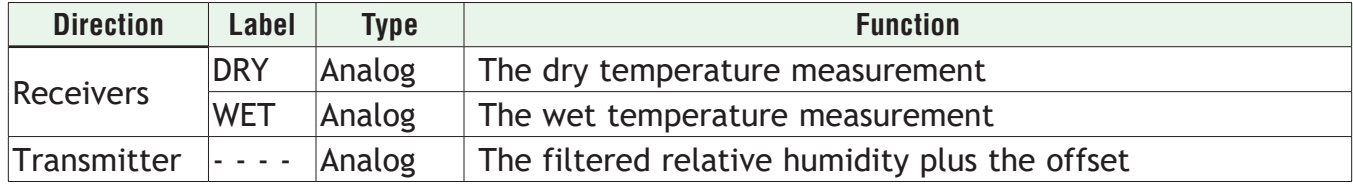

## **Function**

To calculate relative humidity based on wet and dry temperature measurements, set Function to *Wet Bulb / Dry Bulb*.

### **Barometric Pressure**

Set the atmospheric pressure in pounds per square inch (psi) of the environment for which the humidity is calculated.

Range: 10.0 to 16.0 psi

## **Offset**

Adjustment added to the result of the calculation. Range: -99,999.000 to 99,999.000

### **Filter**

Set the amount of filtering to apply. Filtering smooths signal fluctuations. Increase the time to increase filtering. Excessive filtering slows the function's response.

Range: 0.0 to 60.0 seconds

### <span id="page-124-0"></span>**Switch Over**

When SW is off, the output equals input 1. When SW is on, the output equals input 2. A filter and offset may be applied to the output. The output has the same units as the selected input.

### **Signals**

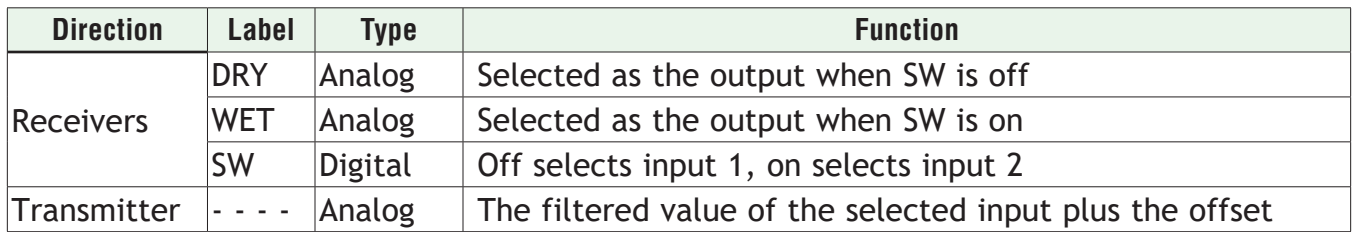

### **Function**

To select one of two analog inputs with a digital input, set Function to *Switch Over*.

### **Offset**

Adjustment added to the selected value. Range: -99,999.000 to 99,999.000

### **Filter**

Set the amount of filtering to apply. Filtering smooths signal fluctuations. Increase the time to increase filtering. Excessive filtering slows the function's response.

Range: 0.0 to 60.0 seconds

# <span id="page-125-0"></span>**Differential**

This function calculates input X minus input Y. A filter and offset may be applied to the calculated value. The output has the units of input X.

## **Signals**

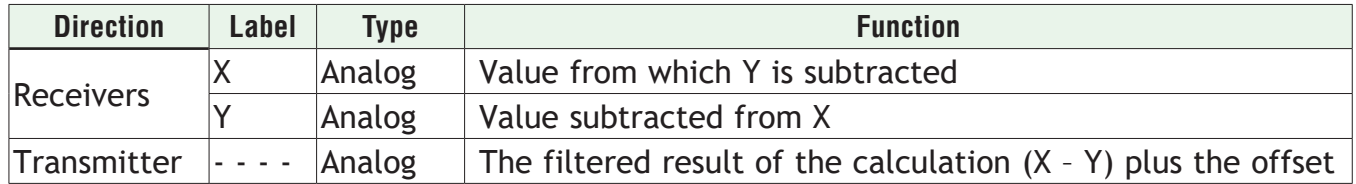

### **Function**

To subtract one input from another, set Function to *Differential*.

### **Offset**

Adjustment added to the result of the calculation.

Range: -99,999.000 to 99,999.000

### **Filter**

Set the amount of filtering to apply. Filtering smooths signal fluctuations. Increase the time to increase filtering. Excessive filtering slows the function's response.

Range: 0.0 to 60.0 seconds

# <span id="page-125-1"></span>**Ratio**

This function calculates the quotient, input X divided by input Y. A filter and offset may be applied to the calculated value. If both inputs have the same units, the output has no units, otherwise the output has the units of input X.

# **Signals**

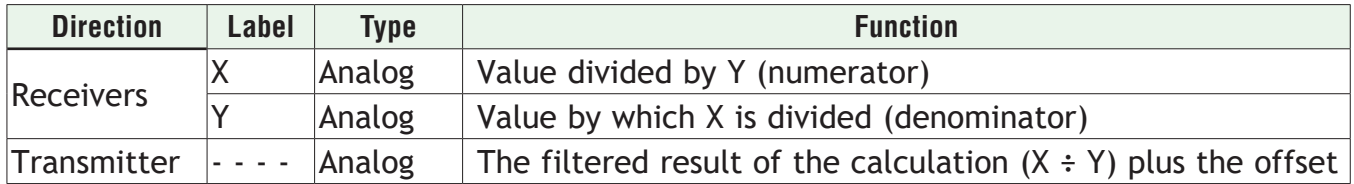

### **Function**

To divide one input by another, set Function to *Ratio*.

# **Offset**

Adjustment added to the result of the calculation. Range: -99,999.000 to 99,999.000

### **Filter**

Set the amount of filtering to apply. Filtering smooths signal fluctuations. Increase the time to increase filtering. Excessive filtering slows the function's response.

Range: 0.0 to 60.0 seconds

# <span id="page-126-0"></span>**Add**

This function sums up to four inputs. Only inputs connected to a source are used in the calculation. A filter and offset may be applied to the calculated value. If any input is an absolute temperature, the output is also an absolute temperature; otherwise the output's units are those of the signal connected to the top input.

### **Signals**

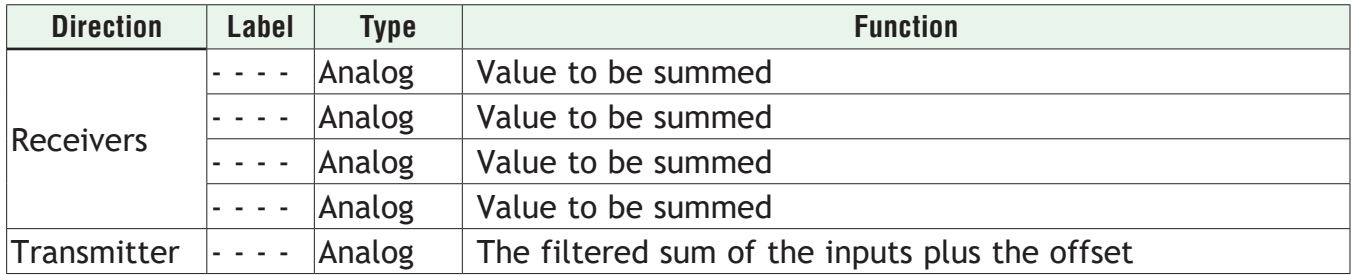

## **Function**

To sum up to four inputs, set Function to *Add*.

## **Offset**

Adjustment added to the result of the calculation. Range: -99,999.000 to 99,999.000

## **Filter**

Set the amount of filtering to apply. Filtering smooths signal fluctuations. Increase the time to increase filtering. Excessive filtering slows the function's response.

Range: 0.0 to 60.0 seconds

# <span id="page-126-1"></span>**Multiply**

This function multiplies up to four inputs. Only inputs connected to a source are used in the calculation. A filter and offset may be applied to the calculated value. If any input is an absolute temperature, the output is also an absolute temperature; otherwise the output's units are those of the signal connected to the top input.

### **Signals**

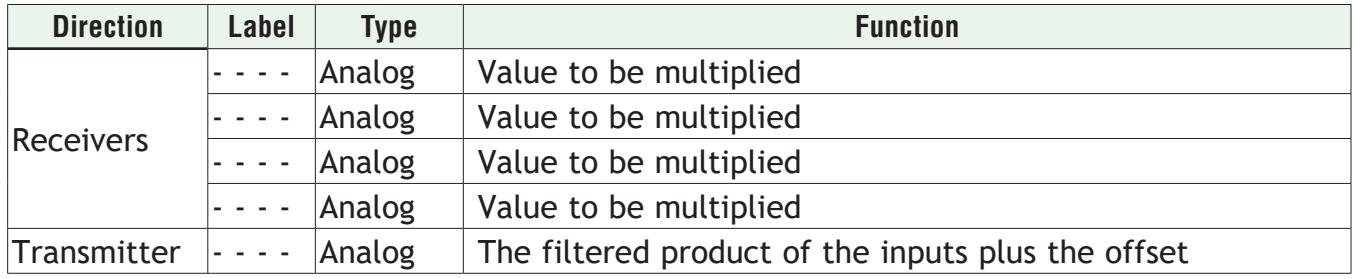

# **Function**

To compute the product of up to four inputs, set Function to *Multiply*.

# **Offset**

Adjustment added to the result of the calculation. Range: -99,999.000 to 99,999.000

# **Filter**

Set the amount of filtering to apply. Filtering smooths signal fluctuations. Increase the time to increase filtering. Excessive filtering slows the function's response.

Range: 0.0 to 60.0 seconds

# <span id="page-127-0"></span>**Absolute Difference**

This function calculates the absolute value of input X minus input Y. A filter and offset may be applied to the calculated value. The output has the units of input x.

# **Signals**

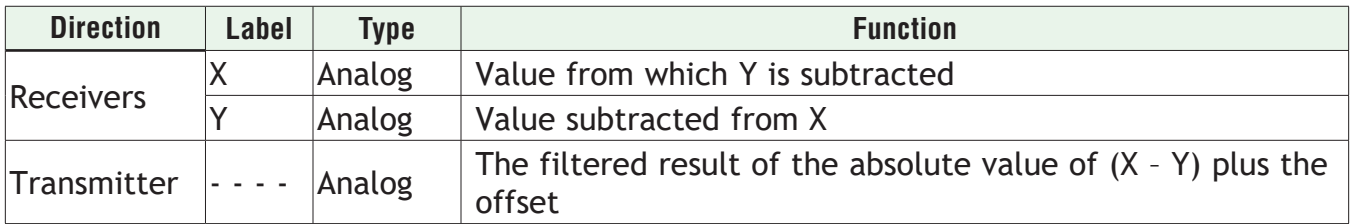

## **Function**

To calculate the absolute value of one input subtracted from another, set Function to *Absolute Difference*.

# **Offset**

Adjustment added to the result of the calculation.

Range: -99,999.000 to 99,999.000

# **Filter**

Set the amount of filtering to apply. Filtering smooths signal fluctuations. Increase the time to increase filtering. Excessive filtering slows the function's response.

Range: 0.0 to 60.0 seconds

# <span id="page-127-1"></span>**Minimum**

This function selects the minimum of up to four inputs. Only inputs connected to a source are considered. A filter and offset may be applied to the output. The output has the units of the signal with the minimum value.

### **Signals**

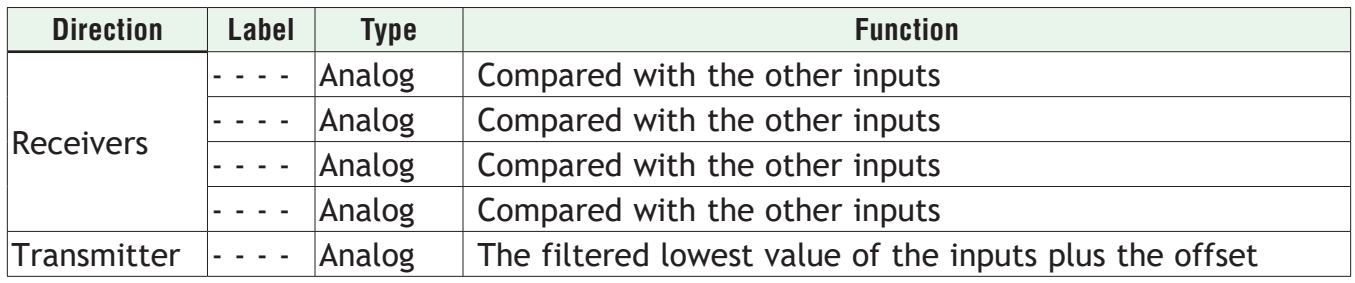

# **Function**

To output the lowest of up to four inputs, set Function to *Minimum*.

## **Offset**

Adjustment added to the result of the calculation. Range: -99,999.000 to 99,999.000

## **Filter**

Set the amount of filtering to apply. Filtering smooths signal fluctuations. Increase the time to increase filtering. Excessive filtering slows the function's response.

Range: 0.0 to 60.0 seconds

### <span id="page-128-0"></span>**Maximum**

This function selects the maximum of up to four inputs. Only inputs connected to a source are considered. A filter and offset may be applied to the output. The output has the units of the signal with the maximum value.

## **Signals**

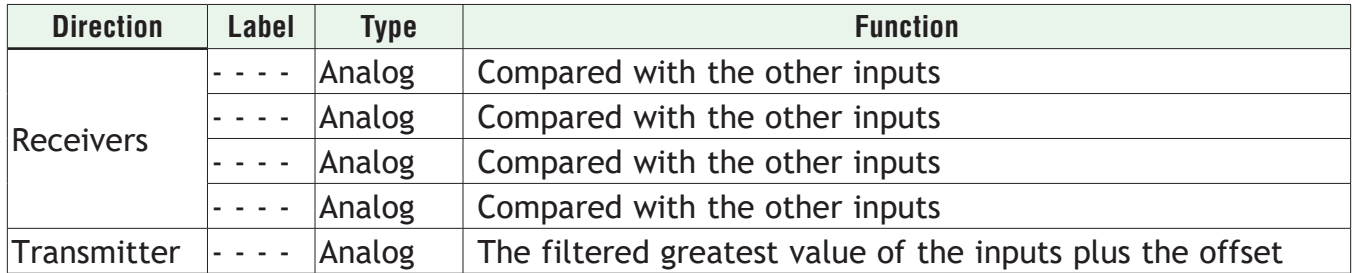

### **Function**

To output the greatest of up to four inputs, set Function to *Minimum*.

# **Offset**

Adjustment added to the result of the calculation. Range: -99,999.000 to 99,999.000

### **Filter**

Set the amount of filtering to apply. Filtering smooths signal fluctuations. Increase the time to increase filtering. Excessive filtering slows the function's response.

Range: 0.0 to 60.0 seconds

# <span id="page-128-1"></span>**Square Root**

This function calculates the square root of input X. A filter and offset may be applied to the calculated value. The output has the same units as X.

### **Signals**

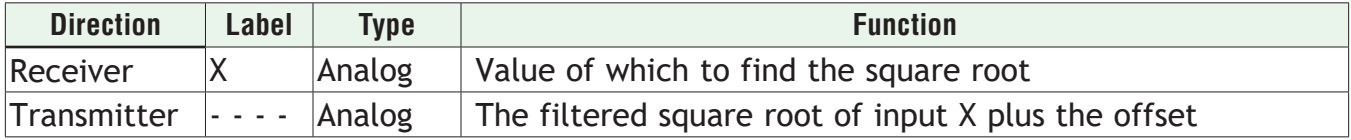

# **Function**

To calculate the square root of an input, set Function to *Square Root*.

## **Offset**

Adjustment added to the result of the calculation. Range: -99,999.000 to 99,999.000

## **Filter**

Set the amount of filtering to apply. Filtering smooths signal fluctuations. Increase the time to increase filtering. Excessive filtering slows the function's response.

Range: 0.0 to 60.0 seconds

## <span id="page-129-0"></span>**Vaisala® RH Compensation**

This function calculates the relative humidity of an environment based on the input from an uncompensated relative humidity sensor and a temperature measurement. A filter and offset may be applied to the calculated value. The output is in percent relative humidity.

### **Signals**

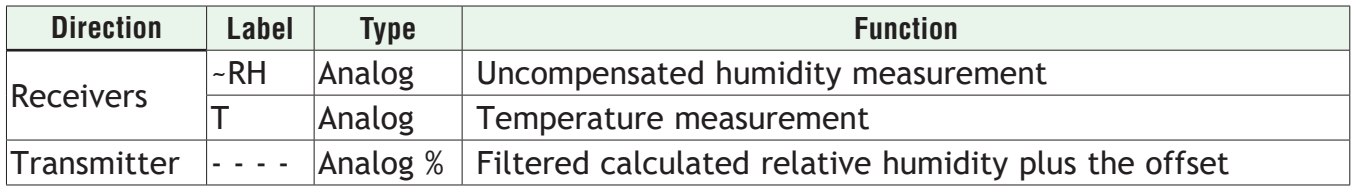

### **Function**

To calculate the relative humidity based on the input from an uncompensated relative humidity sensor and a temperature measurement, set Function to *Vaisala RH Compensation*.

### **Offset**

Adjustment added to the result of the calculation.

Range: -99,999.000 to 99,999.000

### **Filter**

Set the amount of filtering to apply. Filtering smooths signal fluctuations. Increase the time to increase filtering. Excessive filtering slows the function's response.

Range: 0.0 to 60.0 seconds

# <span id="page-129-1"></span>**Pressure to Altitude**

This function determines the altitude based on the atmospheric pressure. A filter and offset may be applied to the calculated value. The output has the units selected with the Altitude Units parameter.

The calculation is based on the International Standard Atmosphere 1976 and is accurate from sea level to 90,000 feet. It can be used beyond this range in both directions, but with loss of accuracy. The standard is based on an altitude of 0 feet (sea level) pressure of 14.6967 PSI and a temperature of 59 °F.

## **Signals**

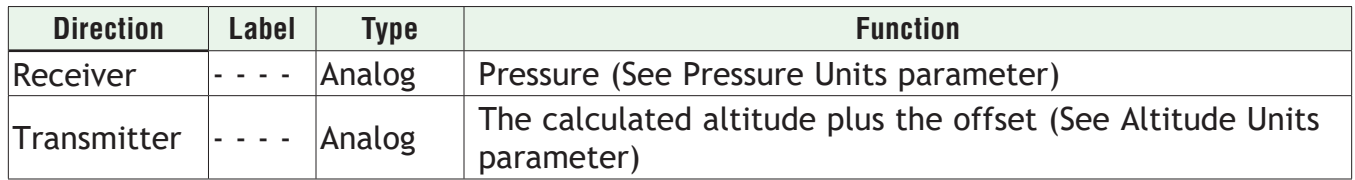

## **Function**

To calculate the standard distance above sea level based on an atmospheric pressure, set Function to *Pressure to Altitude.*

### **Pressure Units**

Set the units of the pressure input. Options: *PSI, mbar, Torr, Pascal, Atmosphere*

## **Altitude Units**

Set the units for the altitude output. Options: *Feet, Kilofeet*

## **Offset**

Adjustment added to the result of the calculation. Range: -99,999.000 to 99,999.000

### **Filter**

Set the amount of filtering to apply. Filtering smooths signal fluctuations. Increase the time to increase filtering. Excessive filtering slows the function's response.

Range: 0.0 to 60.0 seconds

# **Process Errors**

Inputs that are not connected are ignored. Otherwise error behavior is specific to the Function setting.

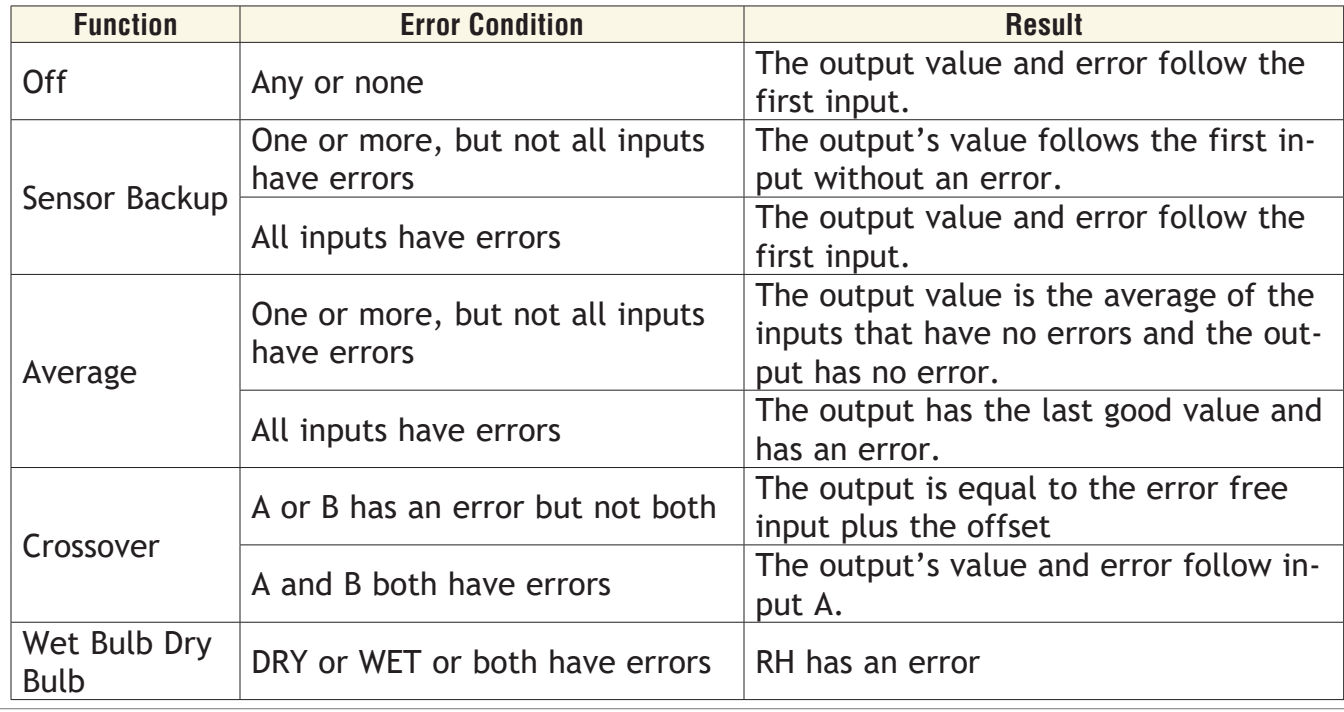

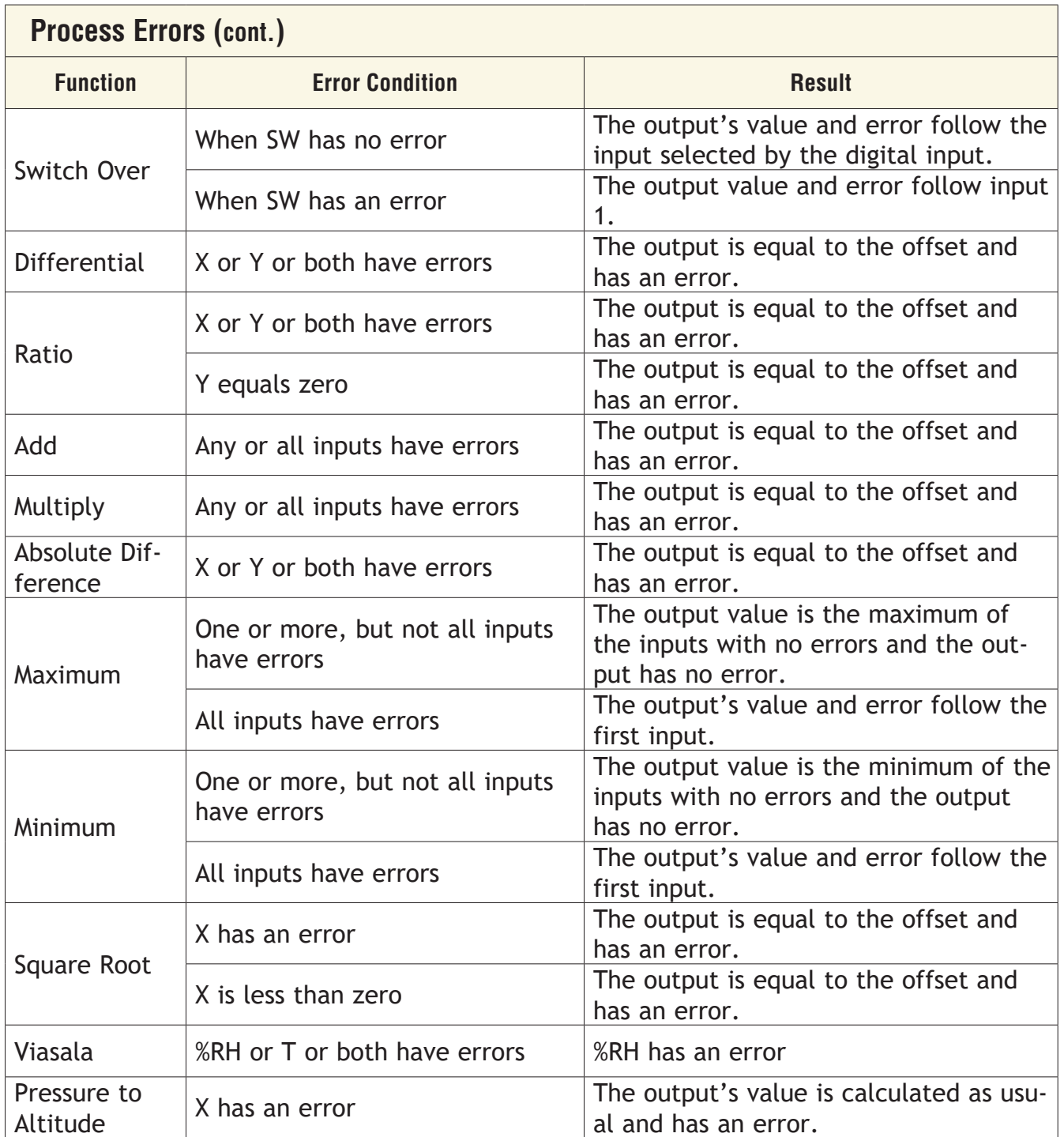

# **Special Output**

Use this block to operate outputs for one of these applications: operating mechanical compressors. This FB is found in the Function Block Diagram editor's Library. Within the Library, the number of these blocks available is shown in parenthesis and that number is determined by the data logger part number.

Choose the algorithm with the Function parameter. These options for the Function parameter are described in detail in the following sections:

*[Off](#page-132-0)*: the first output follows the input all others are off.

*[Compressor Control](#page-28-0)*: operates a compressor to meet demands for cooling or dehumidification from one or two control loops while protecting it from excessive cycling.

# <span id="page-132-0"></span>**Off**

The first output follows the input, all others are off.

# **Compressor Control**

This function coordinates the demands of one or two control loops for a single compressor and eliminates short cycling of the compressor. For example, when a compressor is used for controlling an environment, a control loop may adjust a bypass valve proportionally to the amount of cooling needed and another loop may adjust a valve proportionally for dehumidification. Both require the compressor to be on, but to save power and extend the life of the compressor, it is desirable for the compressor to be off when it is not needed. The output from this function turns the compressor on in anticipation of its use by either loop and turns it off when it is not needed. The need for the compressor is anticipated by monitoring the power outputs from the two loops (Input A for one loop and Input B for the second loop, if used).

The diagram below illustrates how the compressor control functions for a single heat/cool loop.

*Compressor Settings:* Input A Turn On = -2% Input A Turn Off = 2% Minimum Off Time = 15 (sec) Minimum On Time = 45 (sec) Off Delay = 20 (sec)

*Compressor Operation (Graphic Explained):*

In this example, the power signal from the temperature loop is connected to Input A of the FB. When the power signal drops below its Turn On setting (-2%) and the Minimum Off Time (15 sec) has been

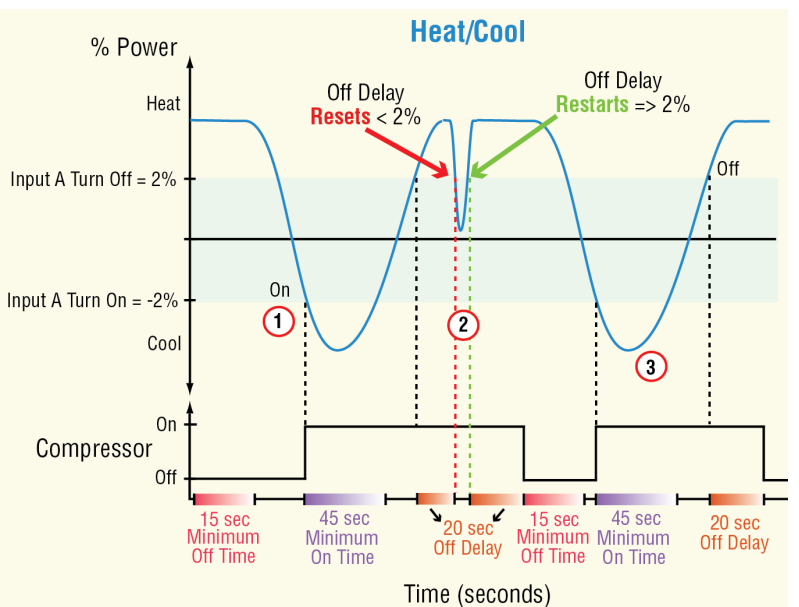

satisfied, the output to the compressor turns on immediately and will remain on until the Minimum On Time is satisfied (45 sec).

w When the power level rises above 2% (Turn Off), the output to the compressor remains

on until the Off Delay is satisfied. Note that in this example the power level momentarily drops below the 2% turn off, therefore the Off Delay is reset prior to reaching 20 seconds. As soon as the power level rises to 2%, the Off Delay again starts; after 20 seconds the output shuts off.

When the power signal drops below its Turn On setting (-2%) and the Minimum Off Time (15 sec) has been satisfied, the output to the compressor turns on immediately and will remain on until the Minimum On Time is satisfied (45 sec). As soon as the power level rises to 2%, the Off Delay again starts shutting the compressor off after 20 seconds.

The diagram below illustrates how the compressor control functions while coordinating the demands from two control loops.

*Compressor Settings:* Input A Turn  $On = 0\%$ Input B Turn  $On = -5\%$ Input A Turn Off  $= 2\%$ Input B Turn Off = 5% Minimum On Time = 45 (sec) Minimum Off Time = 15 (sec) Off Delay  $= 5$  (sec)

*Compressor Operation (Graphic Explained):*

In this example, the power signal from the humidity loop is connecte to Input A and the power signal from the temperature loop is connected to Input B. When the

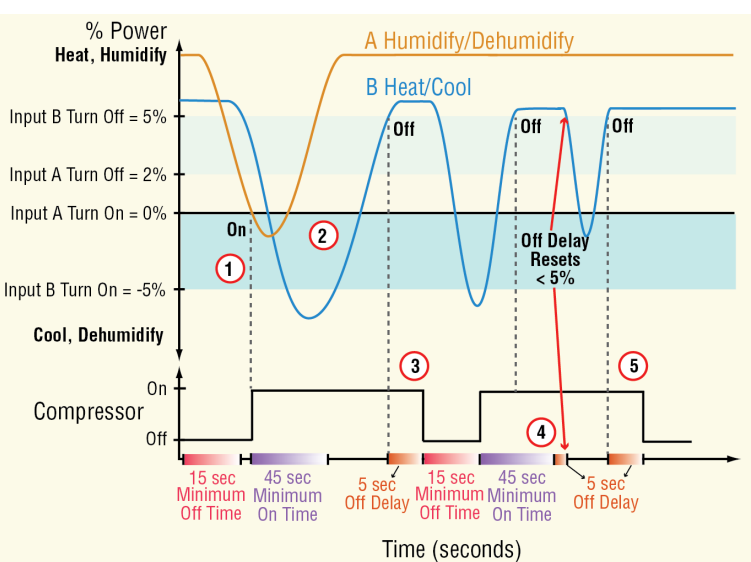

humidity signal (A) drops below its Turn On setting (0%) and the Minimum Off Time has been satisfied, the output to the compressor turns on immediately.

w When the temperature signal (B) drops below its Turn On setting (-5%), the compressor is already on. When the humidify/dehumidify loop (A) rises above its Turn Off (2%) the compressor remains on because it is still needed for the temperature loop (Input B).

When Input B rises above 5% (Turn Off), the output to the compressor remains on for an additional 5 seconds (Off Delay) to give the power signals time to stabilize. Notice that after the 5 second delay expires the output shuts off.

When Input B again drops below -5% (Turn On), the compressor turns on only after the Minimum Off Time is met to minimize wear on the compressor. Again, Input B is calling for the compressor to go off when it rises above 5%. In this case, the output will remain on until the Minimum On Time of 45 seconds is satisfied plus the Off Delay (5 seconds). In the event that Inputs A or B falls below their respective turn off percentages while the Off Delay is active, the Off Delay timer will reset as shown in the graphic above.

Once Input B rises above 5% the Off Delay timer is activated. When that time has been satisfied the compressor goes off.

**Signals**

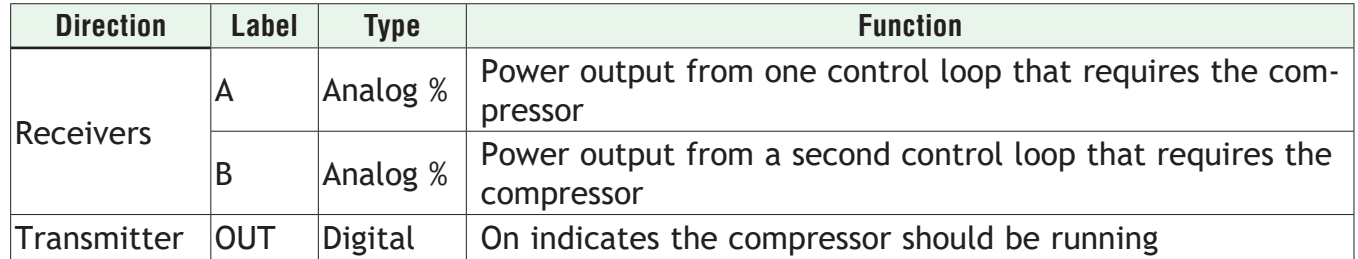

## **Function**

To operate a compressor to meet demands for one or two control loops while protecting it from excessive cycling, set Function to *Compressor Control*.

### **Input A Turn On**

Set the value of the signal at receiver A that indicates demand for the compressor to turn on. When A drops to or below this value and the Minimum Off Time condition has been met, the function turns on the output to the compressor.

Range: -100.0 to 100.0%

### **Input A Turn Off**

Set the value of the signal at receiver A that indicates there is no demand for the compressor to be on. When A rises to or above this value and the Minimum On Time condition has been met, the function turns off the output to the compressor.

Range: -100.0 to 100.0%

### **Input B Turn On**

Set the value of the signal at receiver B that indicates demand for the compressor to turn on. When B drops to or below this value and the Minimum Off Time condition has been met, the function turns on the output to the compressor.

Range: -100.0 to 100.0%

### **Input B Turn Off**

Set the value of the signal at receiver B that indicates there is no demand for the compressor to be on. When B rises to or above this value and the Minimum On Time condition has been met, the function turns off the output to the compressor.

Range: -100.0 to 100.0%

### **Minimum On Time**

Set the minimum amount of time the compressor must be on before it can be turned off again.

Range: 0 to 9,999 seconds

### **Minimum Off Time**

Set the minimum amount of time the compressor is kept off before it can be turned on again.

Range: 0 to 9,999 seconds

# **Off Delay**

Set an amount of time the output signal remains on after the Minimum On Time is satisfied and the signals at A and B indicate the compressor is no longer needed. This prevents the compressor from turning off prematurely due to a transient condition such as opening a door.

Range: 0 to 9,999 seconds

#### **Note:**

During the Off Delay, if either channel's power signal drops below its turn off setting, the compressor stays on and the Off Delay timer is reset. The timer starts again when A and B are each above their Turn Off levels.

### **Time Delay**

Set how long the compressor remains on while 0% power is received from the control loops. This feature turns the compressor off when the power from the control loops is 0% for longer than the Time Delay setting. Use the Time Delay to distinguish between the case where the power is 0% because the loop is turned off, and the case where the power is 0% for a short time when a loop switches from heating to cooling. To ensure the compressor stays on when needed, but turns off when the control loops are off, set the Time Delay longer than the time the loop outputs are at 0% in normal operation. If two loops are connected to the Special Output function block, the Time Delay feature looks for both loops to output 0%. When the Time Delay is set to 0, this feature is disabled.

Range: 0 to 9,999 seconds

# **Thermistor Input**

Use this block to condition a temperature measurement made with a thermistor. This FB is found on the canvas of the FB diagram. The number of these FBs that are available depends on the number of installed flex modules with thermistor inputs.

The module number shown on the block is the number of the data logger's slot that houses the flex module with the thermistor input. The Thermistor Input number indicates the specific input on the flex module.

### **Signals**

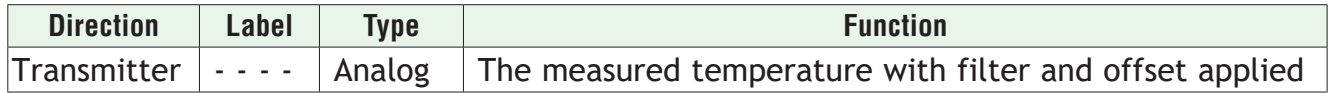

This function includes three curves pre-programmed for use with popular sensors selectable with the Thermistor Curve parameter. See the table. It also can be user-configured for other sensors by entering the Steinhart-Hart coefficients for the thermistor.

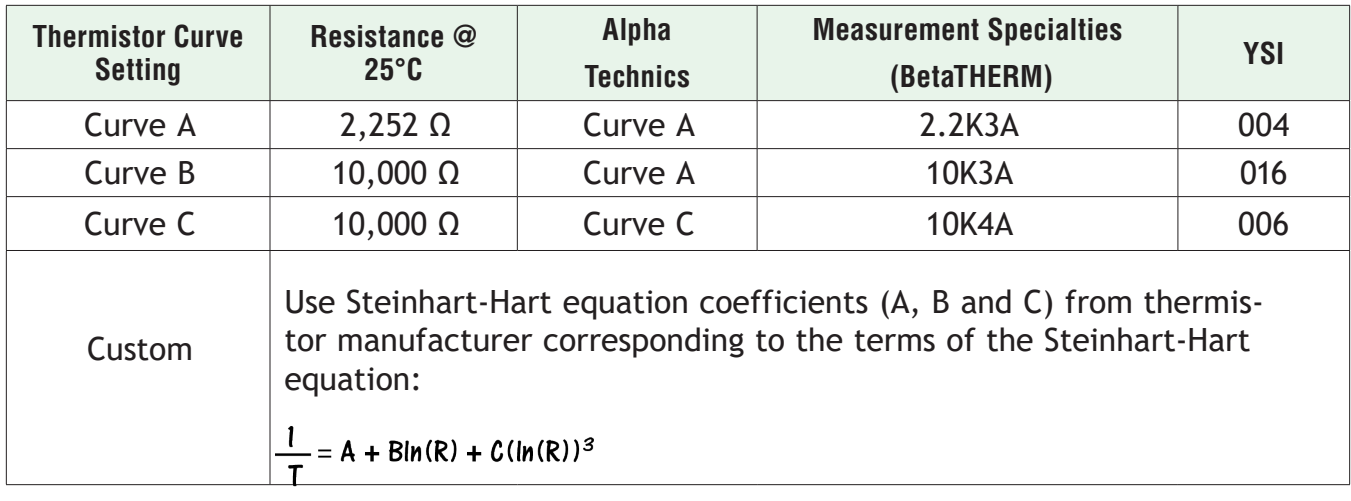

### **Name**

Uniquely identify this FB using up to 20 alphanumeric characters.

## **Thermistor Curve**

Set the curve for the thermistor used. Options: *Custom, Curve A, Curve B, Curve C*

### **Coefficient A**

Enter the custom resistance coefficient for the thermistor. Range: -3.4000000E039 to 3.4000000E038

## **Coefficient B**

Enter the custom resistance coefficient for the thermistor. Range: -3.4000000E039 to 3.4000000E038

# **Coefficient C**

Enter the custom resistance coefficient for the thermistor. Range: -3.4000000E039 to 3.4000000E038

### **Resistance Range**

Set the maximum resistance to be measured by the thermistor input. Higher settings yield a wider range with less precision.

Range: 5K, 10K, 20K, 40K

### **Display Precision**

Set how many decimal places are displayed for the process value and associated parameters such as set points.

Options: *Whole, Tenths, Hundredths, Thousandths*

## **Calibration Offset**

Set a value to add to the measured input value to compensate for sensor placement, lead wire resistance or other factors that cause the input to vary from the actual process value

Range: -99,999.000 to 99,999.000°F or units -55,555.000 to 55,555.000°C

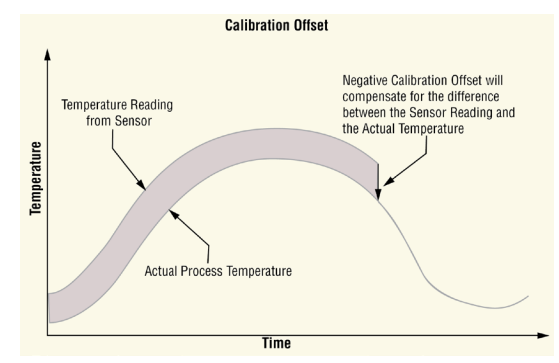

### **Filter**

Set the amount of filtering to apply. Filtering smooths signal fluctuations. Increase the time to increase filtering. Excessive filtering slows the input's response.

Range: 0.0 to 60.0 seconds

### **Input Error Latching**

Set whether an input error persists until it is cleared or clears automatically when the sensor signal returns to a normal level.

Options:

- *• Off*: error clears automatically once the input returns to normal.
- *• On*: error remains active until the input returns to normal and the error is cleared by the Clear Error parameter.

### **Clear Error**

Set this parameter to *Clear* to reset the input error after correcting the condition that caused it.

Options: *Ignore, Clear*

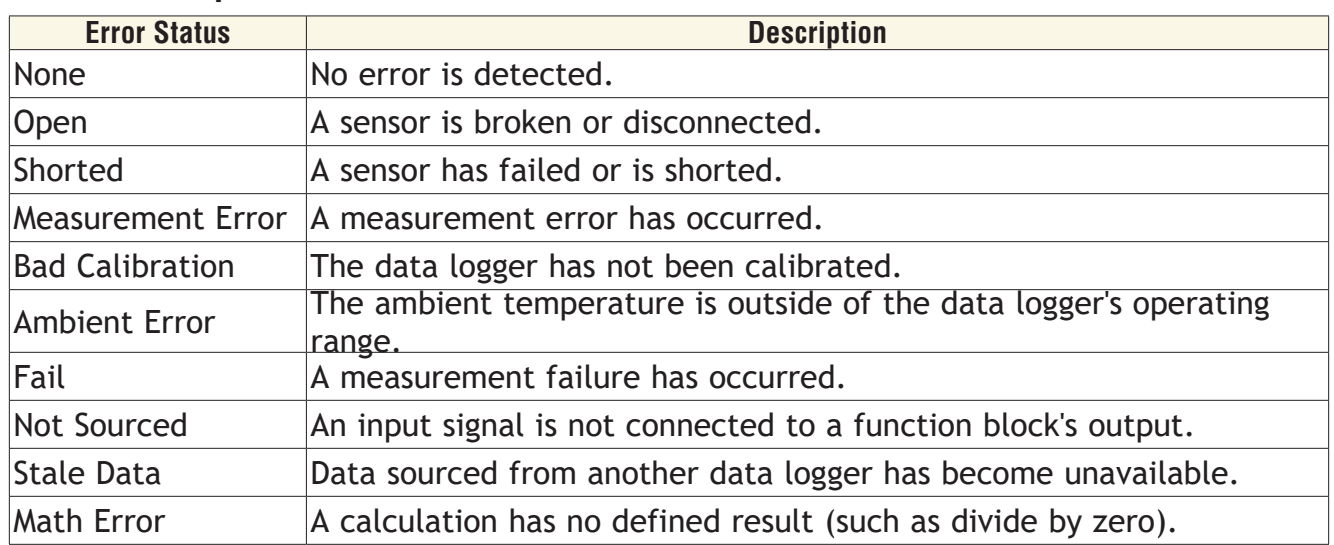

### **Thermistor Input Errors**

# **Timer**

Use a timer when applications require timed control of outputs or a delay to an output for a specific length of time. This block is found in the Function Block Diagram editor's Library when working with a data logger that offers the Timer block.

The number of these blocks available to be added to the diagram is shown within the parenthesis.

Choose the type of timer with the Function parameter. These options for the Function parameter are described in detail in the following sections:

*[Off](#page-138-0)*: disables the timer and holds the output is in its inactive state.

*[On Pulse](#page-139-0)*: sets the output for a specified time.

*[Delay](#page-140-0)*: switches the output a specified time after the input changes states.

*[One Shot](#page-141-0)*: triggers the output by setting the time, timer counts down while the input is active, output is active until time runs out.

*[Retentive](#page-143-0)*: measures how long the input is active and triggers the output when the cumulative time reaches a specified duration

# <span id="page-138-0"></span>**Off**

When the Timer block's function is set to Off, the transmitter is in its inactive state. See Transmitter Active Level.

### **Signals**

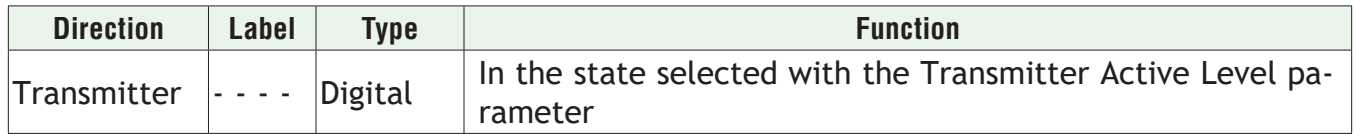

### **Function**

To disable the timer and hold the output is in its inactive state, set Function to *Off*.

### **Transmitter Active Level**

Choose the output's active state. When Function is set to *Off*, the output is in the inactive state, the opposite of the state selected here.

Options:

- *• High*: the timer's output is off while the timer is disabled.
- *• Low*: the timer's output is on while the timer is disabled.

# <span id="page-139-0"></span>**On Pulse**

This function produces an output pulse of a constant duration. This can be used as a minimum on time for devices that do not tolerate excessive cycling.

To understand the timer's behavior, consider these scenarios illustrated in the timing diagram below:

- 1. When input changes to its active state, the function sets the output to its active state and begins accumulating the elapsed time. Once the elapsed time reaches the value set for the Time parameter, the output returns to its in-**On Pulse Timer** active state and the elapsed time resets to zero.
- 2. The input need not stay active for the output to remain active for the specified time.
- 3. However, while the timer is running, if the input becomes inactive and then active again, the pulse length is increased.

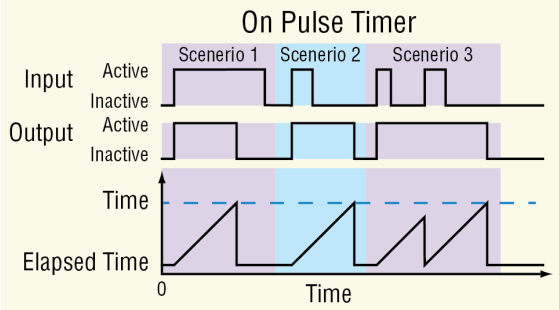

### **Note:**

The *active* and *inactive* states are user configurable with the parameters described below. Therefore, the description of the timer's behavior for its inputs and outputs refers to the active and inactive states for each rather than on or off. For example, if the input's active state is set to High, the timer starts running (becomes active) when the input changes from low (off) to high (on). However, if the input's active state is set to Low, the timer starts running (becomes active) when the input changes from high (on) to low (off).

### **Signals**

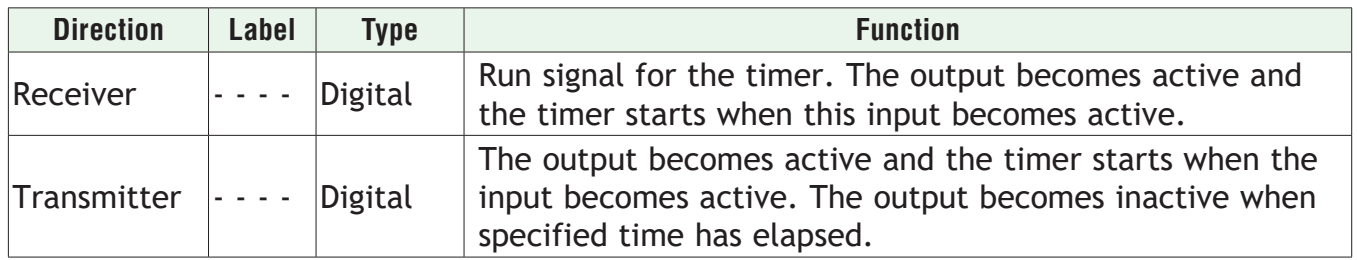

### **Function**

To set the output for a specified time, set Function to *On Pulse*.

### **Time**

Set how long the output is held in its active state once the timer is triggered by the input.

Range: 0 to 99,999.000

### **Run Active Level**

Set which state change at RUN sets the output to its active state and starts the timer. Options:

- *• High*: off to on
- *• Low*: on to off

## **Transmitter Active Level**

Set the state in which the output is held while the timer is running.

- Options:
	- *• High*: On
	- *• Low*: Off

# **Elapsed Time**

Indicates the amount of time since the timer was triggered while the timer is running. When the timer is not running, Elapsed Time reads zero.

Range: 0 to 99,999.000

## **Note:**

The elapsed time is not retained through a power loss; it is set to zero upon power up.

# <span id="page-140-0"></span>**Delay**

The output follows the input, but only after the input is present for at least the specified time. This can be used to keep short input pulses from propagating through to logic or an output. It can also be used to trigger a secondary action following a primary action and a specific time delay, such as, turning on successive output devices. The timer can be configured as an on-delay or off-delay by setting the Active State and Active Level parameters appropriately.

To understand the timer's behavior, consider these scenarios illustrated in the timing diagram below:

1. When the input changes to its active state, the elapsed time begins to increment. Once the elapsed time reaches the value set for the Time parameter, the output changes to its active state and the elapsed time holds. When the input changes back to its inactive state, the output returns to its inactive state and the elapsed time resets to zero.

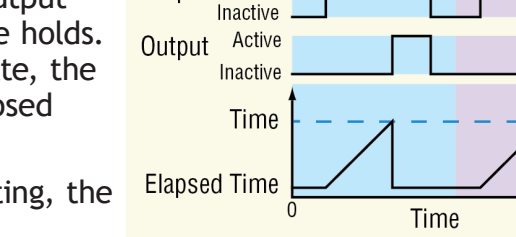

Input Active

**Delay Timer** 

Scenerio 2

Scenerio 1

2. If the input is active for less than the Time setting, the output never becomes active.

### **Note:**

The *active* and *inactive* states are user configurable with the parameters described below. Therefore, the description of the timer's behavior for its inputs and outputs refers to the active and inactive states for each rather than on or off. For example, if the input's active state is set to High, the timer starts running (becomes active) when the input changes from low (off) to high (on). However, if the input's active state is set to Low, the timer starts running (becomes active) when the input changes from high (on) to low (off).

### **Signals**

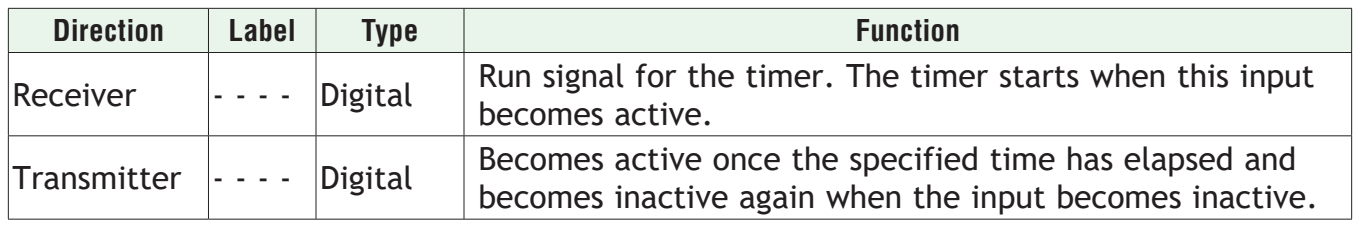

# **Function**

To switch the output a specified time after the input changes states, set Function to *Delay*.

### **Time**

Set how long the input must be continuously active before the output becomes active.

Range: 0 to 99,999.000

### **Run Active Level**

Set which state change at RUN starts the timer. This is the state change that is delayed. Options:

- *• High*: off to on
- *• Low*: on to off

### **Transmitter Active Level**

Set the state of the output that indicates the input has been active for at least the specified time.

Options:

- *• High*: On
- *• Low*: Off

## **Elapsed Time**

Indicates the amount of time since the input became active up to the value set with the Time parameter, then holds at that value until the input becomes inactive. When the input becomes inactive, Elapsed Time is reset to zero.

Range: 0 to 99,999.000

### **Note:**

The elapsed time is not retained through a power loss; it is set to zero upon power up.

# <span id="page-141-0"></span>**One Shot**

The One Shot timer behaves like an analog oven timer. The user sets the time and the timer counts down to zero without retaining the original time (hence the name one-shot). The output is active whenever the time is greater than zero, and the timer counts down while the input is active until the time reaches zero. This can be used in applications where the user may set a different time each time the process runs.

To understand the timer's behavior, consider these scenarios illustrated in the timing diagram below:

1. If the input is active when the time is set by the user, the output becomes active and the timer starts counting down immediately. The Time parameter counts down and Elapsed Time counts up until Time reaches zero and Elapsed Time reaches the value initially set for Time by the user. Once the time has elapsed, the output becomes inactive and the Elapsed Time resets to zero.

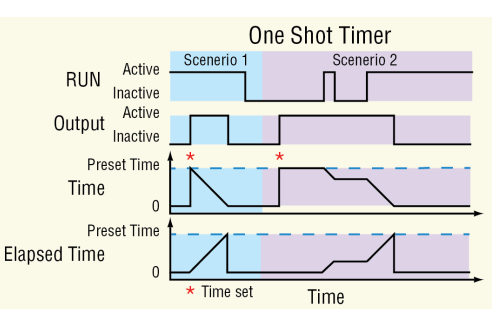

2. If the input is not active when the user sets the time, the output becomes active, but the timer does not run. When the input becomes active, the output remains active until the timer counts down to zero. If the input becomes inactive at any point while the timer is running, the output remains active and the Time and Elapsed Time hold until the input becomes active again at which point the timer resumes running.

#### **Note:**

The *active* and *inactive* states are user configurable with the parameters described below. Therefore, the description of the timer's behavior for its inputs and outputs refers to the active and inactive states for each rather than on or off. For example, if the input's active state is set to High, the timer starts running (becomes active) when the input changes from low (off) to high (on). However, if the input's active state is set to Low, the timer starts running (becomes active) when the input changes from high (on) to low (off).

### **Signals**

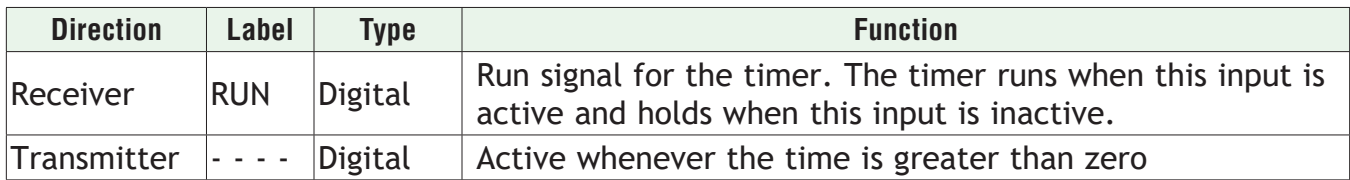

#### **Note:**

The elapsed time is not retained through a power loss; it is set to zero upon power up.

### **Function**

To trigger the output by setting the time, to have the timer count down while the input is active, and have the output active until the time runs out, set Function to *One Shot*.

### **Time**

Set the amount of time to count down. While the input is active this parameter counts down until it reaches zero. The output is active whenever this parameter is greater than zero. Range: 0 to 99,999.000

### **Run Active Level**

Set in which state at RUN the timer counts down.

Options:

- *• High*: on
- *• Low*: off

### **Note:**

The time is not retained through a power loss; it is set to zero upon power up.

### **Transmitter Active Level**

Set the state of the output that indicates the timer is running or holding with a Time setting greater than zero.

Options:

- *• High*: On
- *• Low*: Off

# **Elapsed Time**

Indicates how long the timer has been running not including holding time. The value holds whenever the input is inactive. The elapsed time resets to zero once the Time parameter has counted down to zero.

Range: 0 to 99,999.000

## <span id="page-143-0"></span>**Retentive**

A retentive timer is used to keep track of how much cumulative time the input has been active. For example, it can be used to time how long an alarm is on over the course of a day. The output can be used to trigger an event if the elapsed time is considered excessive.

To understand the timer's behavior consider these scenarios illustrated in the timing diagram below

1. While the RUN input is active, the elapsed time counts up. Whenever RUN is inactive, the elapsed time holds. When the elapsed time reaches the specified time, the output be-

comes active and remains active until the timer is reset. When the RST input becomes active, the output becomes inactive and the elapsed time is reset to zero.

2. If RST becomes active while the timer is running, the timer stops and the elapsed time is reset to zero.

#### **Note:**

The elapsed time increments whenever the input is active and the reset is not, even if it exceeds the Time parameter setting.

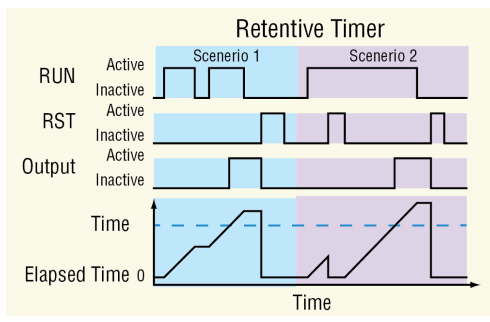

### **Note:**

The *active* and *inactive* states are user configurable with the parameters described below. Therefore, the description of the timer's behavior for its inputs and outputs refers to the active and inactive states for each rather than on or off. For example, if the input's active state is set to High, the timer starts running (becomes active) when the input changes from low (off to high (on). However, if the input's active state is set to Low, the timer starts running (becomes active) when the input changes from high (on) to low (off).

### **Signals**

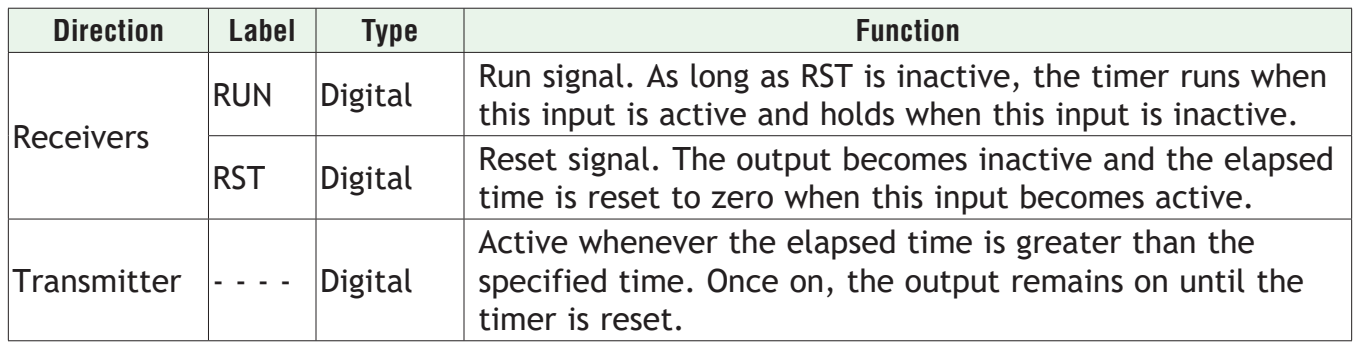

### **Function**

To measure how long the input is active and trigger the output when the cumulative time reaches a specified duration, set Function to *Retentive*.
# **Time**

Set the cumulative amount of time the input must be active before the output becomes active.

Range: 0 to 99,999.000

# **Run Active Level**

Set in which state at RUN the timer counts up.

Options:

- *• High*: off
- *• Low*: on

# **Reset Active Level**

Set which state change at RST resets the timer. Options:

- *• High*: off to on
- *• Low*: on to off

# **Transmitter Active Level**

Set the state of the ouput that indicates the elapsed time is greater than or equal to the Time setting.

Options:

- *• High*: On
- *• Low*: Off

# **Elapsed Time**

Indicates the cumulative time the input has been active since the timer was last reset. Range: 0 to 99,999.000

## **Note:**

The elapsed time is not retained through a power loss; it is set to zero upon power up.

# <span id="page-145-2"></span>**Universal Input**

Use this block to condition a temperature measurement made with a thermocouple or RTD or another analog process signal. Refer to the sections below for descriptions of the Universal Input and each sensor type it supports:

*[About the Universal Input](#page-145-0)*: overview of this block.

*[Scaling Voltage and Current Inputs to Process Units](#page-145-1)*: overview and example of linear scaling of process inputs.

*[Millivolts](#page-146-0)*: use this sensor type to measure and condition and scale a voltage input.

*[Off](#page-148-0)*: when set to off, the FB will be in error (Not Sourced).

*[Thermocouple](#page-149-0)*: use this sensor type to condition a temperature measurement made with a thermocouple.

*[Volts](#page-146-0)*: use this sensor type to measure, condition and scale a voltage input.

*[Milliamps](#page-150-0)*: use this sensor type to measure, condition and scale a current input.

*[RTD 100 Ohm](#page-152-0)*: use this sensor type to condition a temperature measurement made with an RTD.

*[RTD 1,000 Ohm](#page-152-0)*: use this sensor type to condition a temperature measurement made with an RTD.

*[1K Potentiometer](#page-28-0)*: use this sensor type to measure and scale a resistance input.

*[Universal Input Errors](#page-156-0)*: this section describes the errors that may occur on the signal supplied by the Universal Input function block.

## <span id="page-145-0"></span>**About the Universal Input**

The Universal Input block scales the electrical signal received by the analog input hardware to a process value that can be used by other blocks such as an alarm. If the signal is from a thermocouple or RTD, once the Sensor Type, TC Linearization and RTD Leads parameters are set, the block scales the signal to an absolute temperature with no other configuration required.

#### **Note:**

Flex Modules can be ordered as Mixed I/O or High Density (HD) I/O. When HD modules are in use, the pinouts on the card are slightly different than Mixed I/O modules. Pinouts and the associated graphics are displayed for both.

#### **Note:**

Although the functionality and parameters for any given sensor type does not change with the selected Units, the graphic does. In the following descriptions, the associated graphics for the sensor type will be displayed for the selected units.

## <span id="page-145-1"></span>**Scaling Voltage and Current Inputs to Process Units**

If the signal is from a device that outputs a voltage or current proportional to the process value, set the Sensor Type, Units, Scale Low, Scale High, Range Low and Range High parameters to present the process value in the appropriate units. Scale Low and Range Low are the coordinates of one point and Scale High and Range High are the coordinates of another point defining the line relating the electrical signal to the conditioned process value produced by this block. See the figure below.

For example, a flow meter is connected to the universal input. The flow meter provides a cur-

rent signal proportional to flow where 4 mA indicates 0 gallons per minute (gpm) and 20 mA indicates 10 gpm. With the scaling parameters set as listed below, when the universal input receives an 8 mA signal, the output of the block is 2.5 (gpm).

Sensor Type: Milliamps Units: Process Scale Low: 4 mA Scale High: 20 mA Range Low: 0 (gpm) Range High: 10 (gpm)

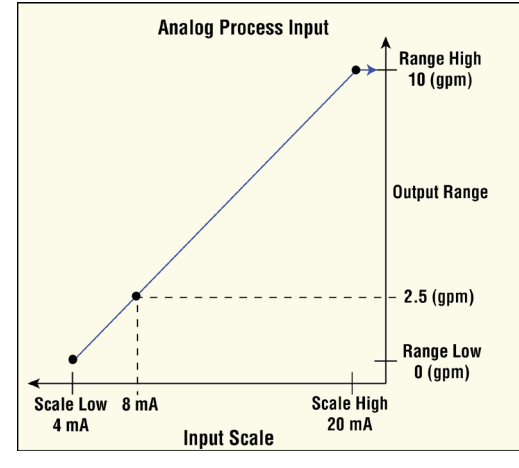

# <span id="page-146-0"></span>**Millivolts/Volts**

These FBs are found on the canvas of the FB diagram. The number of these FBs that are available depends on the number of flex modules with Universal Inputs installed and configured for voltage (millivolts or voltage).

The module number shown on the FB is the number of the data logger's slot that houses the flex module with the Universal Input. The Universal Input number indicates the specific input on the flex module.

## **Signals**

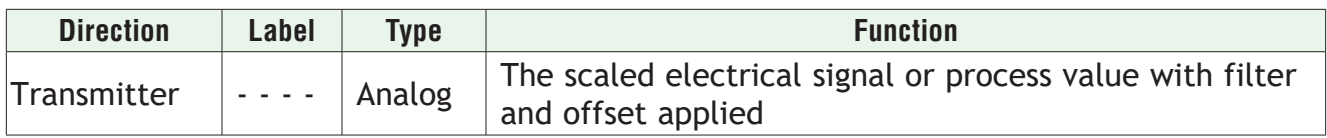

## **Name**

Uniquely identify this FB using up to 20 alphanumeric characters.

## **Sensor Type**

To detect and condition a voltage for use with other FBs, set Sensor Type to *Millivolts or Volts*.

## **Units**

Set the units for the function's output.

- *• Power:* the output is a percentage with 100% representing full power and 0% representing no power.
- *• Process:* the output is in units of measure other than degrees Fahrenheit, degrees Celsius or relative humidity.
- *• Relative Humidity:* the output is a measurement of percent relative humidity (%RH).
- *• Absolute Temperature:* the output is a temperature on the Celsius or Fahrenheit scale.

## **Scale Low**

Set the electrical signal level at which the Range Low setting is the desired indicated process value. Scale Low and Range Low are the coordinates of a point on the line that relates the electrical signal to the conditioned process value produced by this block. Consult the hardware specifications for the signal range supported by the specific hardware.

Use to set the minimum value of the process range in electrical units.

Range: -100.0 to 1000.0 VDC -100.0 to 1000.0 mVDC

# **Scale High**

Set the electrical signal level at which the Range High setting is the desired indicated process value. Scale High and Range High are the coordinates of a point on the line that relates the electrical signal to the conditioned process value produced by this block. Consult the hardware specifications for the signal range supported by the specific hardware.

Use to set maximum value of the process range in electrical units.

Range: -100.0 to 1000.0 VDC

-100.0 to 1000.0 mVDC

## **Range Low**

Set the process value to be indicated when the electrical signal is equal to the Scale Low setting. Scale Low and Range Low are the coordinates of a point on the line that relates the electrical signal to the conditioned process value produced by this block.

Use to set the minimum value in process units.

Range: -99,999.000 to 99,999.000°F or units -55,555 to 55,555°C

## **Range High**

Set the process value to be indicated when the electrical signal is equal to the Scale High setting. Scale High and Range High are the coordinates of a point on the line that relates the electrical signal to the conditioned process value produced by this block.

Use to set the maximum value in process units.

Range: -99,999.000 to 99,999.000°F or units -55,555 to 55,555°C

## **Process Error Enable**

Set this parameter to enable low scale input error detection and response. Process inputs do not have intrinsic open/short detection. To enable detection of process errors set this parameter to Low.

Options: *Off, Low*

## **Process Error Low Value**

When Process Error Enable is set to Low, set the minimum electrical signal level that is considered a good measurement. If the signal level to the hardware drops below this value, an error will be triggered.

Range: -100.0 to 1000.0 VDC -100.0 to 1000.0 mVDC

# **Display Precision**

Set how many decimal places are displayed for the process value and associated parameters such as set points.

Options: *Whole, Tenths, Hundredths, Thousandths*

# **Calibration Offset**

Set a value to add to the measured input value to compensate for sensor placement, lead wire resistance or other factors that cause the input to vary from the actual process value.

Range: -99,999.000 to 99,999.000°F or units -55,555 to 55,555°C

# **Filter**

Set the amount of filtering to apply to the input. Filtering smooths signal fluctuations. Increase the time to increase filtering. Excessive filtering slows the input's response.

Range: 0.0 to 60.0 seconds

# **Input Error Latching**

Set whether an input error persists until it is

cleared or clears automatically when the sensor signal returns to a normal level.

Options:

- *• Off*: error clears automatically once the input returns to normal.
- *• On*: error remains active until the input returns to normal and the error is cleared by the Clear Error parameter.

## **Clear Error**

Set this parameter to *Clear* to reset the input error after correcting the condition that caused it.

Options: *Ignore, Clear*

# <span id="page-148-0"></span>**Off**

When the Universal Input FB is set to Off, the output will have an indeterminate value.

## **Signals**

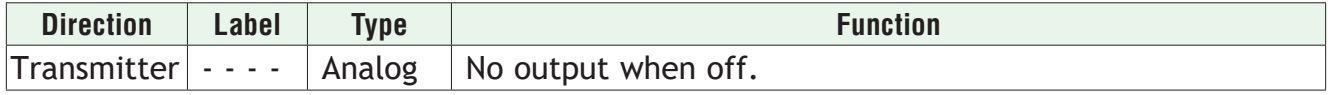

#### **Name**

Uniquely identify this FB using up to 20 alphanumeric characters.

## **Sensor Type**

To turn an input off, set Sensor Type to *Off*.

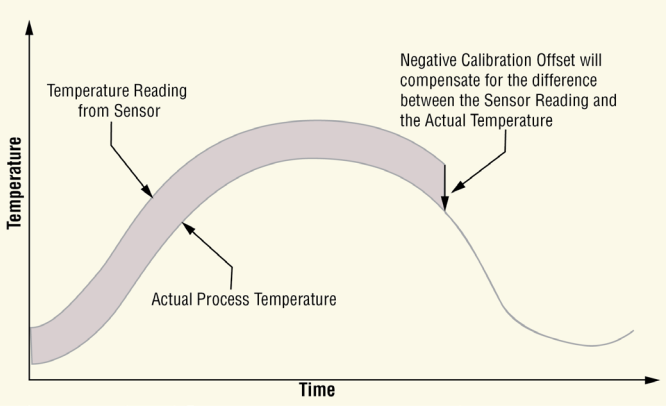

**Calibration Offset** 

# <span id="page-149-0"></span>**Thermocouple**

This FB is found on the canvas of the FB diagram. The number of these FBs that are available depends on the number of flex modules with universal inputs installed and configured as a thermocouple.

The module number shown on the block is the number of the data logger's slot that houses the flex module with the universal input. The Universal Input number indicates the specific input on the flex module.

## **Signals**

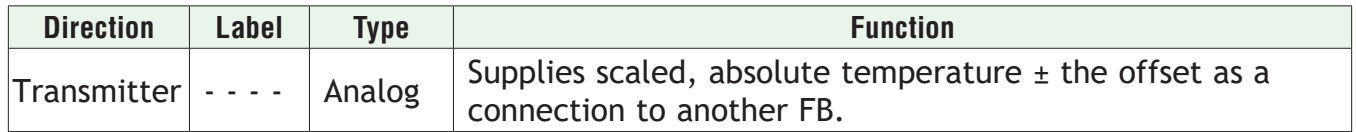

## **Name**

Uniquely identify this FB using up to 20 alphanumeric characters.

# **Sensor Type**

To detect and condition a temperature measurement set Sensor Type to *Thermocouple*.

# **TC Linearization**

Select the Thermocouple type.

Options: *B, K, C, N, D, R, E, S, F, T, J* 

# **Display Precision**

Set how many decimal places are displayed for the process value and associated parameters such as set points.

Options: *Whole, Tenths, Hundredths, Thousandths*

# **Calibration Offset**

Set a value to add to the measured input value to compensate for sensor placement, lead wire resistance or other factors that cause the input to vary from the actual process value

Range: -99,999.000 to 99,999.000°F or units -55,555 to 55,555°C

## **Filter**

Set the amount of filtering to apply to the input. Filtering smooths signal fluctuations. Increase the time to increase filtering. Excessive filtering slows the input's response.

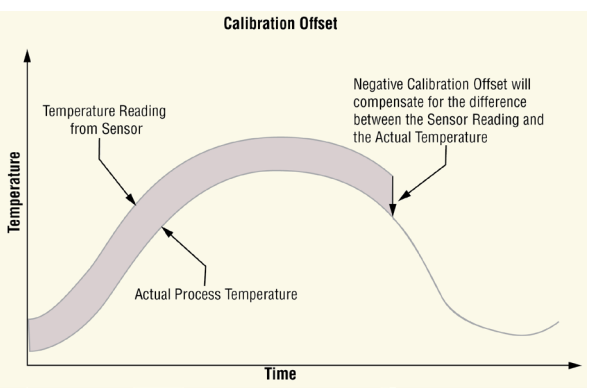

Range: 0.0 to 60.0 second

# **Input Error Latching**

Set whether an input error persists until it is cleared or clears automatically when the sensor signal returns to a normal level.

- *• Off*: error clears automatically once the input returns to normal.
- *• On*: error remains active until the input returns to normal and the error is cleared by the Clear Error parameter.

# **Clear Error**

Set this parameter to *Clear* to reset the input error after correcting the condition that caused it.

Options: *Ignore, Clear*

## <span id="page-150-0"></span>**Milliamps**

These FBs are found on the canvas of the FB diagram. The number of these FBs that are available depends on the number of flex modules with Universal Inputs installed and configured for milliamps.

The module number shown on the FB is the number of the data logger's slot that houses the flex module with the Universal Input. The Universal Input number indicates the specific input on the flex module.

# **Signals**

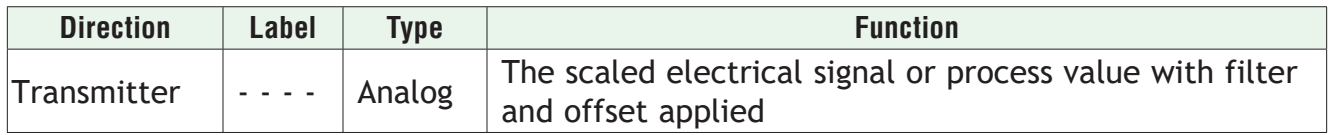

## **Name**

Uniquely identify this FB using up to 20 alphanumeric characters.

# **Sensor Type**

To detect and condition a input current for use with other FBs, set Sensor Type to *Milliamps*.

## **Units**

Set the units for the function's output.

Options:

- *• Power:* the output is a percentage with 100% representing full power and 0% representing no power.
- *• Process:* the output is in units of measure other than degrees Fahrenheit, degrees Celsius or relative humidity.
- *• Relative Humidity:* the output is a measurement of percent relative humidity (%RH).
- *• Absolute Temperature:* the output is a temperature on the Celsius or Fahrenheit scale.

## **Scale Low**

Set the electrical signal level at which the Range Low setting is the desired indicated process value. Scale Low and Range Low are the coordinates of a point on the line that relates the electrical signal to the conditioned process value produced by this block. Consult the hardware specifications for the signal range supported by the specific hardware.

Use to set the minimum value of the process range in electrical units.

Range: -100.0 to 1000.0 VDC

-100.0 to 1000.0 mVDC

# **Scale High**

Set the electrical signal level at which the Range High setting is the desired indicated process value. Scale High and Range High are the coordinates of a point on the line that relates the electrical signal to the conditioned process value produced by this block. Consult the hardware specifications for the signal range supported by the specific hardware.

Use to set maximum value of the process range in electrical units.

Range: -100.0 to 1000.0 VDC

-100.0 to 1000.0 mVDC

## **Range Low**

Set the process value to be indicated when the electrical signal is equal to the Scale Low setting. Scale Low and Range Low are the coordinates of a point on the line that relates the electrical signal to the conditioned process value produced by this block.

Use to set the minimum value in process units.

Range: -99,999.000 to 99,999.000°F or units -55,555 to 55,555°C

## **Range High**

Set the process value to be indicated when the electrical signal is equal to the Scale High setting. Scale High and Range High are the coordinates of a point on the line that relates the electrical signal to the conditioned process value produced by this block.

Use to set the maximum value in process units.

Range: -99,999.000 to 99,999.000°F or units -55,555 to 55,555°C

# **Process Error Enable**

Set this parameter to enable low scale input error detection and response. Process inputs do not have intrinsic open/short detection. To enable detection of process errors set this parameter to Low.

Options: *Off, Low*

## **Process Error Low Value**

When Process Error Enable is set to Low, set the minimum electrical signal level that is considered a good measurement. If the signal level to the hardware drops below this value, an error will be triggered.

Range: -100.0 to 1000.0 VDC -100.0 to 1000.0 mVDC

# **Display Precision**

Set how many decimal places are displayed for the process value and associated parameters such as set points.

Options: *Whole, Tenths, Hundredths, Thousandths*

# **Calibration Offset**

Set a value to add to the measured input value to compensate for sensor placement, lead wire resistance or other factors that cause the input to vary from the actual process value.

Range: -99,999.000 to 99,999.000°F or units -55,555 to 55,555°C

# **Filter**

Set the amount of filtering to apply to the input. Filtering smooths signal fluctuations. Increase the time to increase filtering. Excessive filtering slows the input's response.

Range: 0.0 to 60.0 seconds

# **Input Error Latching**

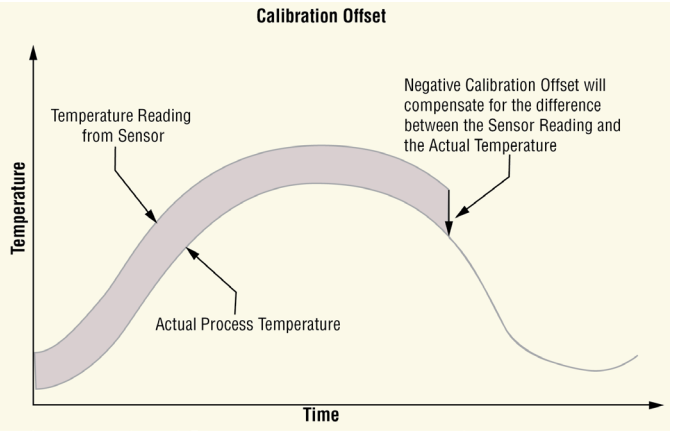

Set whether an input error persists until it is

cleared or clears automatically when the sensor signal returns to a normal level.

Options:

- *• Off*: error clears automatically once the input returns to normal.
- *• On*: error remains active until the input returns to normal and the error is cleared by the Clear Error parameter.

# **Clear Error**

Set this parameter to *Clear* to reset the input error after correcting the condition that caused it.

Options: *Ignore, Clear*

# <span id="page-152-0"></span>**Resistance Temperature Device (RTD) 100 and 1000 Ohm**

Use this block to condition a temperature measurement made with an RTD. This FB is found on the canvas of the FB diagram. The number of these FBs that are available depends on the number of flex modules with Universal Inputs installed and configured as an RTD with two or three wires.

The module number shown on the block is the number of the data logger's slot that houses the flex module with the universal input. The Universal Input number indicates the specific input on the flex module.

## **Signals**

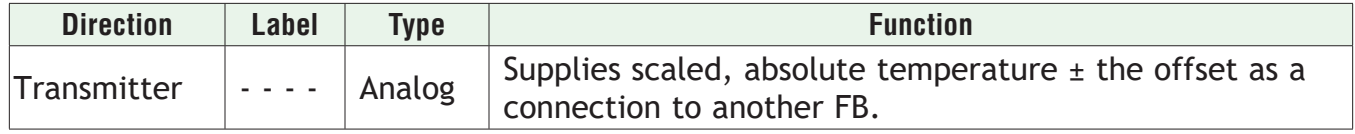

#### **Name**

Uniquely identify this FB using up to 20 alphanumeric characters.

# **Sensor Type**

Select the input device. Options: RTD 100 Ohm, RTD 1000 Ohm

# **RTD Leads**

Set the number of sensor leads connected to the flex module.

Options: 2, 3

# **Display Precision**

Set how many decimal places are displayed for the process value and associated parameters such as set points.

Options: *Whole, Tenths, Hundredths, Thousandths*

# **Calibration Offset**

Set a value to add to the measured input value to compensate for sensor placement, lead wire resistance or other factors that cause the input to vary from the actual process value

Range: -99,999.000 to 99,999.000°F or units -55,555 to 55,555°C

# **Filter**

Set the amount of filtering to apply to the input. Filtering smooths signal fluctuations. Increase the time to increase filtering. Excessive filtering slows the input's response.

Range: 0.0 to 60.0 second

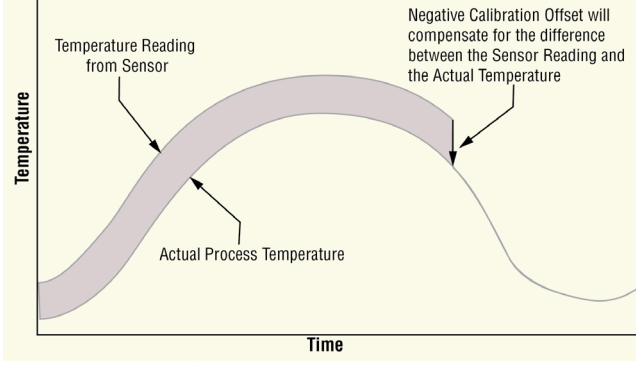

**Calibration Offset** 

# **Input Error Latching**

Set whether an input error persists until it is

cleared or clears automatically when the sensor signal returns to a normal level.

Options:

- *• Off*: error clears automatically once the input returns to normal.
- *• On*: error remains active until the input returns to normal and the error is cleared by the Clear Error parameter.

# **Clear Error**

Set this parameter to *Clear* to reset the input error after correcting the condition that caused it.

Options: *Ignore, Clear*

# **1K Potentiometer**

Use this sensor type to measure and scale a resistance input. These FBs are found on the canvas of the FB diagram. The number of these FBs that are available depends on the number of flex modules with universal inputs installed and configured for a potentiometer input.

The module number shown on the block is the number of the data logger's slot that houses the flex module with the universal input. The Universal Input number indicates the specific input on the flex module.

## **Signals**

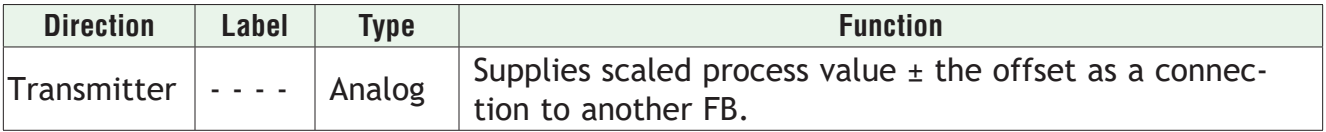

#### **Name**

Uniquely identify this FB using up to 20 alphanumeric characters.

## **Sensor Type**

To detect and condition a resistance signal for use with other FBs, set Sensor Type to *Potentiometer*.

# **Units**

Set the units for the function's output.

Options:

- *• Power:* the output is a percentage with 100% representing full power and 0% representing no power.
- *• Process:* the output is in units of measure other than degrees Fahrenheit, degrees Celsius or relative humidity.
- *• Relative Humidity:* the output is a measurement of percent relative humidity (%RH).
- *• Absolute Temperature:* the output is a temperature on the Celsius or Fahrenheit scale.

## **Scale Low**

Set the electrical signal level at which the Range Low setting is the desired indicated process value. Scale Low and Range Low are the coordinates of a point on the line that relates the electrical signal to the conditioned process value produced by this block. Consult the hardware specifications for the signal range supported by the specific hardware.

Use to set the minimum value of the process range in electrical units.

Range: -100.0 to 1000.0 VDC -100.0 to 1000.0 mVDC

## **Scale High**

Set the electrical signal level at which the Range High setting is the desired indicated process value. Scale High and Range High are the coordinates of a point on the line that relates the electrical signal to the conditioned process value produced by this block. Consult the hardware specifications for the signal range supported by the specific hardware.

Use to set maximum value of the process range in electrical units.

Range: -100.0 to 1000.0 VDC

-100.0 to 1000.0 mVDC

# **Range Low**

Set the process value to be indicated when the electrical signal is equal to the Scale Low setting. Scale Low and Range Low are the coordinates of a point on the line that relates the electrical signal to the conditioned process value produced by this block.

Use to set the minimum value in process units.

Range: -99,999.000 to 99,999.000°F or units -55,555 to 55,555°C

# **Range High**

Set the process value to be indicated when the electrical signal is equal to the Scale High setting. Scale High and Range High are the coordinates of a point on the line that relates the electrical signal to the conditioned process value produced by this block.

Use to set the maximum value in process units.

Range: -99,999.000 to 99,999.000°F or units -55,555 to 55,555°C

# **Process Error Enable**

Set this parameter to enable low scale input error detection and response. Process inputs do not have intrinsic open/short detection. To enable detection of process errors set this parameter to Low.

Options: *Off, Low*

# **Process Error Low Value**

When Process Error Enable is set to Low, set the minimum electrical signal level that is considered a good measurement. If the signal level to the hardware drops below this value, an error will be triggered.

Range: -100.0 to 1000.0 VDC -100.0 to 1000.0 mVDC

## **Display Precision**

Set how many decimal places are displayed for the process value and associated parameters such as set points.

Options: *Whole, Tenths, Hundredths, Thousandths*

## **Calibration Offset**

Set a value to add to the measured input value to compensate for sensor placement, lead wire resistance or other factors that cause the input to vary from the actual process value.

Range: -99,999.000 to 99,999.000°F or units -55,555 to 55,555°C

## **Filter**

Set the amount of filtering to apply to the input. Filtering smooths signal fluctuations. Increase the time to increase filtering. Excessive filtering slows the input's response. Range: 0.0 to 60.0 seconds

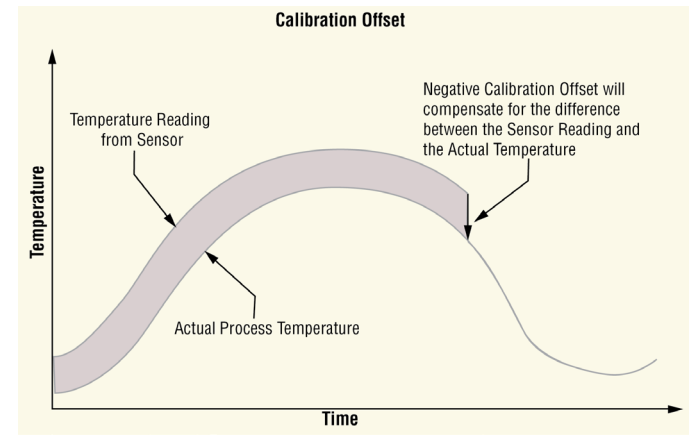

# **Input Error Latching**

Set whether an input error persists until it is cleared or clears automatically when the sensor signal returns to a normal level.

Options:

- *• Off*: error clears automatically once the input returns to normal.
- *• On*: error remains active until the input returns to normal and the error is cleared by the Clear Error parameter.

## **Clear Error**

Set this parameter to *Clear* to reset the input error after correcting the condition that caused it.

Options: *Ignore, Clear*

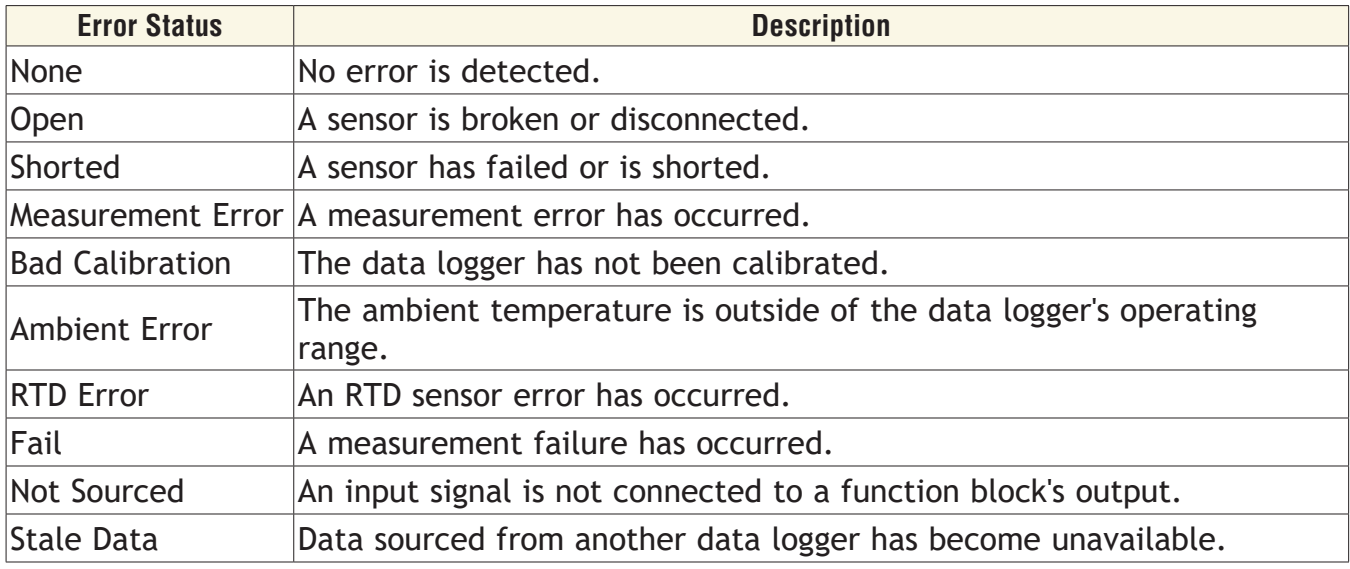

## <span id="page-156-0"></span>**Universal Input Errors**

# <span id="page-156-2"></span>**Variable**

Use a variable to allow a user to set and modify an analog or digital signal value that is an input to another block. This block is found in the Function Block Diagram editor's Library when working with a data logger that offers the Variable block. The number of these blocks available to be added to the diagram is shown within the parenthesis.

Choose the type of variable with the Data Type parameter. These options for the Data Type parameter are described in detail in the following sections:

*[Analog](#page-156-1)*: variable holds a user-set, analog value for use as an input to another block.

*[Digital](#page-28-0)*: variable holds a user-set, digital or Boolean state for use as an input to another block.

# <span id="page-156-1"></span>**Analog**

*• Power*: Use this function to integrate a user-set, power level or percentage in to the application. When the Data Type is Analog and Units is Power, the Variable function appears as shown at the left.

- *• Process*: Use this function to integrate a user-set, analog value that has units other than degrees C or degrees F or is a pure number in to the application. When the Data Type is Analog and Units is None or Process, the Variable function appears as shown at the left.
- *• Relative Humidity*: Use this function to integrate a user-set, relative humidity in to the application. When the Data Type is Analog and Units is Relative Humidity, the Variable function appears as shown at the left.
- *• Absolute Temperature*: Use this function to integrate a user-set, absolute temperature in to the application. When the Data Type is Analog and Units is Absolute Temperature, the Variable function appears as shown at the left. See Units below for more information on when to use relative temperature vs. absolute temperature.
- *• Relative Temperature*: Use this function to integrate a user-set, relative temperature in to the application. When the Data Type is Analog and Units is Relative Temperature, the Variable function appears as shown at the left. See Units below for more information on when to use relative temperature vs. absolute temperature.

## **Signals**

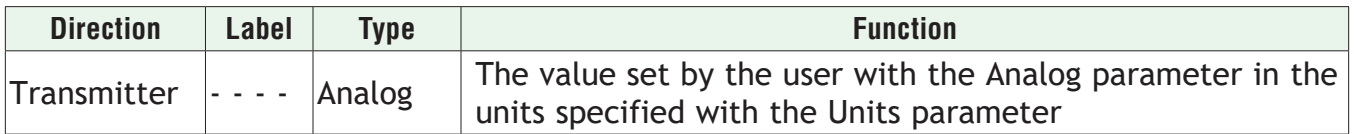

## **Name**

Uniquely identify this FB using up to 20 alphanumeric characters.

# **Data Type**

To configure the variable to hold a user-set, analog value, set Data Type to *Analog*.

# **Units**

Set the units of the function's output.

- *• None*: the output is a pure number without units.
- *• Power*: the output is a percentage with 100% representing full power, 0% representing no power and, for some uses, -100% representing full cooling.
- *• Process*: the output is in units of measure other than degrees Fahrenheit, degrees Celsius or relative humidity.
- *• Relative Humidity*: the output is in percent relative humidity (%RH).
- *• Absolute Temperature*: the output is a temperature on the Celsius or Fahrenheit scale. For example, 33°F as an absolute temperature is one degree above the freezing point of water. An absolute temperature can be used as a set point or compared with other temperatures to determine which is hotter or colder.
- *• Relative Temperature*: the output is a relative number of degrees, not an absolute temperature. For example, the difference between the two measured temperatures, 120°C and 100°C is 20 degrees, but it is not the temperature 20°C. A relative temperature is appropriate for use as a calibration offset or a deviation alarm set point.

# **Analog**

Set the value of the function's output. Range: -99,999.000 to 99,999.000

# **Digital**

Use this block to integrate a digital (on or off) or Boolean (true or false) state in to the application.

## **Signals**

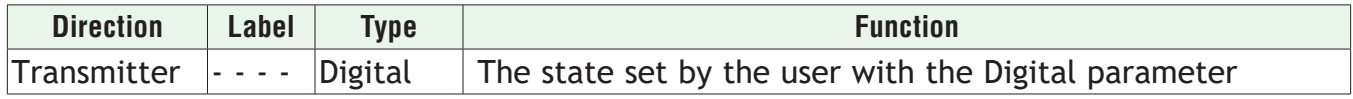

## **Name**

Uniquely identify this FB using up to 20 alphanumeric characters.

# **Data Type**

To configure the variable to hold a user-set, digital state or Boolean value, set Data Type to *Digital*.

# **Digital**

Set the state of the function's output.

- *• On*: On or True
- *• Off*: Off or False

# **Chapter 6: Appendix 6**

# **Communications**

The D4T data logger is equipped with Modbus® TCP and Standard Commands for Programmable Instruments as embedded protocols.

# **Introduction to Standard Commands for Programmable Instruments (SCPI)**

This protocol was originally designed in the 1960s by Hewlett-Packard using the IEEE 488 standard (8-bit parallel bus) and was created for the primary purpose of allowing computers to talk with programmable instrumentation. SCPI commands are ASCII text strings with a wide array of defined SCPI commands, all of which are not included in this implementation. Although the SCPI protocol can be deployed over multiple physical layers Watlow has implemented this protocol over Ethernet port 502. The available SCPI commands are shown below:

#### **IEEE 488.2 commands**

\*IDN? Identification Query

#### **Commands for process value measurements**

:UNIT:TEMPerature? Read communications temperature units :UNIT:TEMPerature C Set communications temperature units to C :UNIT:TEMPerature F Set communications temperature units to F :UNIT:TEMPerature:DISPlay? Read displayed temperature units :UNIT:TEMPerature:DISPlay C Set displayed temperature units to C :UNIT:TEMPerature:DISPlay F Set displayed temperature units to F **Commands to provide access to soft key**

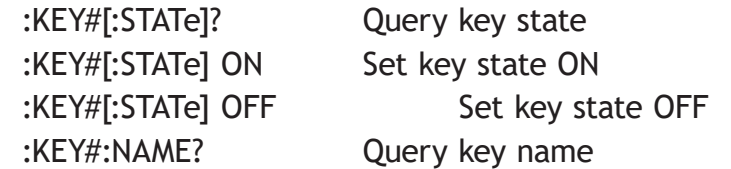

# **Introduction to the Modbus Protocol**

Gould Modicon, now called AEG Schneider, first created the protocol Referred to as Modbus RTU used in process control systems. Modbus provides the advantage of being extremely reliable in exchanging information, a highly desirable feature for industrial data communications. This protocol works on the principle of packet exchanges. The packet contains the address of the data logger to receive the information, a command field that says what is to be done with the information, and several fields of data. Each D4T parameter has a unique Modbus address and they can be found in the table below.

All Modbus registers are 16-bits and are listed in the following table as relative addresses (actual). Some D4T parameters are contained within 32 bits (IEEE float, signed 32 bit), notice that only one (low order) of the two registers is listed. By default, the low order word contains the two low bytes of the 32-bit parameter. As an example, in the table below find the Universal Input and then take a close look at the first member (Analog Input Value). Note that it lists register 27586. Because this parameter is a float, it is actually represented by registers 27586 (low order bytes) and 27587 (high order bytes) as stated above. The Modbus specification does not dictate which register should be high or low order therefore, Watlow provides the user the ability to swap this order.

## **Note:**

For the purpose of making an easy transition from the F4 to the D4T data logger using Modbus, a special set of the most commonly used F4 registers were created. Notice that there are two tables of Modbus registers, they are unique sets of registers (not interchangeable) and the user must select one set or the other when implementing using Modbus.

- Map  $1 = \overline{D4T}$  registers (default)
- Map 2 = Limited set of F4 compatible registers

*To change the Modbus mapping using the D4T front panel*:

- 1. From any screen, push the **Menu** button
- 2. Push the **Settings** button and then the **Network** button
- 3. Select the **Ethernet** communications channel
- 4. Scroll the screen down to find Data Map and select **1** or **2**.

# **Enabling Data Logging Using Modbus**

*To enable data logging when using the Modbus communications protocol:*

1. Load Modbus register 19038 "Log Data" with 106 (yes).

2. Write Modbus registers to the data logger.

Or

Manually enable data logging

1. Think about and modify the following Modbus registers if need be:

- Memory Full Action, Modbus register 42350 [**Stop** or **Overwrite**]
- File Size Limit, Modbus register 42372 [**20** MB or 1/4 of the available memory]
- Log Interval, Modbus register 42388 [0.1, 0.2, 0.5, 1, 2, 5, 10, 15 and 30 seconds, 1, 2, 5, 10, 15, 30 and 60 minutes]
- 2. Load Modbus register 42386 "Log Action" with 1782 [**start**].
- 3. Write Modbus registers to the data logger.

# **Note:**

To see a full listing of data log Modbus registers and associated enumerated values, navigate to the table section entitled "Logging".

# **Modbus Table Orientation**

In the tables that follow, each page will contain a header that describes available parameters and their associated Modbus addresses. Further explanation can be found below. When encountered throughout this document, the word "default" implies as shipped from the factory.

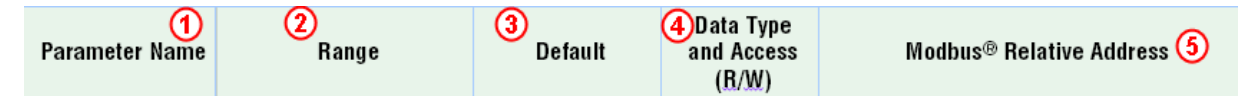

*Parameter Name - i*dentifies the member name within a particular function.

① *Range -* Defines options available for this prompt, i.e., min/max values (numerical), yes/no, etc... (further explanation below).

Default - Values as delivered from the factory.

- r *Data Type and Access (R/W)* Unsigned 16 bit integer, Signed 32-bit, long, string = ASCII (8 bits per character), float = IEEE 754 32-bit, RW = Readable, Writable
- t *Modbus Relative Address* Identifies unique parameters addresses using either the Modbus RTU or Modbus TCP protocols (further explanation below).

# **Range**

Within this column notice that on occasion there will be numbers found within parenthesis. These numbers represent the enumerated value for that particular selection. Over Modbus, range selections can be made simply by writing the enumerated value of choice to the desired parameter. As an example, find the Sensor Type under the Universal Input. To turn the sensor off using Modbus, simply write the value of 62 (off) to register 27594 (if in slot 1) and send that value to the data logger.

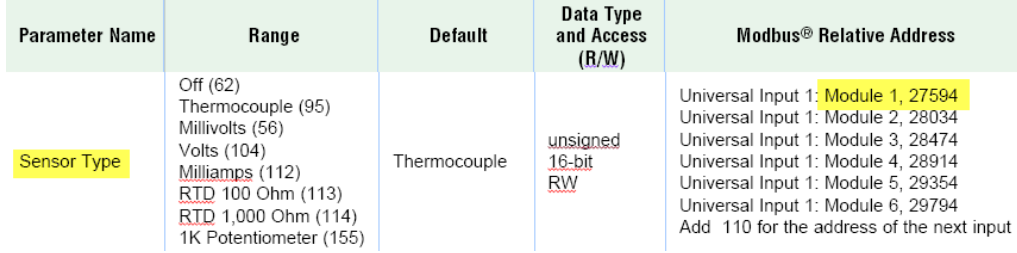

# **Modbus Relative Address**

Within this column the listed address can also be referred to as the base address. To determine the address of any given member within a particular function see the example below.

To read the third thermocouple value from a Universal Input module (FM**H**A-RAAA-AAAA, High Density I/O) that is placed in slot 5 of the data logger follow the steps below:

- 1. Find the Universal Input and locate the Analog Input Value.
- 2. Identify the slot (module) in which the module resides and its associated base address (base address is displayed for each module/slot).
- 3. Note offset (red arrow) to the next Modbus address from the base, in this case 110.
- 4. Multiply the displayed offset by two and add that to the base number (110 x 2) + 29346).

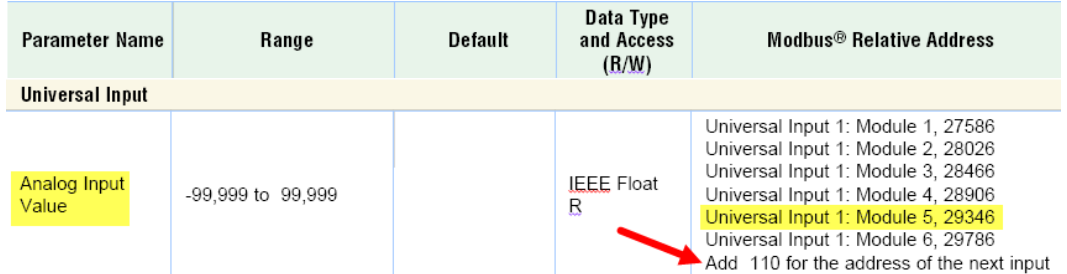

# **D4T Modbus Registers (Map 1)**

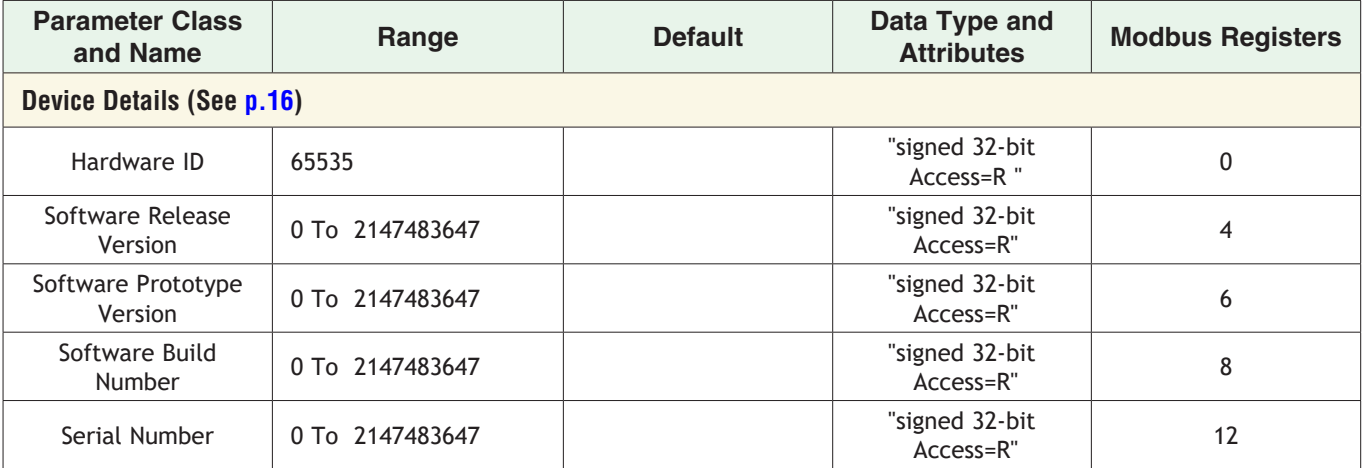

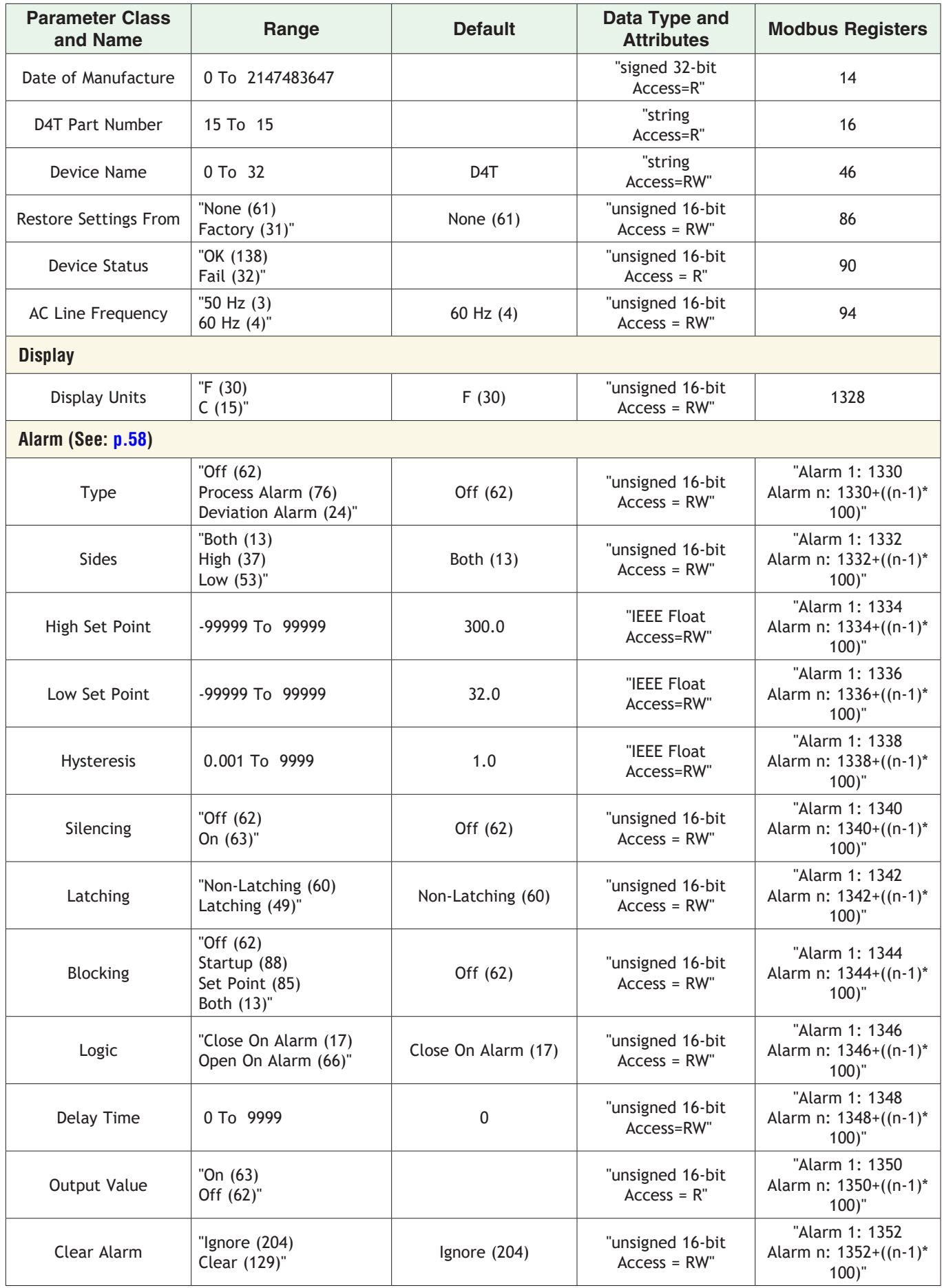

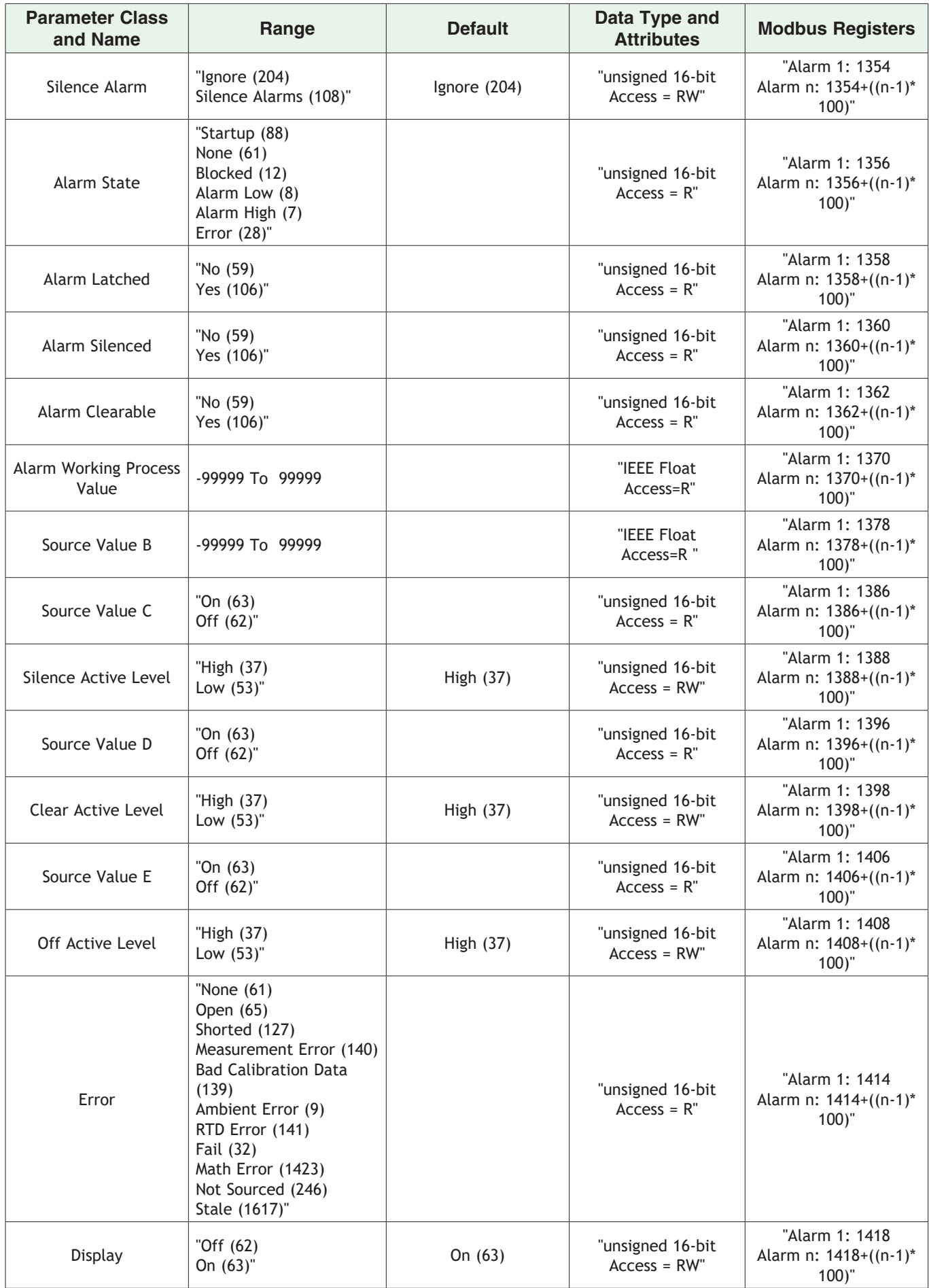

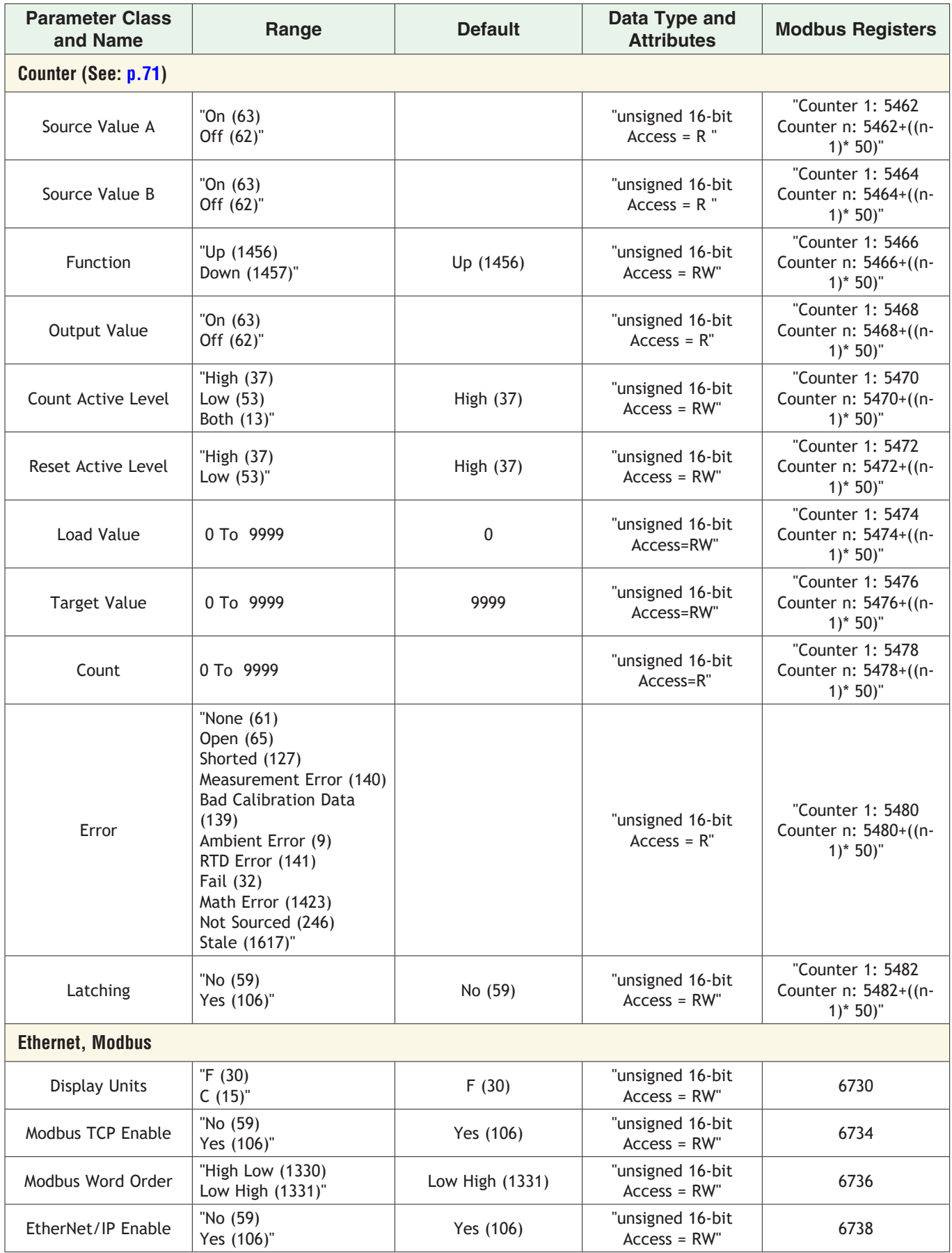

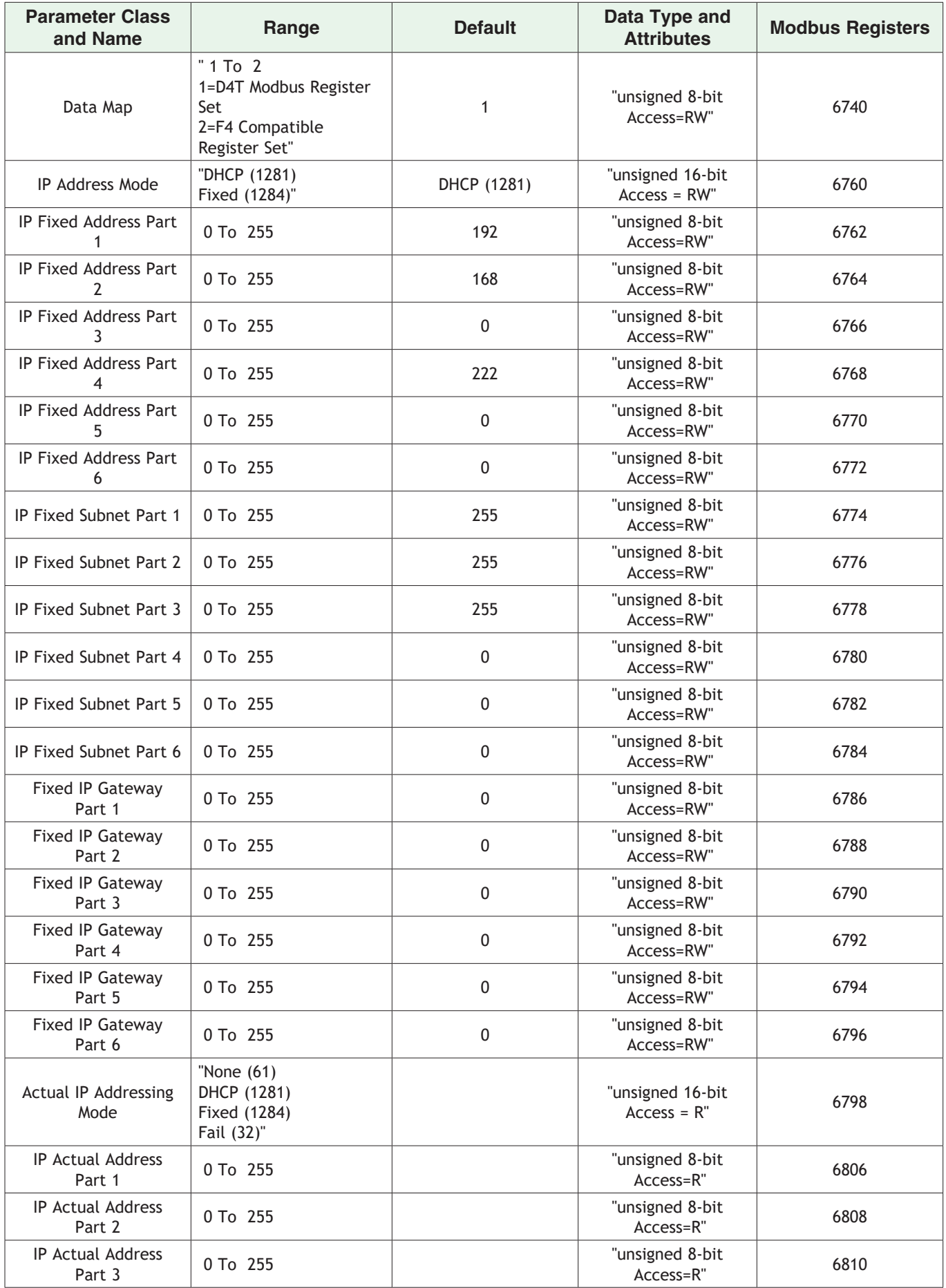

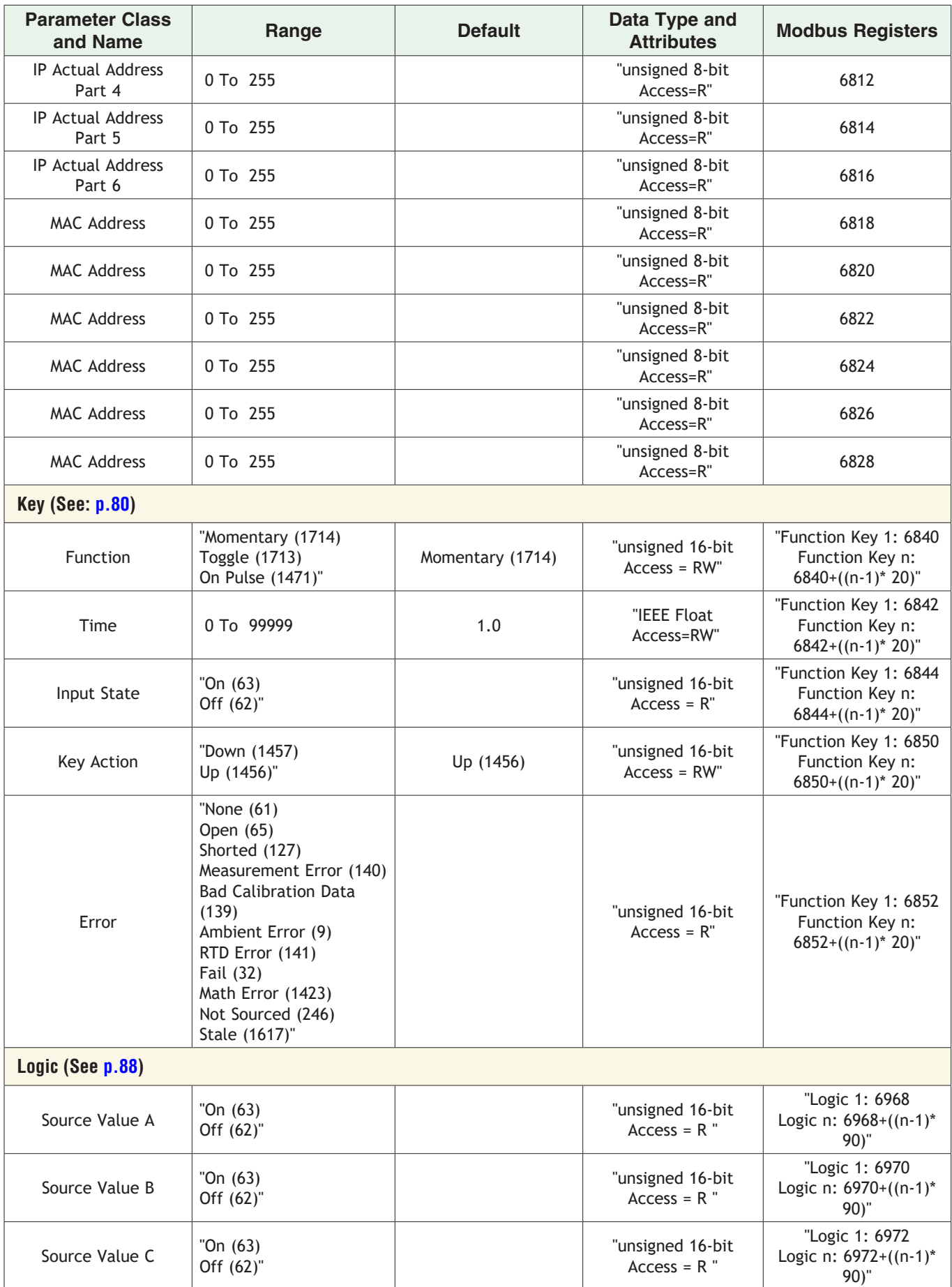

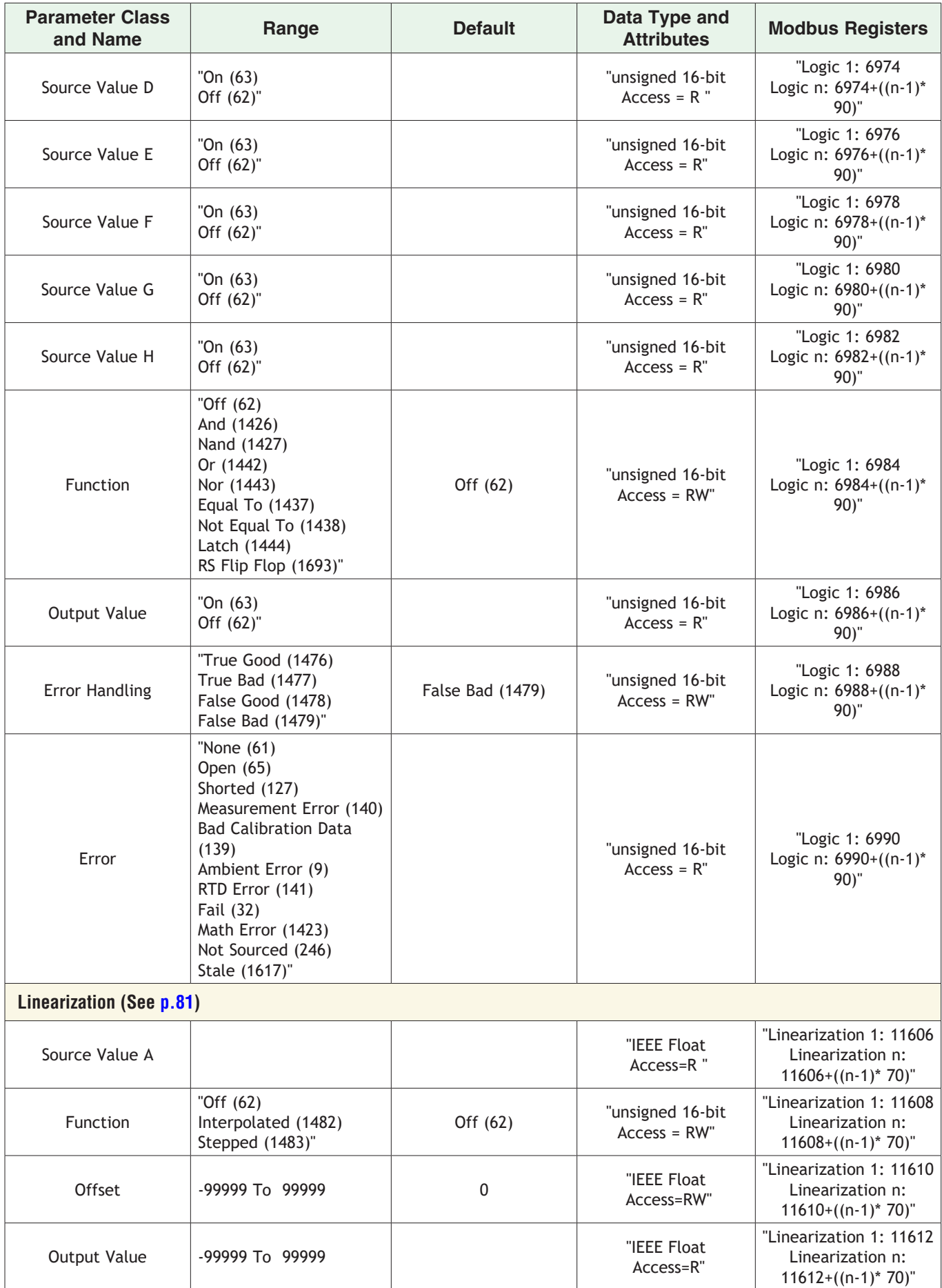

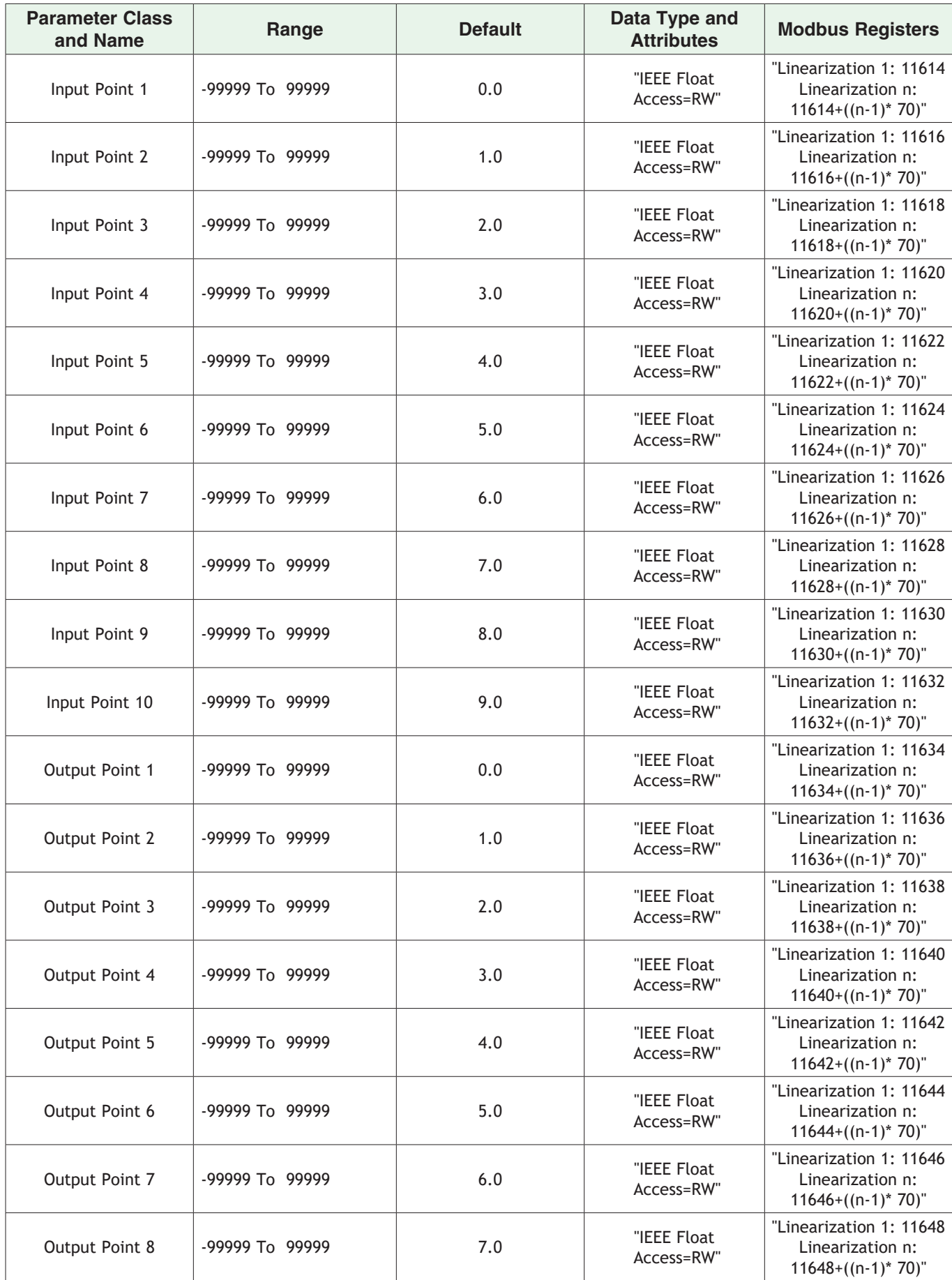

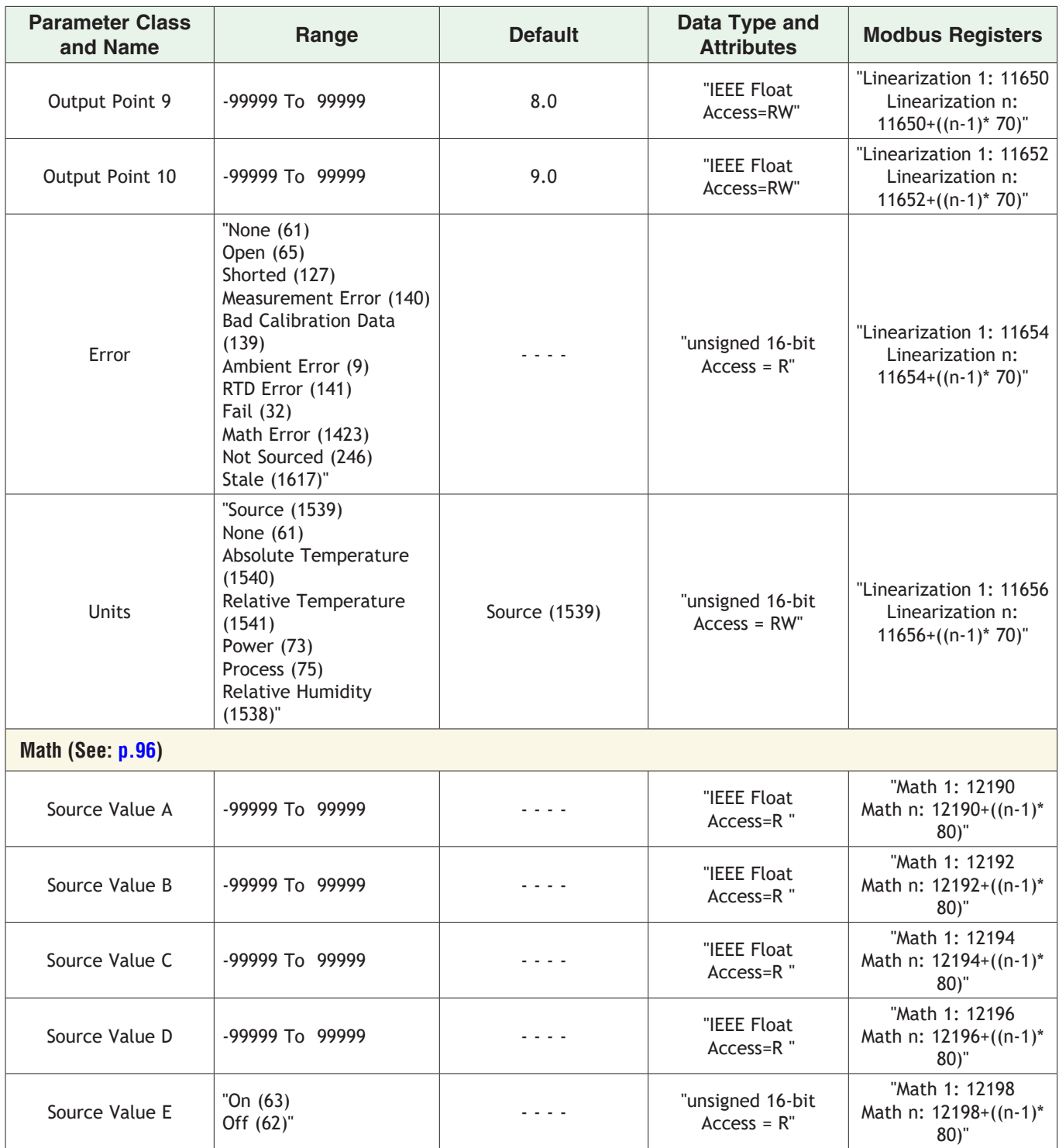

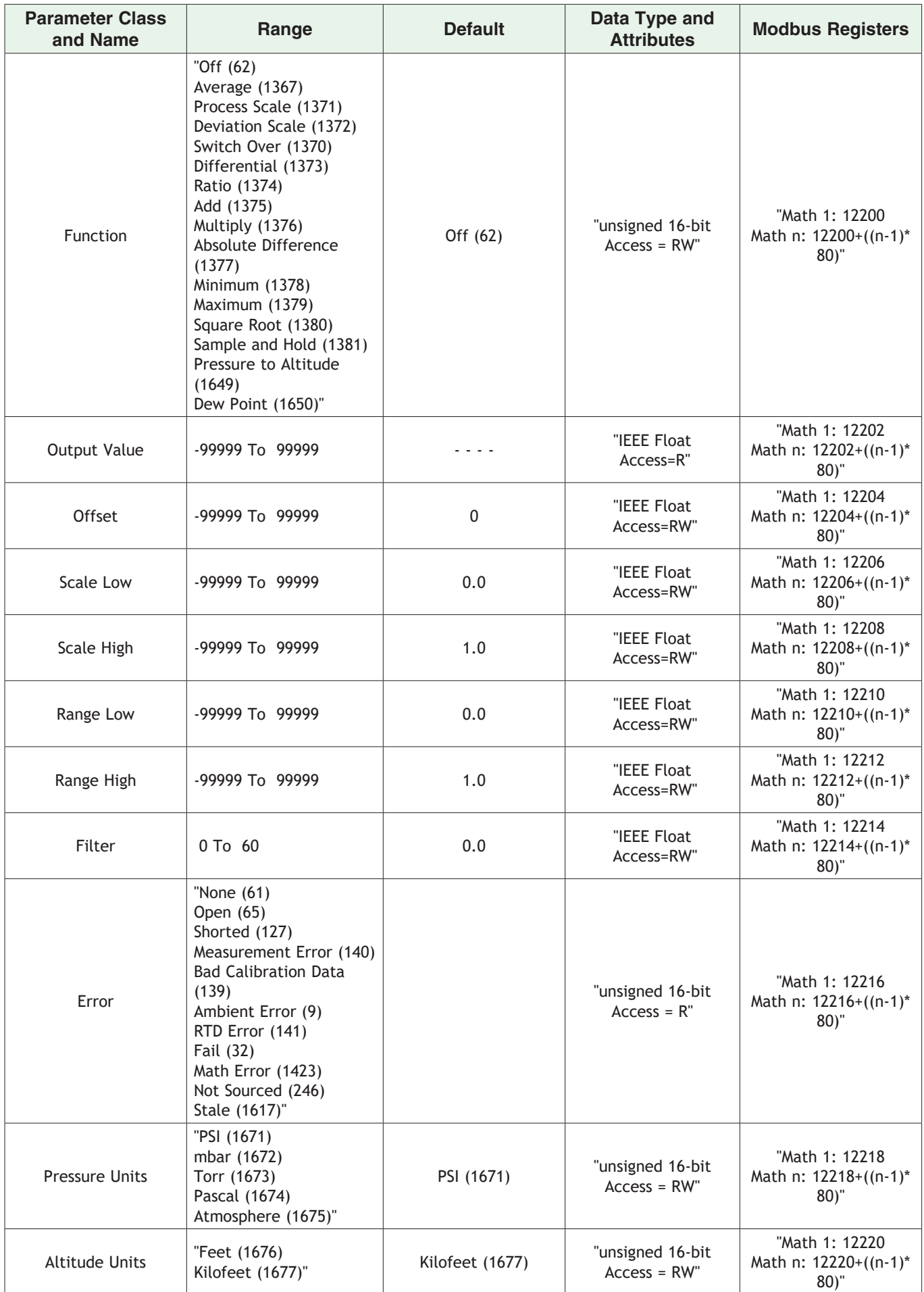

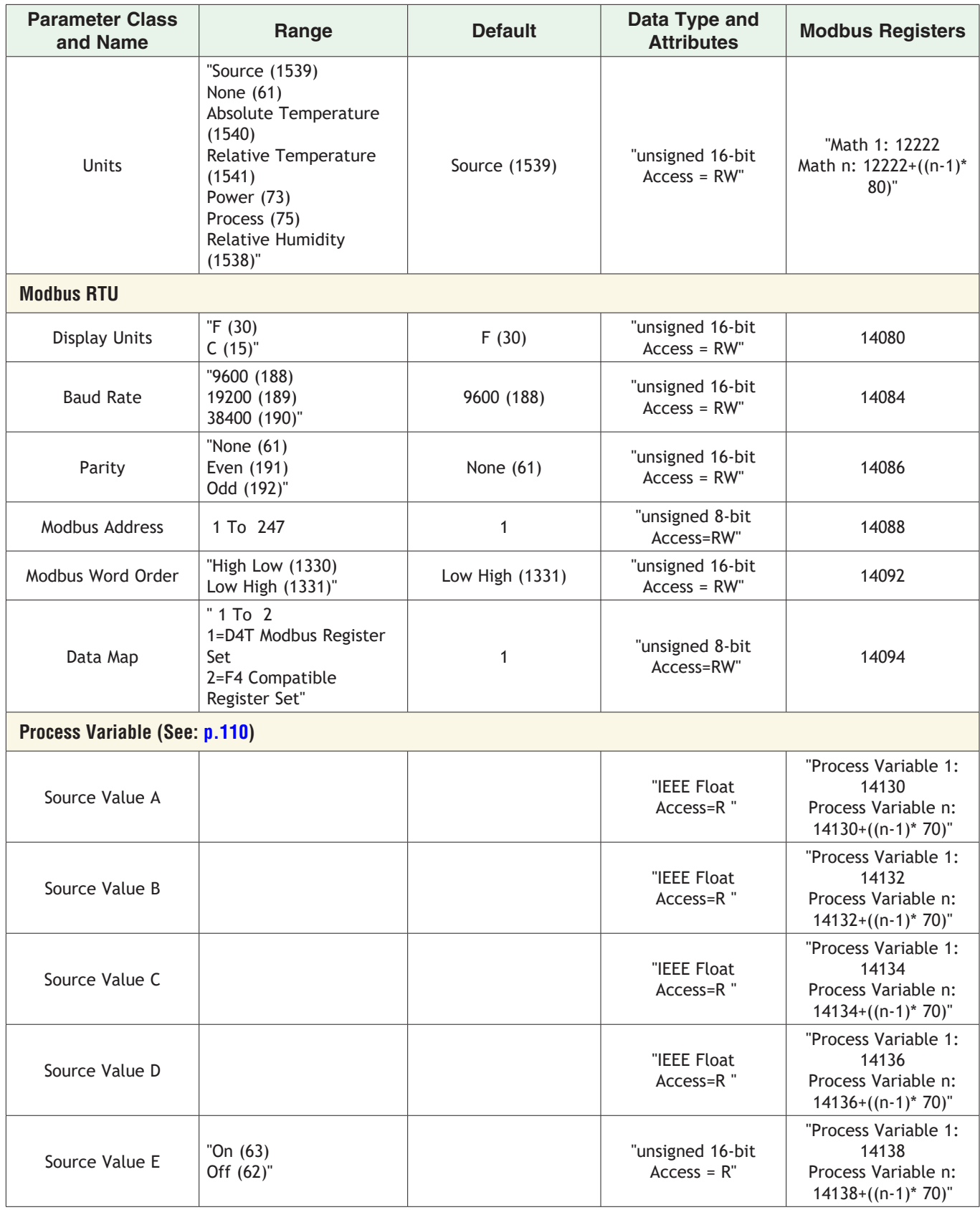

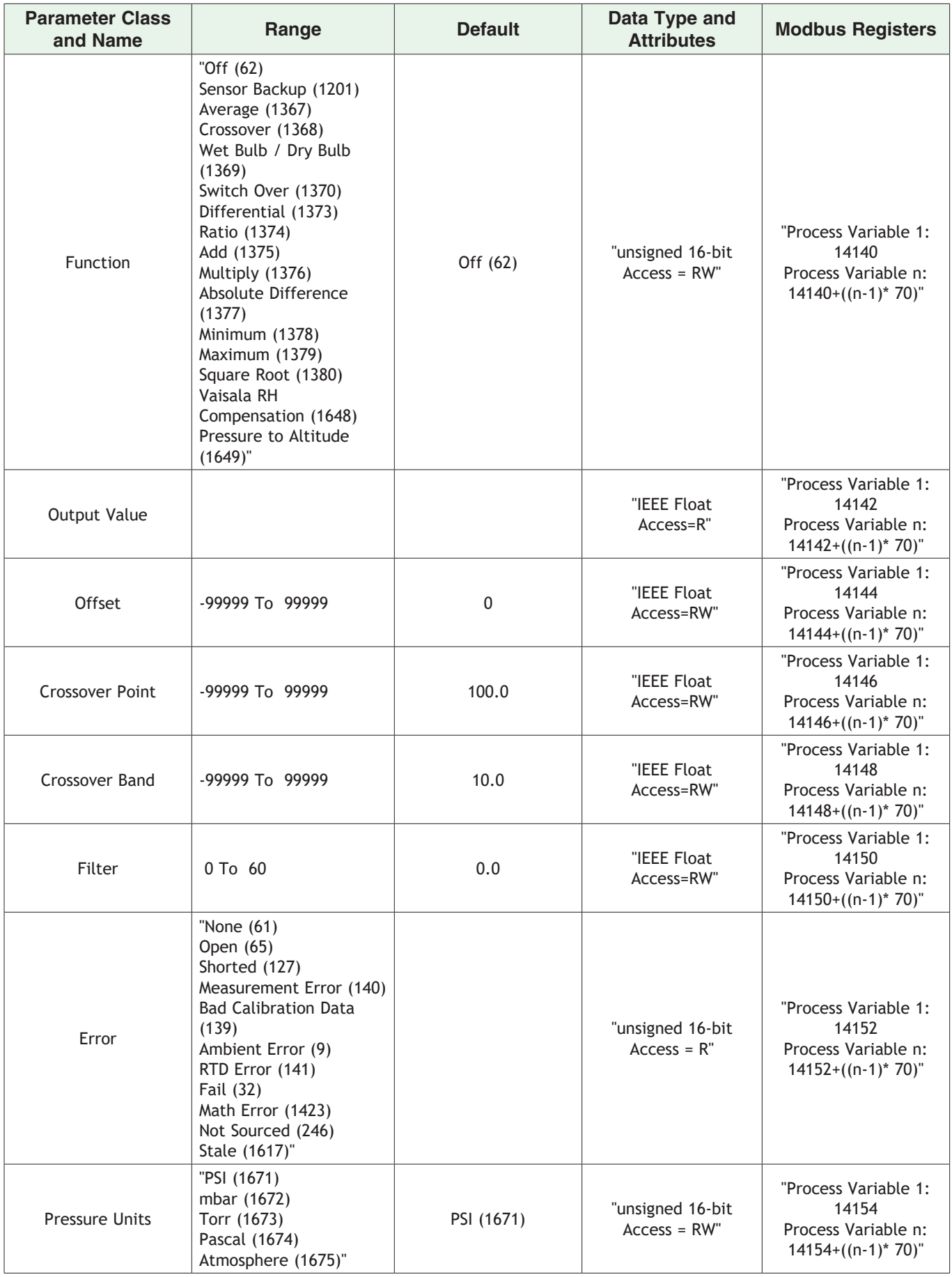

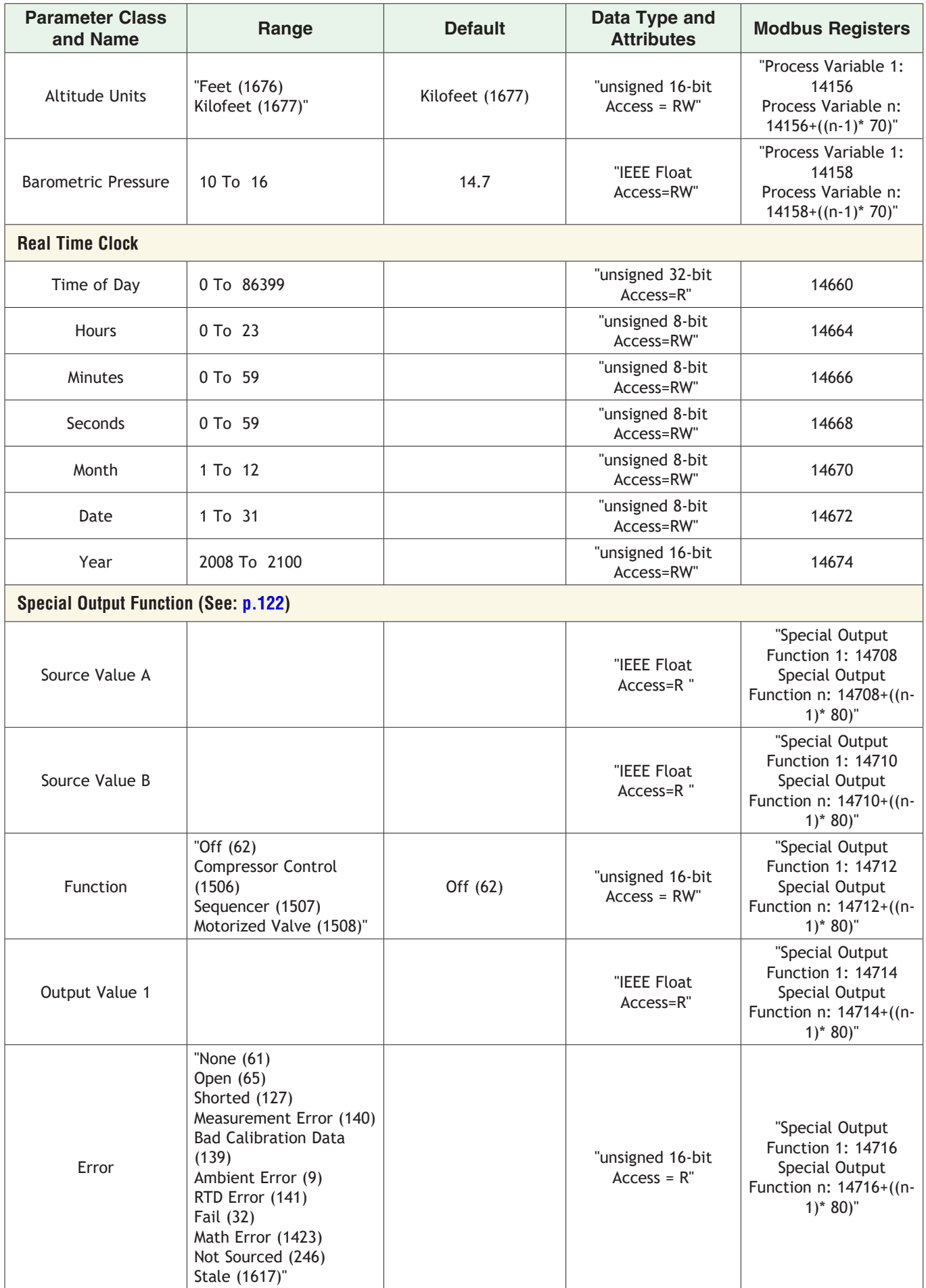

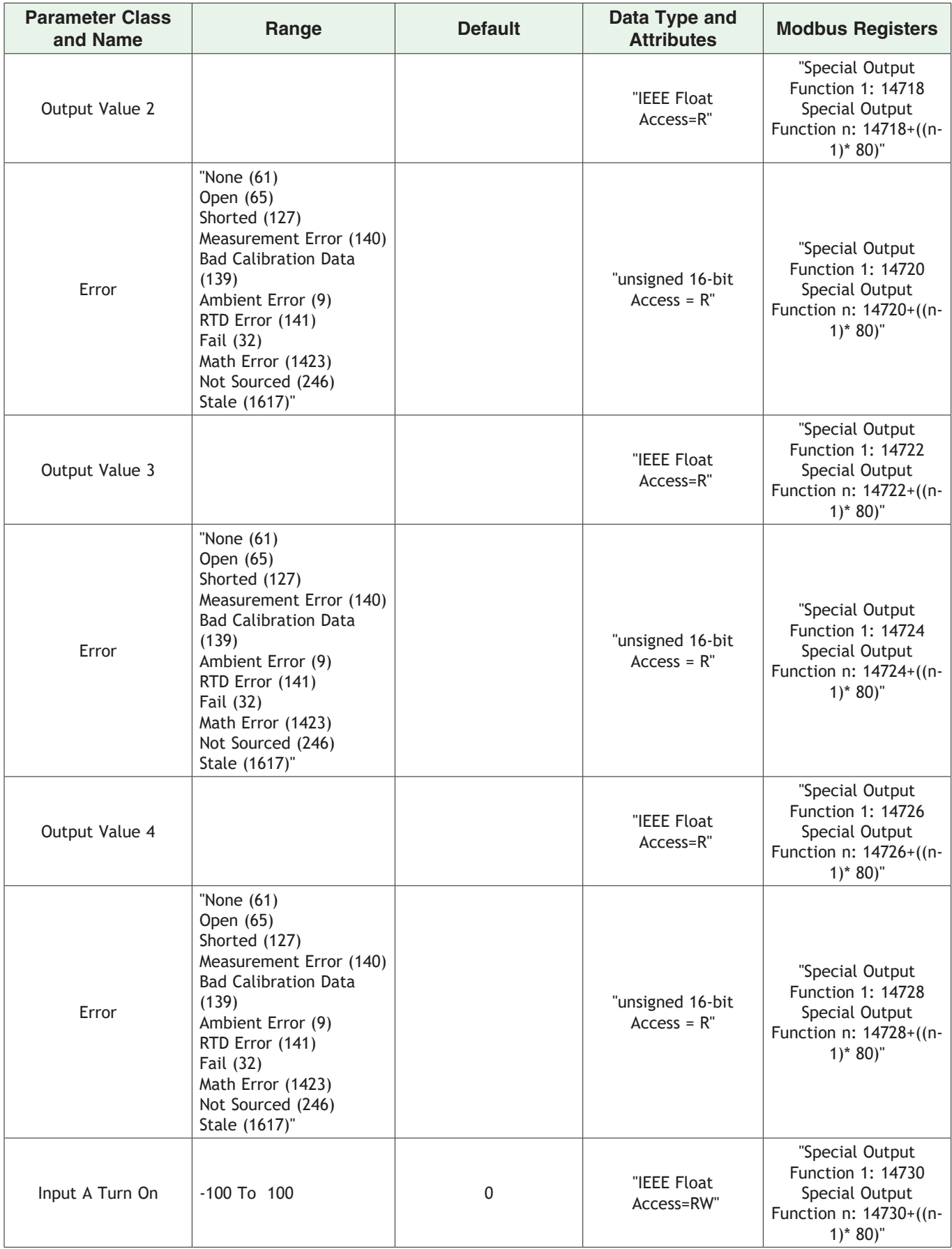

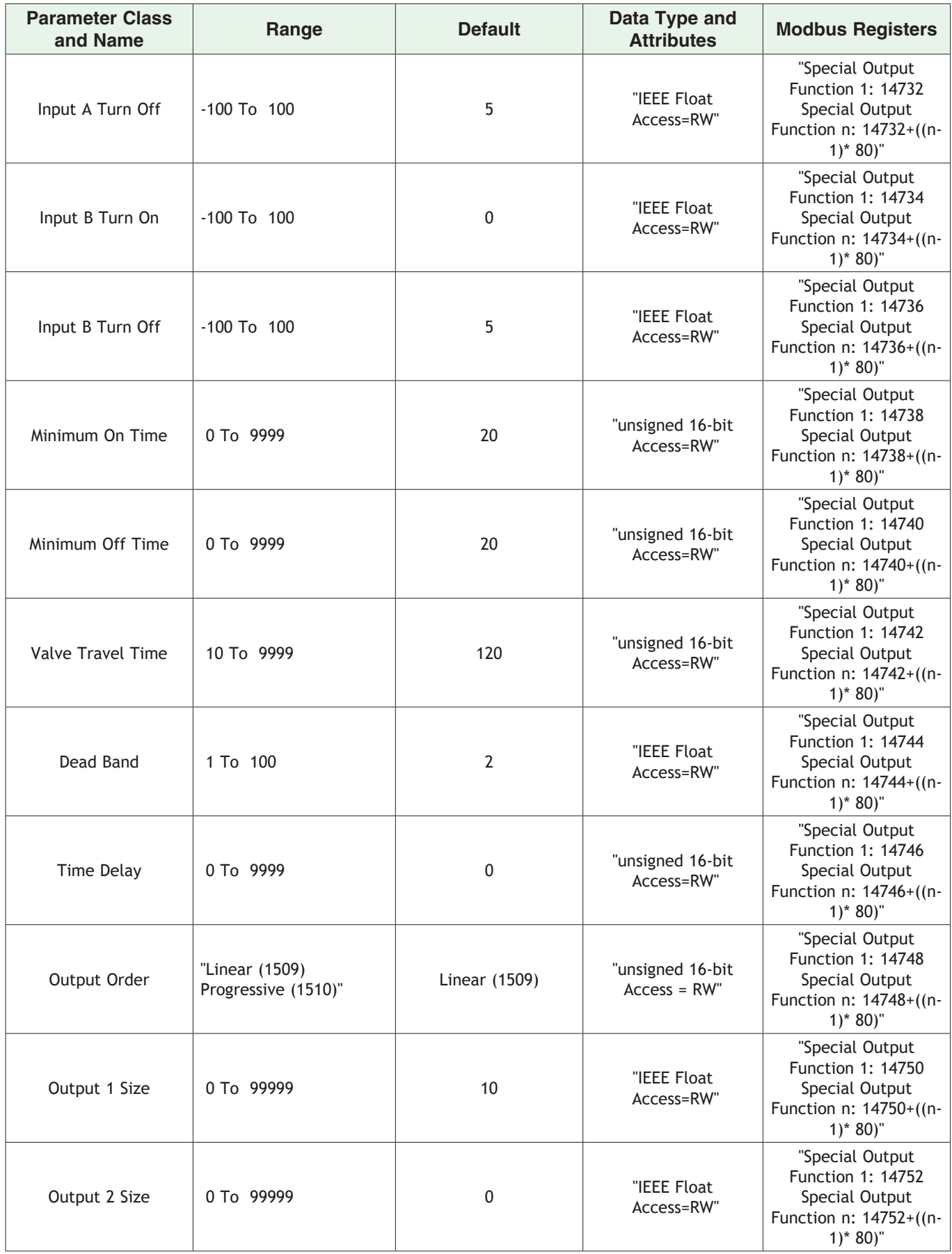

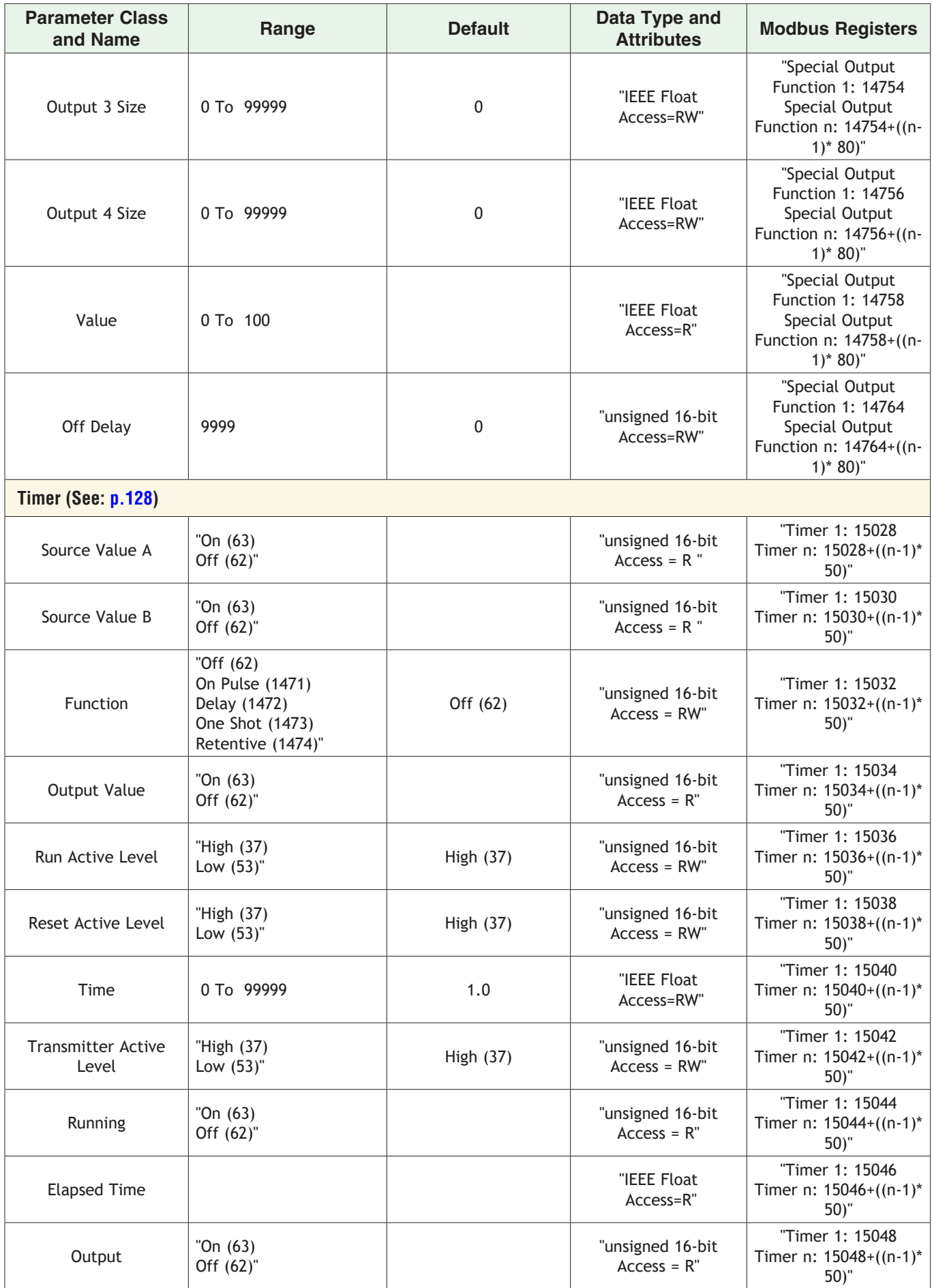

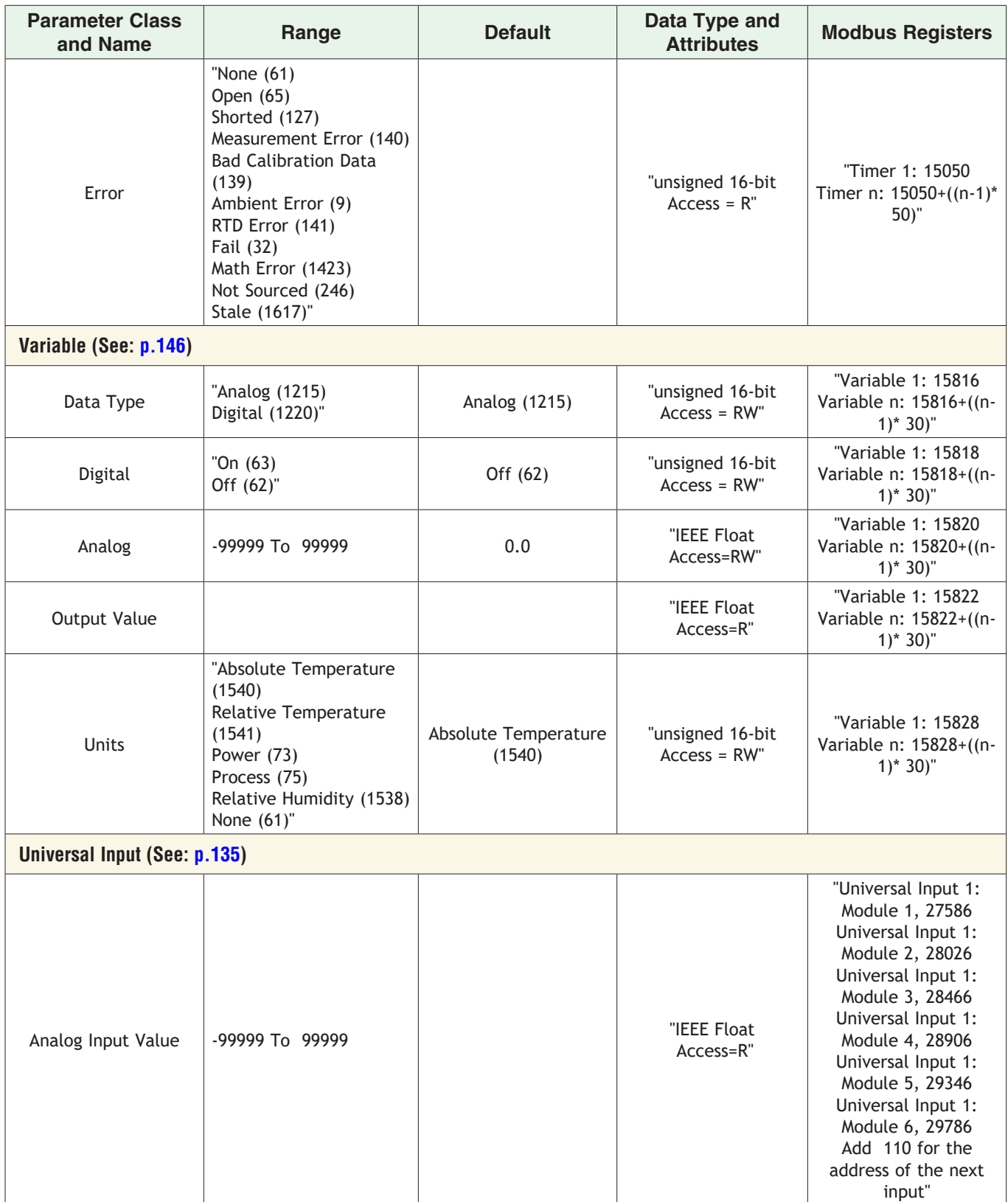

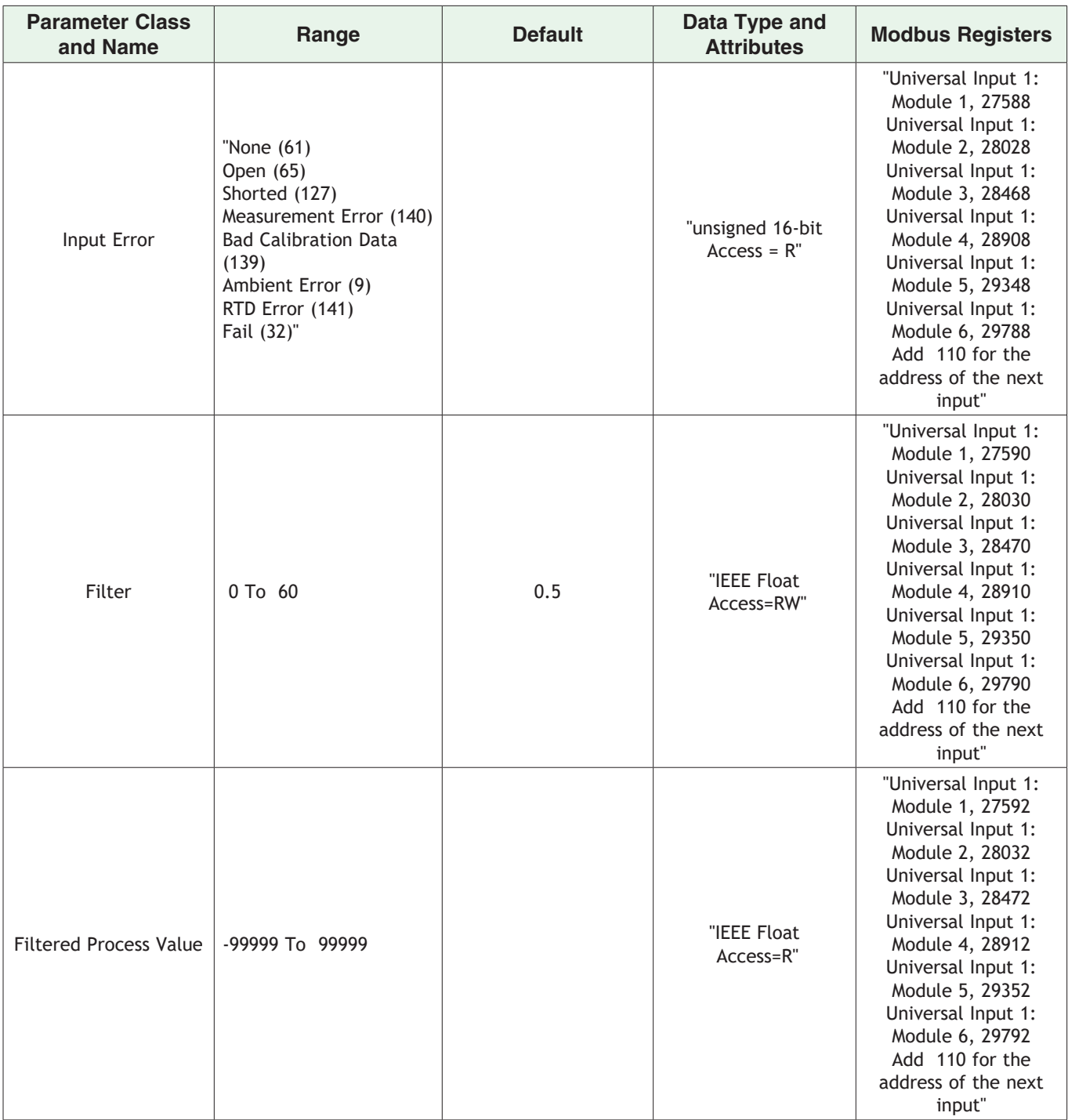

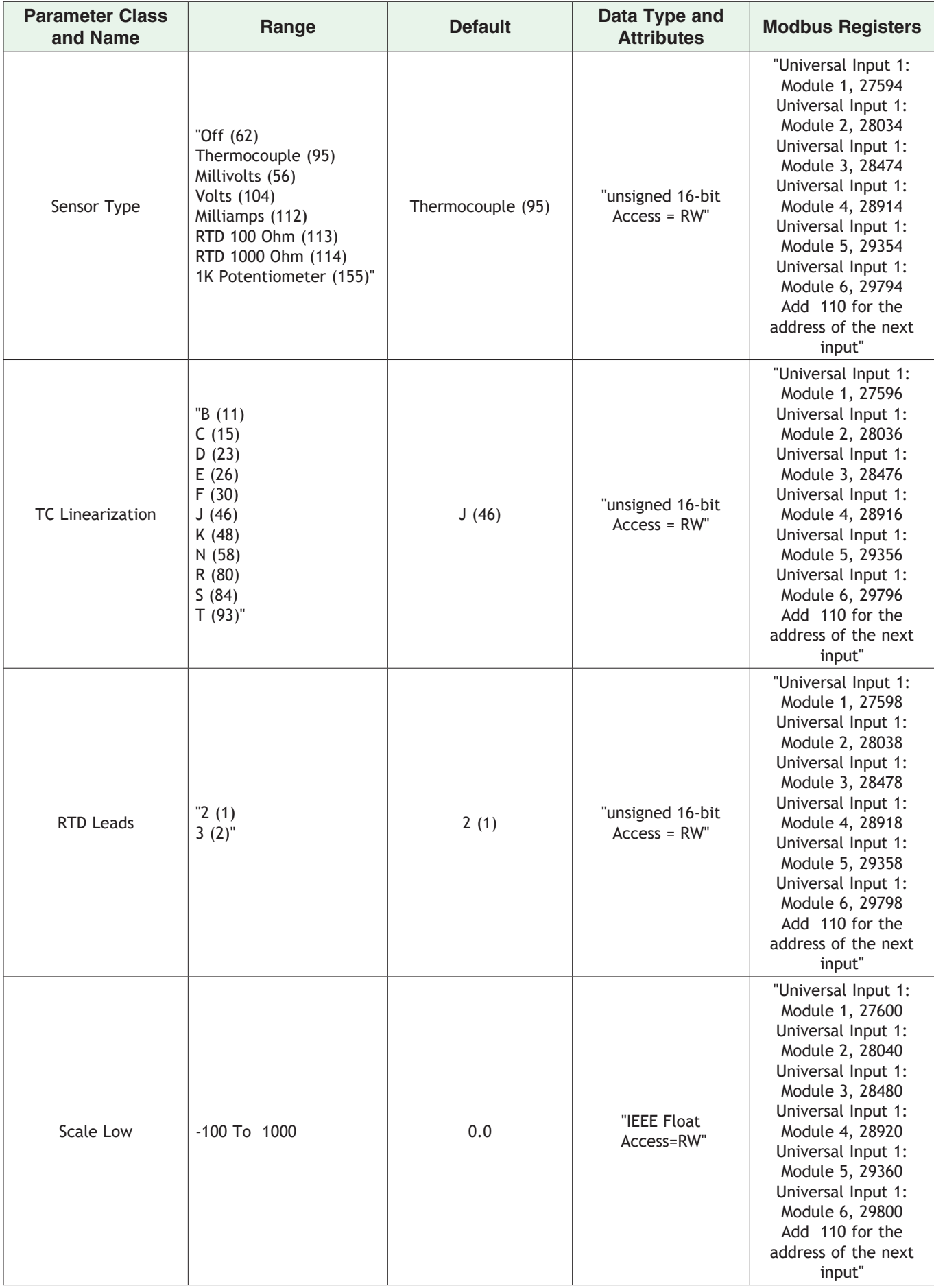
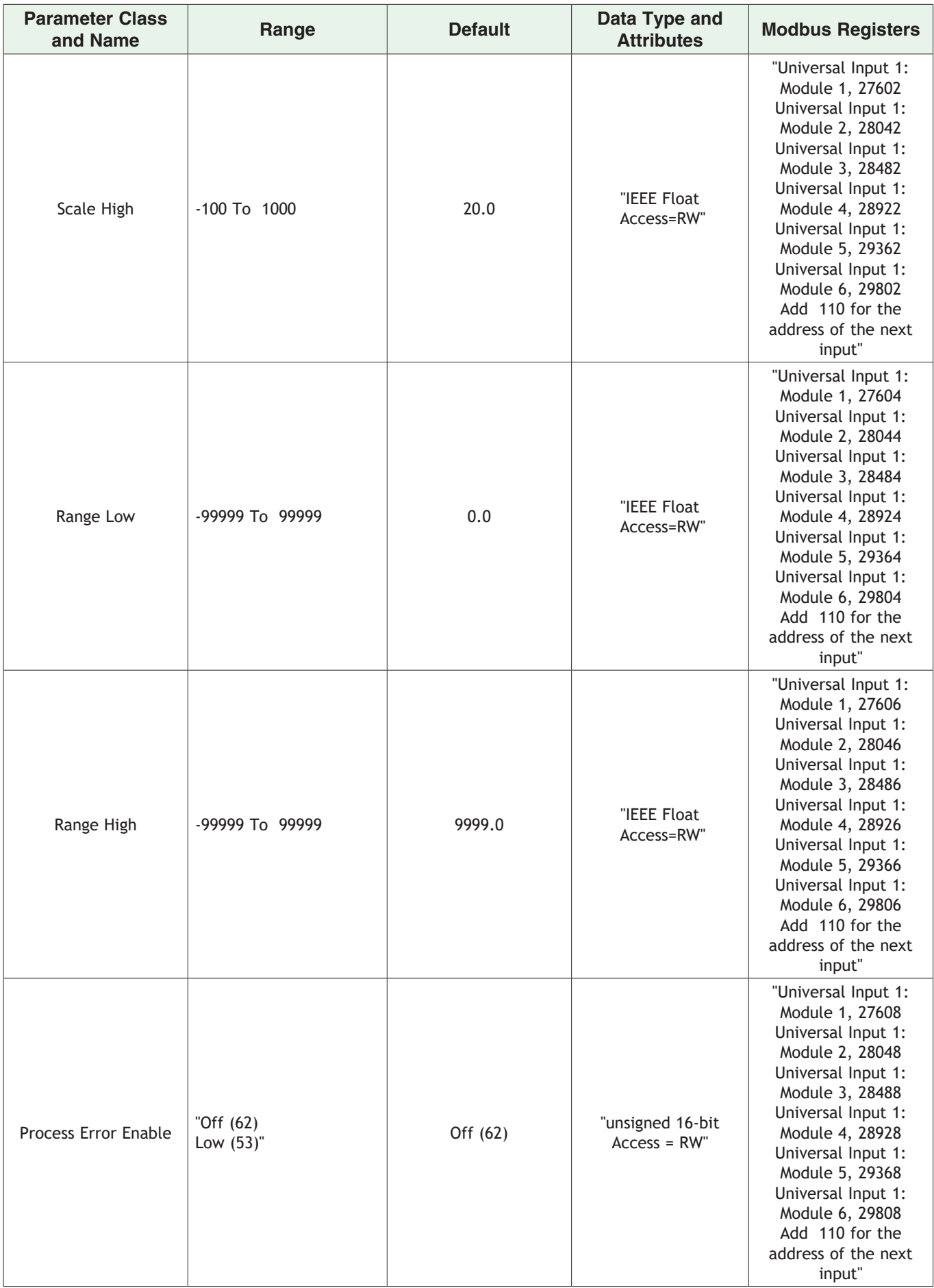

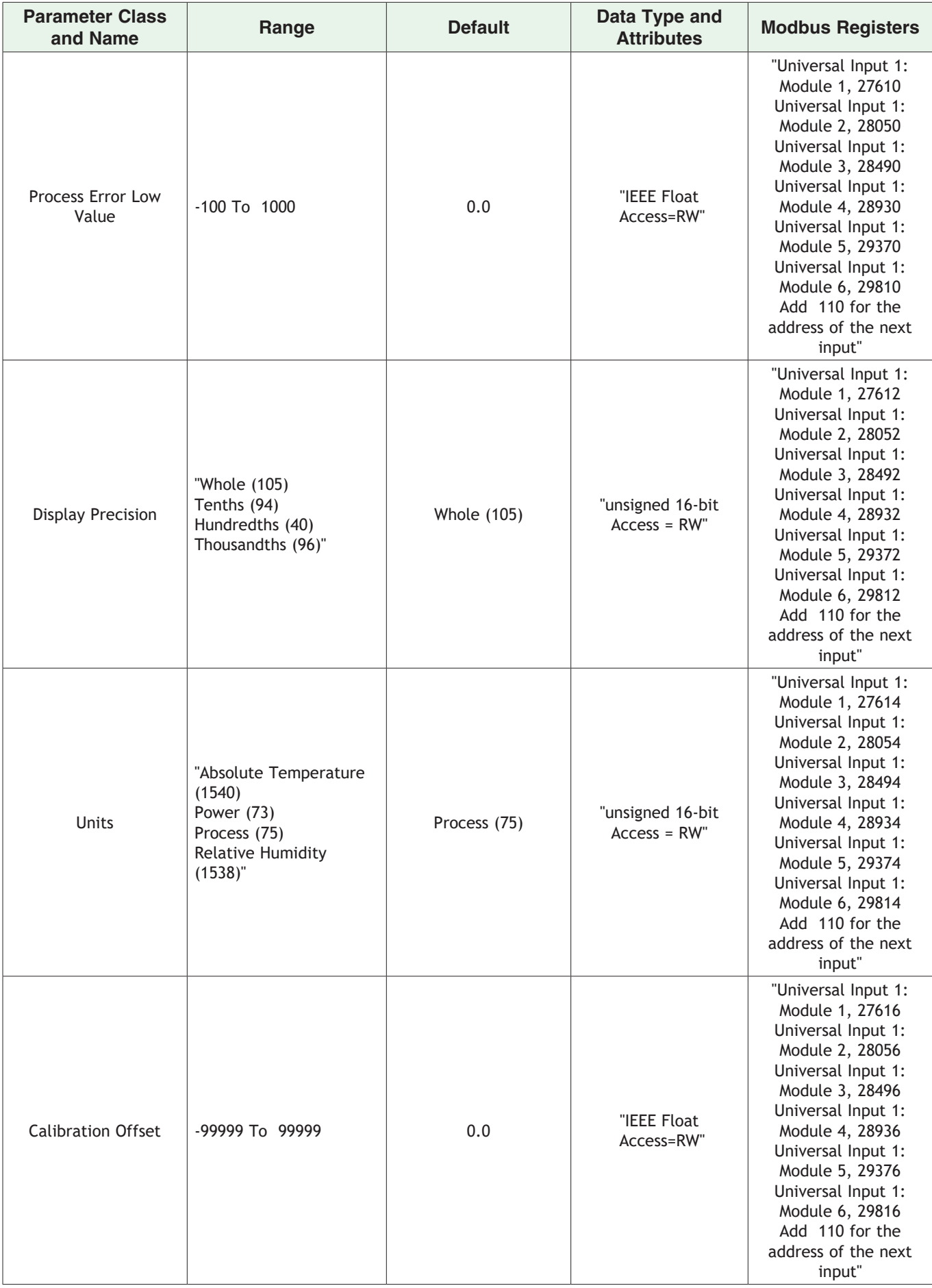

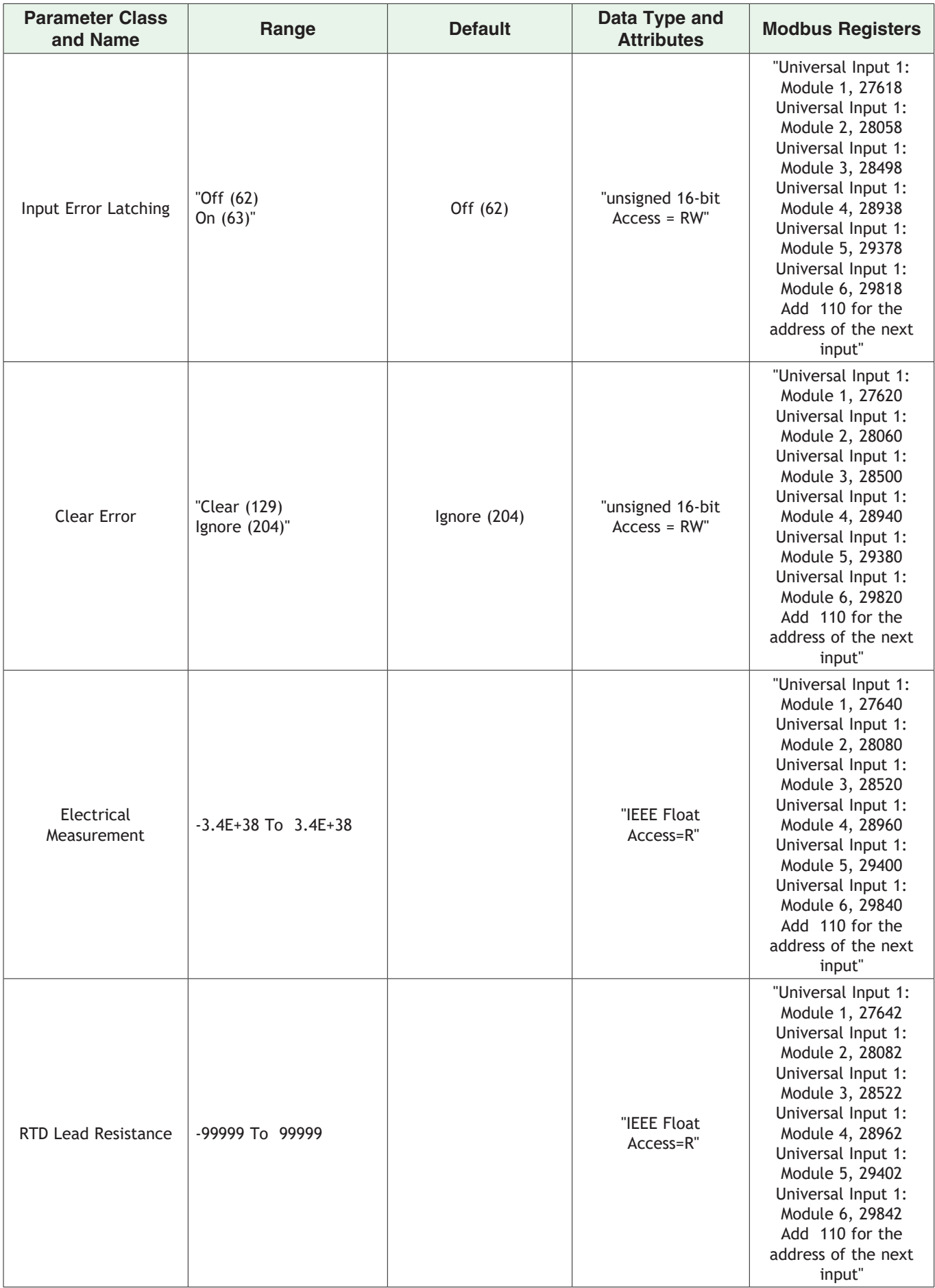

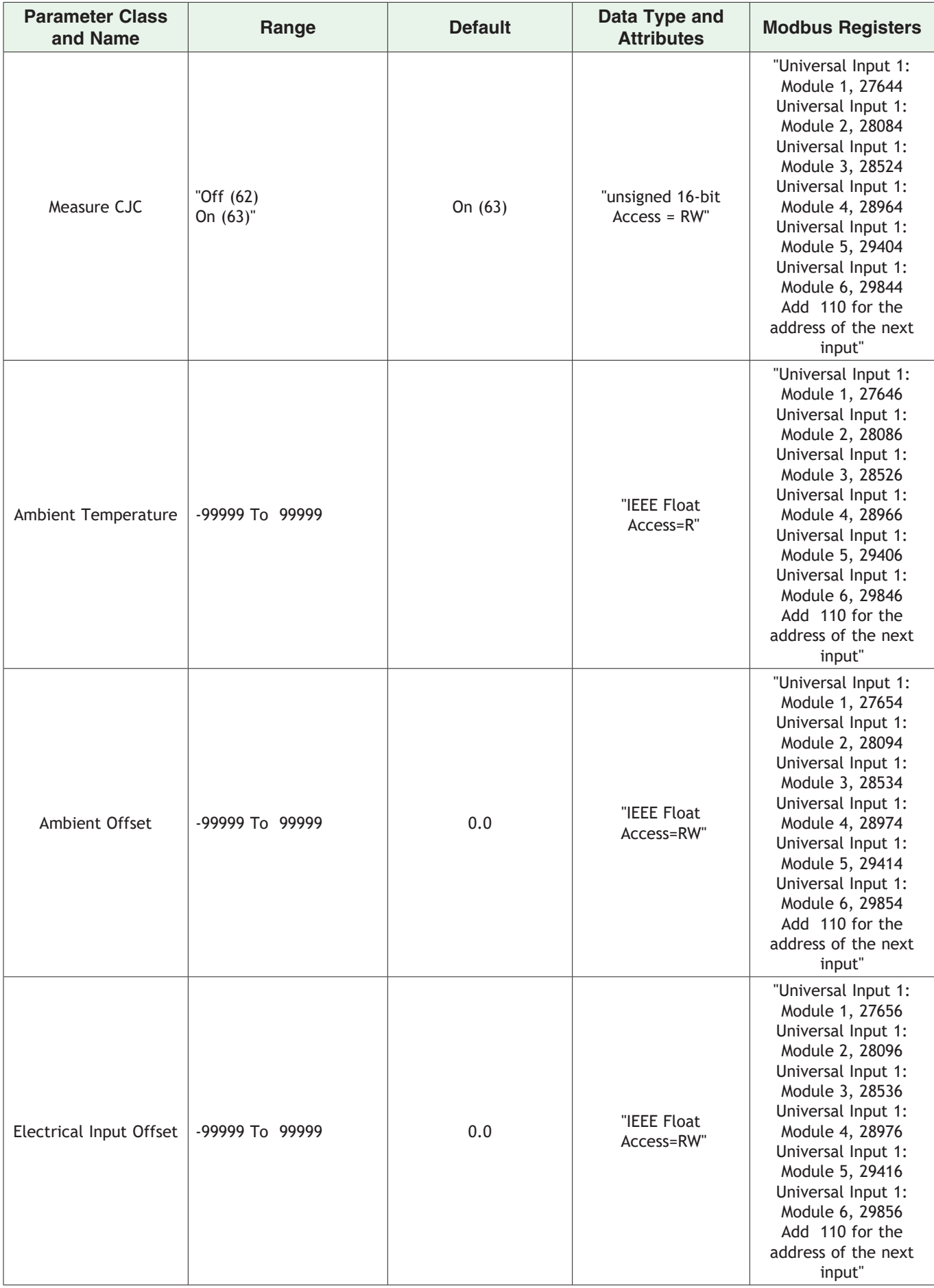

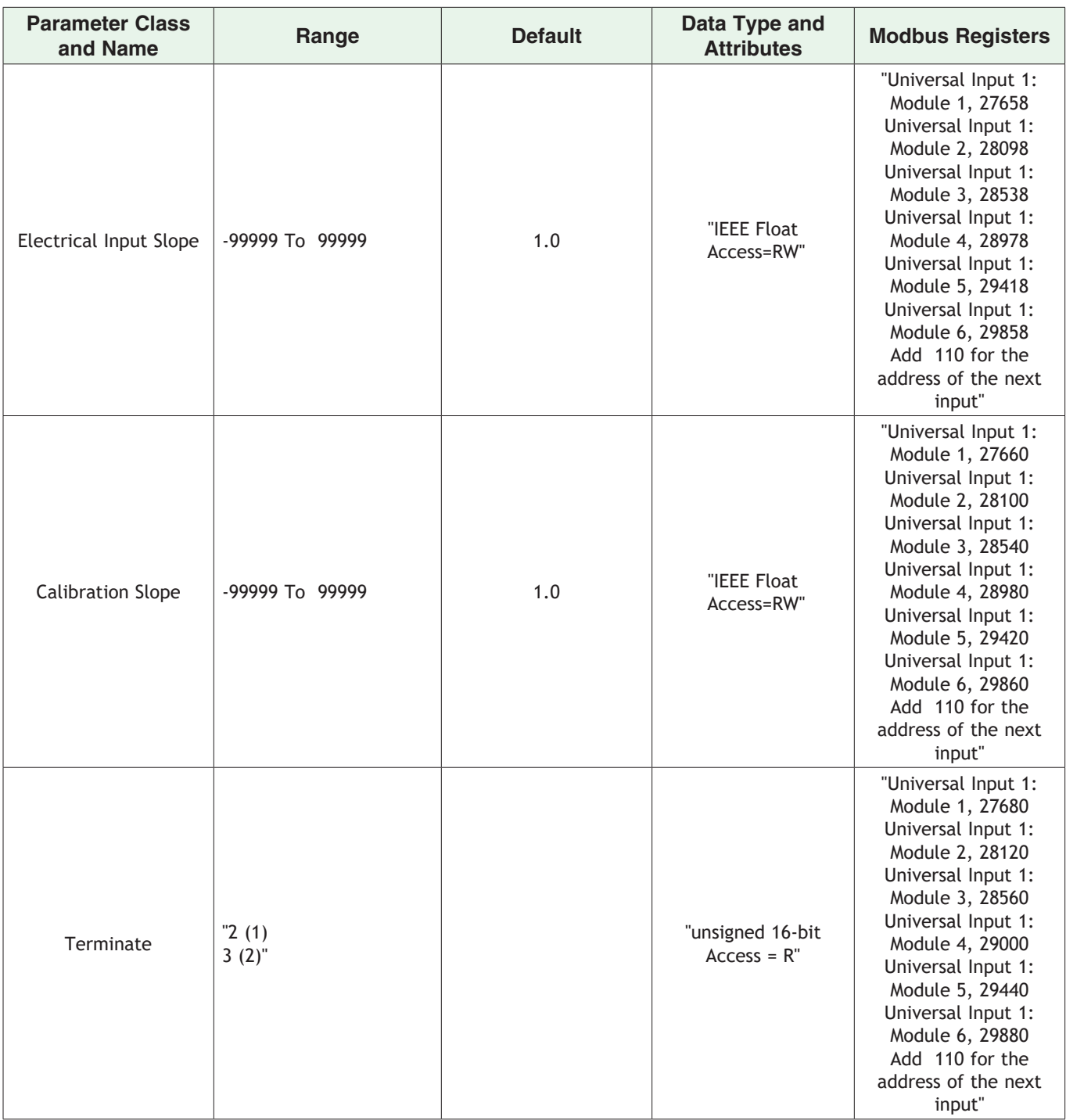

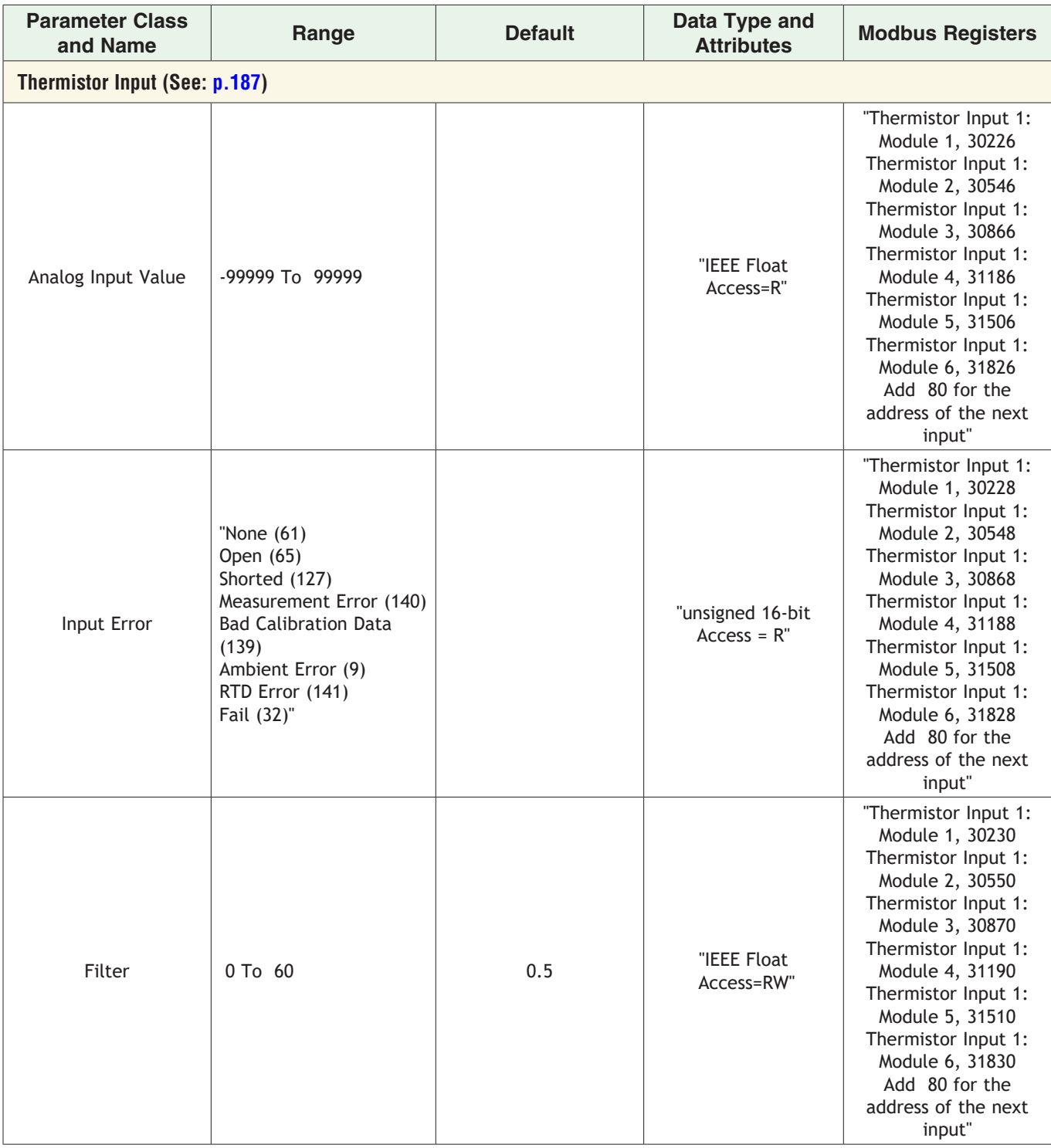

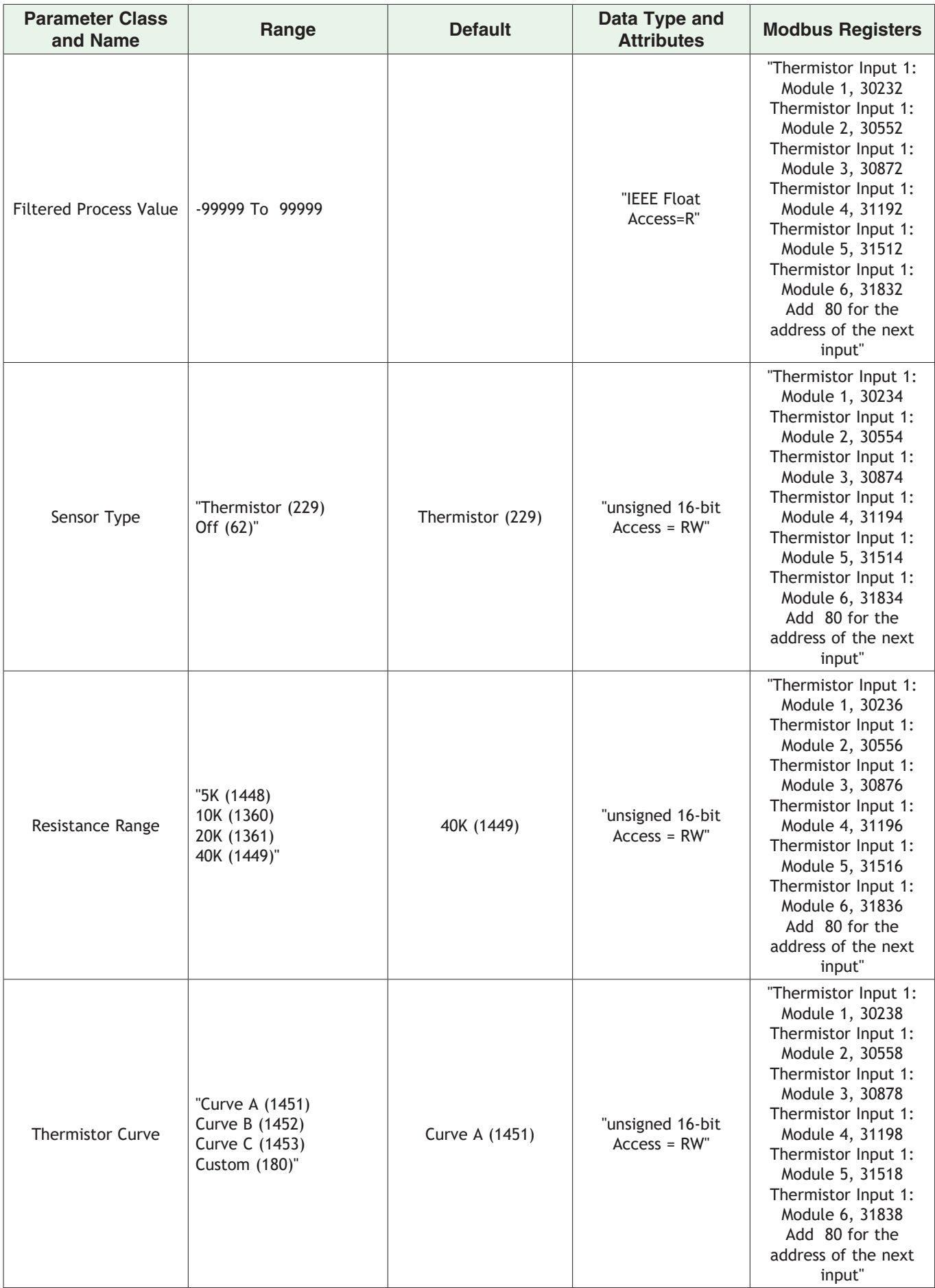

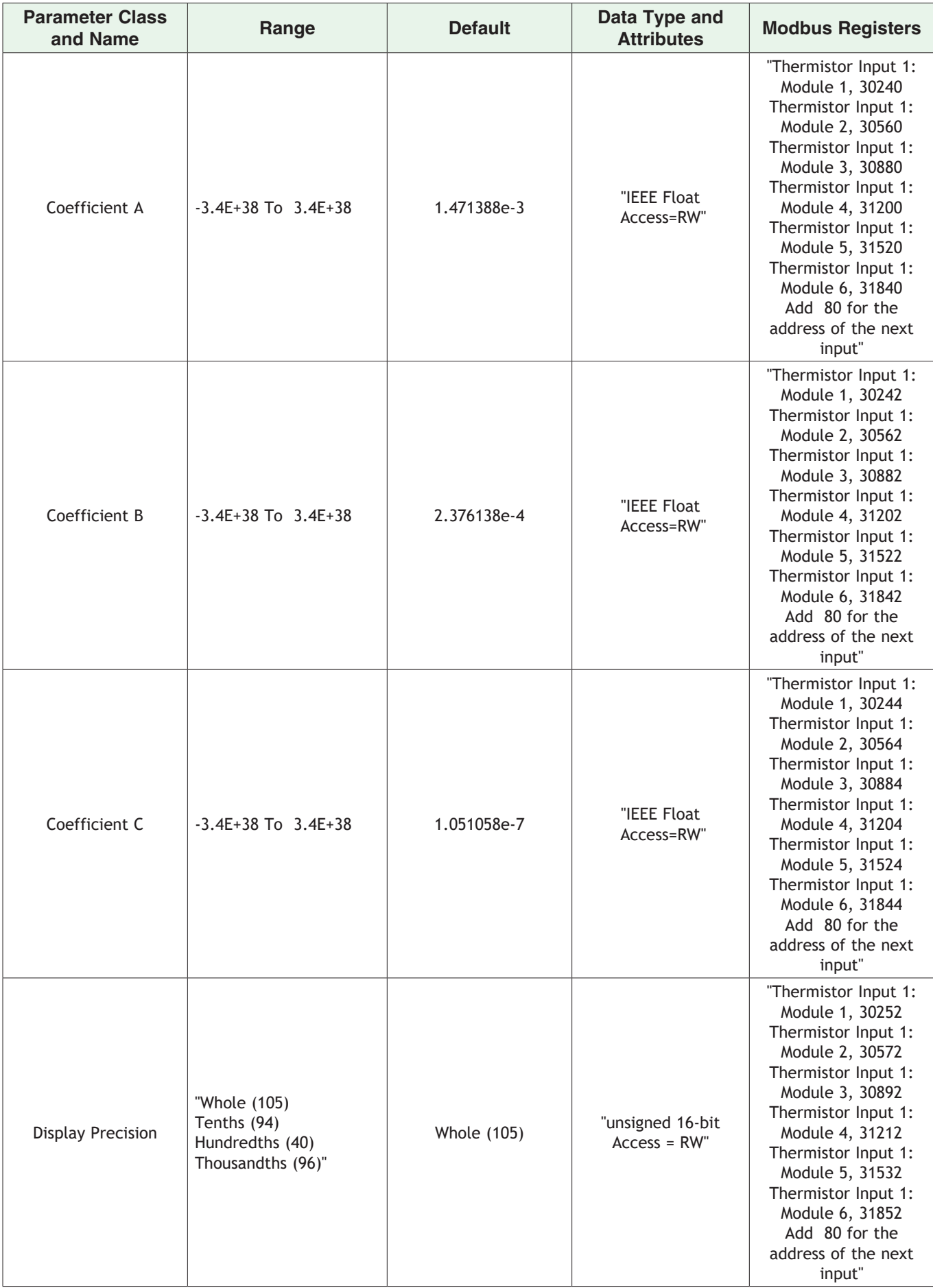

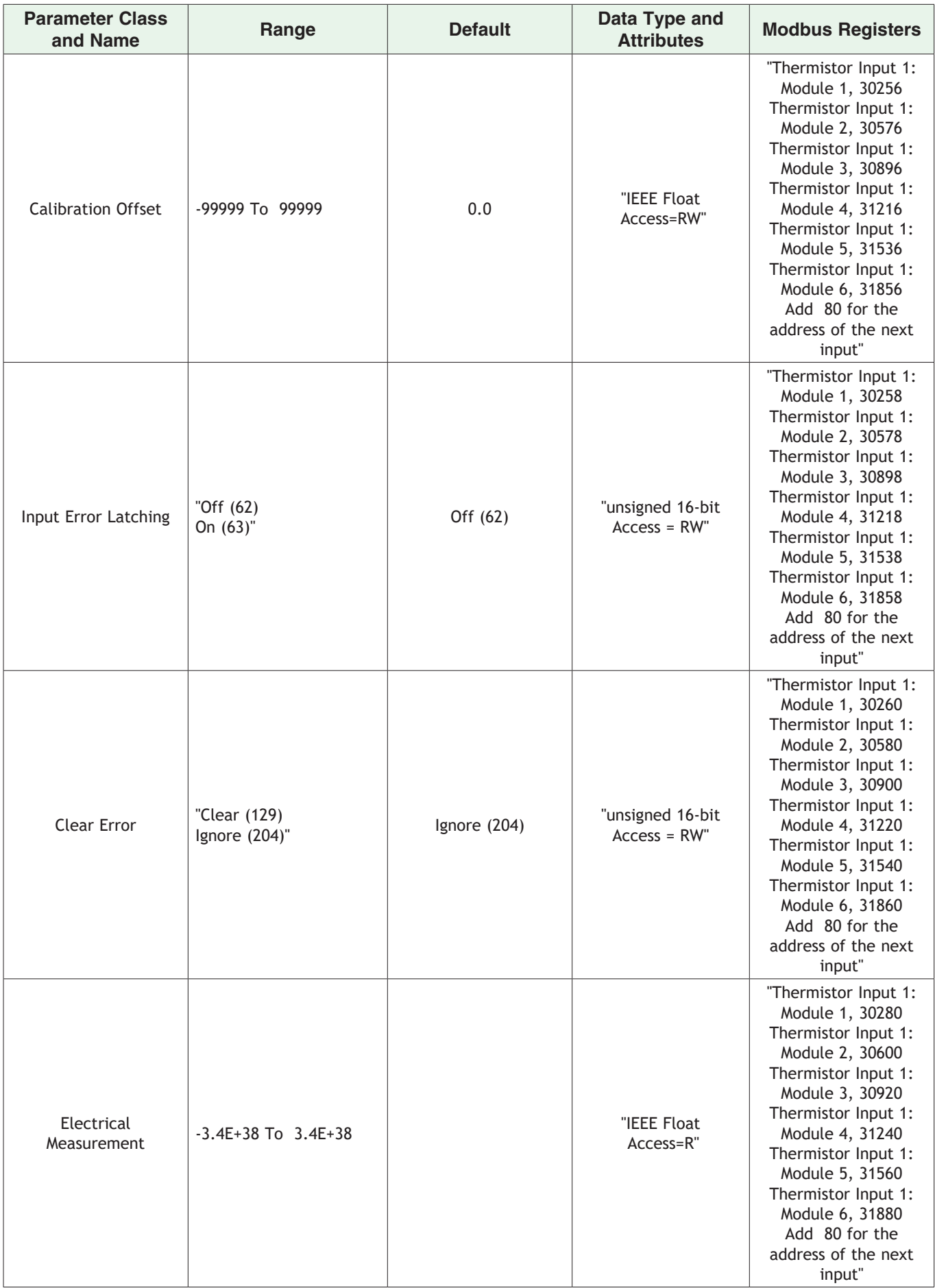

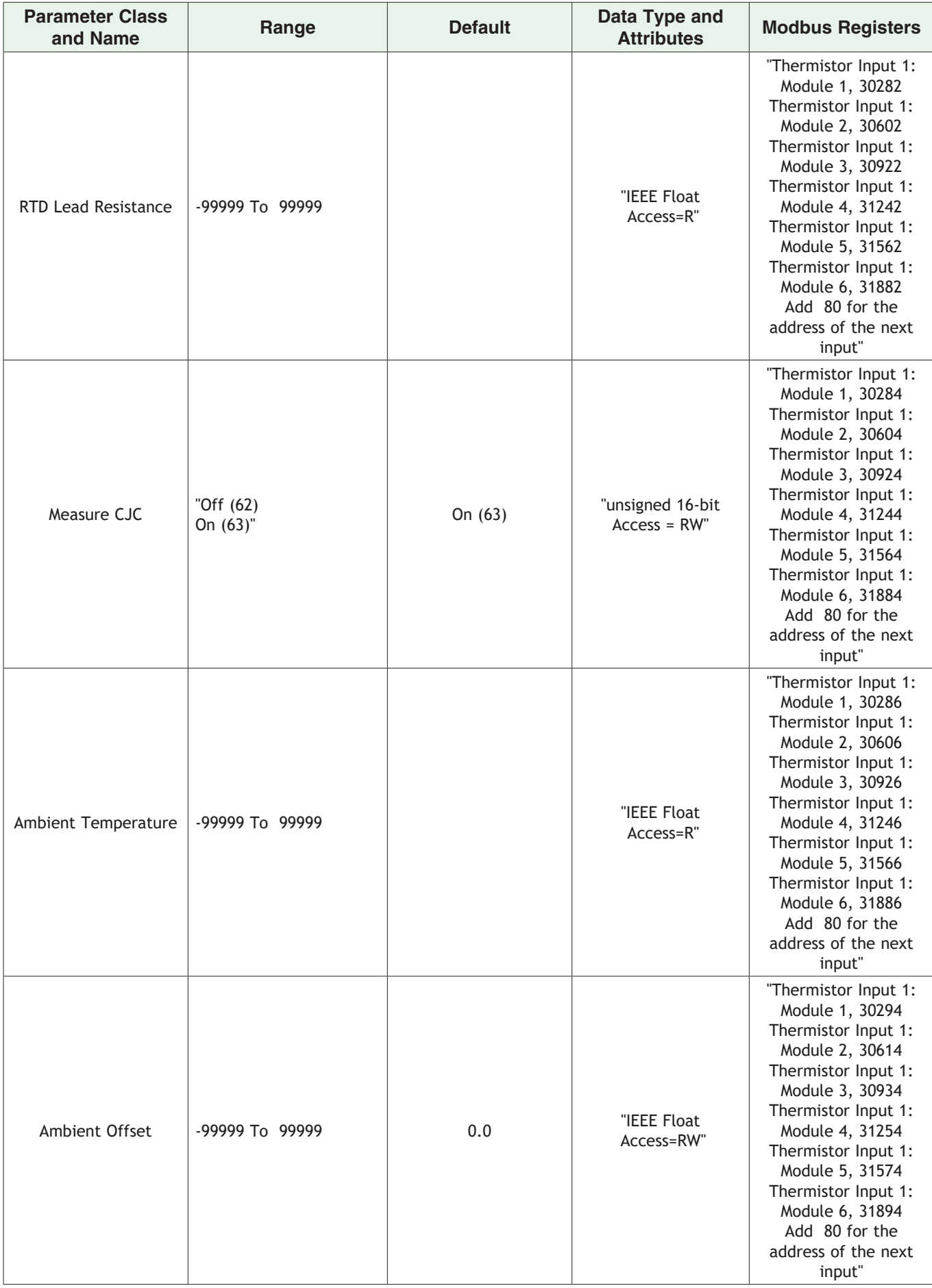

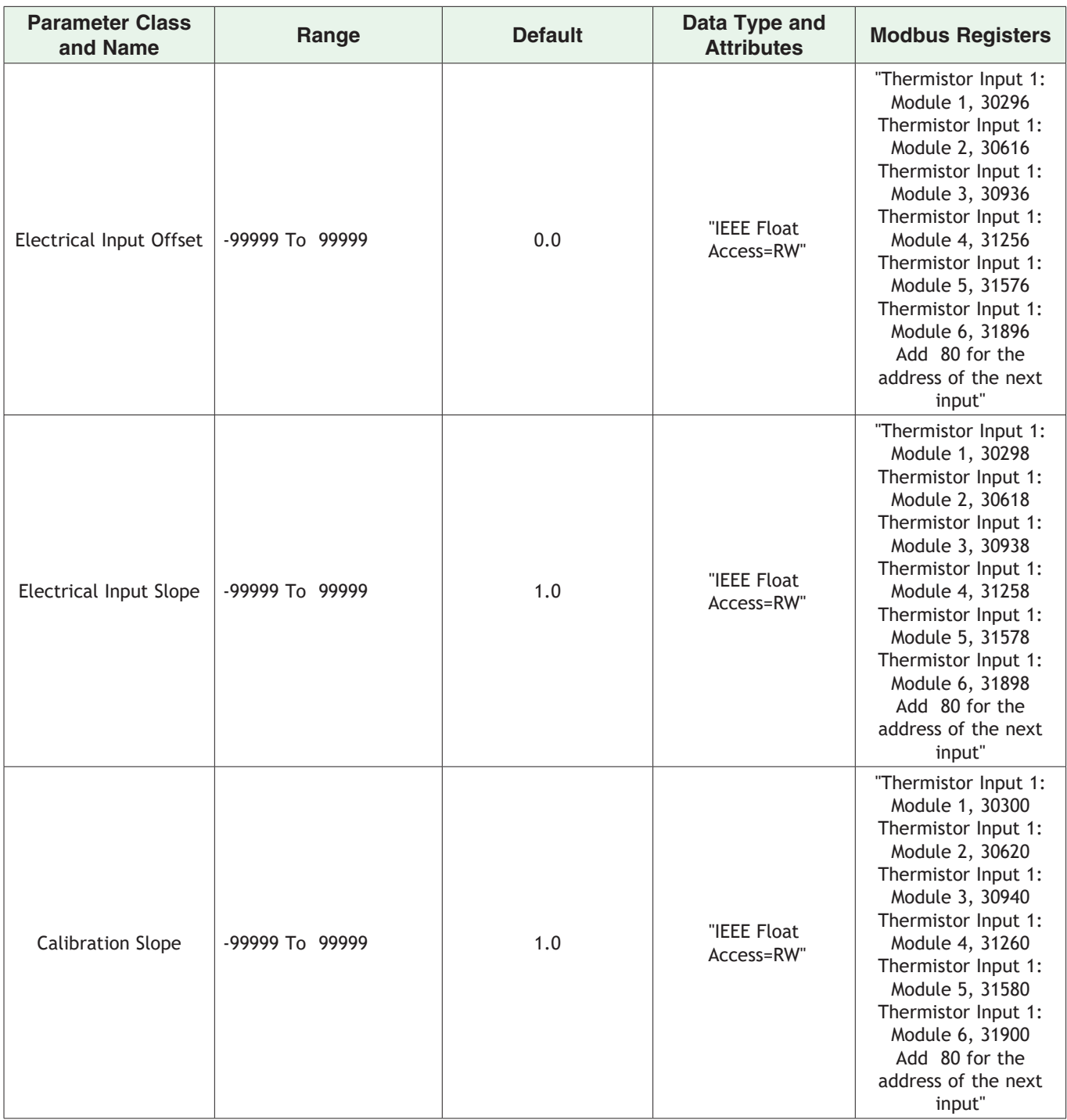

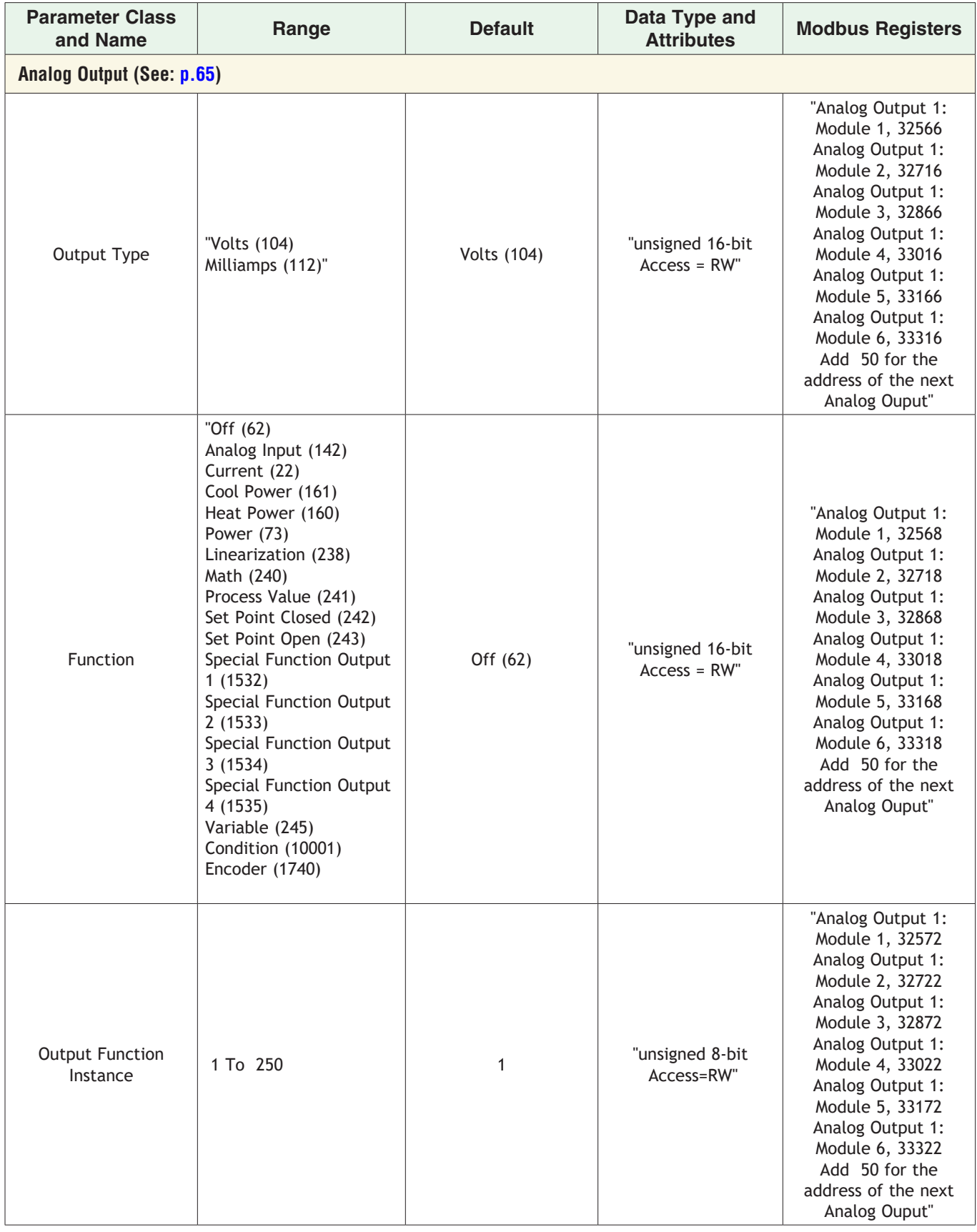

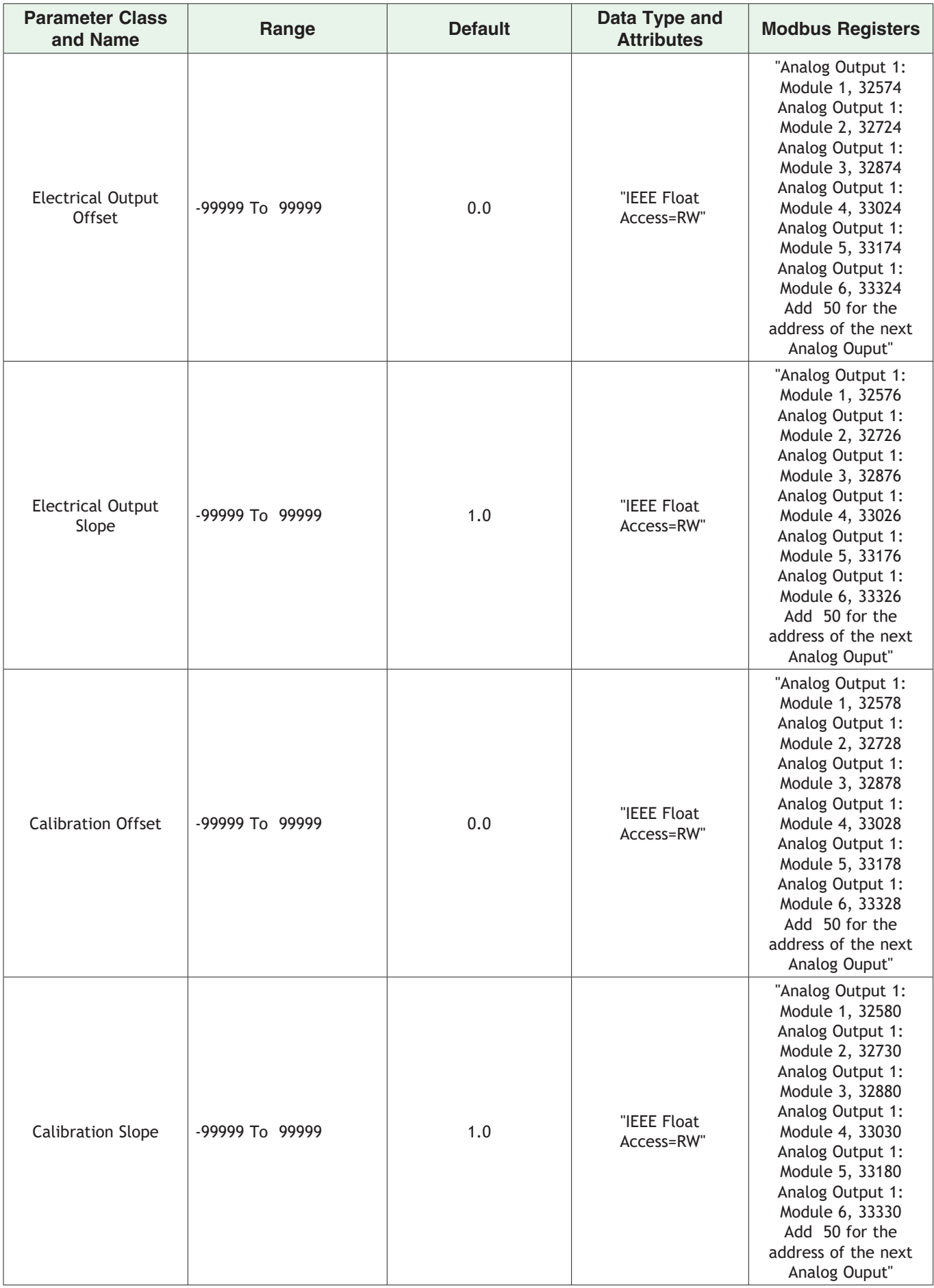

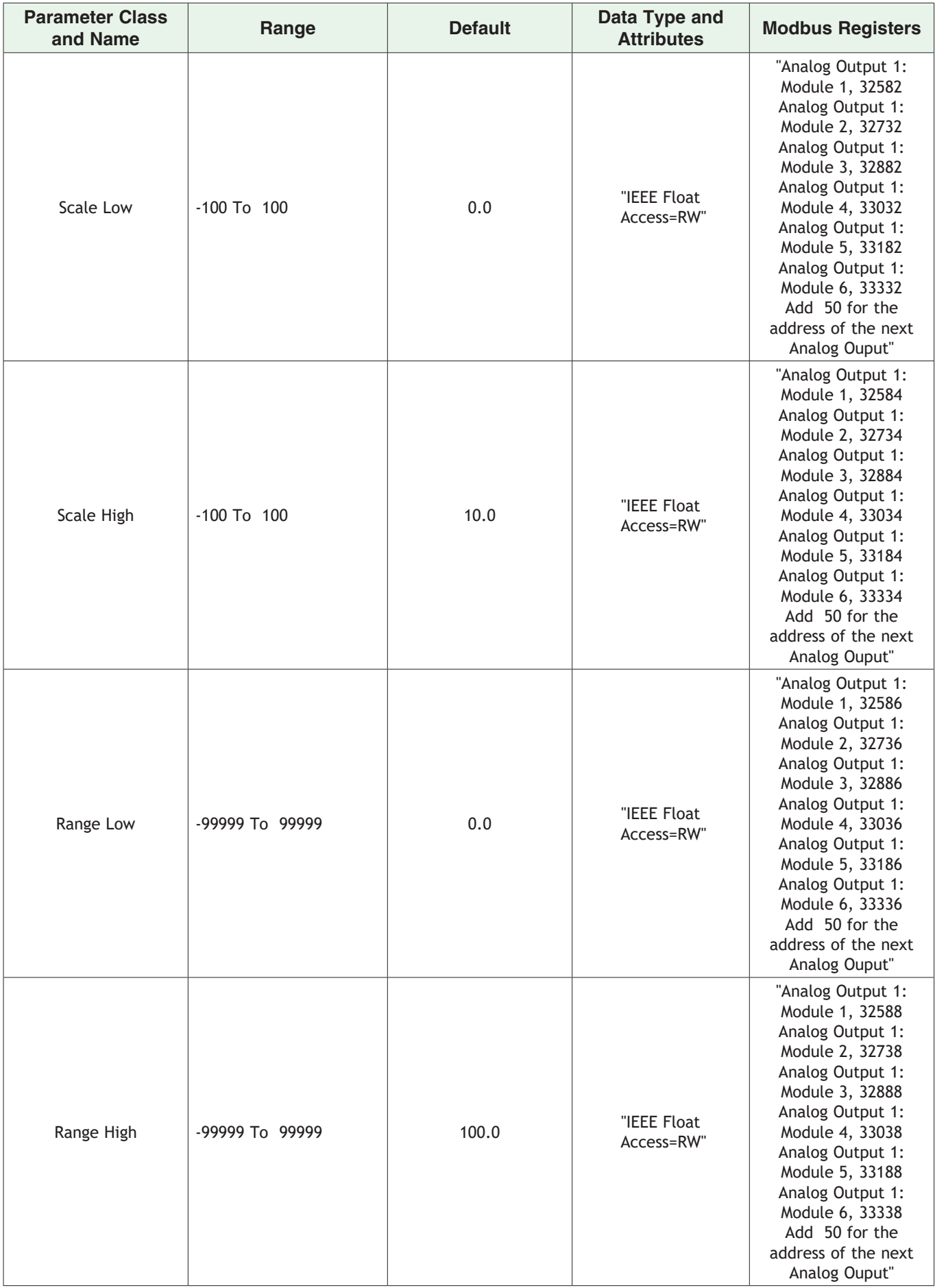

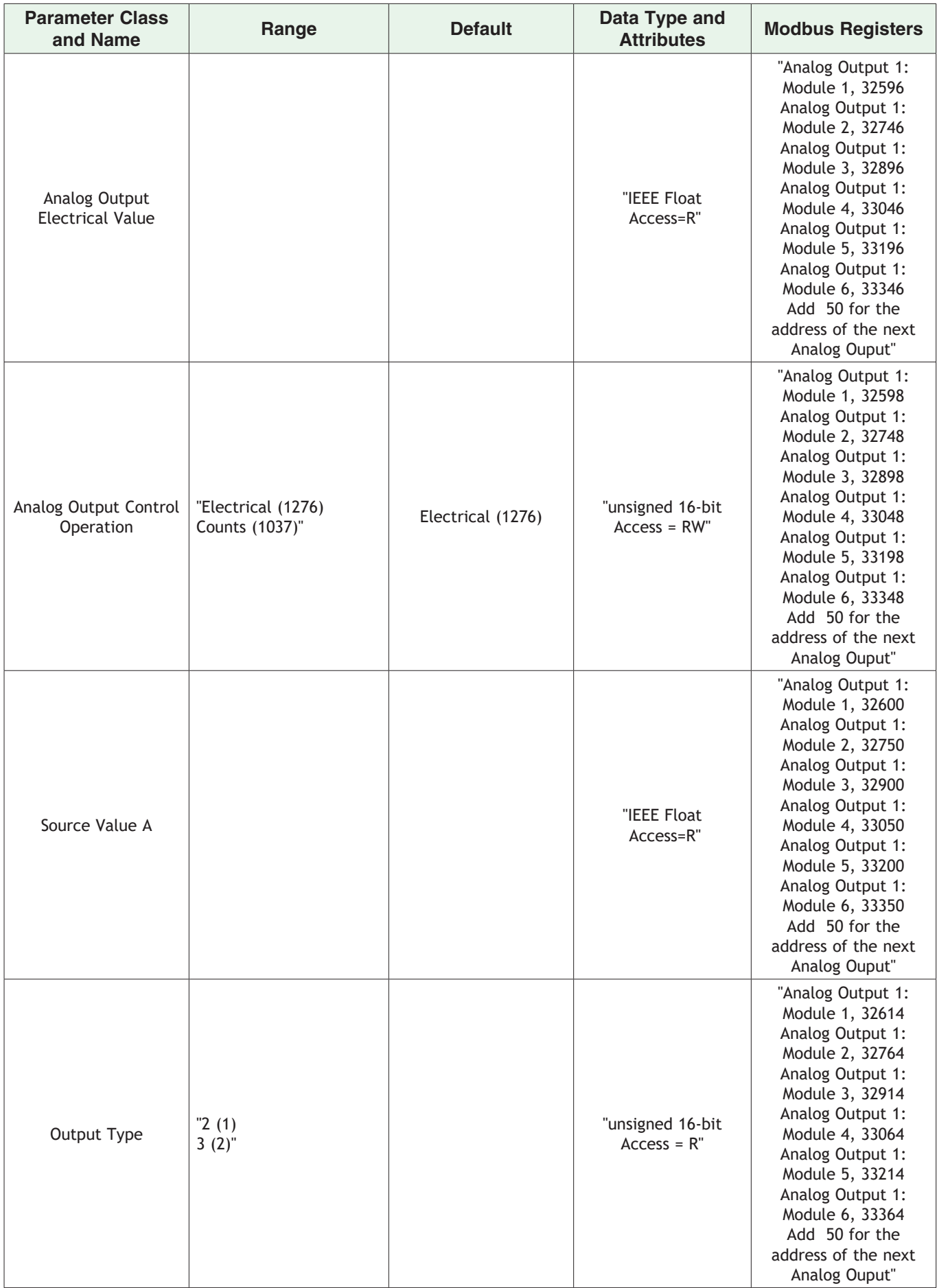

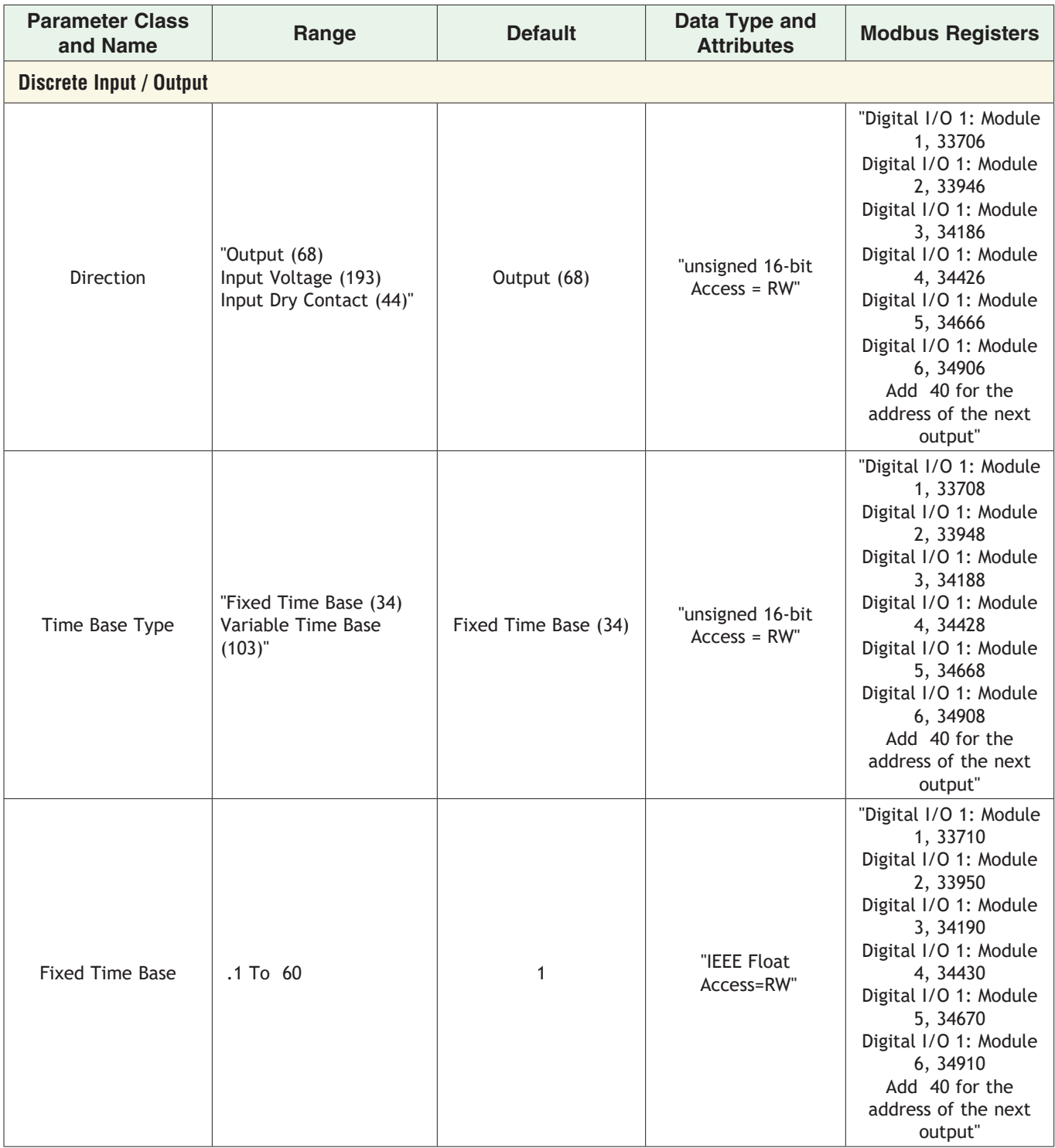

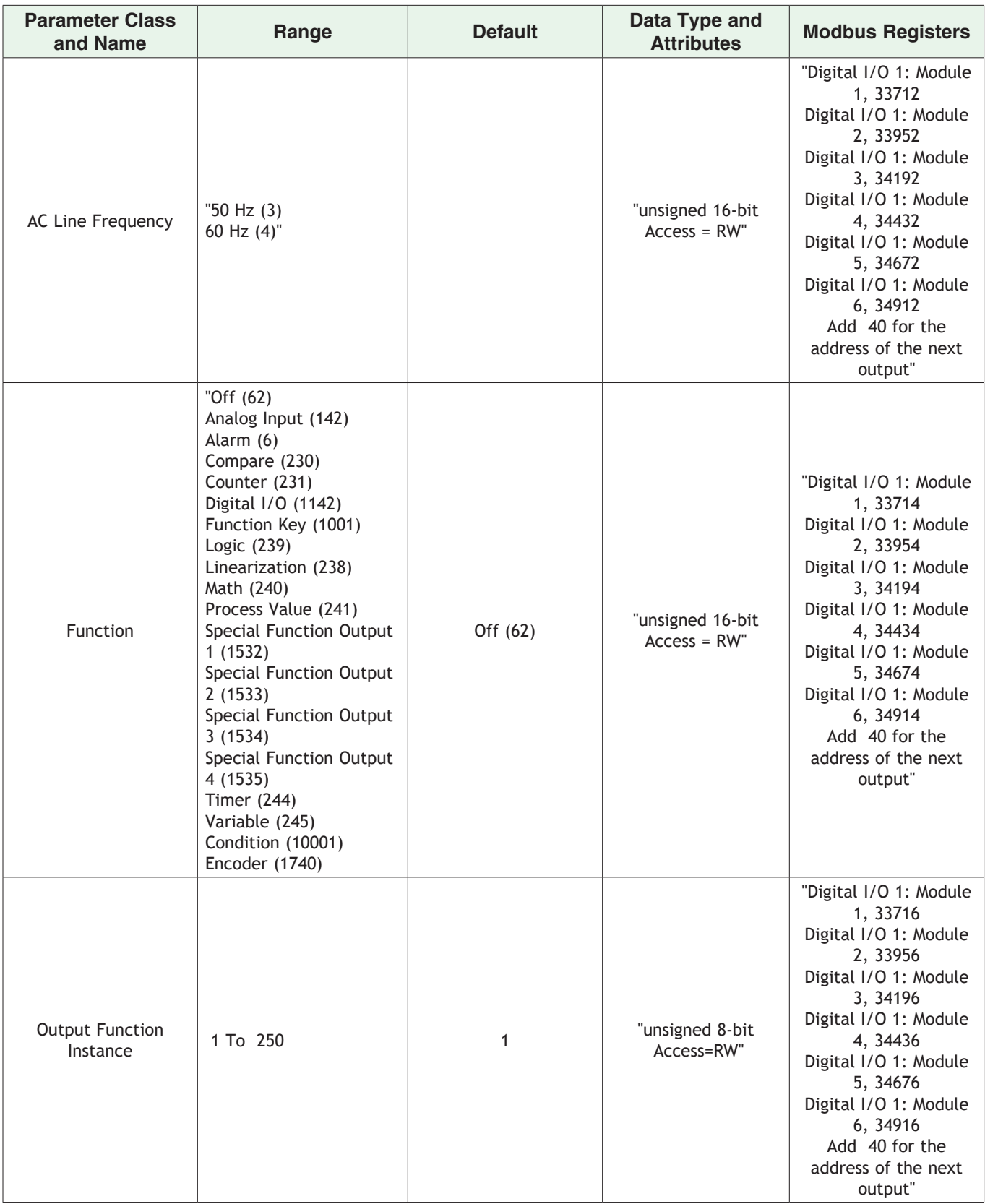

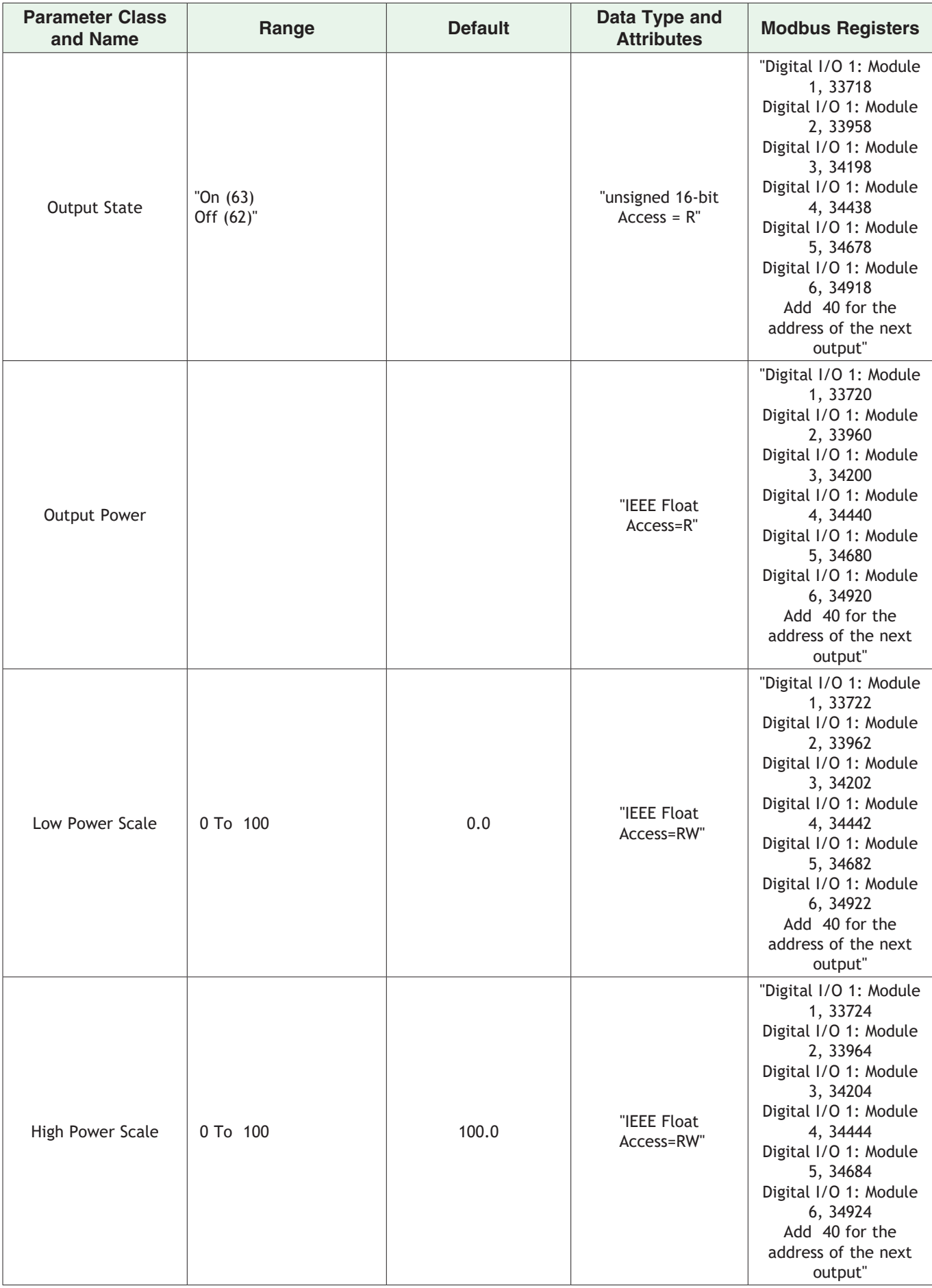

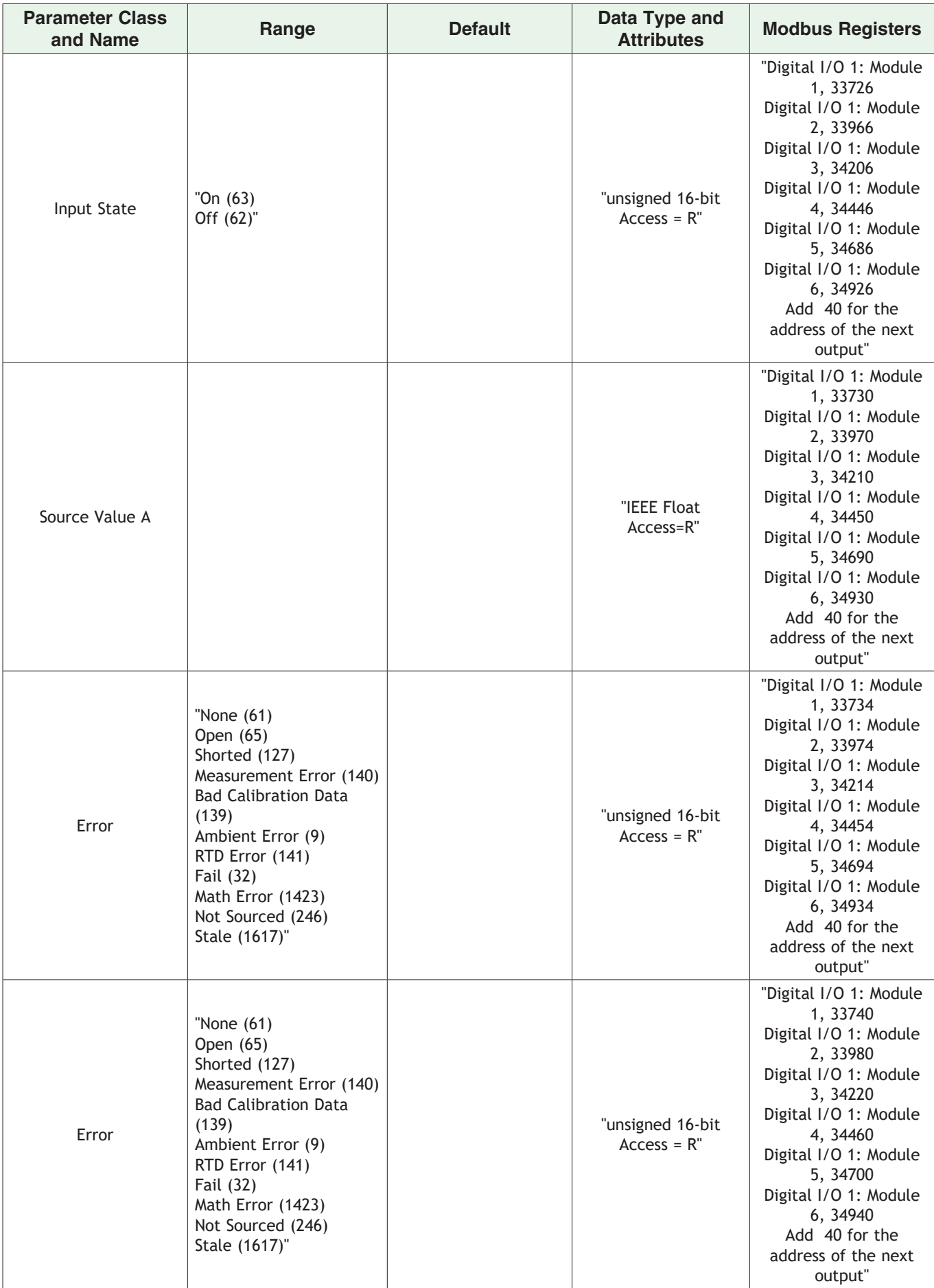

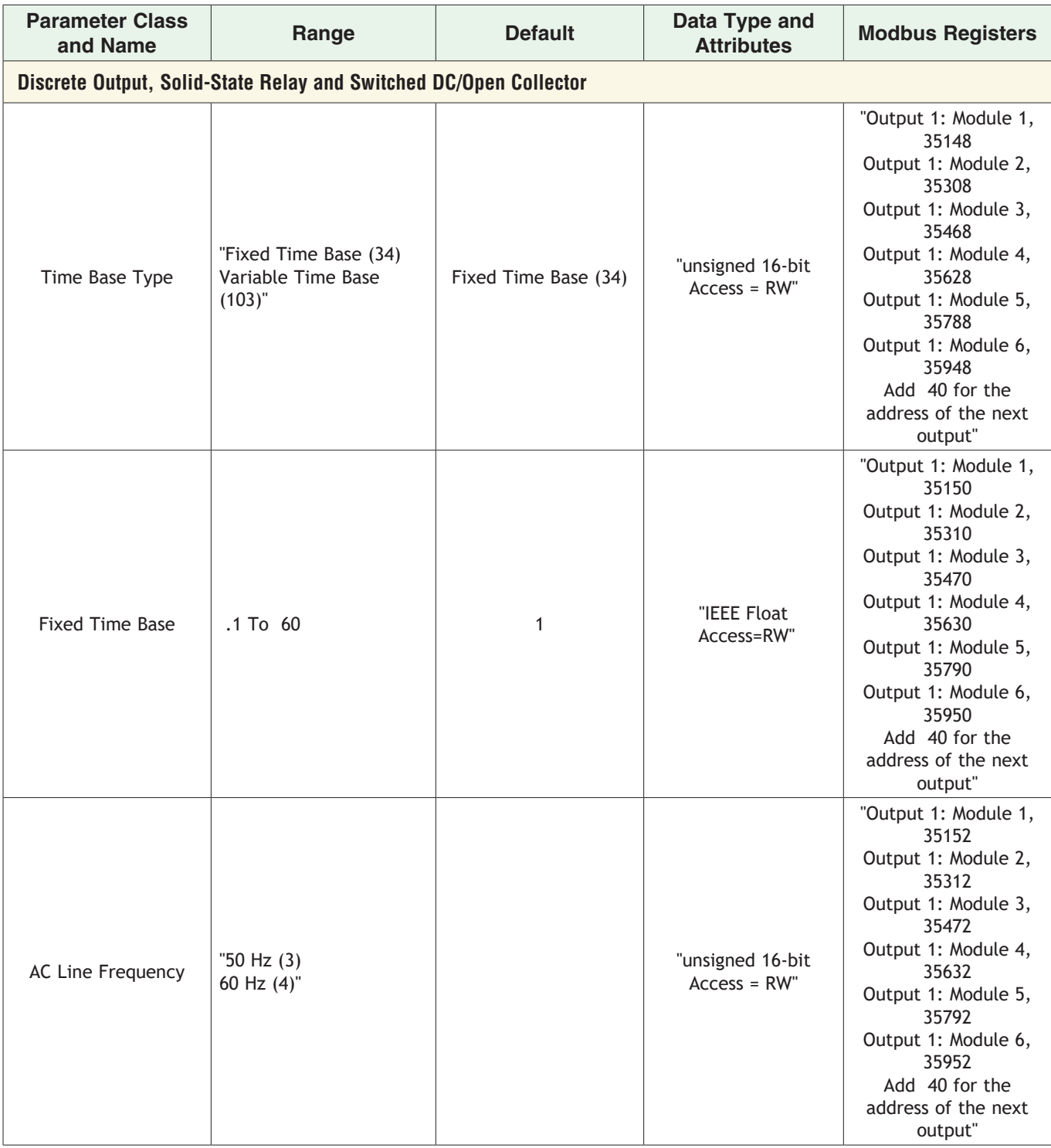

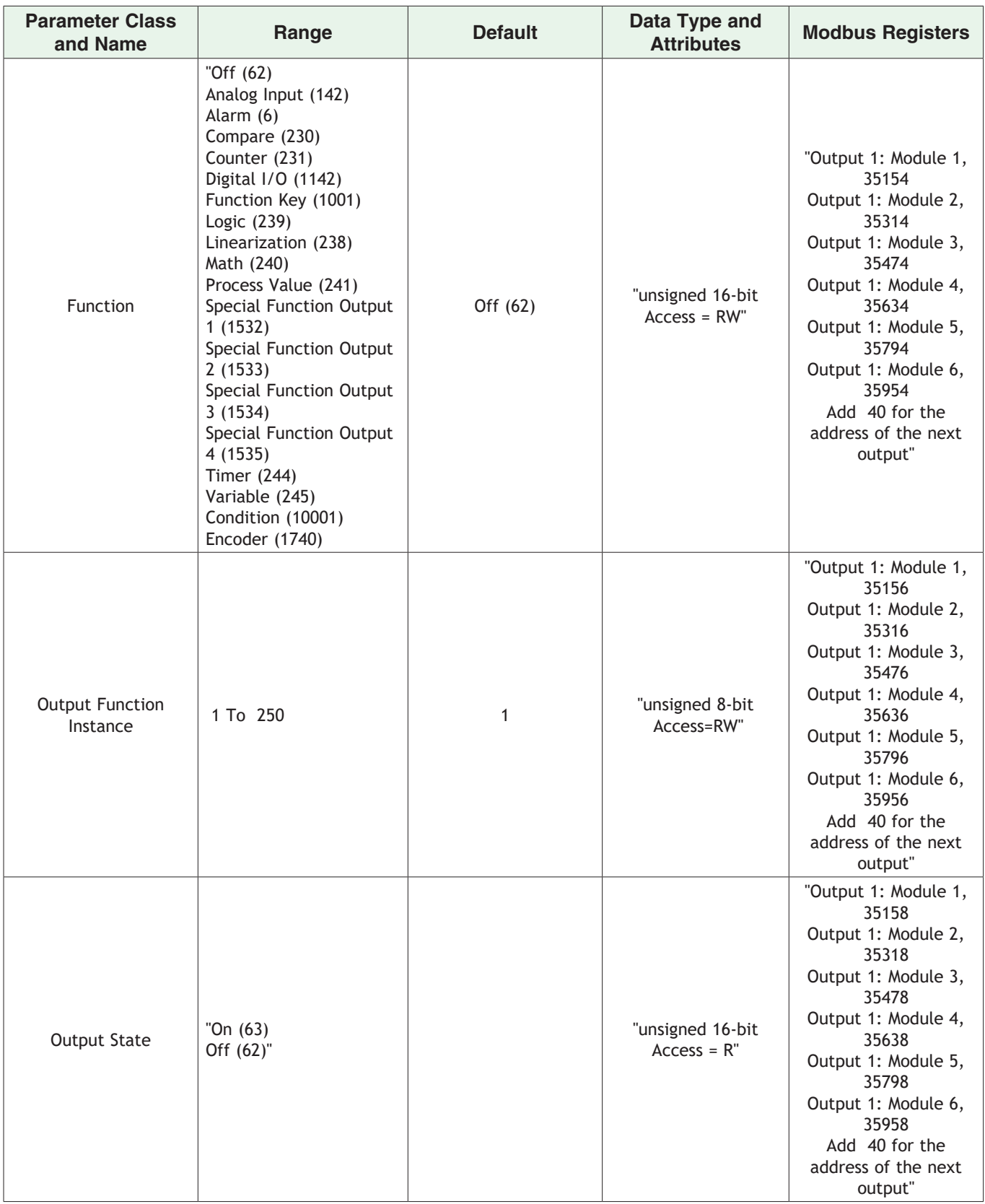

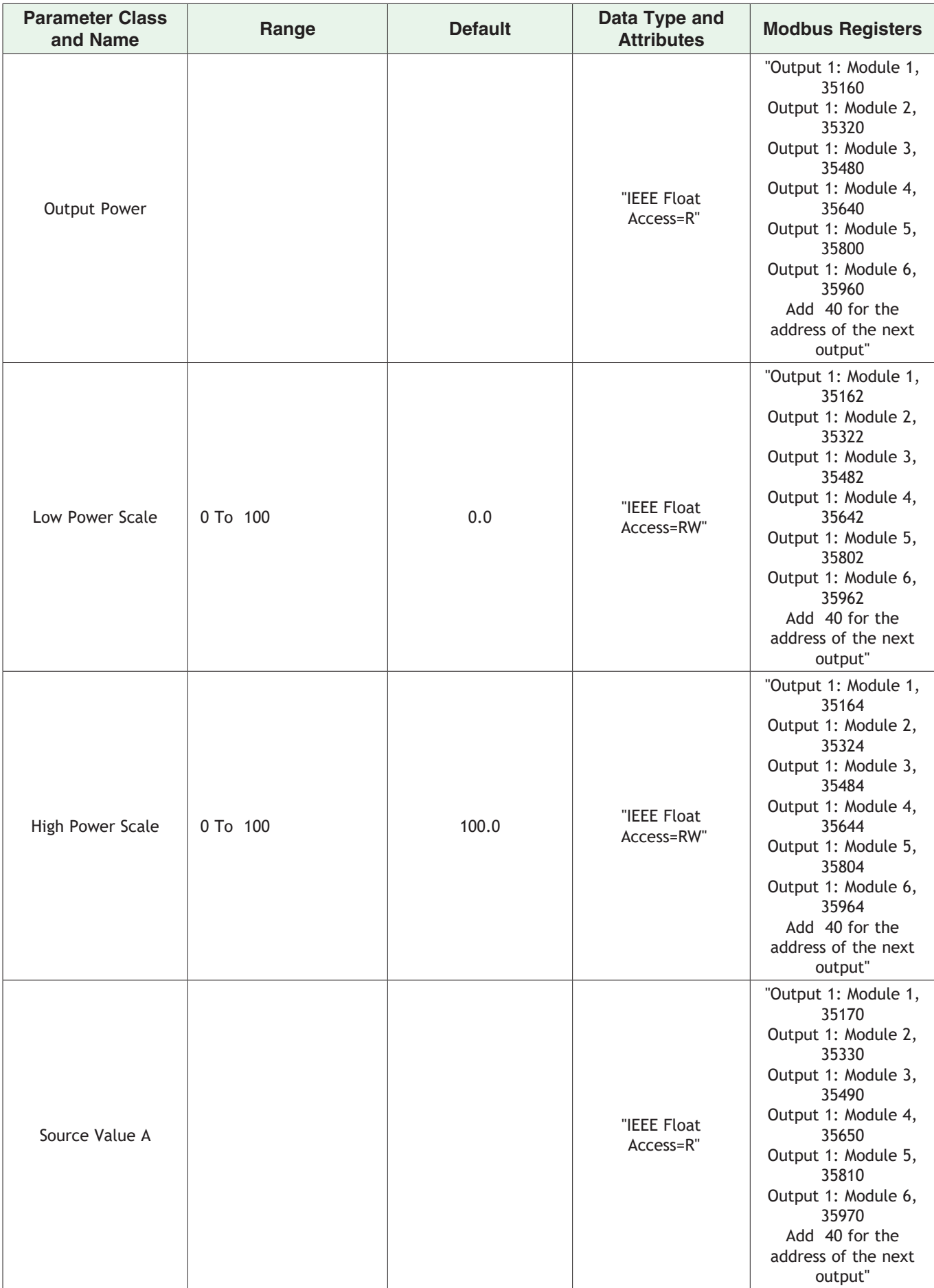

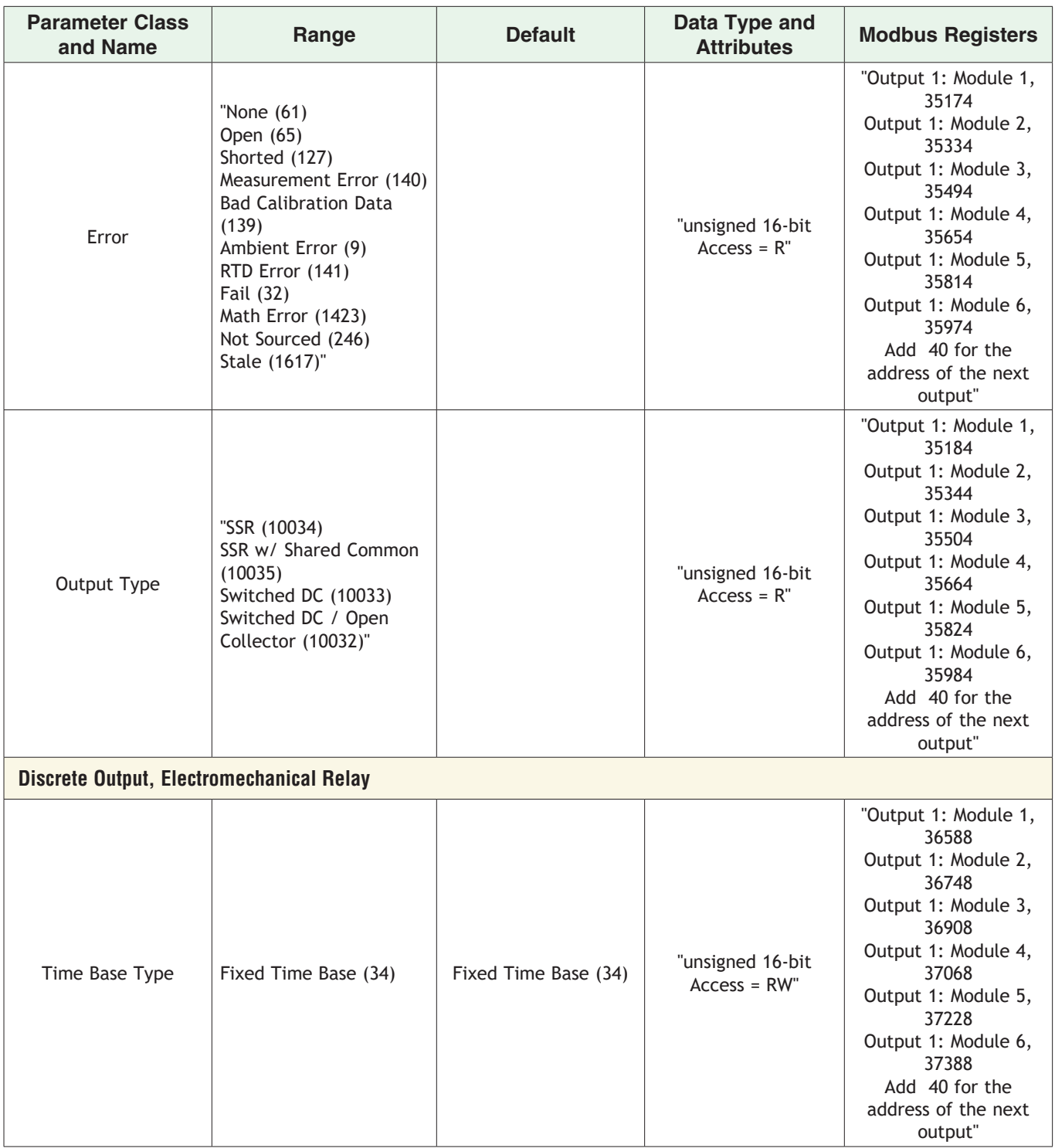

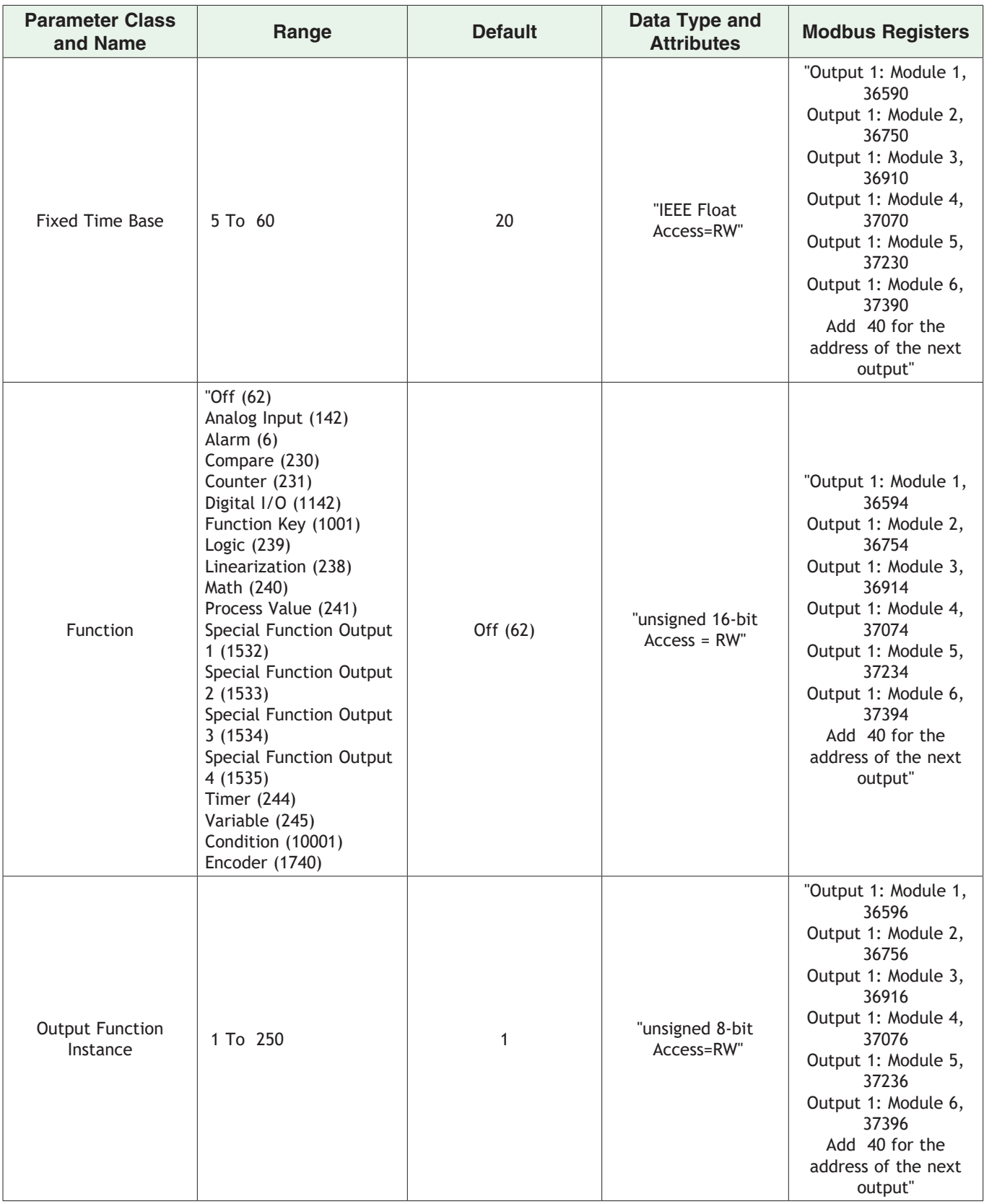

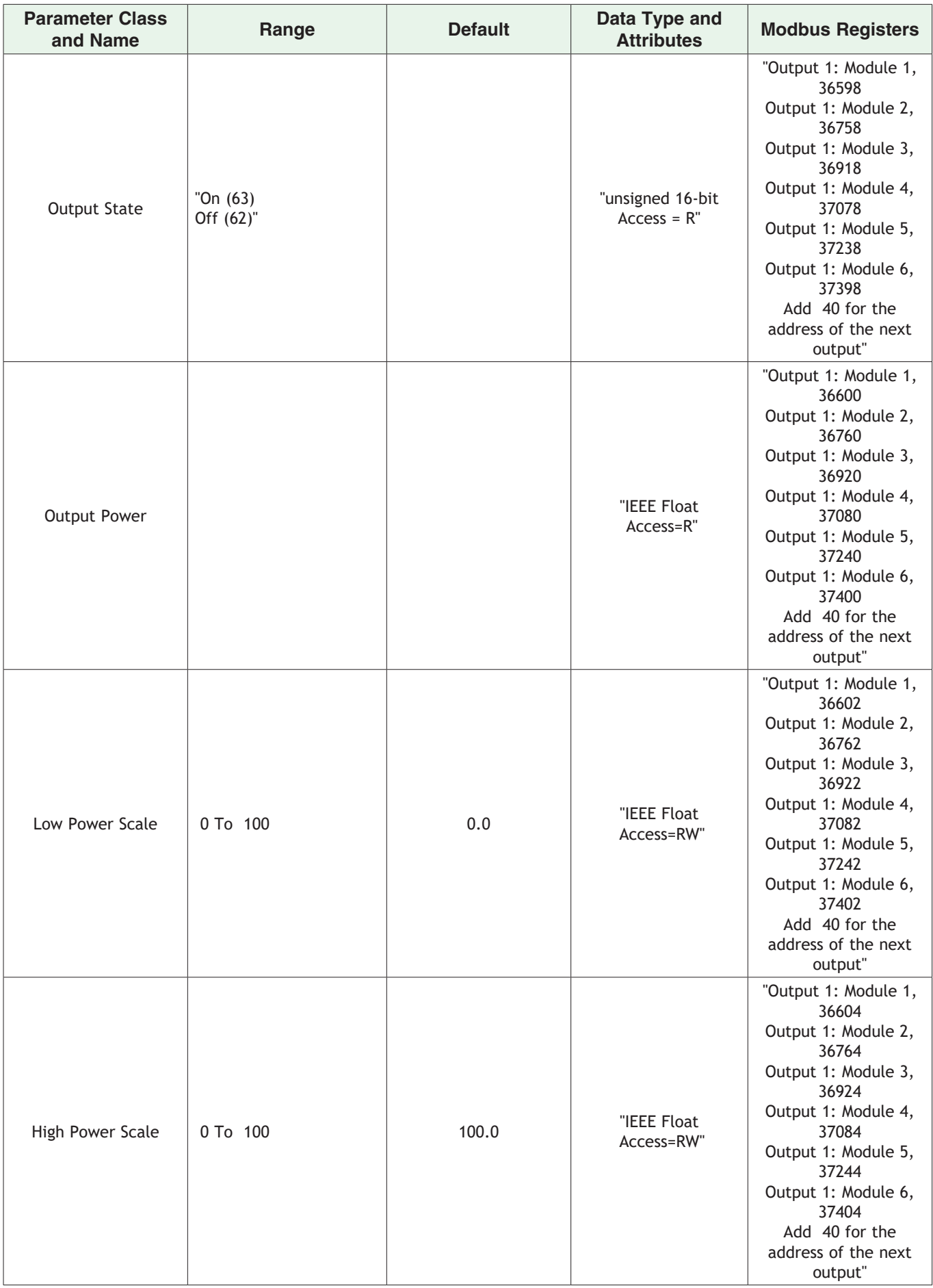

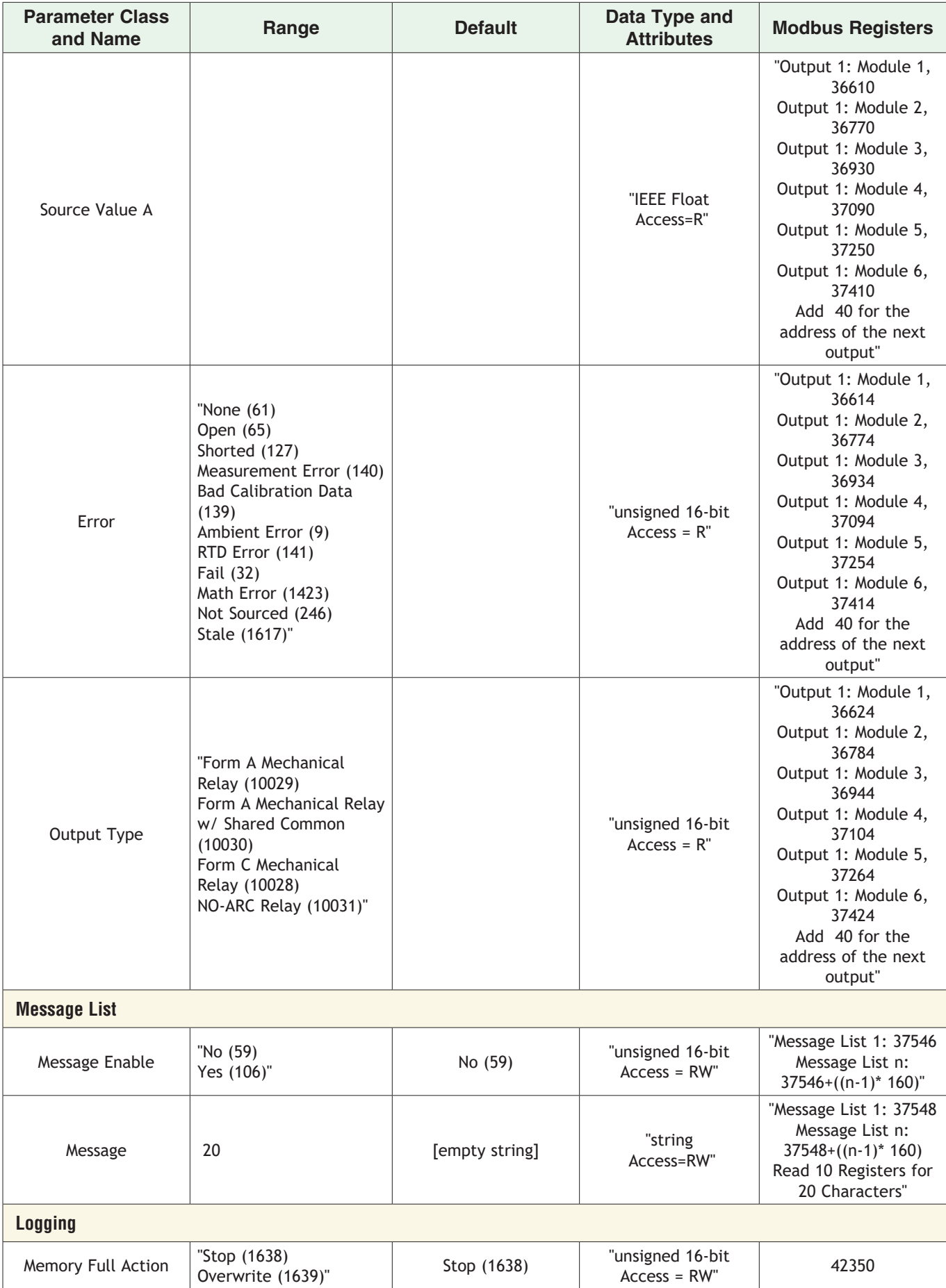

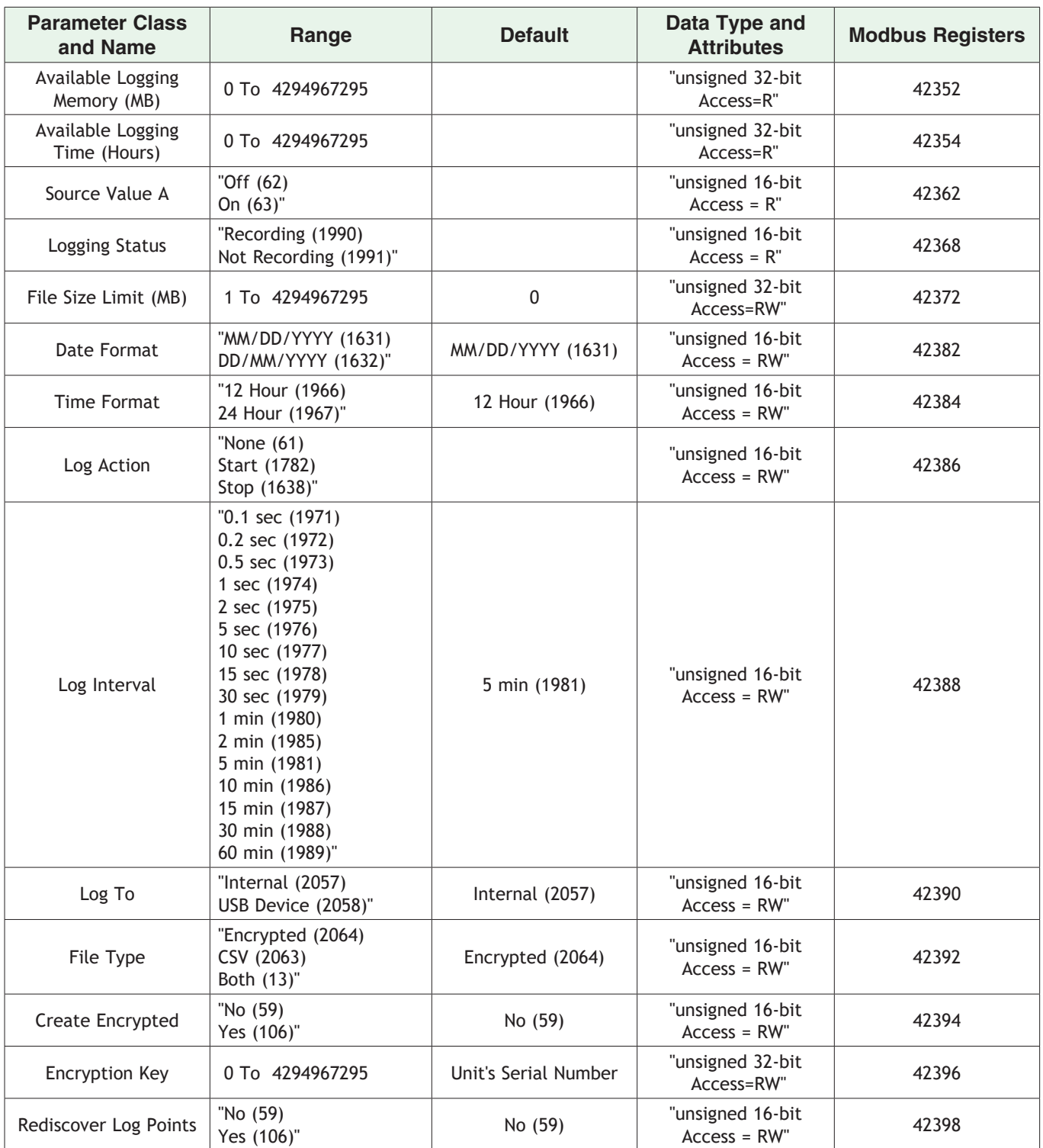

# **D4T Base Specifications**

### **Line Voltage/Power (Minimum/Maximum Ratings)**

- High voltage option: 100 to 240V $\sim$  (ac) 50/60Hz  $\pm$ 5%
- Low voltage option: 24 to 28V  $(-ac)$  ( $\hat{i}$  dc), +10/-15%, 50/60Hz  $\pm$ 5%
- Power consumption: 23 W, 54VA

#### **Environment**

- NEMA 4X/IP65 front panel mount configuration only
- 0 to 122°F (-18 to 50°C) operating temperature
- -40 to 185°F (-40 to 85°C) storage temperature
- 0 to 90% RH, non-condensing

#### **Agency Approvals**

- UL® Listed to UL 61010 File E185611 QUYX
- UL® 508 Reviewed
- CSA CC.C#14, File 158031
- AMS 2750 E compliant: Analog input process values. Tip: Maximize field calibration accuracy and uniformity by using advanced F4T features such as Calibration Offset and Linearization Function Blocks. Refer to user manual for details.
- RoHS by design, China RoHS Level 2, W.E.E.E.
- CE
- Windows® Hardware Certification

#### **User Interface**

- 4.3 inch TFT PCAP color graphic touch screen
- LED backlife >50K hours
- 4 keys: Home, Main Menu, Back, Help
- The following languages are available in the F4T by selecting Main\_Menu/Settings/ Global/Language: English, German, French, Italian, Spanish, Japanese, Korean and Chinese

#### **Inputs and Outputs**

- Input sampling: 10Hz
- Output update: 10Hz

#### **Communications**

- Ethernet Modbus® TCP
- EIA-232/485 Modbus® RTU
- Isolated communications

## **Data Logging**

- User selectable parameters: Up to a maximum of 128 active parameters depending on configuration
- Logging interval: Programmable increments between 0.1 seconds and 60 minutes if logging to internal memory. Logging directly to USB; 1.0 seconds to 60 minutes
- File types: .CSV for standard data logging or proprietary format for encrypted data log option
- Storage: 80MB internal memory or to USB memory stick
- File transfer: Internal memory to USB host port or to Ethernet Modbus® TCP
- Transfer options: On demand by user or user programmable based on when a new data log file record is available. Utilizes TFTP and Samba protocols
- Record: Date and time stamped

### **Batch Processing with Bar Code Data Entry Via USB Scanner**

- Compatible with many bar code types including Code 128, Code 39, Extended Code 39, Data Matrix, Interleaved 2 of 5, ISSN, SISAC, LOGMARS, QR, UCC/EAN-128 (GS1-128, UPC-A & E)
- Compatible with most USB scanner types such as Zebra DS4308, DS2208, LI2208 and LS2208
- USB port provides 500mA max. power supply for bar code scanner/base charging
- Display can show bar code fields up to a maximum length of 48 characters. Characters might wrap to 2 rows after 24 characters
- Program the bar code scanner to add an enter key (carriage return feed) at the end of each bar code data field sent to F4T/D4T. Refer to USB scanner user manual.

#### **Trending**

- 4 user programmable charts
- 6 pens available per chart
- View analog sensors and process values

### **Real Time Clock and Battery Backup**

- Accuracy (typical):  $\pm$  3ppm over 5°F (-15°C) to 122°F (50°C)
- Battery type: lithium, field replaceable (Watlow part #: 0830-0858-0000) (recycle properly)
- Typical battery life: 10 years at 77°F (25°C)

### **Number of Function Blocks by Ordering Option**

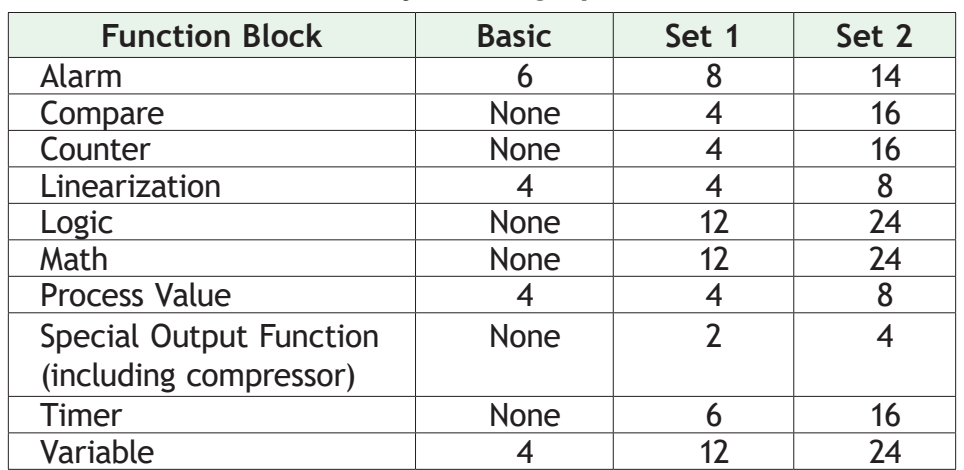

#### **Compare**

• Greater than, less than, equal, not equal, greater than or equal, less than or equal

#### **Counters**

• Counts up or down, loads predetermined value on load signal

#### **Linearization**

• Interpolated or stepped

#### **Logic**

• And, nand, or, nor, equal, not equal, latch, flip-flop

#### **Math**

• Average, process scale, switch over, deviation scale, differential (subtract), ratio (divide), add, multiply, absolute difference, minimum, maximum, square root, sample and hold, pressure-to-altitude and dew point

#### **Process Value**

• Sensor backup, average, crossover, wet bulb-dry bulb, switch over, differential (subtract), ratio (divide), add, multiply, absolute difference, minimum, maximum, square root, altitude, Vaisala® relative humidity and pressure-to-altitude

#### **Special Output Function**

• Compressor control (cool and/or dehumidify with single compressor), motorized valve, sequencer

#### **Timers**

• On pulse, delay, one shot or retentive

#### **Variable**

• User value for digital or analog variable

# **D4T Base Ordering Information**

Base includes: Battery Backup, Real-Time Clock, 4.3 inch color graphical touch panel, 2 USB host, USB configuration port, standard bus, wired Ethernet Modbus® TCP. Backwards compatible Modbus for select key SERIES F4D/P/S parameters (see the D4T Setup and Operation User's Guide)

# **D4T Part Number**

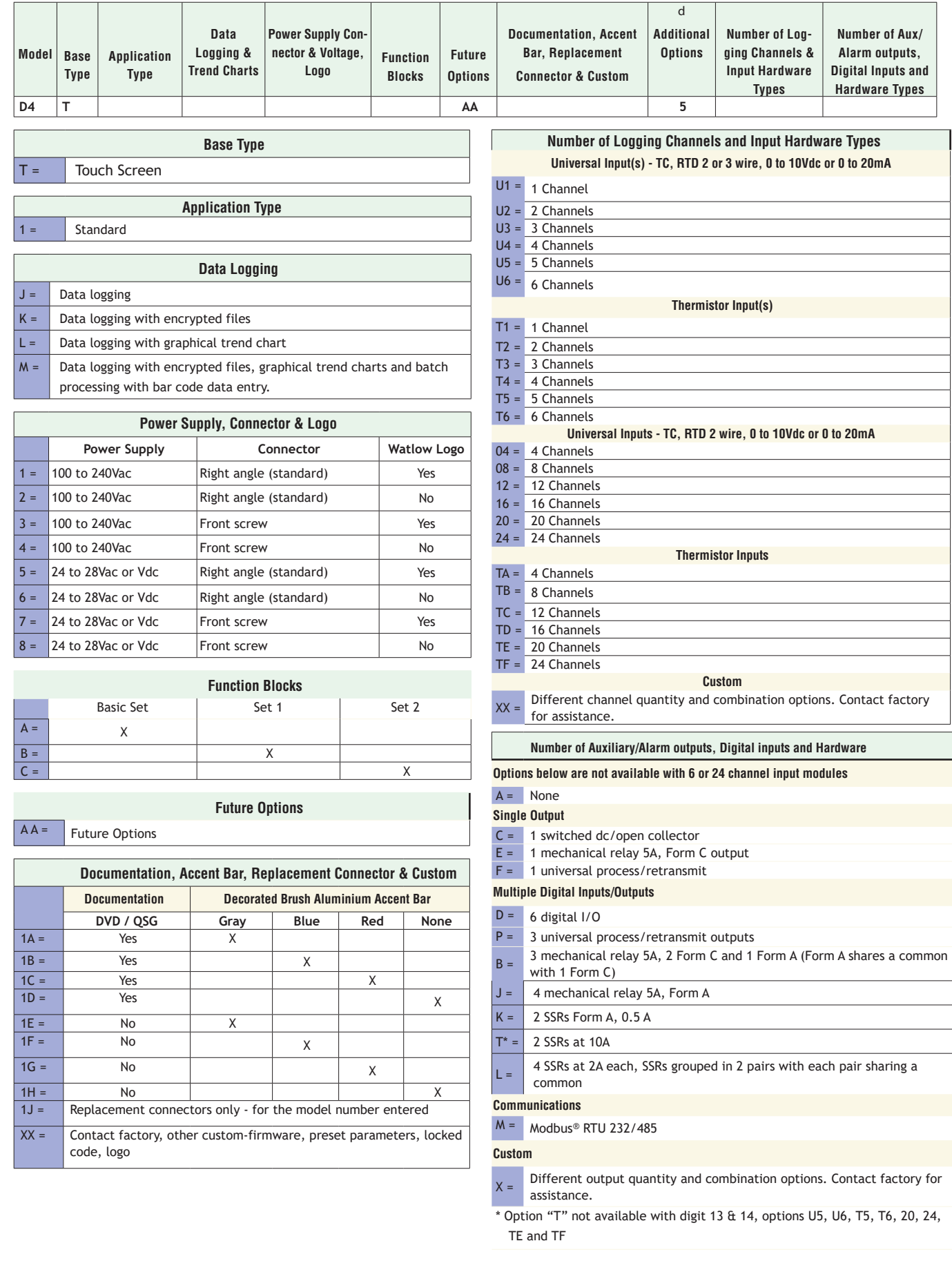

# **Flex Modules and Limit I/O Specifications**

### **1 Universal Input**

- Thermocouple, grounded or ungrounded sensors - >20MΩ input impedance
- Max. of 2KΩ source resistance
- RTD 2 or 3 wire, platinum, 100Ω and 1000Ω @ 32°F (0°C) calibration to DIN curve (0.00385Ω/Ω/°C)
	- Maximum lead resistance 10Ω
- Process, 0-20mA @ 100Ω ,or 0-10V Î(dc) @ 20kΩ input impedance; scalable, 0 50mV

*Voltage Input Ranges*

- Accuracy ±10mV ±1 LSD at standard conditions
- Temperature stability ±100 PPM/°C maximum

*Milliamp Input Ranges*

- Accuracy ±20µA ±1 LSD at standard conditions
- Temperature stability ±100 PPM/°C maximum

*Resolution Input Ranges*

- 0 to 10V: 200 µV nominal
- 0 to 20 mA: 0.5 mA nominal
- Potentiometer: 0 to 1,200Ω
- Inverse scaling

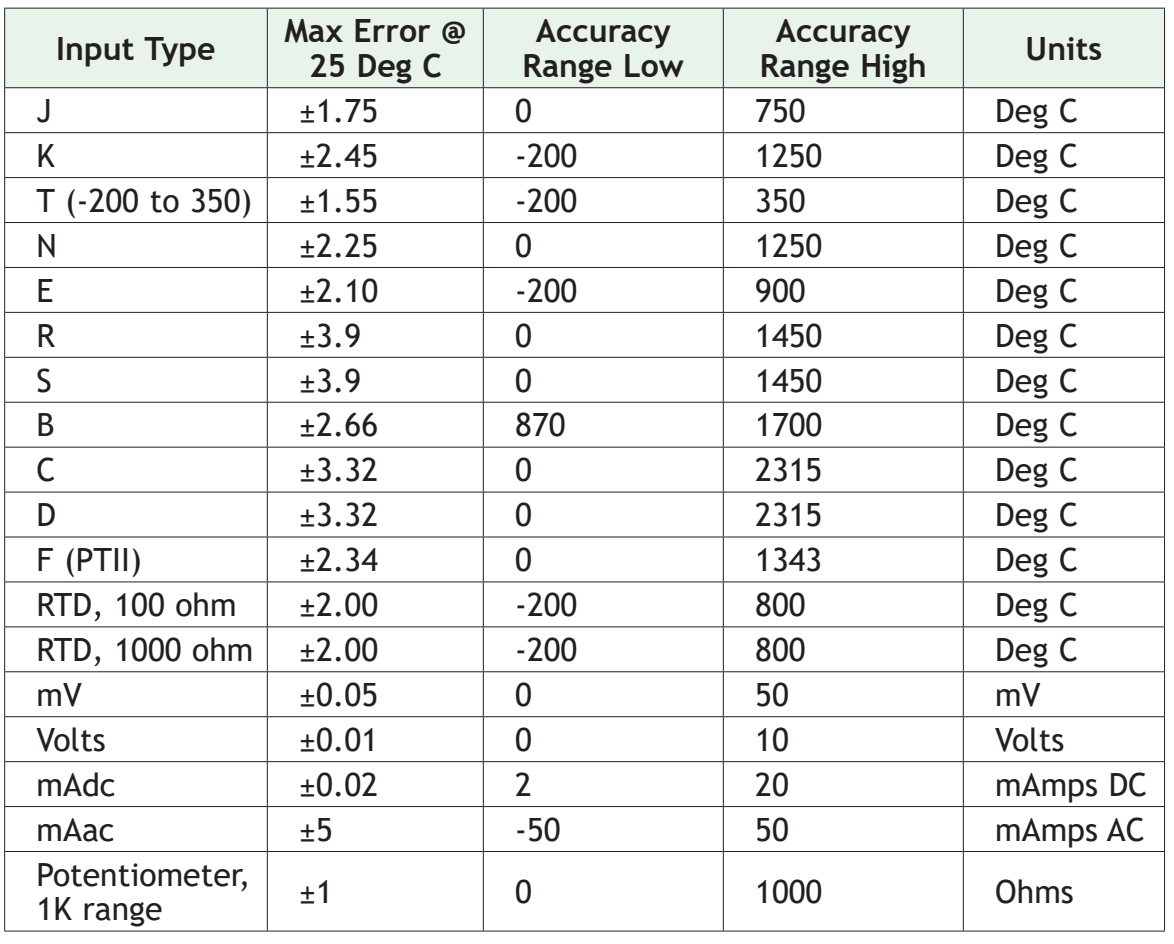

Watlow D4T Data Logger **•** 209 **•** Chapter 6 Appendix

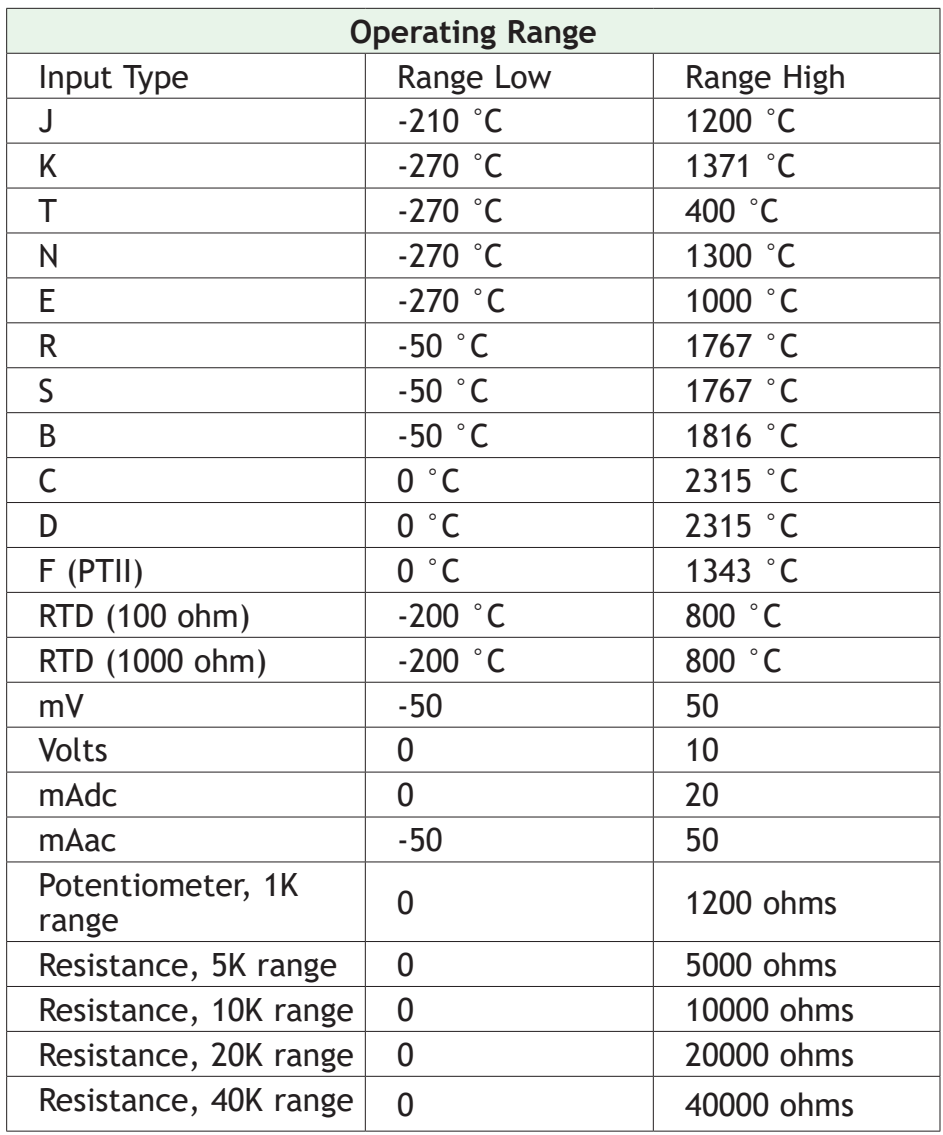

# **1 Thermistor Input**

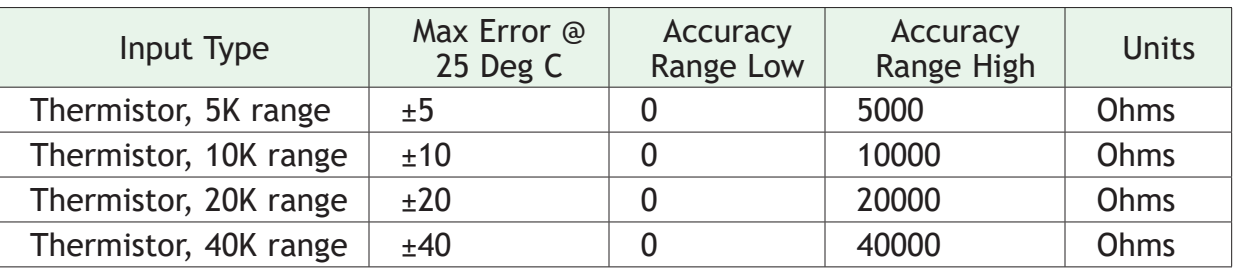

- 0 to 40KΩ, 0 to 20KΩ, 0 to 10KΩ, 0 to 5KΩ
- 2.252KΩ and 10KΩ base at  $77^{\circ}$ F (25 $^{\circ}$ C)
- Linearization curves built in
- Third party Thermistor compatibility requirements

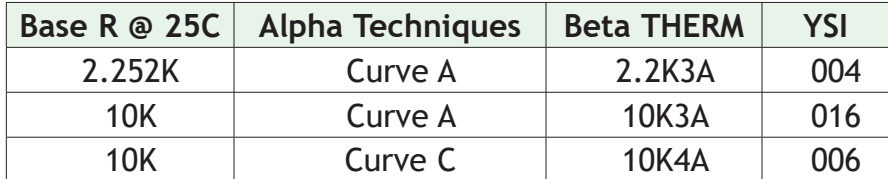

# **1 Digital Input**

- Digital input update rate 10Hz
	- **DC voltage**
		- Max. input 36V @ 3mA
		- Min. high state 3V at 0.25mA
		- Max. low state 2V
	- **Dry contact**
		- Min. open resistance 10KΩ
		- Max. closed resistance 50Ω
		- Max. short circuit 13mA

## **Switched DC Output**

• Switched dc = 22 to  $32V$  $\hat{i}$  (dc)  $\otimes$  30mA per output, 40mA per pair (option CC)

# **Open Collector Output**

• Switched dc/open collector =  $30V<sub>i</sub>$  (dc) max. @ 100mA max. current sink

# **Solid-State Relay Output**

• Form A, 1A at 50°F (10°C) to 0.5A at 149°F (65°C), 0.5A at 24VÅ (ac) min., 264VÅ (ac) max., opto-isolated, without contact suppression

### **Form A Electromechanical Relay Output**

• 5A, 24 to 240VÅ (ac) or 30VÎ(dc) max., resistive load, 100,000 cycles at rated load, requires a min. load of 20mA at 24V, 125VA pilot duty

## **Form C Electromechanical Relay Output**

• 5A, 24 to 240VÅ (ac) or 30VÎ(dc) max., resistive load, 100,000 cycles at rated load, requires a min. load of 20mA at 24V, 125VA pilot duty

## **1 Universal Process/Retransmit Output**

- Universal process/retransmit, Output range selectable:
	- 0 to 10V  $\hat{I}(dc)$  into a min. 4,000Ω load
	- 0 to 20mA into max. 800Ω load

*Resolution*

- dc ranges: 2.5mV nominal resolution
- mA ranges: 5 µA nominal resolution

*Calibration Accuracy*

- dc ranges: ±15 mV
- mA ranges: ±30 µA

*Temperature Stability*

- 100 ppm/°C

# **Flex Module - Mixed I/O Ordering Information**

#### **Part Number**

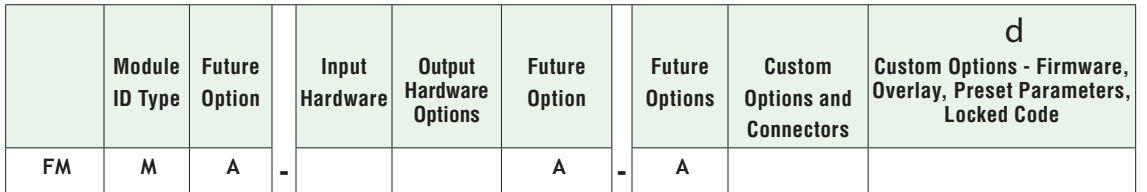

**Module Type**

 $M =$  Mixed I/0

 $T =$  Thermistor input

 $C = \int$  Current transformer input

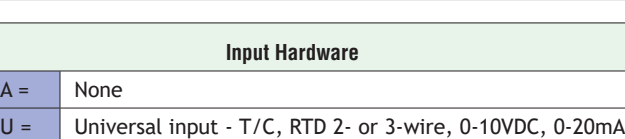

**Output Hardware Options Output 1 Output 2**  $AA =$  None None AJ = None Mechanical relay 5A, Form A  $AK =$  None SSR Form A, 0.5A  $CA =$  Switched dc/open collector None CH = Switched dc/open collector  $\vert$  NO-ARC 12A power control  $CC =$  Switched dc/open collector Switched dc  $CJ =$  Switched dc/open collector  $\vert$  Mechanical relay 5A, Form A  $CK =$  Switched dc/open collector SSR Form A, 0.5A EA =  $\sqrt{\frac{1}{1}}$  Mechanical relay 5A, Form C  $\sqrt{\frac{1}{1}}$  None EH =  $Mechanical relay 5A, Form C | NO-ARC 12A power control$ EC = Mechanical relay 5A, Form C Switched dc EJ =  $\sqrt{\frac{1}{1}}$  Mechanical relay 5A, Form C  $\sqrt{\frac{1}{1}}$  Mechanical relay 5A, Form A EK =  $M$ echanical relay 5A, Form C SSR Form A, 0.5A  $FA =$  Universal process/retransmit None  $FC =$  Universal process/retransmit Switched dc FJ =  $|$ Universal process/retransmit | Mechanical relay 5A, Form A  $FK =$  Universal process/retransmit SSR Form A, 0.5A  $KH =$  SSR Form A, 0.5A  $\vert$  NO-ARC 12A power control  $KK =$  SSR Form A, 0.5A SR Form A, 0.5A

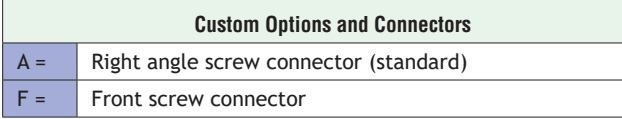

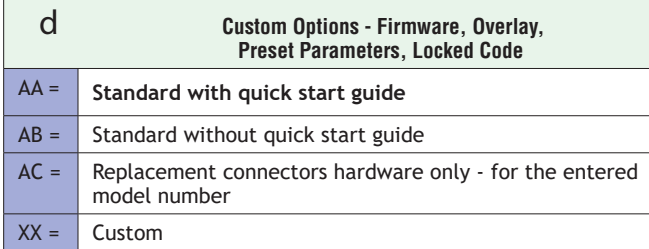

# **Flex Modules - High Density I/O Specifications**

### **4 Universal Inputs**

- Thermocouple, grounded or ungrounded sensors
- >20MΩ input impedance
- Max. of 2KΩ source resistance
- RTD 2 or 3 wire, platinum, 100Ω and 1000Ω @ 32°F (0°C) calibration to DIN curve (0.00385Ω/Ω/°C)
- Process, 0-20mA @ 100Ω ,or 0-10V Î(dc) @ 20kΩ input impedance; scalable, 0 50mV

*Voltage Input Ranges*

- Accuracy ±10mV ±1 LSD at standard conditions
- Temperature stability ±100 PPM/°C maximum

*Milliamp Input Ranges*

- Accuracy ±20µA ±1 LSD at standard conditions
- Temperature stability ±100 PPM/°C maximum

*Resolution Input Ranges*

- 0 to 10V: 200 µV nominal
- 0 to 20 mA: 0.5 mA nominal
- Potentiometer: 0 to 1,200Ω
- Inverse scaling

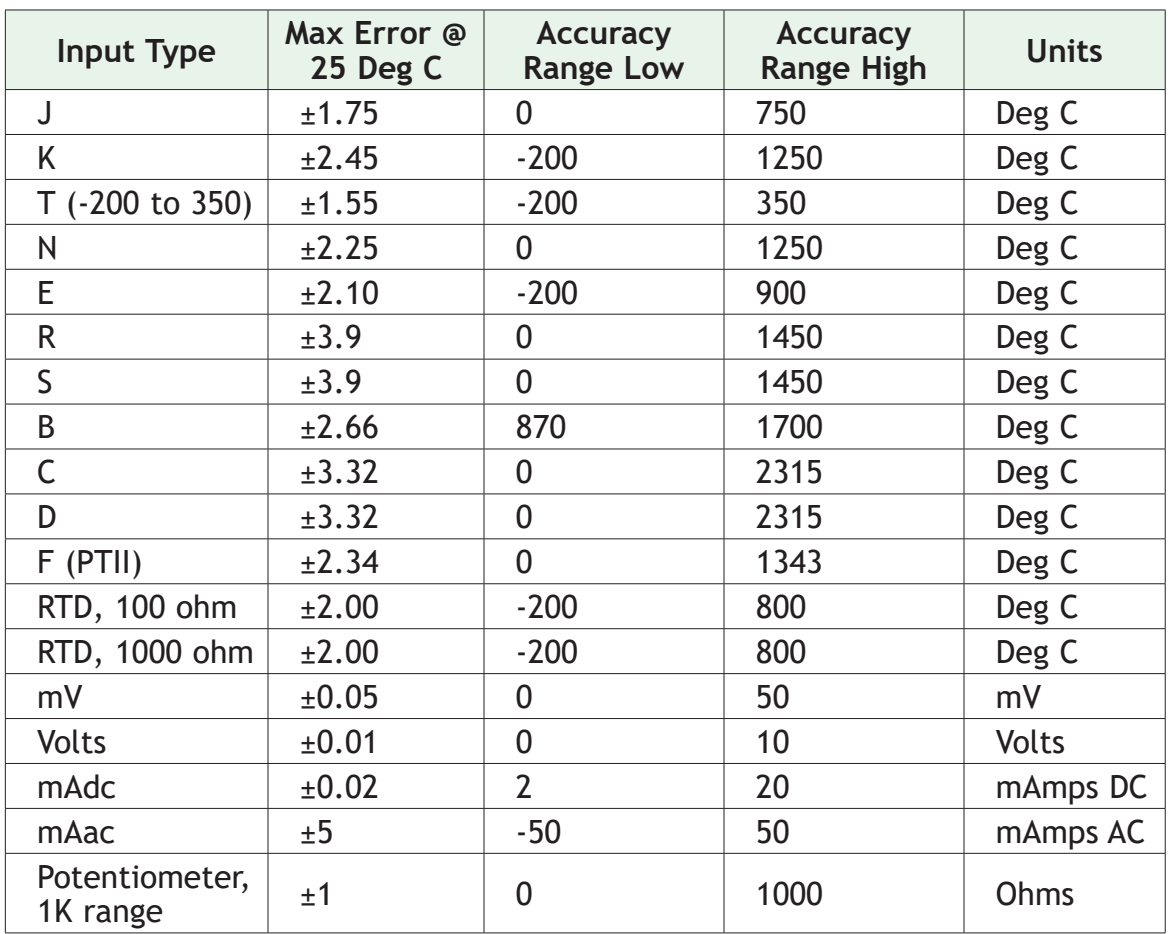
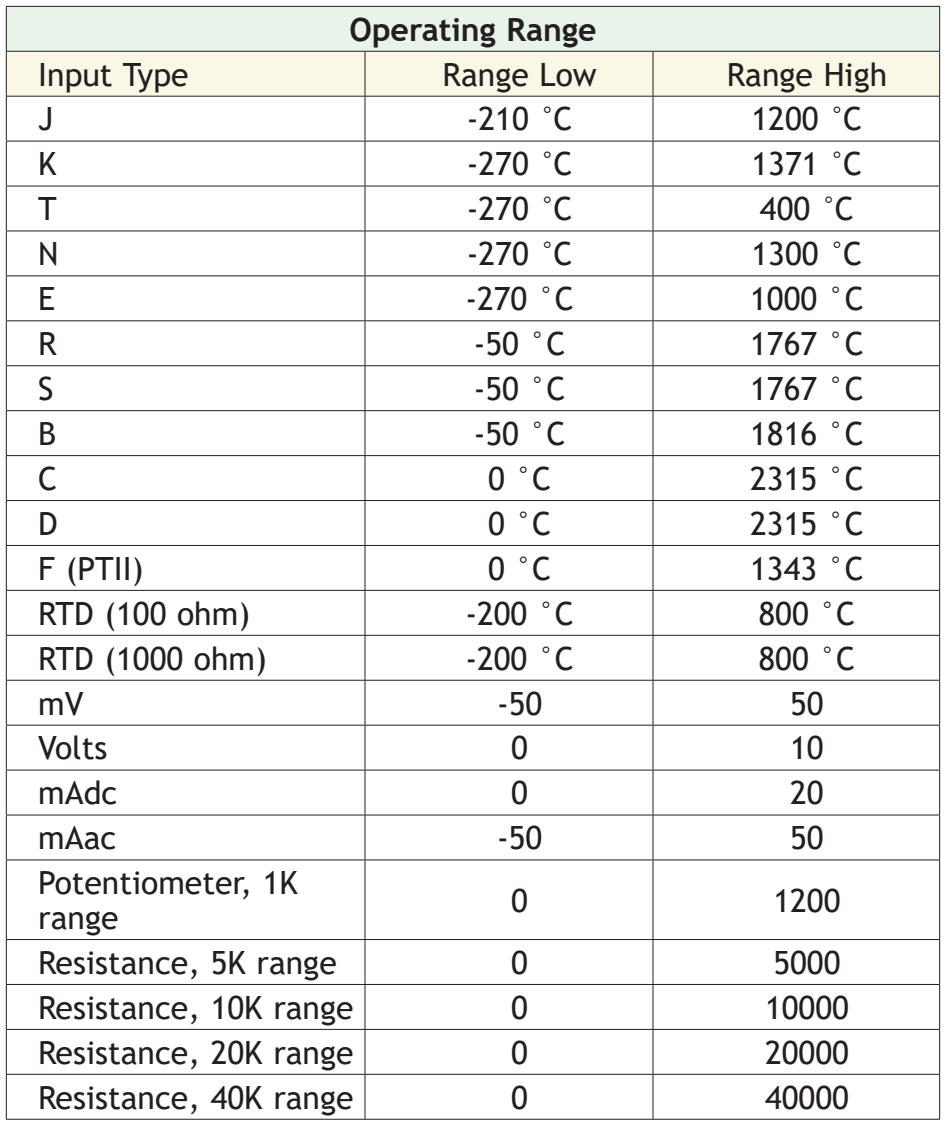

## **4 Thermistor Inputs**

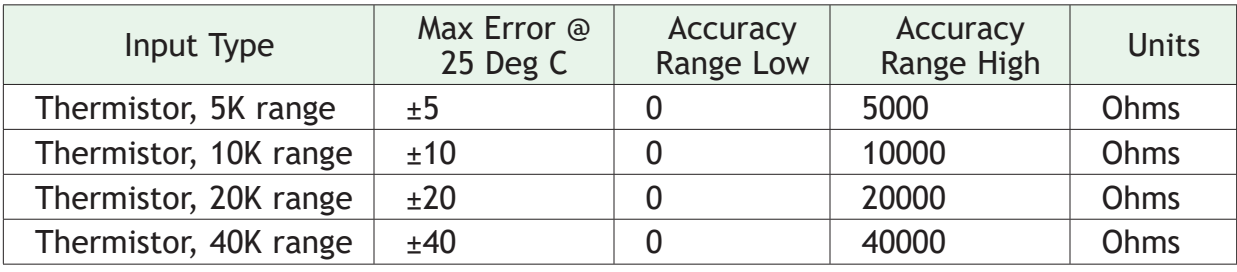

- 0 to 40KΩ, 0 to 20KΩ, 0 to 10KΩ, 0 to 5KΩ
- 2.252KΩ and 10KΩ base at  $77^{\circ}$ F (25 $^{\circ}$ C)
- Linearization curves built in
- Third party Thermistor compatibility requirements

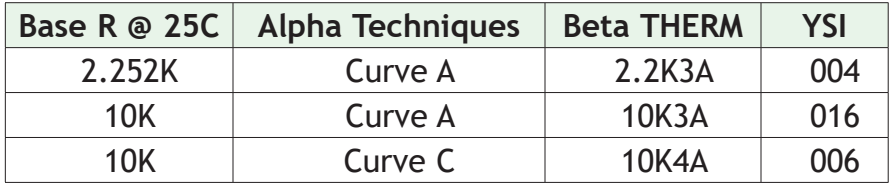

### **3 Universal Process/Retransmit Outputs**

- Universal process/retransmit, Output range selectable:
	- $-$  0 to 10V  $\hat{I}(dc)$  into a min. 4,000Ω load
	- 0 to 20mA into max. 800Ω load

*Resolution*

- dc ranges: 2.5mV nominal resolution
- mA ranges: 5 µA nominal resolution

*Calibration Accuracy*

- dc ranges: ±15 mV
- mA ranges: ±30 µA

*Temperature Stability*

- 100 ppm/°C

# **3 Mechanical Relay Outputs**

- 2 Form C relays, 1 Form A relay. Form A shares common with 1 Form C relay
- Each relay is rated at 5A, 24 to 240VÅ (ac) or 30VÎ(dc)max., resistive load, 100,000 cycles at rated load. Requires a min. load of 20mA at 24V, 125 VA pilot duty

# **4 Mechanical Relay Outputs**

• Form A, 5A each, 24 to 240VÅ (ac) or 30VÎ(dc)max., resistive load, 100,000 cycles at rated load. Requires a min. load of 20mA at 24V, 125 VA pilot duty

# **2 Solid-State Relays**

- Form A, 10A max. each SSRs combined at 24VÅ (ac) min., 264VÅ (ac) max., optoisolated, without contact suppression, max. resistive load 10A per output at 240VÅ (ac), max. 20A per card at  $122^{\circ}F$  (50 $^{\circ}C$ ), max.
- 12A per card at  $149^{\circ}$ F (65 $^{\circ}$ C)

# **4 Solid-State Relays**

- Two pairs of SSRs, each pair shares a common
- Form A, 24VÅ (ac) min., 264VÅ (ac) max., opto-isolated, without contact suppression, resistive load 2A per output at 240VÅ (ac), max. See table for max. current per output

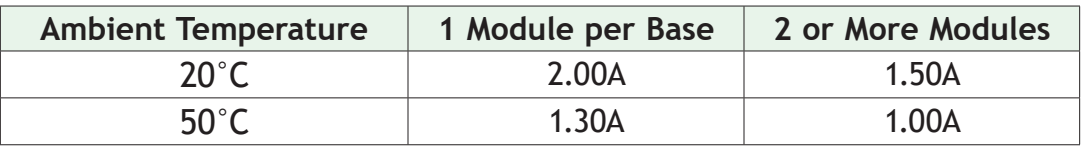

# **6 Digital Input/Output Option - (6 DIO)**

- Digital **input** update rate 10Hz
	- DC voltage
		- Max. input 36V @ 3mA
		- Min. high state 3V at 0.25mA
		- Max. low state 2V
	- Dry contact
		- Min. open resistance 10KΩ
		- Max. closed resistance 50Ω
		- Max. short circuit 13mA
- Digital **output** update rate 10Hz
	- Output voltage 24V, current limit, Output 6 = 10mA max., Output 5 = 3 pole DIN-A-MITE<sup>®</sup> or 24mA max.

# **Flex Module - High Density Ordering Information**

### **Part Number**

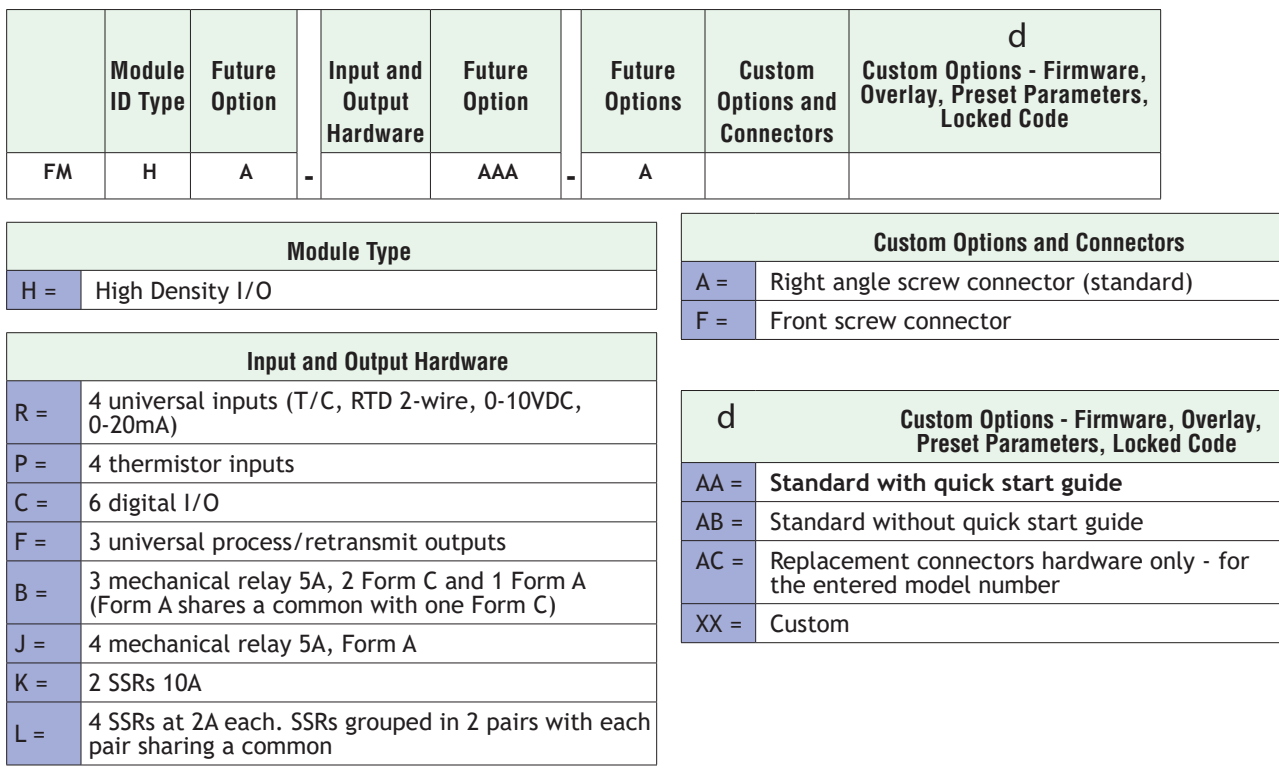

# **Flex Module - Communications Ordering Information**

### **Part Number**

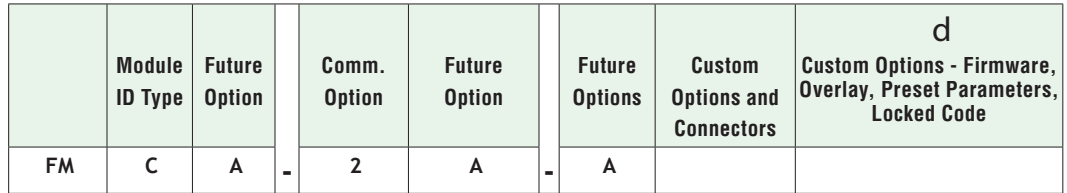

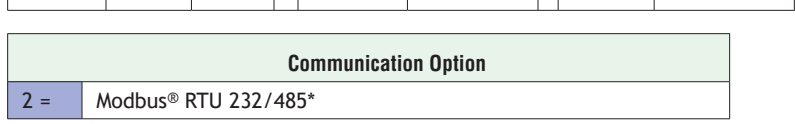

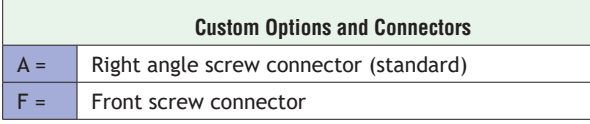

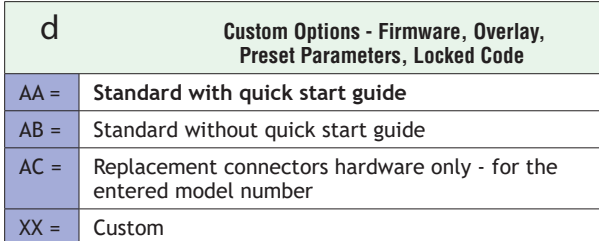

### Declaration of Conformity

## Series (D or F) 4T

### WATLOW Electric Manufacturing Company **ISO 9001** since 1996.

1241 Bundy Blvd. Winona, MN 55987 USA

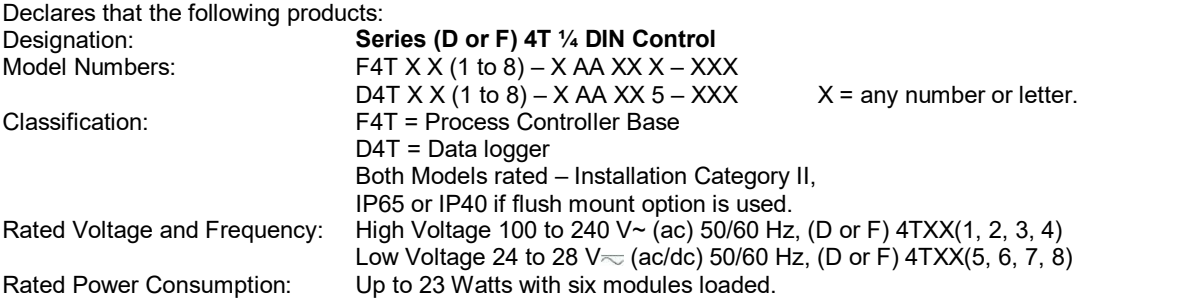

Only the front display is considered part of the ultimate enclosure, the unit is considered an open type process control, it requires an ultimate enclosure and at least one **W**atlow **EZ-ZONE® FM "Flex Module"** to have a useful function. All Flex Modules were tested as part of F4T system for compliance with the following directives.

### *2014/30/EU Electromagnetic Compatibility Directive*

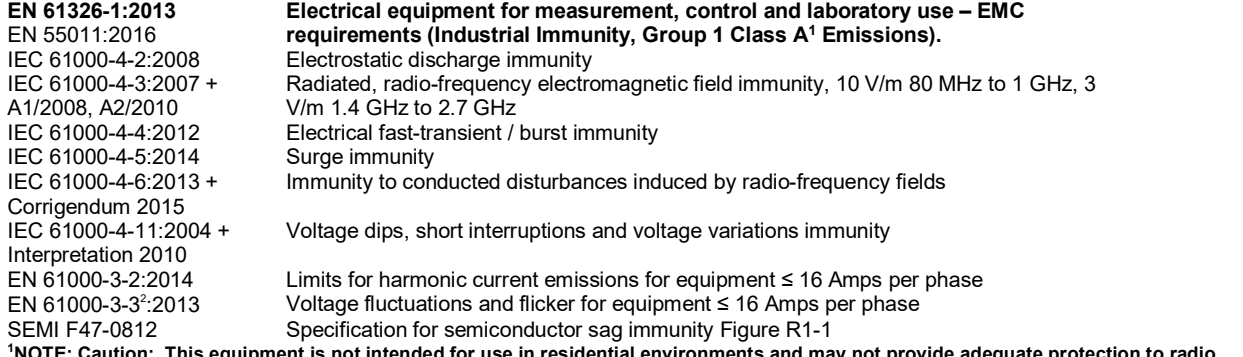

**NOTE: Caution: This equipment is not intended for use in residential environments and may not provide adequate protection to radio reception in such environments.**

**2 NOTE: To comply with flicker requirements cycle time may need to be up to 160 seconds if load current is at 15A, or the maximum source impedance needs to be < 0.13**Ω**. Unit power of F4T model complies with 61000-3-3 requirements.**

### *2014/35/EU Low-Voltage Directive*

**EN 61010-1:2010 Safety Requirements of electrical equipment for measurement, control and laboratory use. Part 1: General requirements**

#### *Compliant with 2011/65/EU RoHS2 Directive*

Per 2012/19/EU W.E.E.E Directive and 2006-66-EC Battery Directive A Please Recycle Properly.

Name of Authorized Representative

Title of Authorized Representative

Joe Millanes<br>
Name of Authorized Representative<br>
Name of Authorized Representative<br>
Name of Authorized Representative<br>
Name of Issue

Directory of Operations<br>
Title of Authorized Representative<br>
Date of Issue

gnature of Authorized Representative

## **How to Reach Us**

#### **Corporate Headquarters**

Watlow Electric Manufacturing Company 12001 Lackland Road St. Louis, MO 63146 Sales: 1-800-WATLOW2 Manufacturing Support: 1-800-4WATLOW Email: info@watlow.com Website: www.watlow.com From outside the USA and Canada: Tel: +1 (314) 878-4600 Fax: +1 (314) 878-6814

#### **Latin America**

Watlow de México S.A. de C.V. Av. Fundición No. 5 Col. Parques Industriales Querétaro, Qro. CP-76130 Mexico Tel: +52 442 217-6235 Fax: +52 442 217-6403

#### **Europe**

Watlow Plasmatech GmbH Brennhoflehan - Kellau 156 431 Kuchl Austria Tel: +3 0244 20129 Email: austria@watlow.com Website: www.watlow.com

Watlow France Tour d'Asnières. 4 Avenue Laurent Cély 92600 Asnières sur Seine France Tél: + 33 (0) 1 41 32 79 70 Télécopie: + 33(0)1 47 33 36 57 Email: info@watlow.fr Website: www.watlow.com

Watlow GmbH Postfach 11 65, Lauchwasenstr. 1 D-76709 Kronau Germany Tel: +49 (0) 7253 9400-0 Fax: +49 (0) 7253 9400-900 Email: info@watlow.de Website: www.watlow.com

Watlow Italy S.r.l. Viale Italia 52/54 20094 Corsico Milano Italy Tel: +39 024588841 Fax: +39 0245869954 Email: italyinfo@watlow.com Website: www.watlow.com

Watlow Ibérica, S.L.U. C/Marte 12, Posterior, Local 9 E-28850 Torrejón de Ardoz Madrid - Spain T. +34 91 675 12 92 F. +34 91 648 73 80 Email: info@watlow.es Website: www.watlow.com

Watlow Ltd. Roby Close, Linby Ind. Estate Linby NG15 8AA Nottingham United Kingdom Email: info@watlow.co.uk Website: www.watlow.com From outside The United Kingdom: Tel: +44 (0) 115 964 0777 Fax: +44 (0) 115 964 0071

#### **Asia and Pacific**

Watlow Singapore Pte Ltd. 20 Kian Teck Lane, 4th Floor Singapore 627854 Tel: +65 6773 9488 Fax: +65 6778 0323 Email: info@watlow.com.sg Website: www.watlow.com.sg

Watlow Electric Manufacturing Company (Shanghai) Co. Ltd. Greenland International Plaza Room 1306 275-8 East Guoding Road, Yangpu District Shanghai 200433 China Local Phone: 4006 Watlow (4006 928569) International: +86 21 3381 0188 Fax: +86 21 6106 1423 Email: info-cn@watlow.com Website: www.watlow.cn

Watlow Thermal Solutions India Pvt., Ltd. 401 Aarohan Plaza, 4th Floor No. 6-3-678/1 Panjagutta Hyderabad 500082 Telangana India Tel: +91-40-666 12700 Email: infoindia@watlow.com Website: www.watlow.com

ワトロー・ジャパン株式会社 〒101-0047 東京都千代田区内神田1-14-4 四国ビル別館9階 Tel: 03-3518-6630 Fax: 03-3518-6632 Email: infoj@watlow.com Website: www.watlow.co.jp

Watlow Japan Ltd. Shikoku Building Annex 9th Floor 1-14-4 Uchikanda, Chiyoda-Ku Tokyo 101-0047 Japan Tel: +81-3-3518-6630 Fax: +81-3-3518-6632 Email: infoj@watlow.com Website: www.watlow.co.jp Watlow Korea Co., Ltd. #2208, Hyundia KIC Building B, 70 Doosan-ro Geumcheon-gu, Seoul Republic of Korea Tel: +82 (2) 2169-2600 Fax: +82 (2) 2169-2601 Website: www.watlow.co.kr

瓦特龍電機股份有限公司 80143 高雄市前金區七賢二路189號 10樓之一 電話: 07-2885168 傳真: 07-2885568

Watlow Electric Taiwan Corporation 10F-1 No.189 Chi-Shen 2nd Road Kaohsiung 80143 Taiwan Tel: +886-7-2885168 Fax: +886-7-2885568 Email: ryeh@watlow.com Website: www.watlow.com

Your Authorized Watlow Distributor

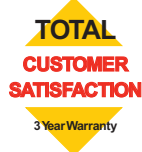